# **MITSUBISHI** Mitsubishi PC Interface Board

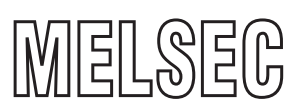

**MELSEC Data Link Library Reference Manual** 

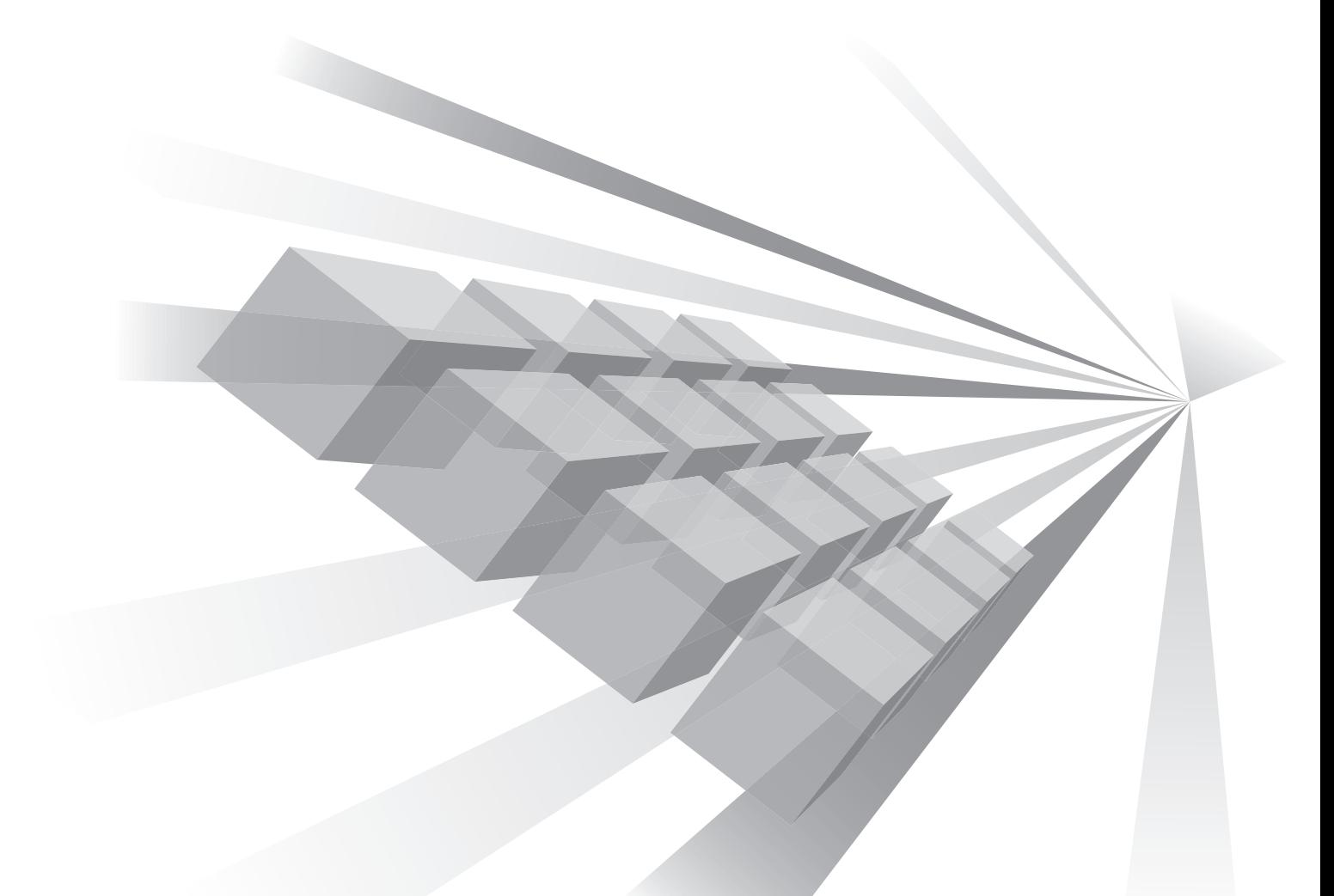

Q80BD-J61BT11N Q81BD-J61BT11

**MODEL** 

Q80BD-J71LP21-25 Q80BD-J71LP21S-25 Q81BD-J71LP21-25 Q80BD-J71LP21G Q80BD-J71LP21GE Q80BD-J71BR11

Q80BD-J71GP21-SX Q80BD-J71GP21S-SX Q81BD-J71GP21-SX Q81BD-J71GP21S-SX Q81BD-J71GF11-T2

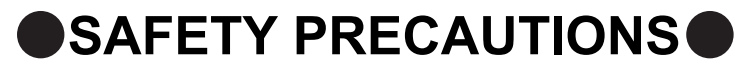

(Read these precautions before using this product.)

<span id="page-2-0"></span>Before using this product, please read this manual and the relevant manuals carefully and pay full attention to safety to handle the product correctly.

Make sure that the end users read this manual and then keep the manual in a safe place for future reference.

## <span id="page-3-0"></span>**CONDITIONS OF USE FOR THE PRODUCTO**

- (1) Mitsubishi programmable controller ("the PRODUCT") shall be used in conditions; i) where any problem, fault or failure occurring in the PRODUCT, if any, shall not lead to any major or serious accident; and ii) where the backup and fail-safe function are systematically or automatically provided outside of the PRODUCT for the case of any problem, fault or failure occurring in the PRODUCT.
- (2) The PRODUCT has been designed and manufactured for the purpose of being used in general industries.

MITSUBISHI SHALL HAVE NO RESPONSIBILITY OR LIABILITY (INCLUDING, BUT NOT LIMITED TO ANY AND ALL RESPONSIBILITY OR LIABILITY BASED ON CONTRACT, WARRANTY, TORT, PRODUCT LIABILITY) FOR ANY INJURY OR DEATH TO PERSONS OR LOSS OR DAMAGE TO PROPERTY CAUSED BY the PRODUCT THAT ARE OPERATED OR USED IN APPLICATION NOT INTENDED OR EXCLUDED BY INSTRUCTIONS, PRECAUTIONS, OR WARNING CONTAINED IN MITSUBISHI'S USER, INSTRUCTION AND/OR SAFETY MANUALS, TECHNICAL BULLETINS AND GUIDELINES FOR the PRODUCT. ("Prohibited Application")

Prohibited Applications include, but not limited to, the use of the PRODUCT in;

- Nuclear Power Plants and any other power plants operated by Power companies, and/or any other cases in which the public could be affected if any problem or fault occurs in the PRODUCT.
- Railway companies or Public service purposes, and/or any other cases in which establishment of a special quality assurance system is required by the Purchaser or End User.
- Aircraft or Aerospace, Medical applications, Train equipment, transport equipment such as Elevator and Escalator, Incineration and Fuel devices, Vehicles, Manned transportation, Equipment for Recreation and Amusement, and Safety devices, handling of Nuclear or Hazardous Materials or Chemicals, Mining and Drilling, and/or other applications where there is a significant risk of injury to the public or property.

Notwithstanding the above, restrictions Mitsubishi may in its sole discretion, authorize use of the PRODUCT in one or more of the Prohibited Applications, provided that the usage of the PRODUCT is limited only for the specific applications agreed to by Mitsubishi and provided further that no special quality assurance or fail-safe, redundant or other safety features which exceed the general specifications of the PRODUCTs are required. For details, please contact the Mitsubishi representative in your region.

## **INTRODUCTION**

<span id="page-4-0"></span>Thank you for purchasing the PC interface board.

This manual describes the programming procedure and function specifications of the MELSEC data link library. Before using this product, please read this manual and the related manuals carefully and develop familiarity with the functions and performance of the MELSEC data link library to handle the product correctly.

<span id="page-4-1"></span>Please make sure that the end users read this manual.

## <span id="page-4-2"></span>**RELATED MANUALS**

The following are the manuals relevant to this product. Refer to the following tables when ordering required manuals.

#### **(1) Related manuals of CC-Link Ver.2 board**

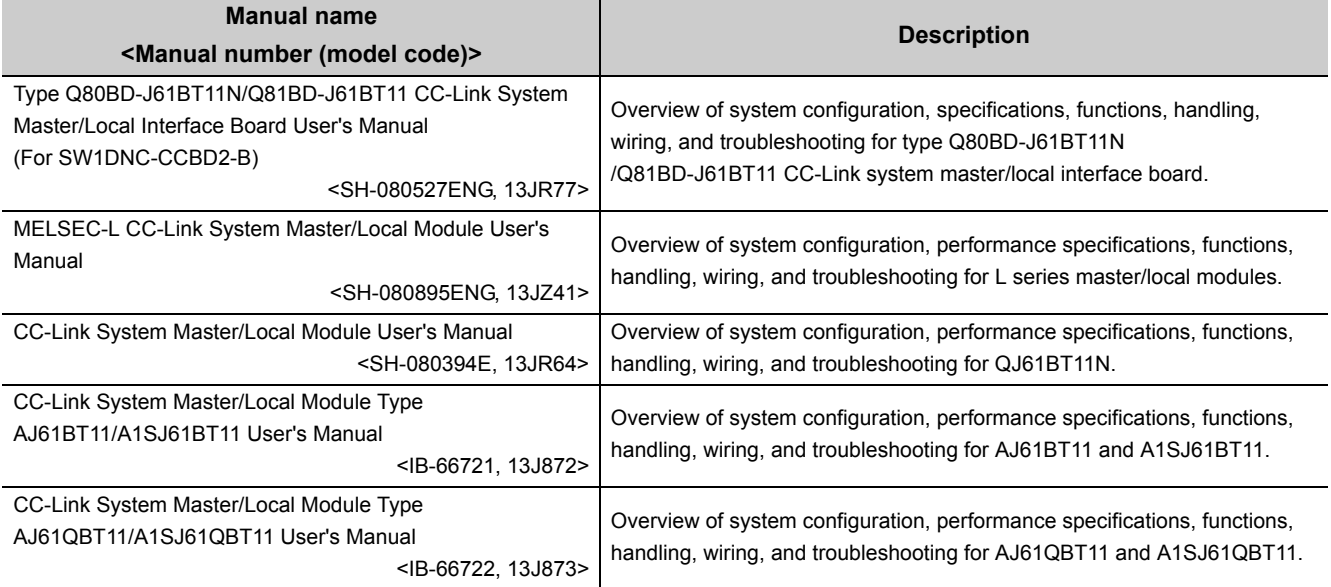

#### **(2) Related manuals of MELSECNET/H board**

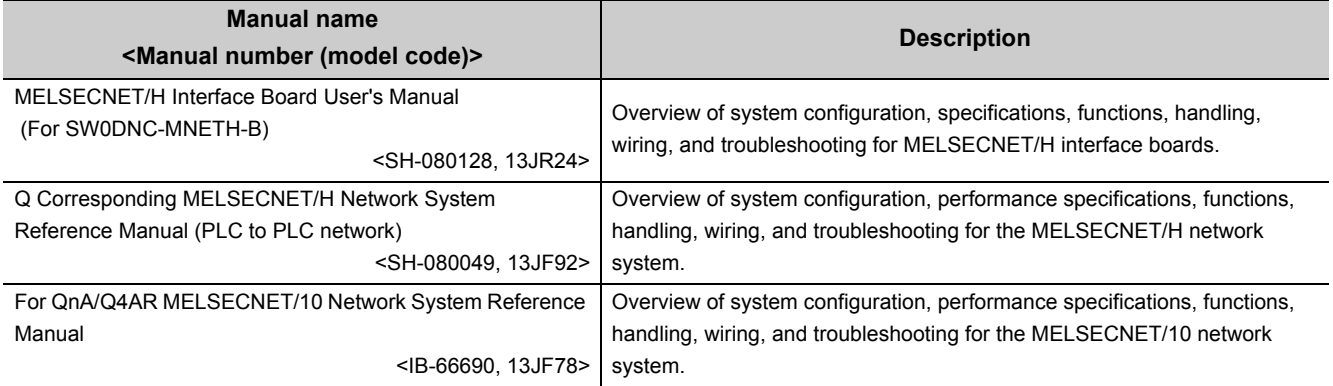

#### **(3) Related manuals of CC-Link IE Controller Network board**

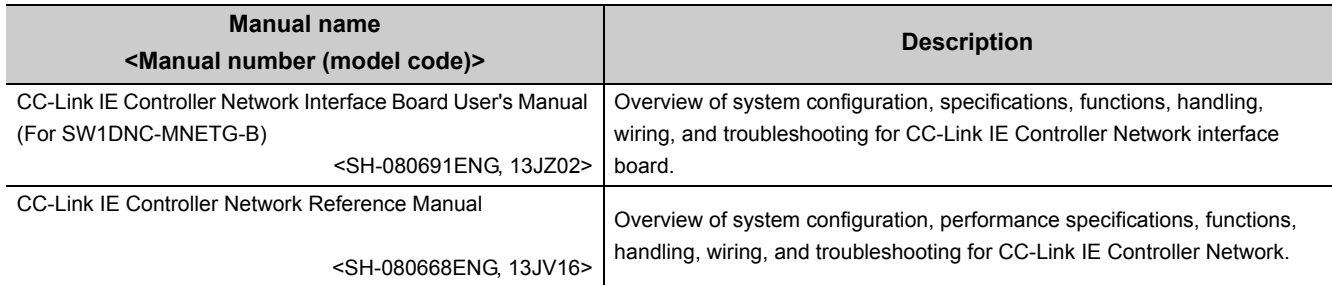

#### **(4) Related manuals of CC-Link IE Field Network board**

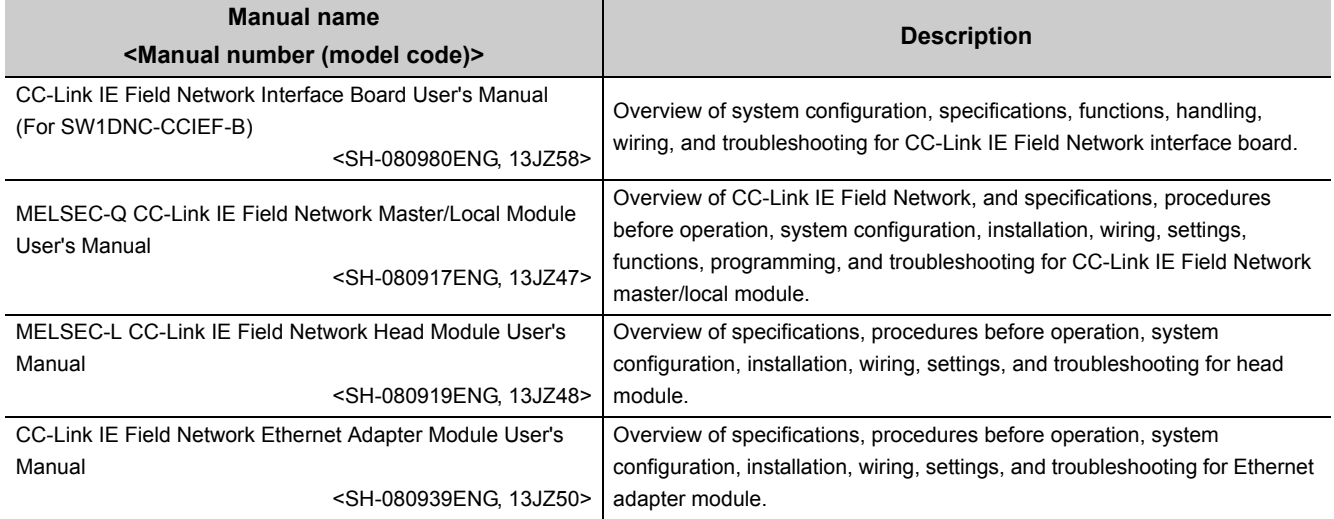

**Remark**

User's manuals of each type of boards are stored on the CD-ROM of the software package in a PDF file format. Manuals in printed form are sold separately for a single purchase. Order a manual by quoting the manual number (model code) listed in the above table.

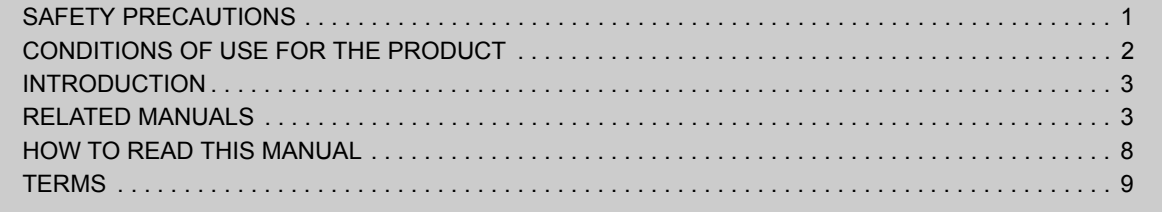

#### [CHAPTER 1 OVERVIEW 10](#page-11-0)

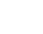

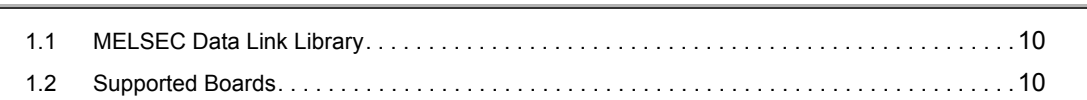

#### [CHAPTER 2 PROGRAMMING 11](#page-12-0)

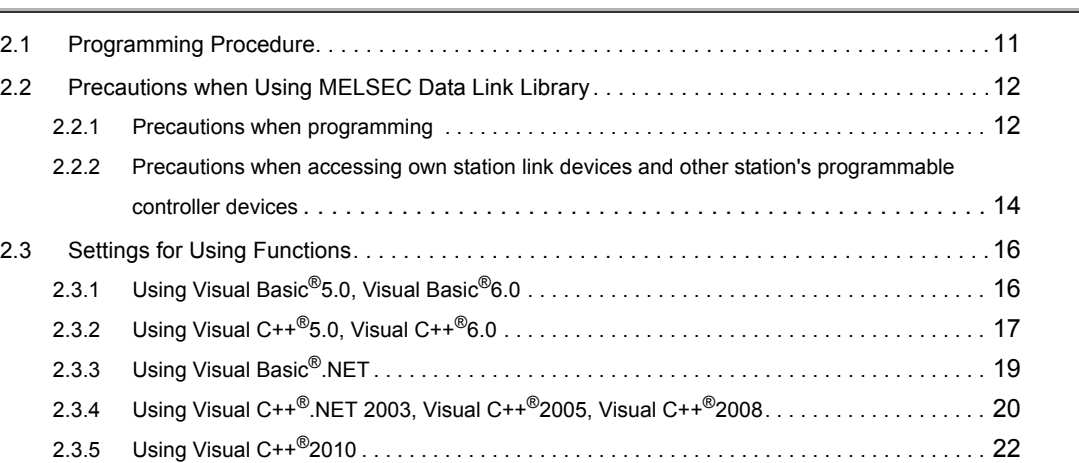

#### [CHAPTER 3 ACCESSIBLE DEVICES AND RANGES 27](#page-28-0)

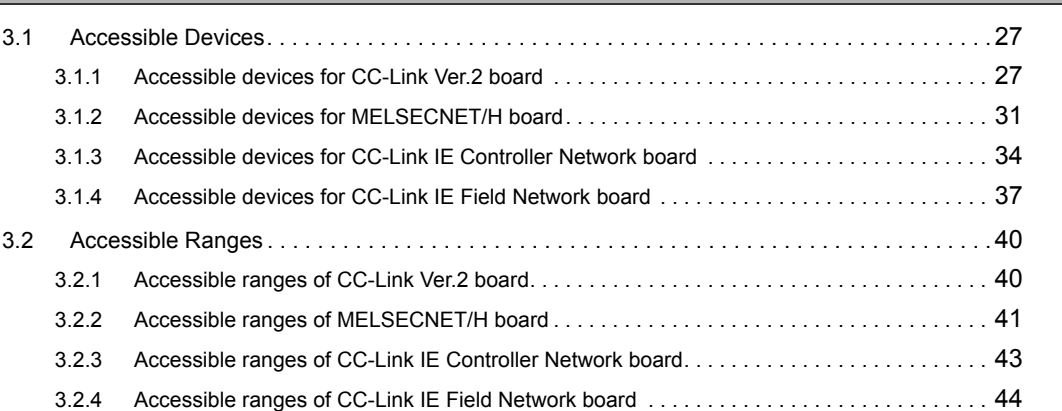

#### **CHAPTER 4 FUNCTIONS** 45

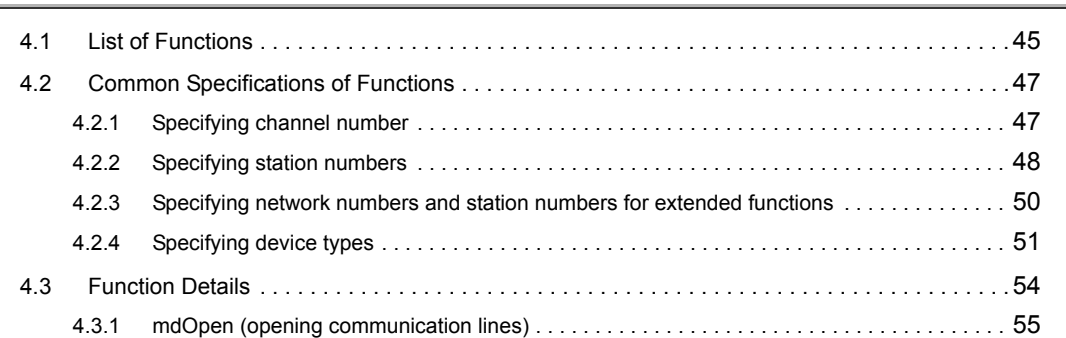

#### [4.3.2 mdClose \(closing communication lines\). . . . . . . . . . . . . . . . . . . . . . . . . . . . . . . . . . . . . . . . . 56](#page-57-0) [4.3.3 mdSendEx \(batch writing extended devices / SEND function\) . . . . . . . . . . . . . . . . . . . . . . . 57](#page-58-0) [4.3.4 mdReceiveEx \(batch reading extended devices / RECV function\) . . . . . . . . . . . . . . . . . . . . 61](#page-62-0) [4.3.5 mdRandWEx \(writing extended devices randomly\) . . . . . . . . . . . . . . . . . . . . . . . . . . . . . . . . 65](#page-66-0) [4.3.6 mdRandREx \(reading extended devices randomly\). . . . . . . . . . . . . . . . . . . . . . . . . . . . . . . . 68](#page-69-0) [4.3.7 mdDevSetEx \(setting extended bit devices\) . . . . . . . . . . . . . . . . . . . . . . . . . . . . . . . . . . . . . 71](#page-72-0) [4.3.8 mdDevRstEx \(resetting extended bit devices\) . . . . . . . . . . . . . . . . . . . . . . . . . . . . . . . . . . . . 73](#page-74-0) [4.3.9 mdTypeRead \(reading model names of CPU\) . . . . . . . . . . . . . . . . . . . . . . . . . . . . . . . . . . . . 75](#page-76-0) [4.3.10 mdControl \(remote RUN/STOP/PAUSE\) . . . . . . . . . . . . . . . . . . . . . . . . . . . . . . . . . . . . . . . . 78](#page-79-0) [4.3.11 mdWaitBdEvent \(waiting for event occurrence\) . . . . . . . . . . . . . . . . . . . . . . . . . . . . . . . . . . . 79](#page-80-0) [4.3.12 mdBdRst \(resetting board\). . . . . . . . . . . . . . . . . . . . . . . . . . . . . . . . . . . . . . . . . . . . . . . . . . . 82](#page-83-0) [4.3.13 mdBdModSet \(setting modes of board\) . . . . . . . . . . . . . . . . . . . . . . . . . . . . . . . . . . . . . . . . 83](#page-84-0) [4.3.14 mdBdModRead \(reading modes of board\). . . . . . . . . . . . . . . . . . . . . . . . . . . . . . . . . . . . . . . 85](#page-86-0) [4.3.15 mdBdLedRead \(read LED information of the board\) . . . . . . . . . . . . . . . . . . . . . . . . . . . . . . . 87](#page-88-0) [4.3.16 mdBdSwRead \(reading switch status of the board\) . . . . . . . . . . . . . . . . . . . . . . . . . . . . . . . . 93](#page-94-0) [4.3.17 mdBdVerRead \(read version information of the board\) . . . . . . . . . . . . . . . . . . . . . . . . . . . . . 95](#page-96-0) [4.3.18 mdInit \(initializing programmable controller information table\). . . . . . . . . . . . . . . . . . . . . . . . 98](#page-99-0) [4.3.19 mdSend \(batch writing devices / SEND function\) . . . . . . . . . . . . . . . . . . . . . . . . . . . . . . . . . 99](#page-100-0) [4.3.20 mdReceive \(batch read devices / RECV function\) . . . . . . . . . . . . . . . . . . . . . . . . . . . . . . . . 103](#page-104-0) [4.3.21 mdRandW \(writing devices randomly\) . . . . . . . . . . . . . . . . . . . . . . . . . . . . . . . . . . . . . . . . . 107](#page-108-0) [4.3.22 mdRandR \(reading devices randomly\). . . . . . . . . . . . . . . . . . . . . . . . . . . . . . . . . . . . . . . . . 110](#page-111-0) [4.3.23 mdDevSet \(setting bit devices\) . . . . . . . . . . . . . . . . . . . . . . . . . . . . . . . . . . . . . . . . . . . . . . 113](#page-114-0) [4.3.24 mdDevRst \(resetting bit devices\) . . . . . . . . . . . . . . . . . . . . . . . . . . . . . . . . . . . . . . . . . . . . .](#page-115-0) 114

#### [CHAPTER 5 SAMPLE PROGRAMS 115](#page-116-0)

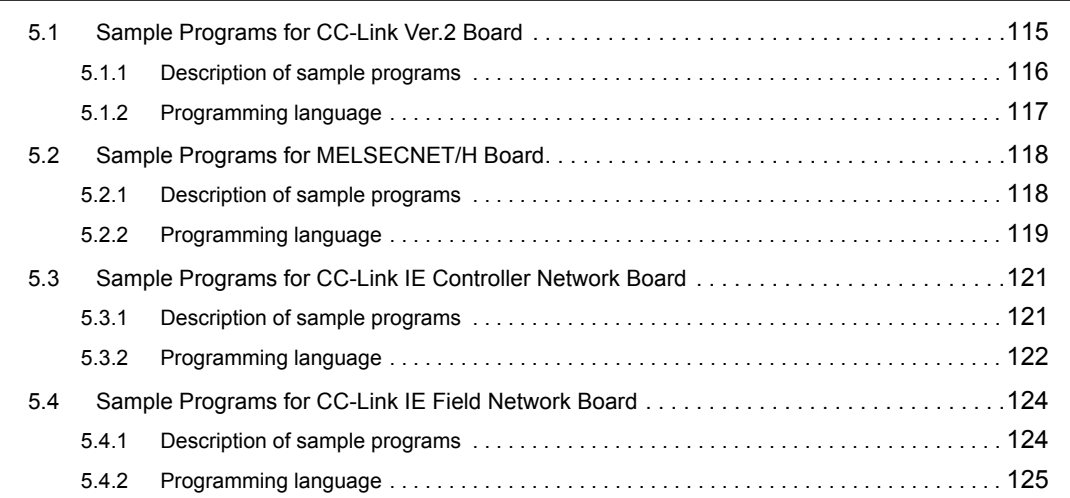

#### CHAPTER 6 ERROR CODES 2008 126

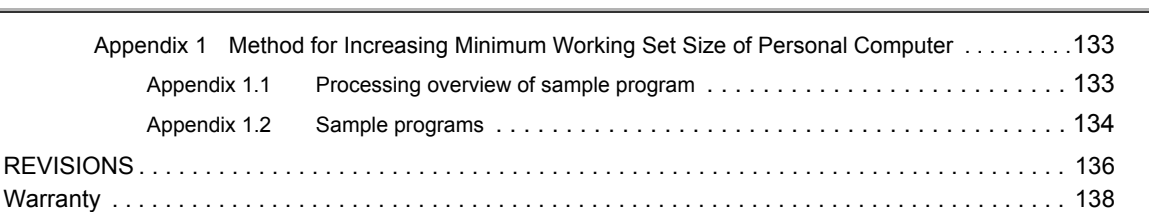

[APPENDIX 133](#page-134-0)

## **HOW TO READ THIS MANUAL**

<span id="page-9-0"></span>In this manual, pages are organized and the symbols are used as shown below.

The following page illustration is for explanation purpose only, and the content is different from the actual page.

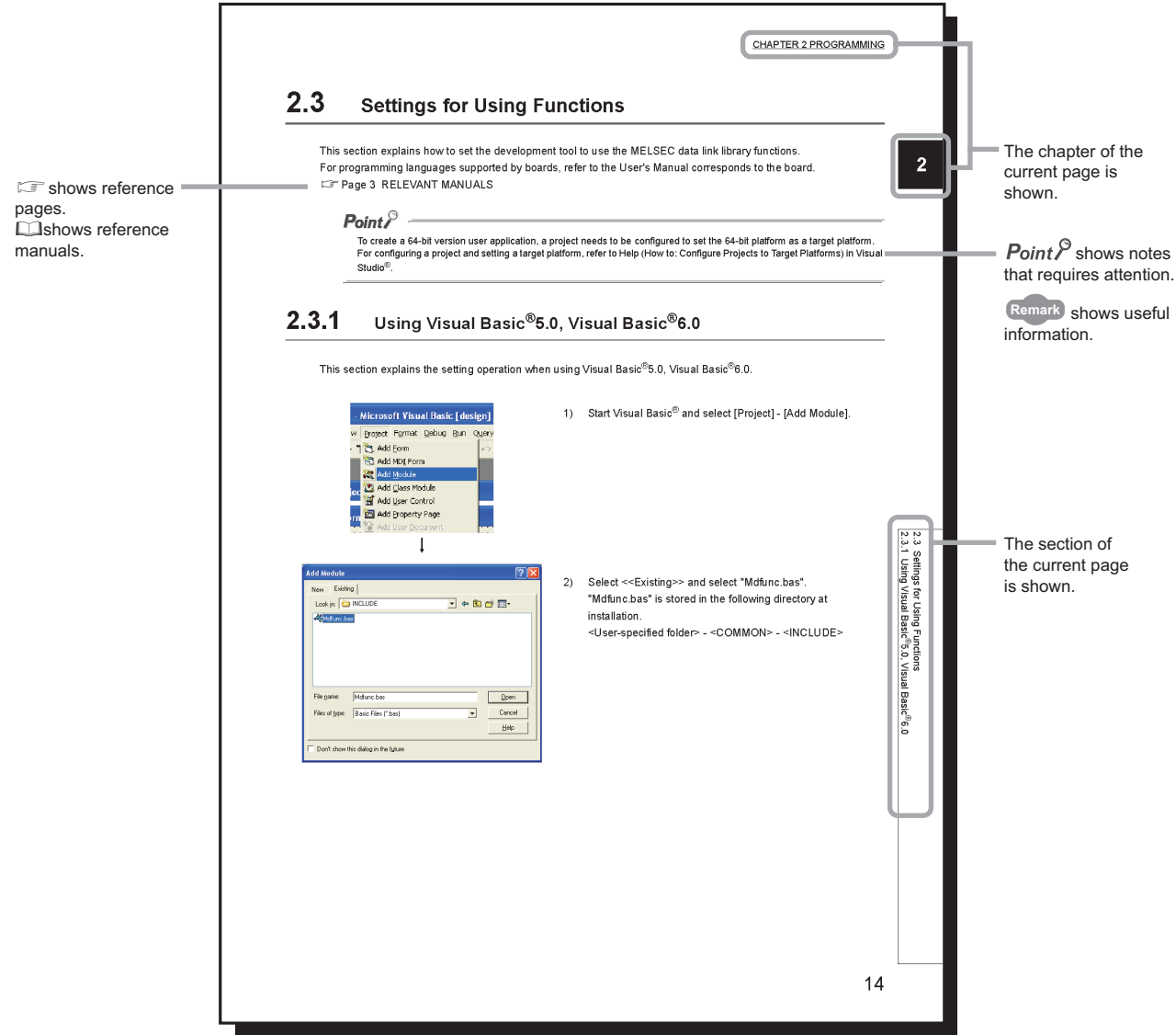

The following shows the symbols used in this manual with descriptions and examples.

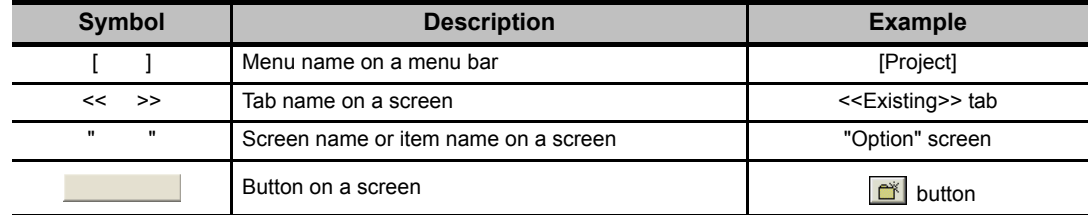

<span id="page-10-0"></span>This manual uses the following terms unless otherwise specified.

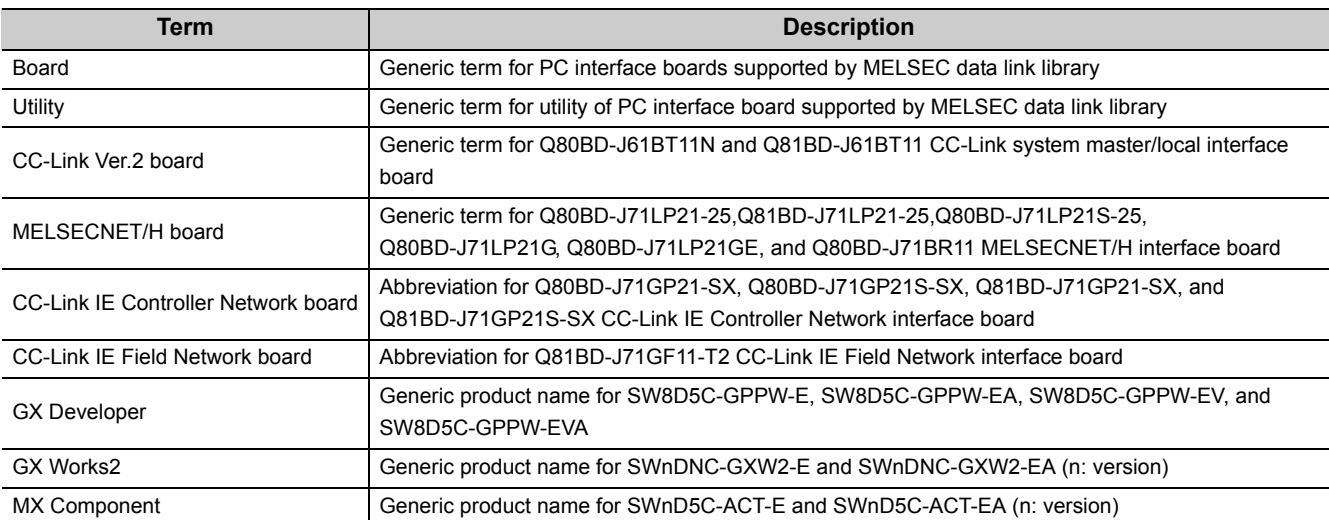

# <span id="page-11-0"></span>**CHAPTER 1 OVERVIEW**

This chapter explains overview of the MELSEC data link library.

## <span id="page-11-1"></span>**1.1 MELSEC Data Link Library**

MELSEC data link library is a library used to access own station link devices of the board and device memory of other station's programmable controller CPU which uses the board.

With the MELSEC data link library, programs to access devices or device memories can be created easily without concern for communication routes.

## <span id="page-11-2"></span>**1.2 Supported Boards**

The following table shows the boards supported by the MELSEC data link library.

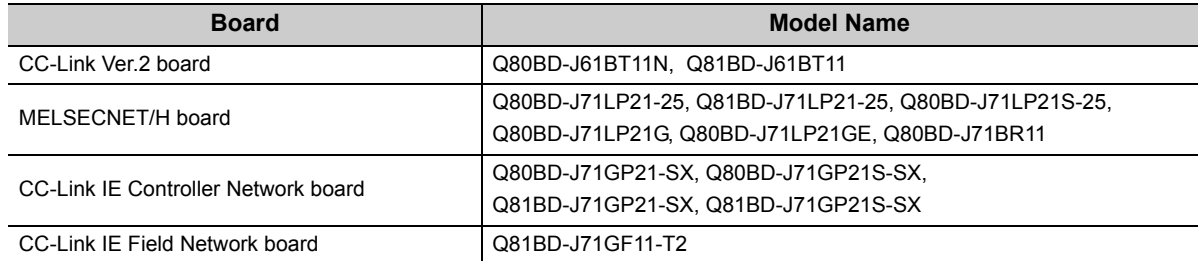

## <span id="page-12-0"></span>**CHAPTER 2 PROGRAMMING**

This chapter explains how to use the MELSEC data link library.

## <span id="page-12-1"></span>**2.1 Programming Procedure**

The following flow chart shows the procedure to create a user program using the MELSEC data link library on the personal computer to which the software package is installed.

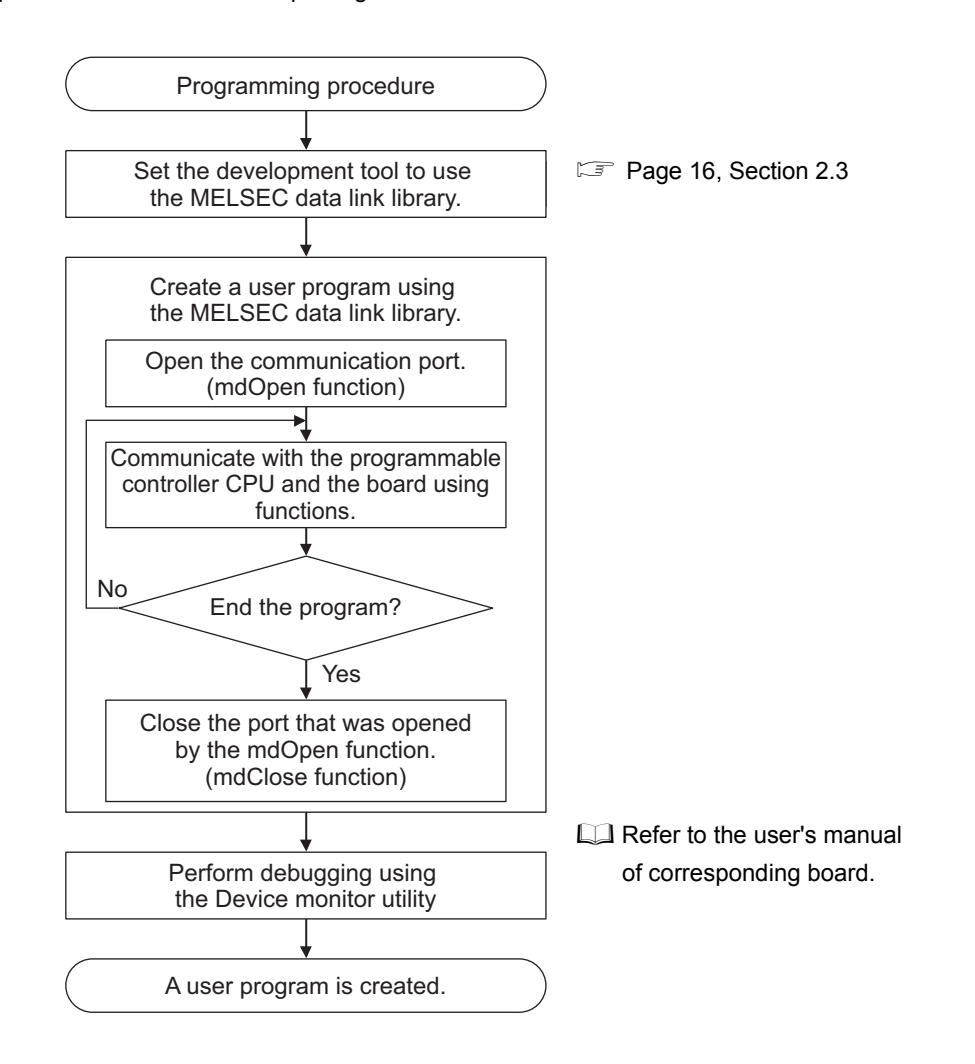

## <span id="page-13-1"></span><span id="page-13-0"></span>**2.2.1 Precautions when programming**

#### **(1) Multi-thread communications**

The MELSEC data link library cannot be accessed from multiple threads within the same process. Access the MELSEC data link library with a single thread.

#### **(2) Opening and closing of a communication line**

Perform the opening and closing processes of a communication line (mdOpen, mdClose) only once at the beginning and the end of a user program. Repeating opening and closing processes for each communication causes deterioration of communication performance.

#### **(3) Function execution time at the initial access**

The MELSEC data link library obtains detailed information of the programmable controller at the initial access to the programmable controller CPU. Therefore, a longer function execution time is required for the initial function.

#### **(4) Number of stations for other station accesses**

When accessing other stations with the user program, limit the total number of access stations to 256 or less. The communication performance will be deteriorated if the total number of access stations is 257 or more.

#### **(5) Forcible termination of user program**

When the user program in which the MELSEC data link library operation is currently running is forcibly terminated, an error may occur to the MELSEC data link library in another user program. This forcible termination may affect other Mitsubishi software packages (such as MX Component, GX Works2).

#### **(6) Execution speed**

The execution speed and the execution interval of the MELSEC data link library function may be extended temporarily by Windows<sup>®</sup> processes or other applications. Create programs considering these conditions.

#### **(7) Static type variables**

Do not specify any variables which are declared in static for output arguments of the MELSEC data link library functions.

#### **(8) 64-bit version user program**

#### **(a) Accessing CPU modules other than QCPU (Q mode) modules**

64-bit version user program cannot access CPU modules other than QCPU (Q mode) modules. Use 32-bit version user program to access CPU modules other than QCPU (Q mode) modules.

#### **(b) Creating 64-bit version user program**

To create 64-bit version user program, a project needs to be configured to set the 64-bit platform as a target platform. For configuring a project and setting a target platform, refer to Help (How to: Configure Projects to Target Platforms) in Visual Studio®.

#### **(c) Restriction when creating 64-bit version user programs**

64-bit version user programs can be created on a 32-bit version operating system, however, the following dialog box appears and cannot be executed.

<When using Windows®XP (32-bit version)>

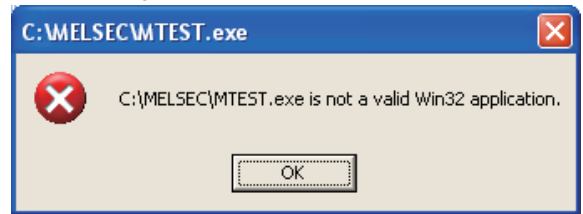

<When using Windows®7 (32-bit version)>

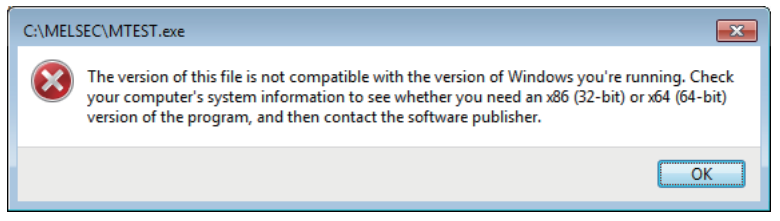

### <span id="page-15-0"></span>**2.2.2 Precautions when accessing own station link devices and other station's programmable controller devices**

It is necessary to establish an interlock depending on a link status between the own station and other station. Data are validated only when the following conditions are satisfied.

#### **(1) MELSECNET/H**

#### **(a) Accessing to own station link devices (LX, LY, LB, LW)**

Writing/reading data to/from the own station link devices are validated only when the bits of the own station handshaking status (SB47) and own station data link status (SB49) are OFF (normal communication), and the bit of the own station module status (SB20) is OFF (normal communication).

However, even if the above conditions are not satisfied, the processing of writing/reading data to/from the MELSECNET/H board ends normally.

#### **(b) Other station transient access (remote operation and device access of other station's programmable controller CPU)**

While the access is validated for the devices which check the link device accesses, the other station transient access can be performed when the bits of the handshake status in accessed station (the bits in the accessed station correspond to SW70 to 73 read from the own station) and OFF (normal communication) and the bits of the cyclic transmission status (the bits in the accessed station correspond to SW74 to 77 read from the own station) are OFF (cyclic transmission is being processed).

#### **(2) CC-Link IE Controller Network**

#### **(a) Accessing to own station link devices (LX, LY, LB, LW)**

Writing/reading data to/from the own station link devices are validated only when the bits of the own station handshaking status (SB47) and own station data link status (SB49) are OFF (normal communication), and the bit of the own station module status (SB20) is OFF (normal communication).

However, even if the above conditions are not satisfied, the processing of writing/reading data to/from the CC-Link IE Controller Network board ends normally.

#### **(b) Other station transient access (remote operation and device access of other station's programmable controller CPU)**

While the access is validated for the devices which check the link device accesses, the other station transient access can be performed when the bits of the handshake status in accessed station (the bits in the accessed station correspond to SWA0 to A7 read from the own station) and the bits of the data link status (the bits in the accessed station correspond to SWB0 to B7 read from the own station) are OFF (normal communication).

#### **(3) CC-Link IE Field Network**

#### **(a) Accessing to own station link devices (RX, RY, RW)**

Writing/reading data to/from the own station link devices are validated only when the bits of the own station handshaking status (SB47) and own station data link status (SB49) are OFF (normal communication). However, even if the above conditions are not satisfied, the processing of writing/reading data to/from the CC-Link IE Field Network board ends normally.

#### **(b) Other station transient access (remote operation and device access of other station's programmable controller CPU)**

While the access is validated for the devices which check the link device accesses, the other station transient access can be performed when the bits of the handshake status in accessed station (the bits in the accessed station correspond to SWA0 to A7 read from the own station) and the bits of the data link status (the bits in the accessed station correspond to SWB0 to B7 read from the own station) are OFF (normal communication).

## <span id="page-17-0"></span>**2.3 Settings for Using Functions**

This section explains how to set the development tool to use the MELSEC data link library functions. For programming languages supported by boards, refer to the user's manual corresponds to the board. **[Page 3 RELATED MANUALS](#page-4-2)** 

 $Point<sup>°</sup>$ 

To create a 64-bit version user application, a project needs to be configured to set the 64-bit platform as a target platform. For configuring a project and setting a target platform, refer to Help (How to: Configure Projects to Target Platforms) in Visual Studio<sup>®</sup>

## <span id="page-17-1"></span>**2.3.1 Using Visual Basic®5.0, Visual Basic®6.0**

This section explains the setting operation when using Visual Basic®5.0 or Visual Basic®6.0.

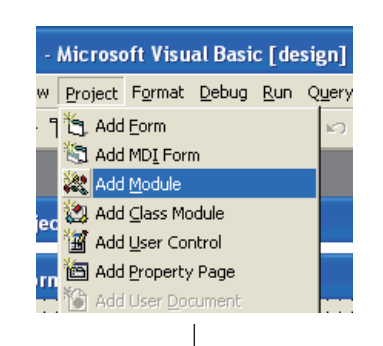

1) Start Visual Basic® and select [Project] - [Add Module].

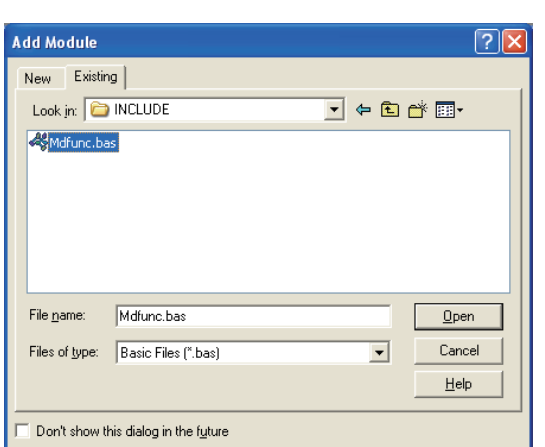

2) Select <<Existing>> and select "Mdfunc.bas". "Mdfunc.bas" is stored in the following directory at installation. <User-specified folder> - <COMMON> - <INCLUDE> <span id="page-18-0"></span>This section explains the setting operation when using Visual  $C++^{\circledR}5.0$  or Visual  $C++^{\circledR}6.0$ .

#### **(1) Setting include files**

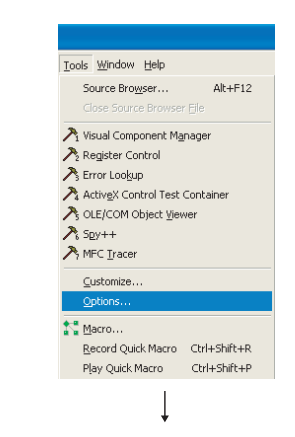

1) Start Visual C++® and select [Tools] - [Options].

 $\overline{?}|\overline{\mathsf{x}}|$ Options Editor | Tabs | Debug | Compatibility | Build | Directories | | | | Platform Show directories for:  $\sqrt{\text{w}}$ in32  $\overline{\phantom{a}}$ Include files  $\overline{\phantom{a}}$ Directories: 約×↑  $\ddotmark$ D:\Program Files\Microsoft Visual Studio\VC98\INCLUDE D:\Program Files\Microsoft Visual Studio\VC98\MFC\INCLUDE D:\Program Files\Microsoft Visual Studio\VC98\ATL\INCLUDE  $\sim$  $\overline{OK}$ Cancel

**Choose Directory** Directory name:

l **a**ndr

 $Diriges$ 

 $\blacksquare$ 

**B** MELSEC  $\overline{\bullet}$  Common **B** INCLUDE

D:\MELSEC\COMMON\INCLUDE

 $\sqrt{2}$ 

 $\overline{OK}$ 

Cancel

Network.

 $\overline{\phantom{a}}$ 

2) Select <<Directories>> and specify "Include files" for "Show directories for " .

3) Double-click the item to be set and browse the folder containing include files.

"Mdfunc.h" is stored in the following directory at installation. <User-specified folder> - <COMMON> - <INCLUDE>

4) Add #include<Mdfunc.h> at the beginning of the program.

#### **(2) Setting library files**

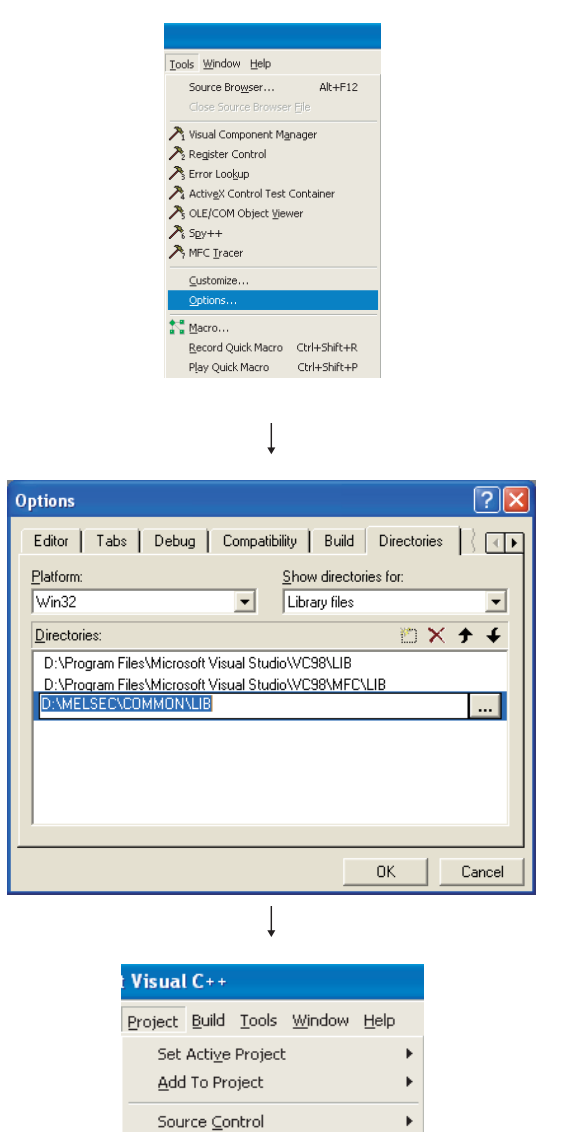

1) Start Visual  $C++^{\circledR}$  and select [Tools] - [Options].

2) Select <<Directories>> and specify "Library files" for "Show directories for". Browse the folder containing library files as in (1) on the previous page. "Mdfunc32.lib" is stored in the following directory at

installation.

<User-specified folder>-<COMMON>-<LIB>

3) Open the workspace to create a user application and select [Project] - [Settings].

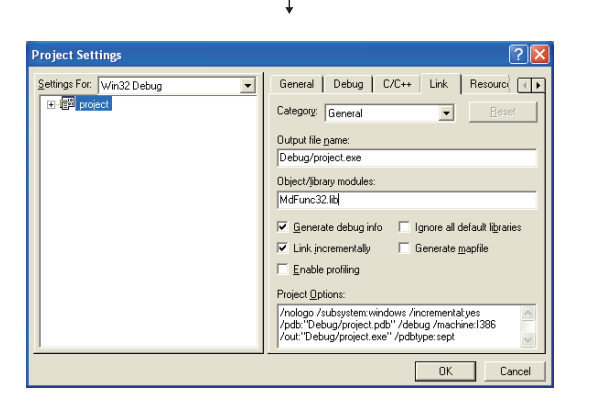

Insert Project into Workspace...

 $Alt + f$ 

Dependencies... Settings..

Export Makefile...

4) Select <<Link>> and specify "General" for the category, and enter "Mdfunc32.lib" in the "Object/library modules" field.

## <span id="page-20-0"></span>**2.3.3 Using Visual Basic®.NET**

This section explains the setting operation when using Visual Basic®.NET 2003, or when using Visual Basic<sup>®</sup> in Visual Studio<sup>®</sup> 2005, Visual Studio<sup>®</sup> 2008, or Visual Studio<sup>®</sup> 2010.

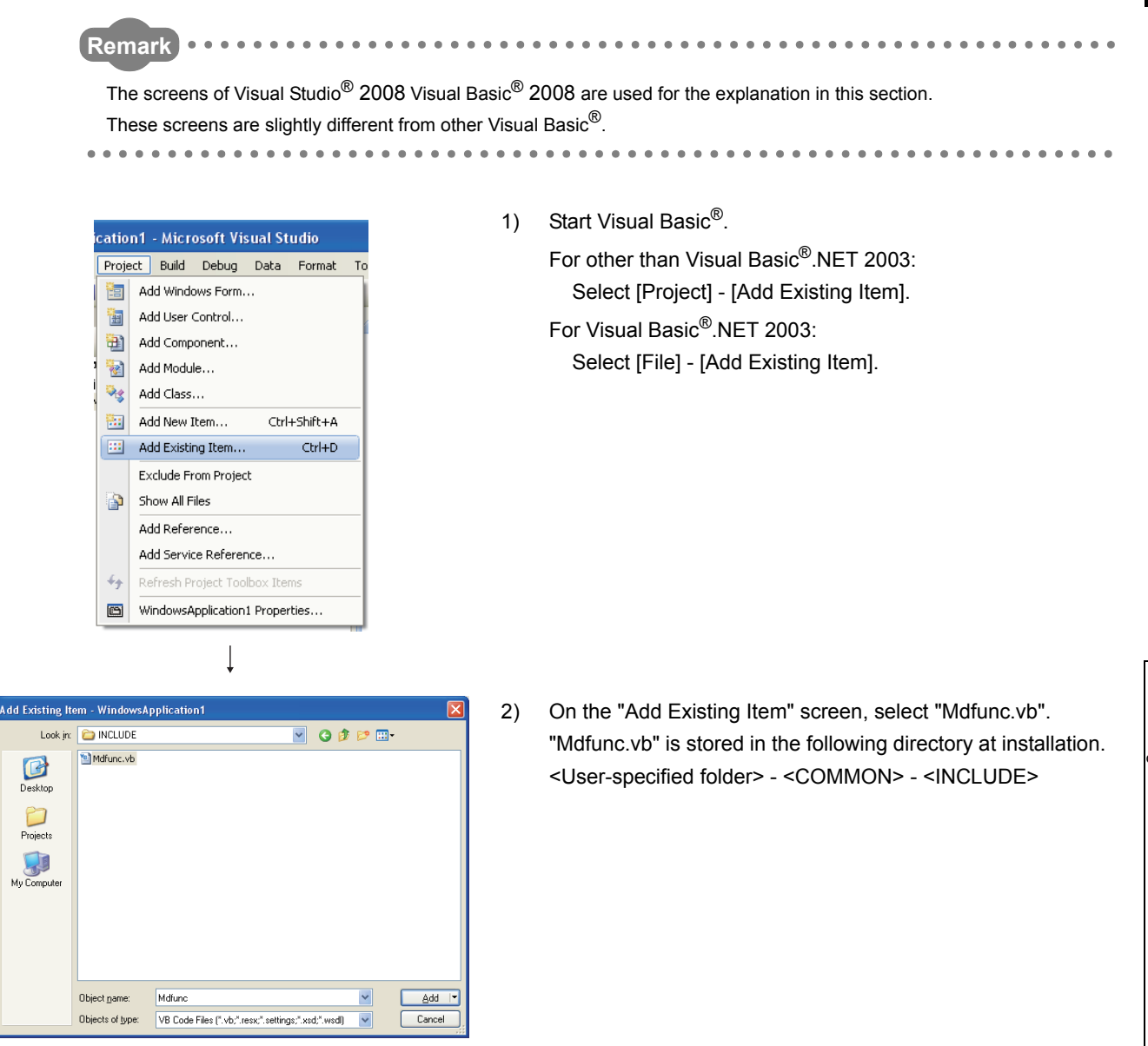

## <span id="page-21-0"></span>**2.3.4 Using Visual C++®.NET 2003, Visual C++®2005, Visual C++®2008**

This section explains the setting operation when using Visual C++ $^{\circ}$ .NET 2003, or when using Visual C++ $^{\circ}$  in Visual Studio<sup>®</sup> 2005, or Visual Studio<sup>®</sup> 2008.

**Remark** . . . . . . . . . . 

The screens of Visual C++ $^{\circledR}$  in Visual Studio $^{\circledR}$  2008 are used for the explanation in this section. These screens are slightly different from other Visual C++<sup>®</sup>.

#### 

#### **(1) Setting include files**

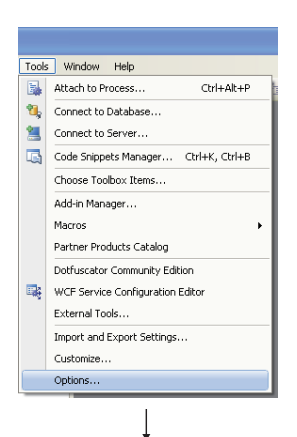

1) Start Visual  $C++^{\circledR}$  and select [Tools] - [Options].

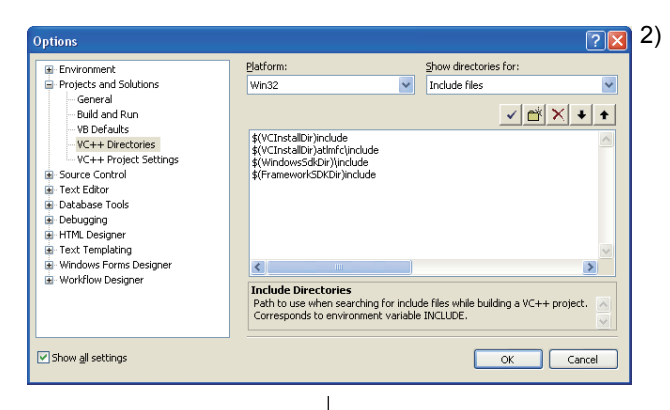

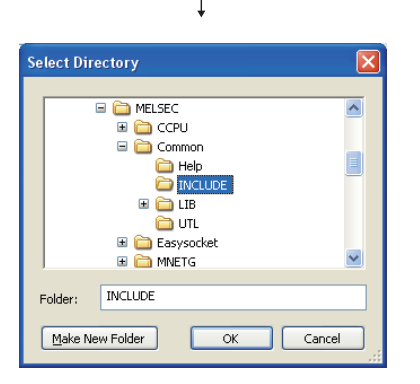

2) Select "VC++ Directories" in the folder area of the "Options" screen.

For other than Visual C++®.NET 2003:

Select "Projects and Solutions" - "VC++ Directories".

For Visual C++®.NET 2003:

Select "Projects" - "VC++ Directories".

Specify "Include Files" for "Show directories for" and click **d'** 

3) Browse the folder containing include files. "Mdfunc.h" is stored in the following directory at installation. <User-specified folder> - <COMMON> - <INCLUDE>

4) Add #include<Mdfunc.h> at the beginning of the program.

#### **(2) Setting library files**

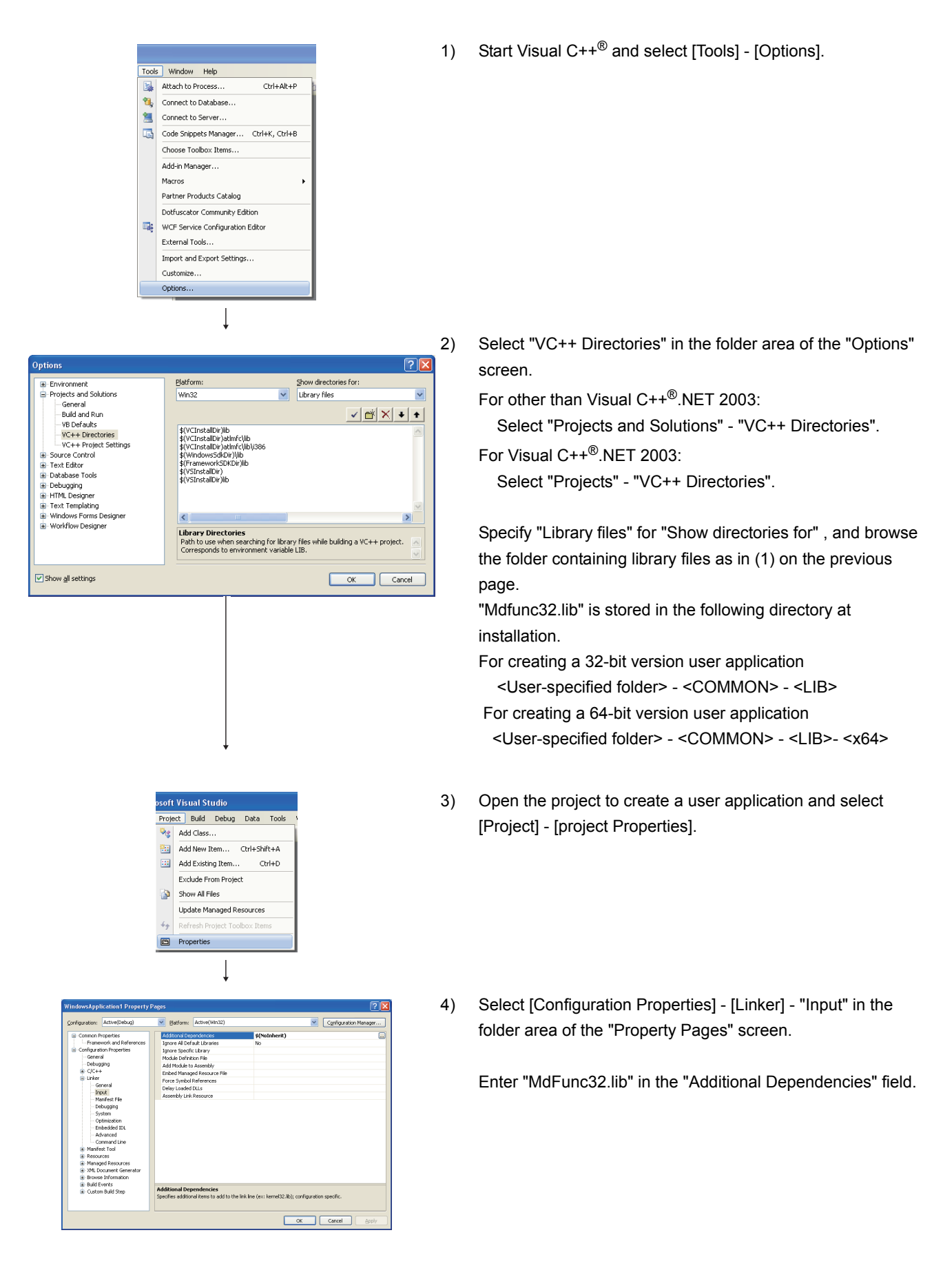

<span id="page-23-0"></span>This section explains the setting operation when using Visual  $C++^{\circledR}$  in Visual Studio<sup>®</sup>2010.

#### **(1) Setting include files**

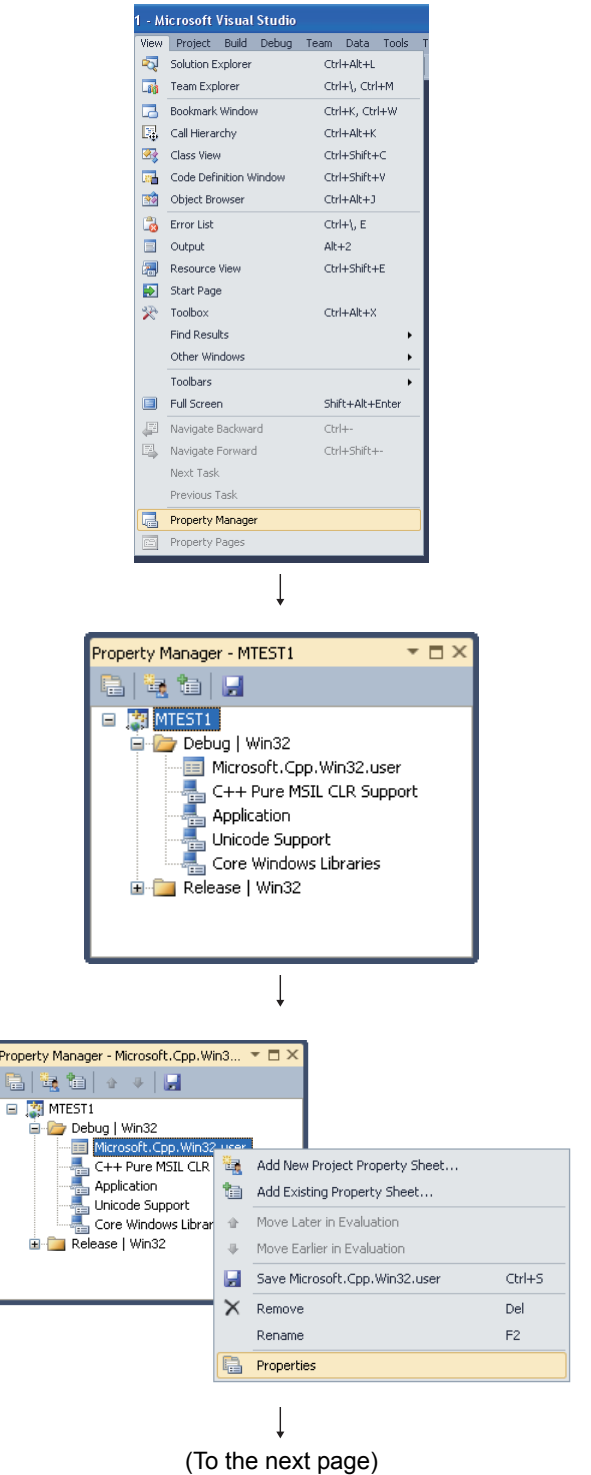

1) Open the project to create a user application and select

[View] - [Property Manager]<sup>\*1</sup>.

\*1 : The menu configuration may differ depending on the development setting or customized setting.

2) Click the node  $(\pm)$  of configuration and platform such as "Debug | Win32" in the property manager.

The node is expanded and the user property sheets such as Microsoft.Cpp.<platform>.user are displayed.

3) Right-click the user property sheet, and select [Properties] from the shortcut menu. The "Property Pages" screen is displayed.

#### (From the previous page)

OK Cancel

# Include Directories<br>Path to use when searching for<br>variable INCLUDE.

 $\overline{\mathbf{I}}$ 

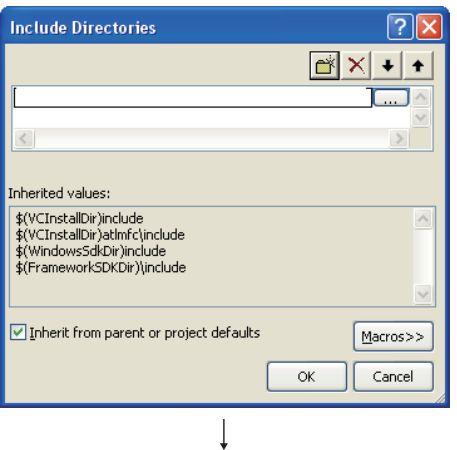

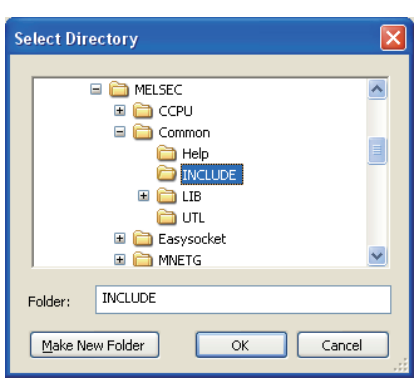

4) Select "Common Properties" - "VC++ Directories" on the "Property Pages" screen.

5) Select "Include Directories". Click the  $\blacktriangleright$  button and select "<Edit...>".

6) On the "Include Directories" screen, click the **button**, and then click  $\Box$ 

7) On the "Select Directory" screen, select the folder to which the include file is stored.

"Mdfunc.h" is stored in the following directory at installation. <User-specified folder> - <COMMON> - <INCLUDE>

8) Add #include<Mdfunc.h> at the beginning of the program.

#### **(2) Setting library files**

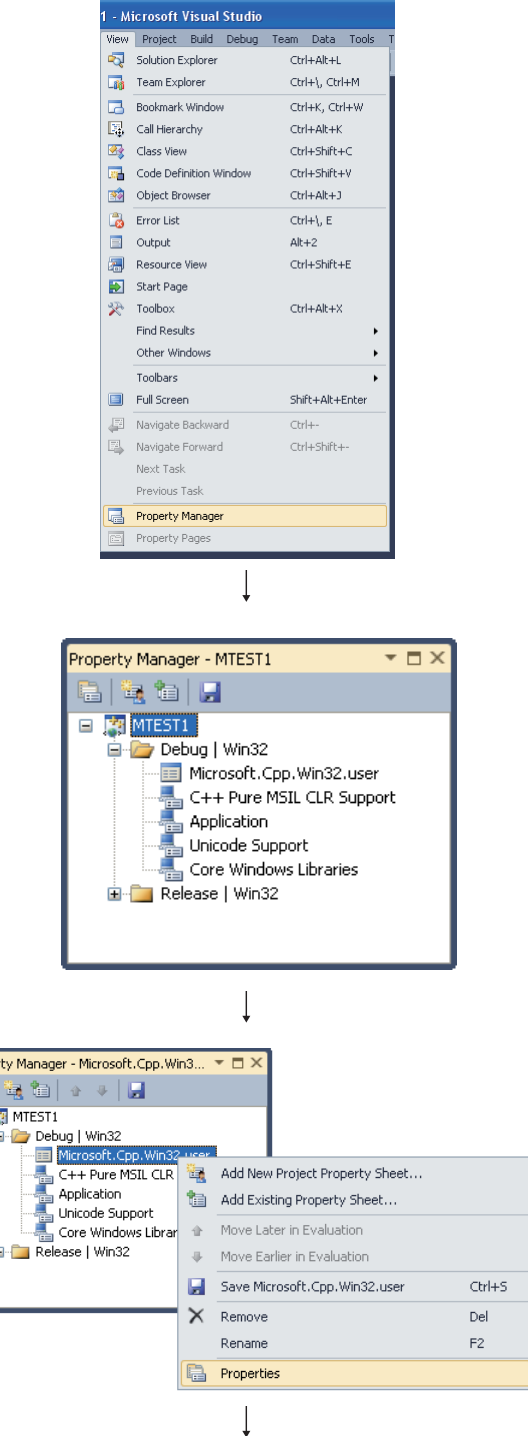

(To the next page)

- 1) Open the project to create a user application and select [View] - [Property Manager]<sup>\*1</sup>.
	- \*1 : The menu configuration may differ depending on the development setting or customized setting.

2) Click the node  $(E)$  of configuration and platform such as "Debug | Win32" in the property manager.

The node is expanded and the user property sheets such as Microsoft.Cpp.<platform>.user are displayed.

3) Right-click the user property sheet, and select [Properties] from the shortcut menu. The "Property Pages" screen is displayed.

(From the previous page) 4) Select "Common Properties" - "VC++ Directories" ft.Cpp.Win32. on the "Property Pages" screen. ;\$(WindowsSdiOir)bin|NETFX 4.0 Ti<br>nmon\INCLUDE;\$(IncludePath)<br>mfc\lb;\$(VCInstalDir)lb ‡(⊻∟installar,ioin<br>E:\MELSEC\Cor stalDir)atimfc\lib;\$(W OK Cancel Apply 5) Select "Library Directories" . Click v and select "<Edit...>".  $\overline{\mathbf{z}}$ \$(VCInstalDir)bin;\$(WindowsSdiDir)bin)<br>E:\MELSEC\Common\INCLUDE;\$(Inc<br>\$(VCInstalDir)atinfcl(l);\$(VCInstalDir)lb<br># Library Dire<br>Path to use wi<br>variable LIB.  $\propto$  $\Box$  Cancel  $\Box$  $\overline{\phantom{a}}$ 6) On the "Library Directories" screen, click **of**, and then click .<br>Library Directories  $\sqrt{2\sqrt{2}}$  $\Box$  $\boxed{\mathbf{c}^k \times \mathbf{c}^k}$  $\ddot{\phantom{1}}$ Inherited values \*\*\*\*\*\*\*\*\*\*\*\*\*\*\*\*<br>\$(VCInstallDir)lib<br>\$(Windows5dkDir)lib<br>\$(FrameworkSDKDir)\lib Inherit from parent or project defaults  $Maccos >$  $\overline{\alpha}$  $\sqrt{\frac{2}{2}}$  Cancel  $\overline{\mathsf{I}}$ 7) On the "Select Directory" screen, select the folder to which **Select Directory** Ιx the library file is stored. O MELSEC  $\overline{ }$ **E** a copu "Mdfunc32.lib" is stored in the following directory at  $\Box$  Common **E** Help  $\equiv$ installation. **E** INCLUDE  $= 0$  UB For creating a 32-bit version user application  $\sum_{x64}$ **CO** UTL <User-specified folder> - <COMMON> - <LIB> E C Easysocket  $\overline{\mathbf{v}}$  For creating a 64-bit version user application  $\sqrt{LB}$ Folder: <User-specified folder> - <COMMON> - <LIB>- <x64> Make New Folder  $\overline{\alpha}$  $Cancel$ ٦ I

(To the next page)

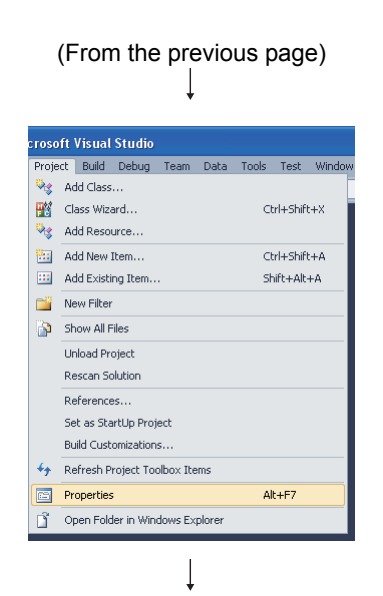

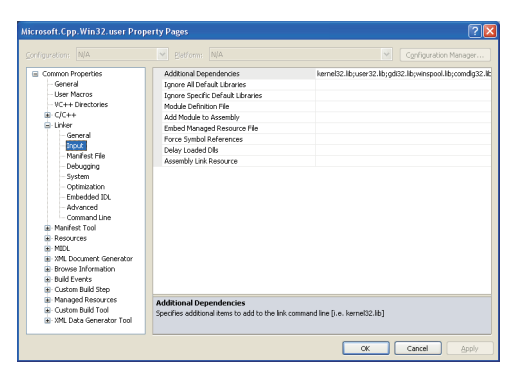

8) Open the project to create a user application and select [Project] - [Properties].

9) In the folder area of the "Property Pages" screen, select "Configuration Properties" - "Linker" - "Input".

Del'ault Libraries<br>Icific Default Lib<br>finition File **dencies**<br>:ems to add ! to the link.com snd line [i.e. kernel32.lib] Cancel App

 $\overline{\mathbf{I}}$ 

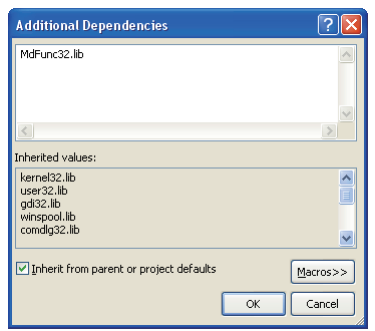

10) Select "Additional Dependencies". Click v and select "<Edit...>".

11) On the "Additional Dependencies" screen, enter "MdFunc32.lib".

# <span id="page-28-0"></span>**CHAPTER 3 ACCESSIBLE DEVICES AND RANGES**

This chapter explains the devices and the ranges that can be accessed when communicating with each type of boards.

## <span id="page-28-1"></span>**3.1 Accessible Devices**

This section explains accessible devices for boards.

The following shows the description of access types used in the tables in this section.

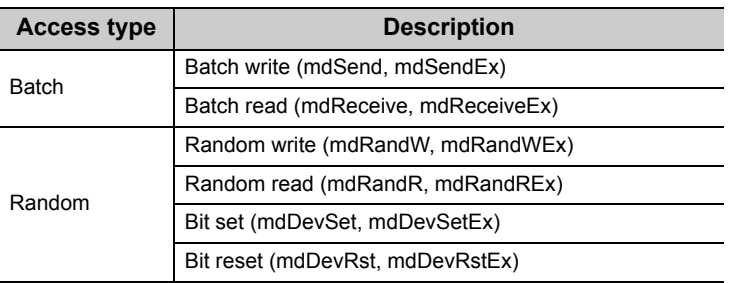

## <span id="page-28-2"></span>**3.1.1 Accessible devices for CC-Link Ver.2 board**

#### **(1) When accessing own station**

The following table shows the accessible devices when accessing the board (own station).

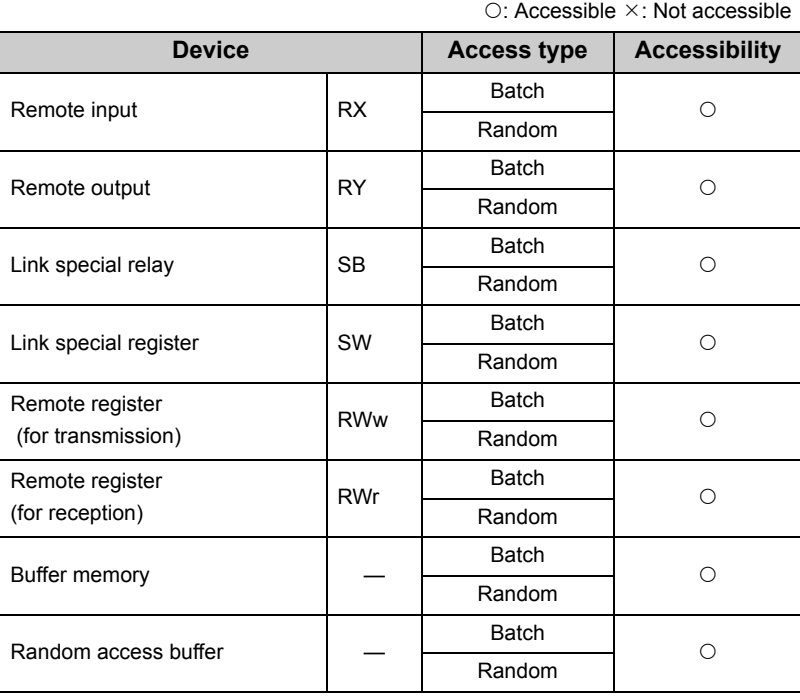

#### **(2) When accessing other station**

The following table shows the accessible other stations.

Note that other stations cannot be accessed when the own station number is 64.

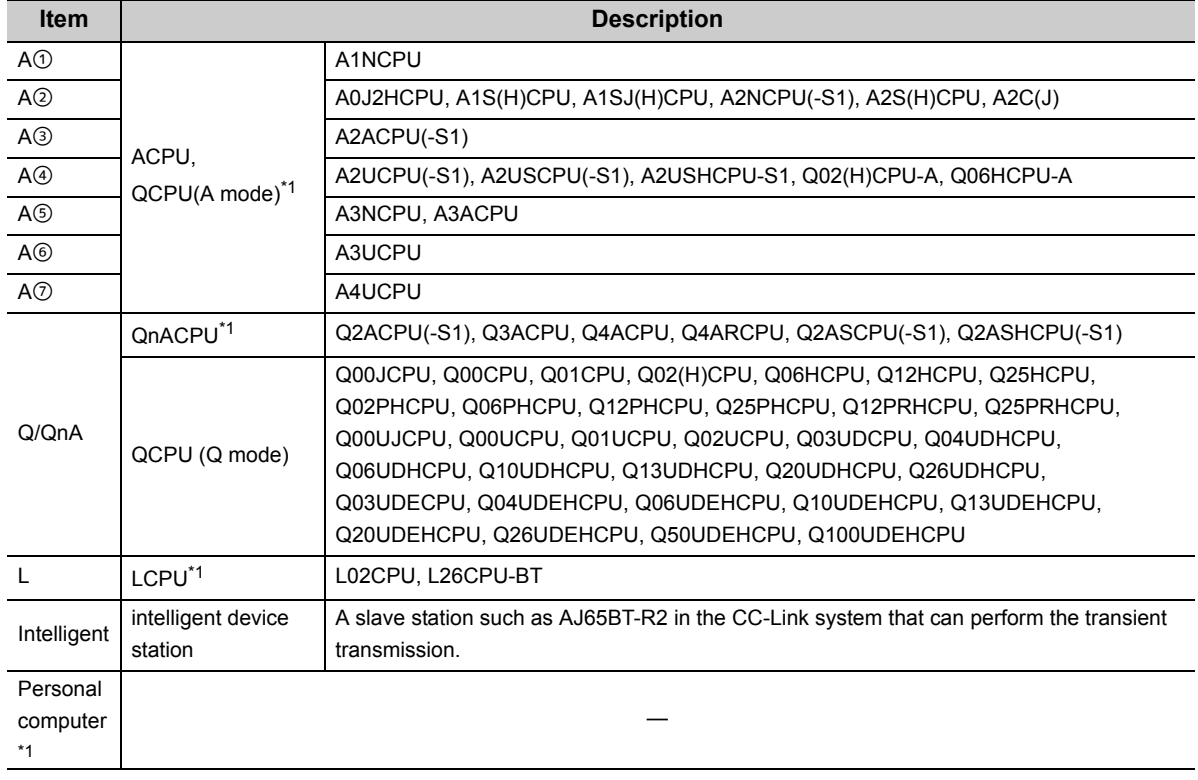

\*1 : Can be accessed with a 32-bit version user application only.

The following table shows the accessible devices when accessing other stations.

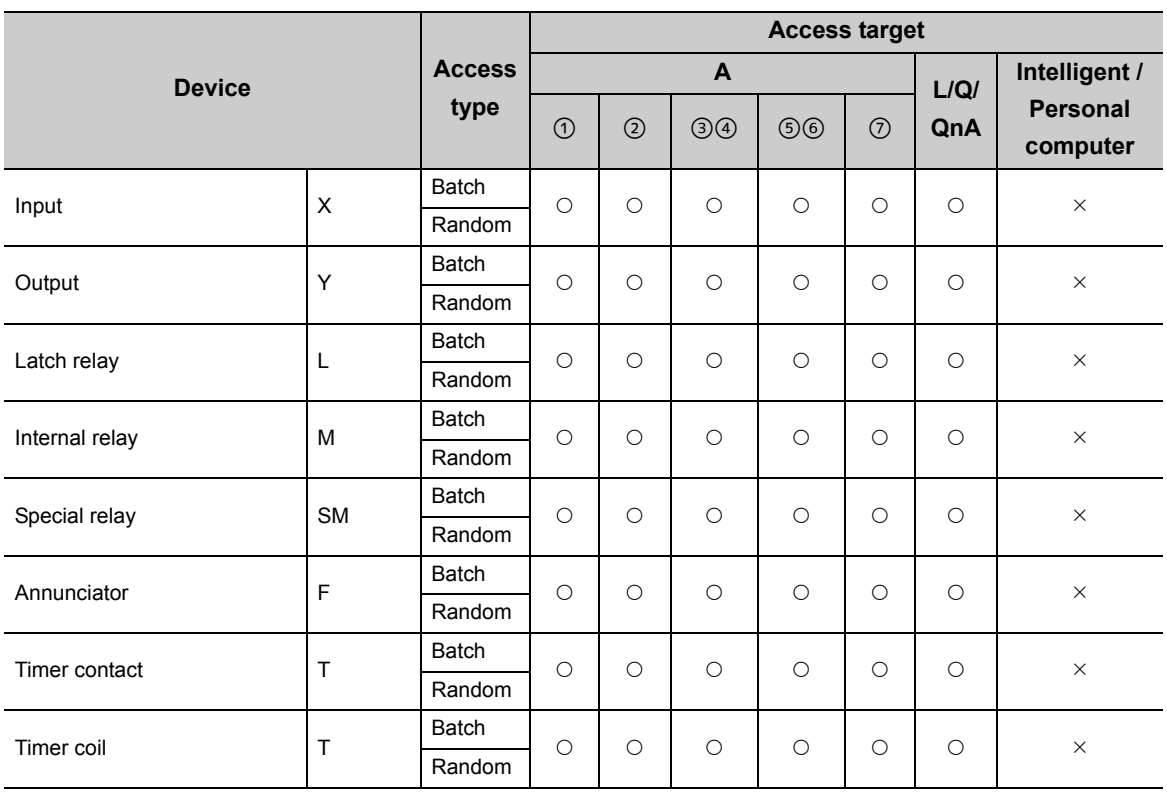

○: Accessible  $×$ : Not accessible

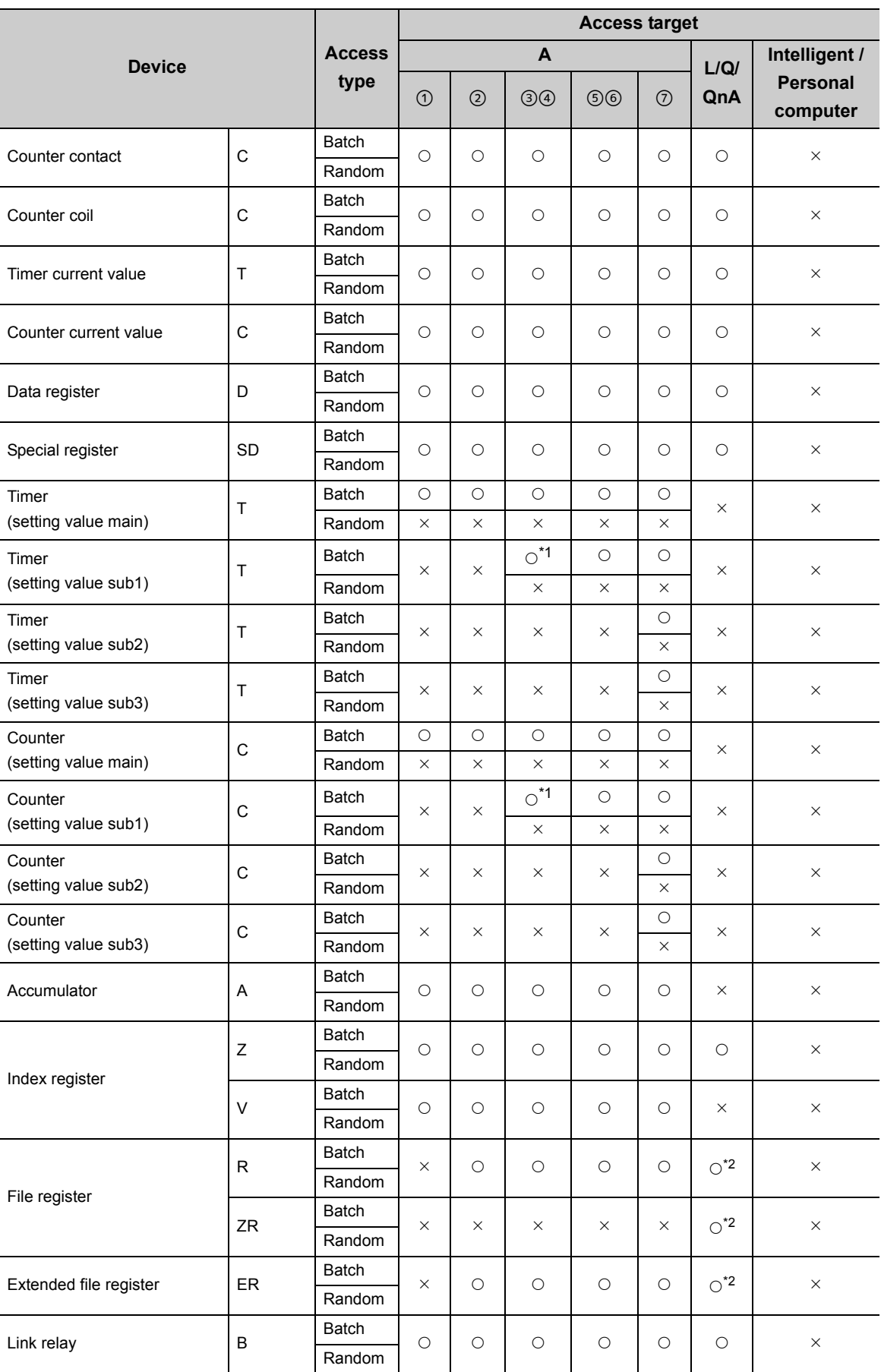

O: Accessible  $\times$ : Not accessible

○: Accessible  $×$ : Not accessible

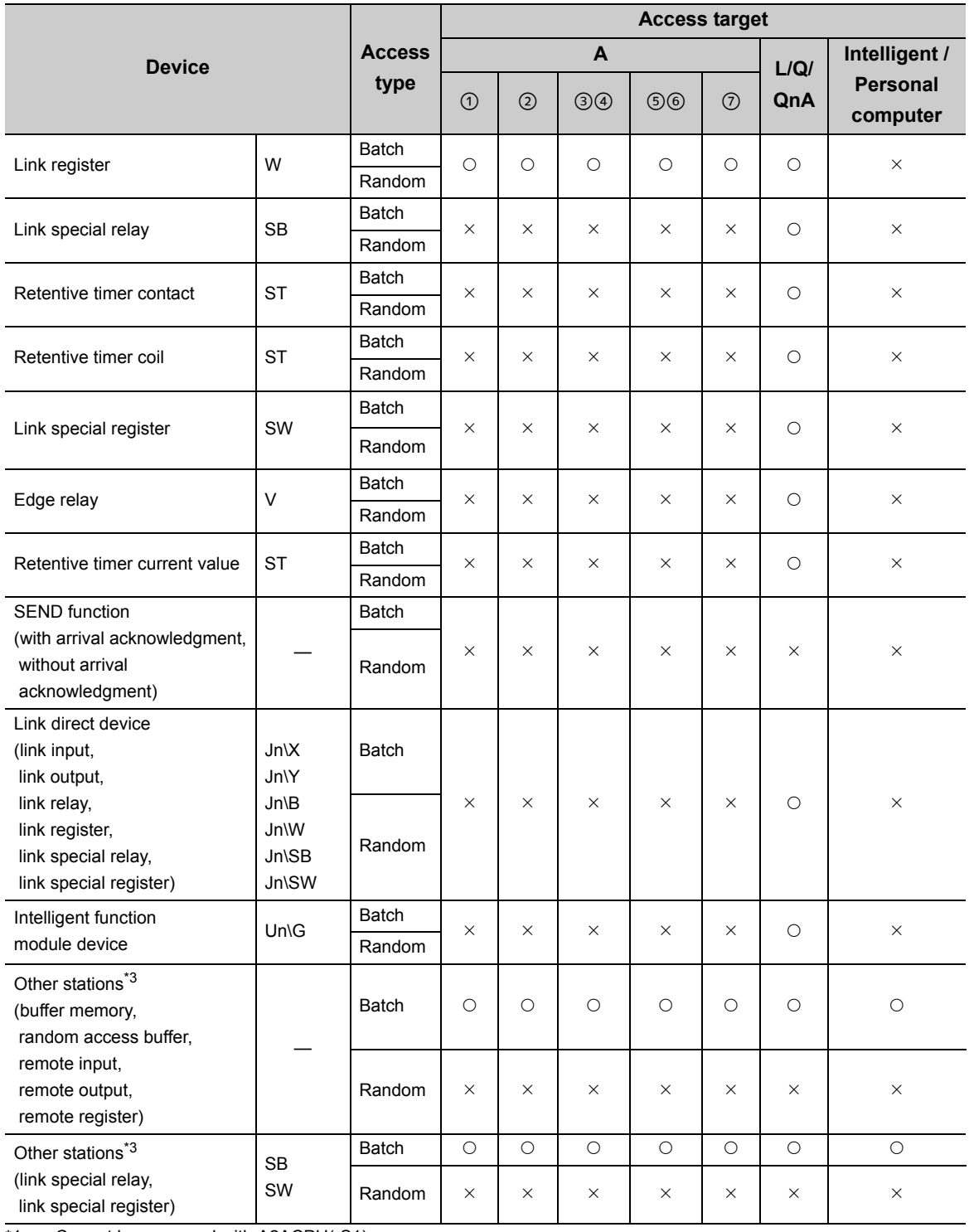

\*1 : Cannot be accessed with A2ACPU(-S1).

\*2 : Cannot be accessed with Q00JCPU.

\*3 : When accessing the buffer memory of CC-Link (the intelligent device station) module mounted on the CPUs. Cannot be accessed when the logical station is specified.

## <span id="page-32-0"></span>**3.1.2 Accessible devices for MELSECNET/H board**

#### **(1) When accessing own station**

The following table shows the accessible devices when accessing the board (own station).

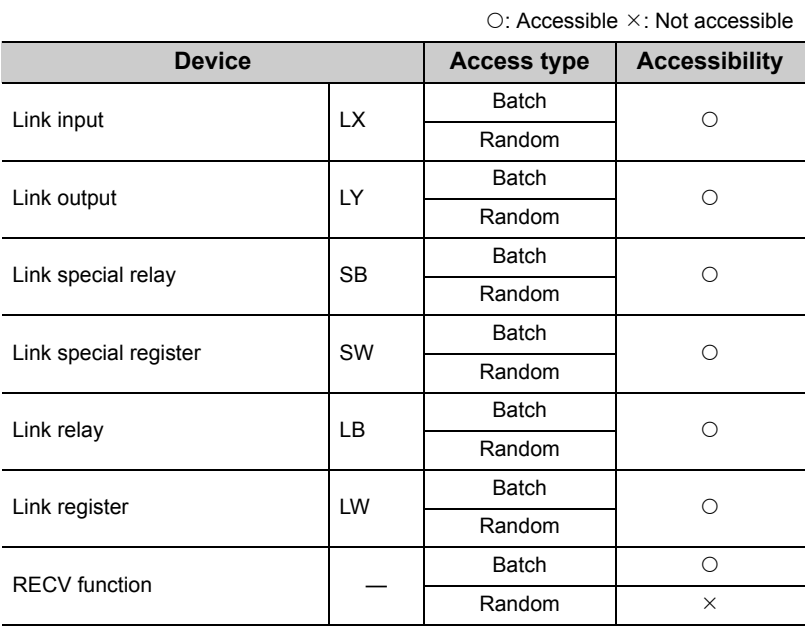

**(2) When accessing other station**

The following table shows the accessible other stations.

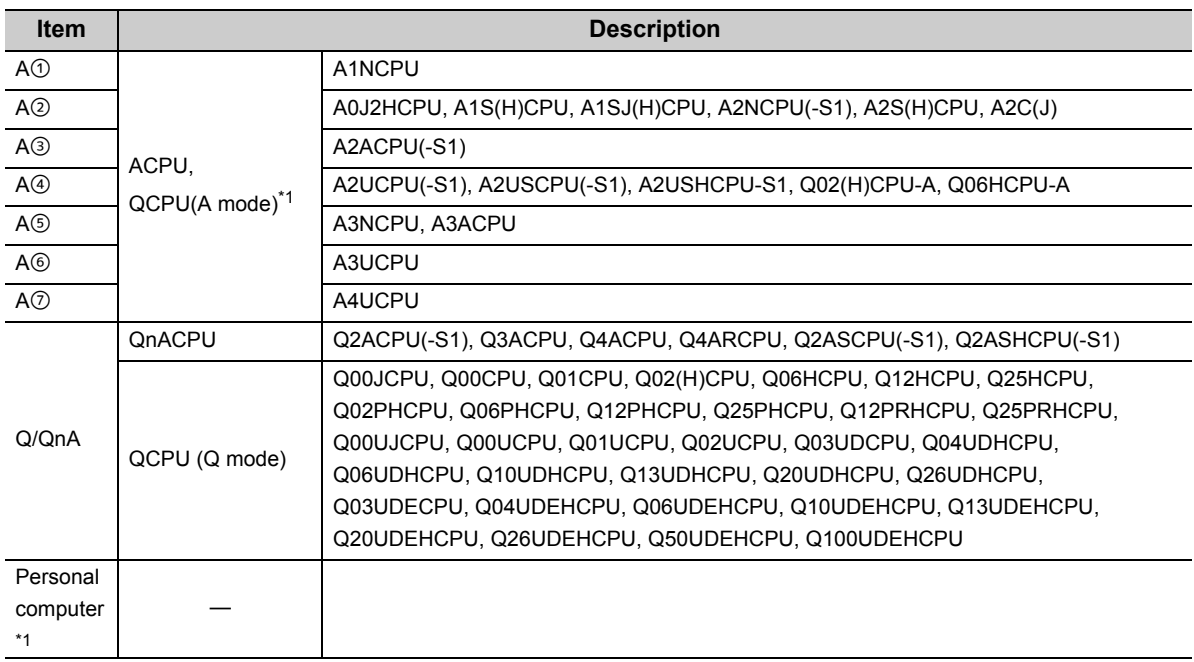

\*1 : Can be accessed with a 32-bit version user application only.

The following table shows the accessible devices when accessing the other stations.

○: Accessible  $×$ : Not accessible

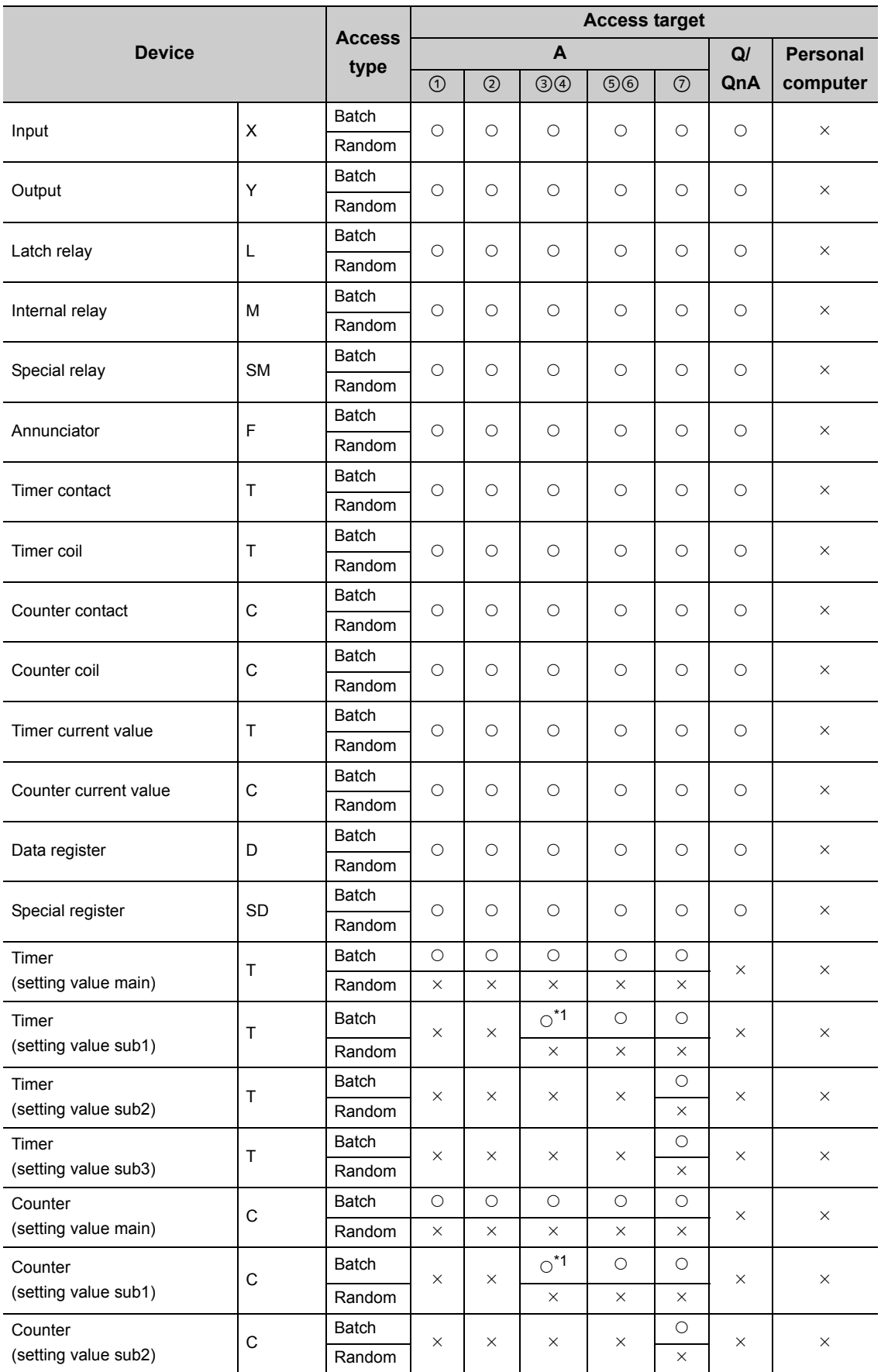

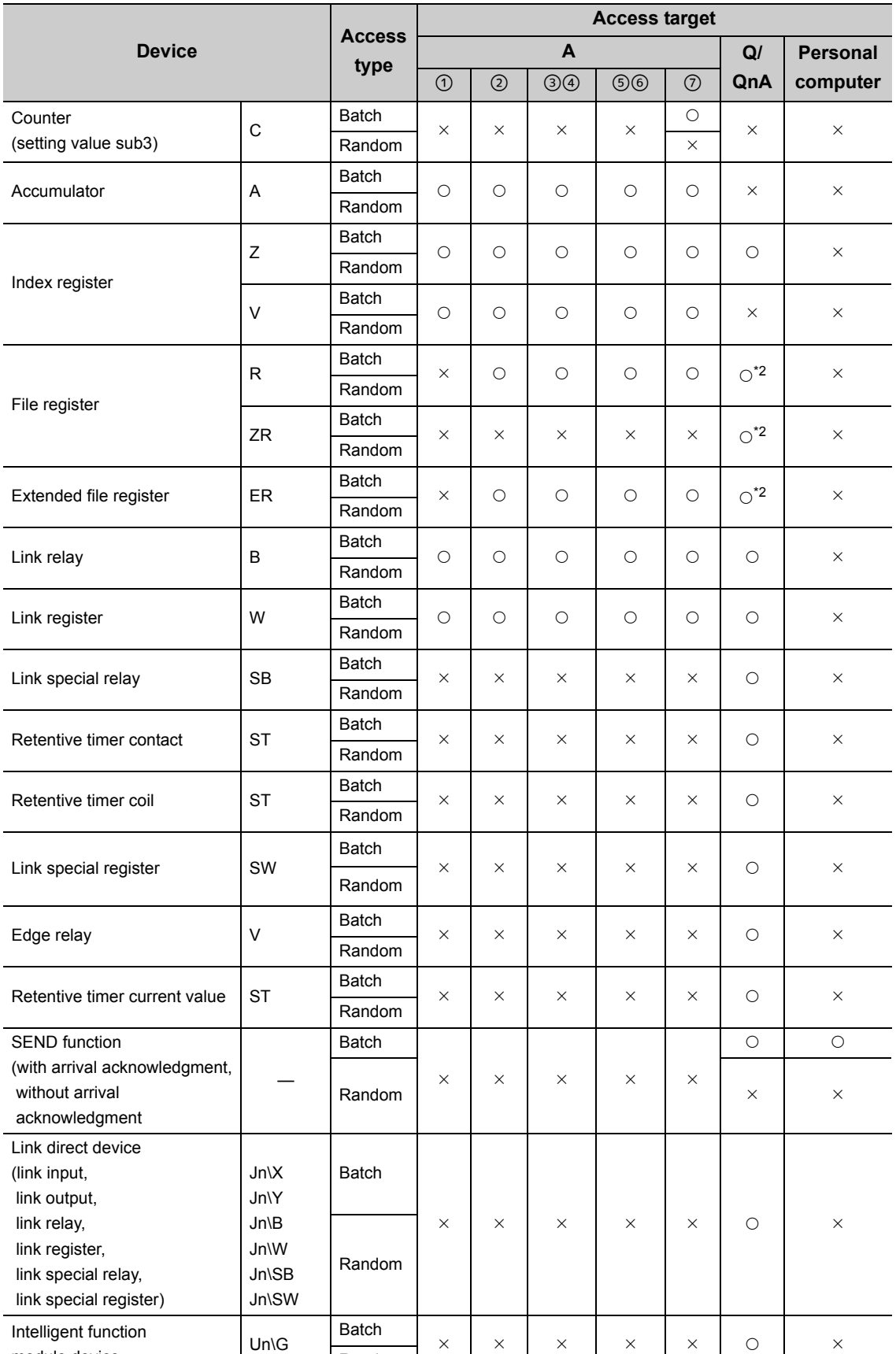

¯¯ ¯ ¯ ¯ { ¯

O: Accessible  $\times$ : Not accessible

\*1 : Cannot be accessed with A2ACPU(-S1).

Random

\*2 : Cannot be accessed with Q00JCPU.

module device

e<br>He

 $\overline{\phantom{0}}$ 

 $\overline{\phantom{a}}$ 

۰

L.

#### <span id="page-35-0"></span>**(1) When accessing own station**

The following table shows the accessible devices when accessing the board (own station).

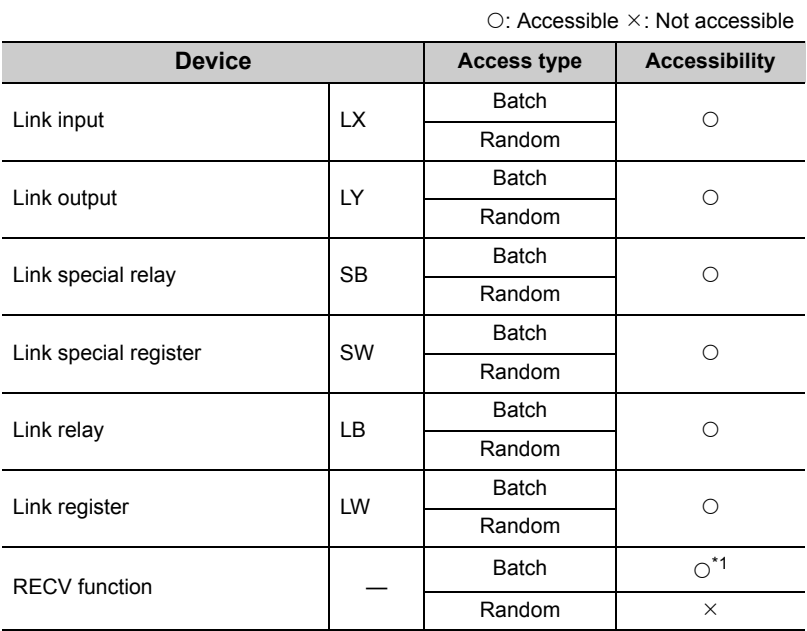

\*1 : Supported by the 1.08J or later version of SW1DNC-MNETG-B.

#### **(2) When accessing other station**

The following table shows the accessible other stations.

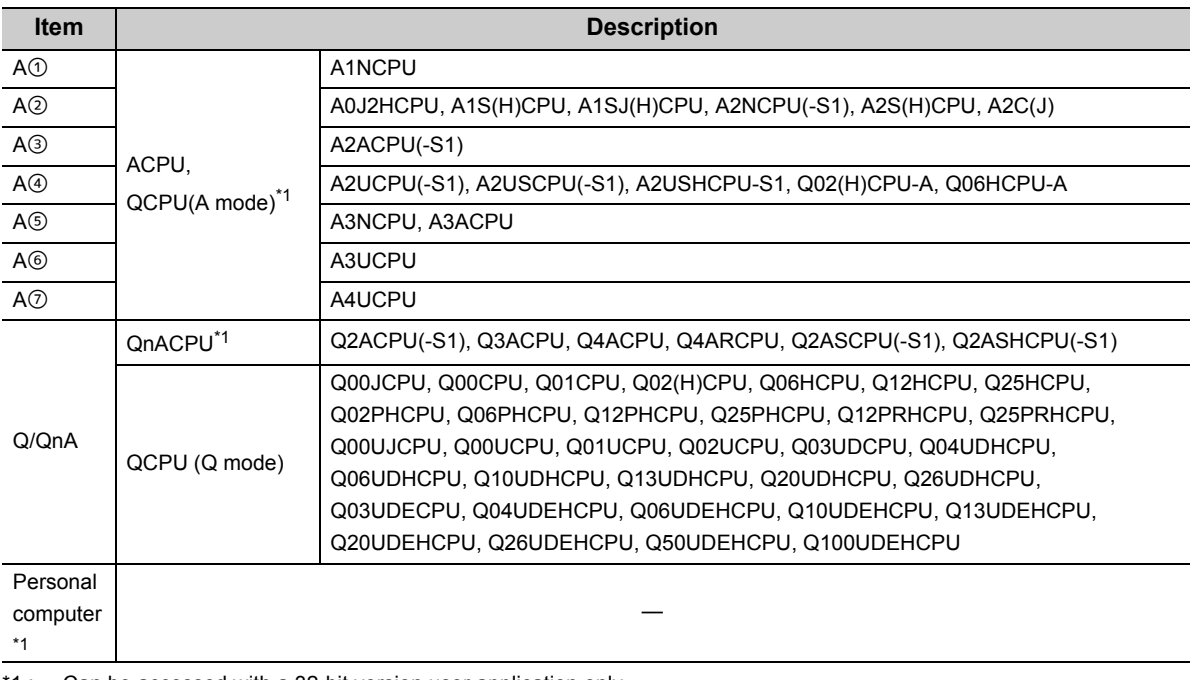

\*1 : Can be accessed with a 32-bit version user application only.
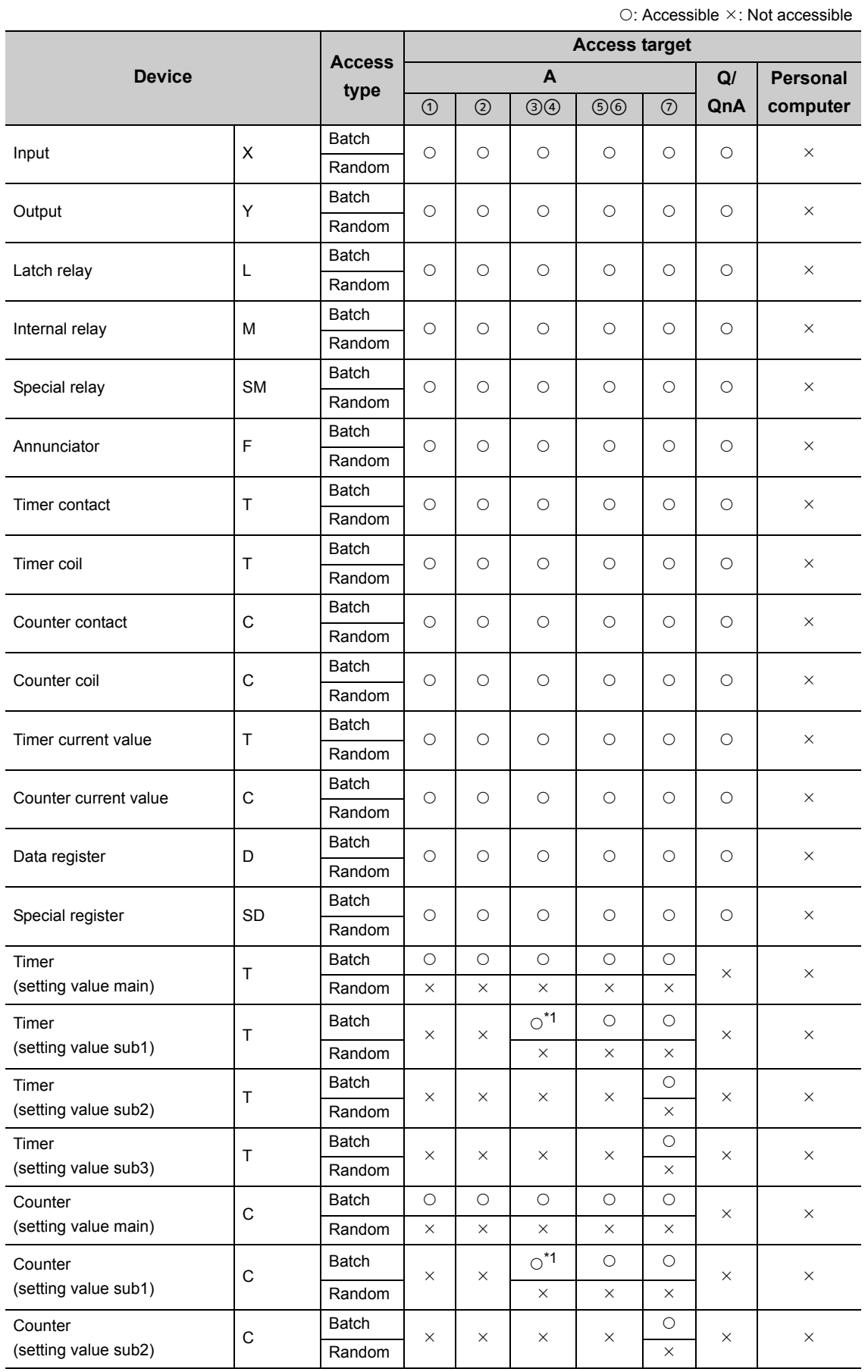

The following table shows the accessible devices when accessing the other stations.

O: Accessible  $\times$ : Not accessible

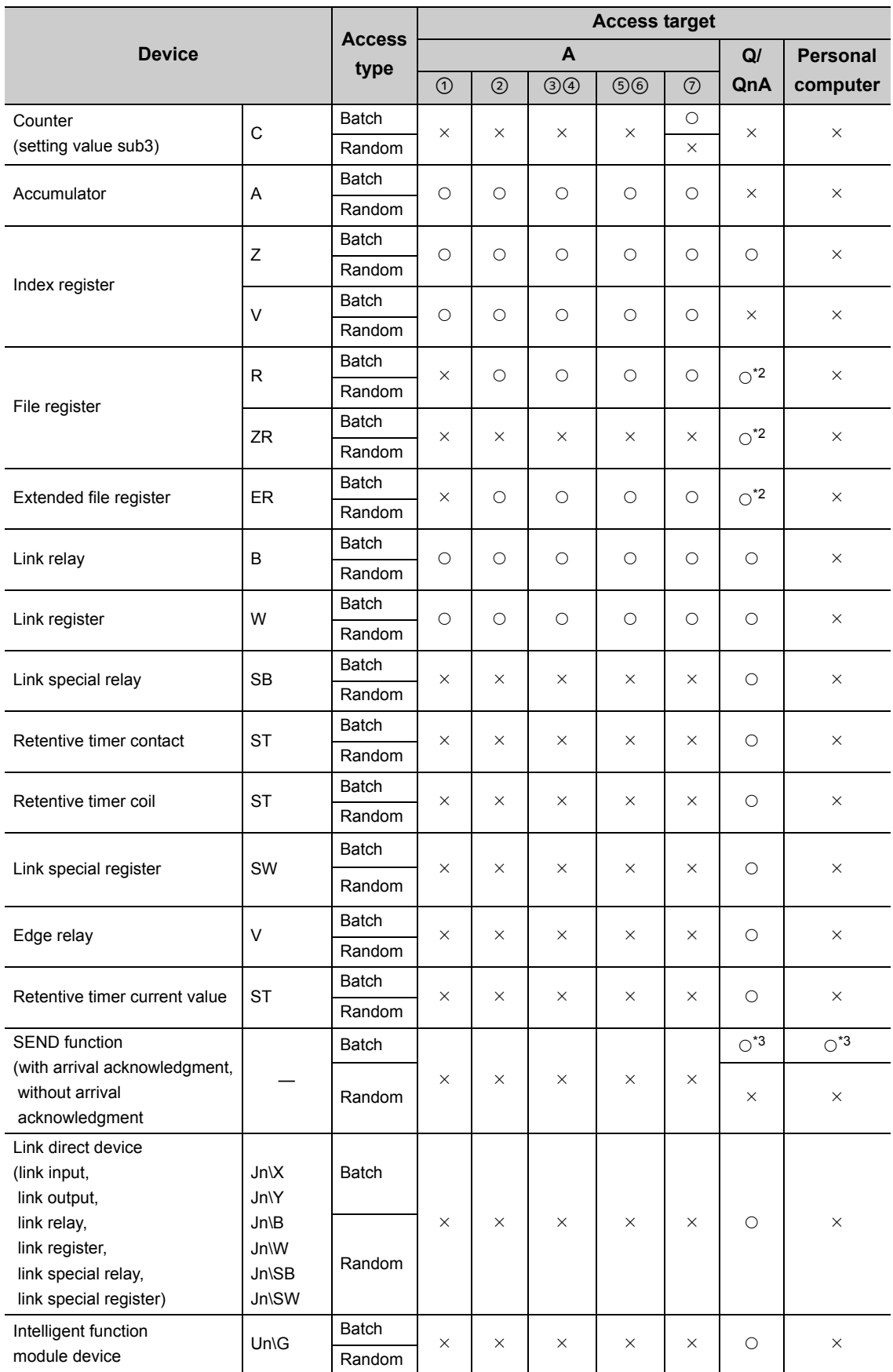

\*1 : Cannot be accessed with A2ACPU(-S1).

\*2 : Cannot be accessed with Q00JCPU.

\*3 : Supported by the 1.08J or later version of SW1DNC-MNETG-B.

# **3.1.4 Accessible devices for CC-Link IE Field Network board**

### **(1) When accessing own station**

The following table shows the accessible devices when accessing the board (own station).

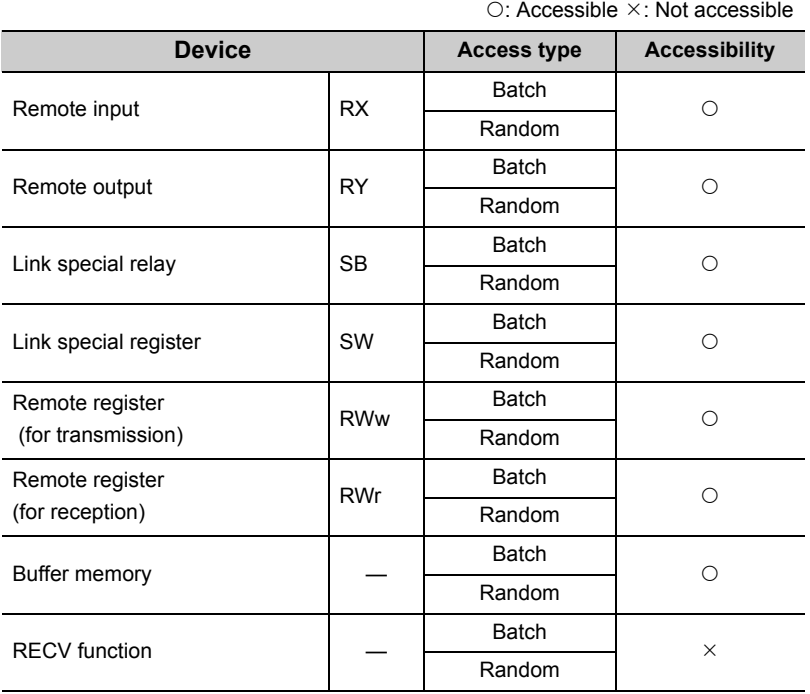

**(2) When accessing other stations**

The following table shows the accessible other stations.

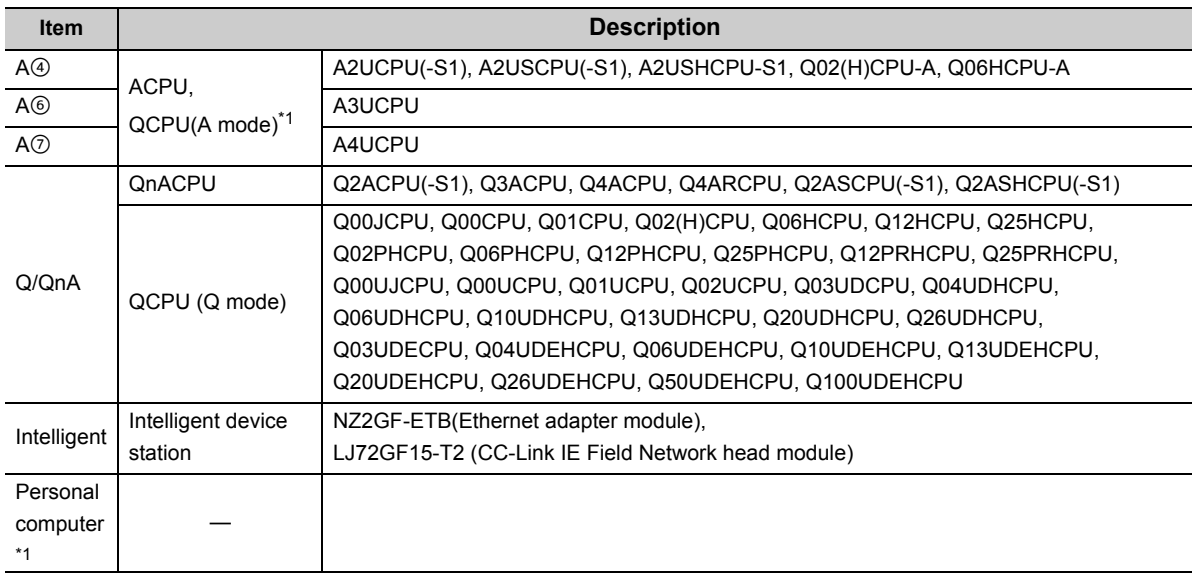

\*1 : Can be accessed with a 32-bit version user application only.

 $\frac{1}{2}$ 

The following table shows the accessible devices when accessing other stations.

○: Accessible  $×$ : Not accessible

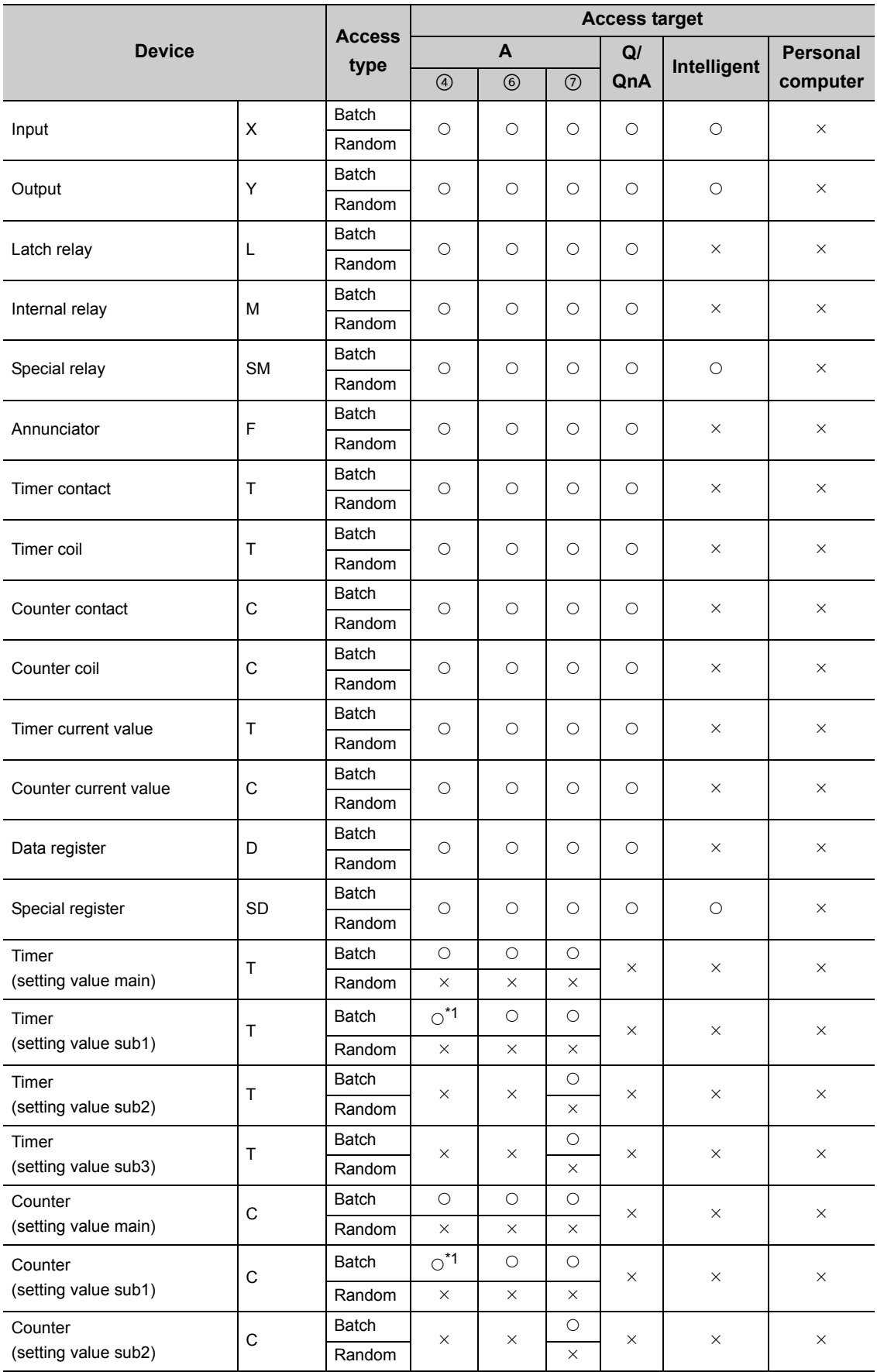

○: Accessible  $×$ : Not accessible

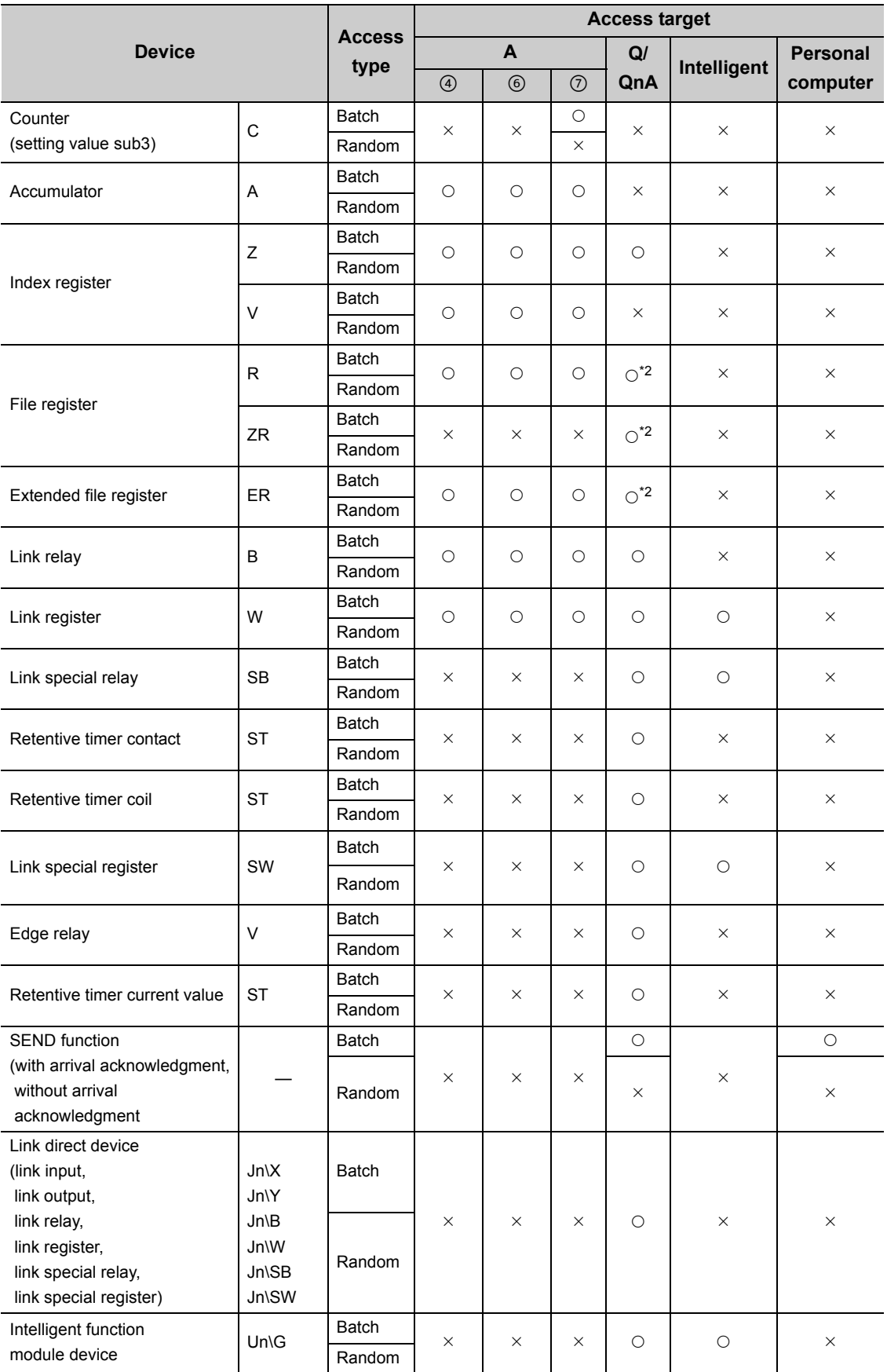

\*1 : Cannot be accessed with A2ACPU(-S1).

\*2 : Cannot be accessed with Q00JCPU.

# **3.2 Accessible Ranges**

This section explains accessible ranges when communicating with boards.

# **3.2.1 Accessible ranges of CC-Link Ver.2 board**

The following shows the accessible ranges via CC-Link Ver.2 board.

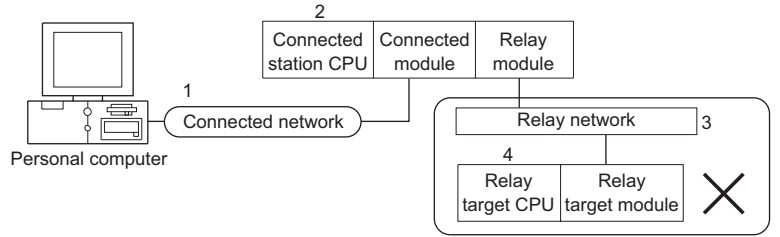

Relay target CPUs cannot be accessed.

The own board and the connected station CPU can be accessed. Relay target CPUs cannot be accessed.

 $\times$ : Not accessible

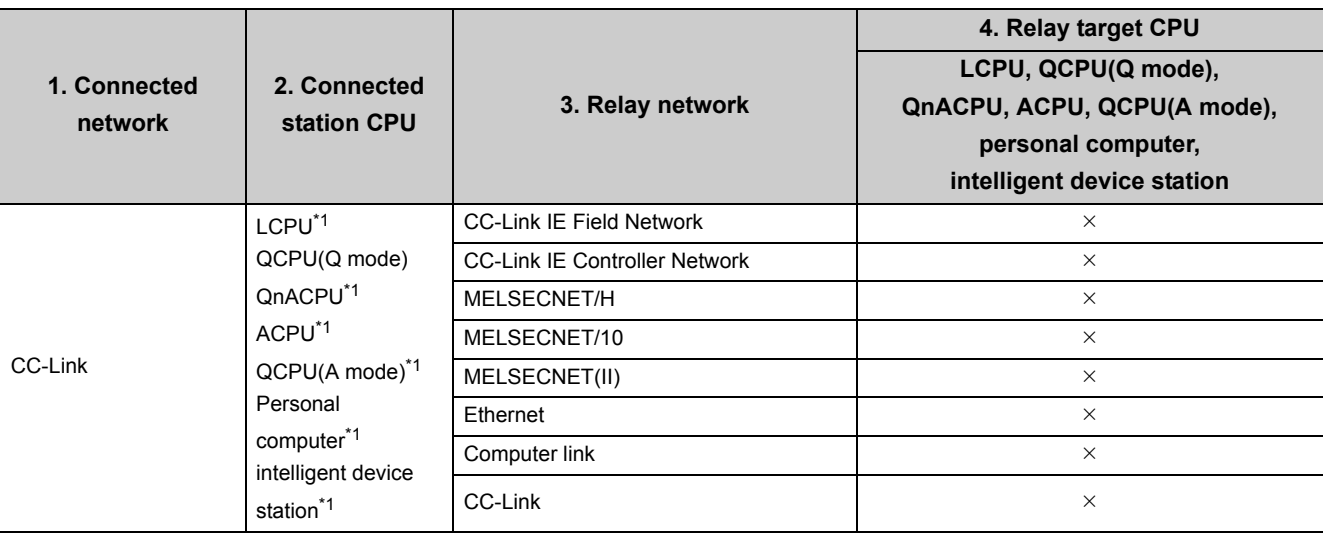

\*1 : Can be accessed with a 32-bit version user application only.

### **3.2.2 Accessible ranges of MELSECNET/H board**

The following shows the accessible ranges via MELSECNET/H board.

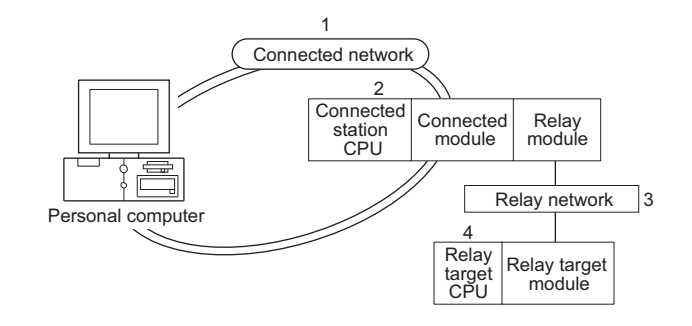

The own board and the connected station CPU can be accessed. The following table shows the accessibility of relay target CPU.

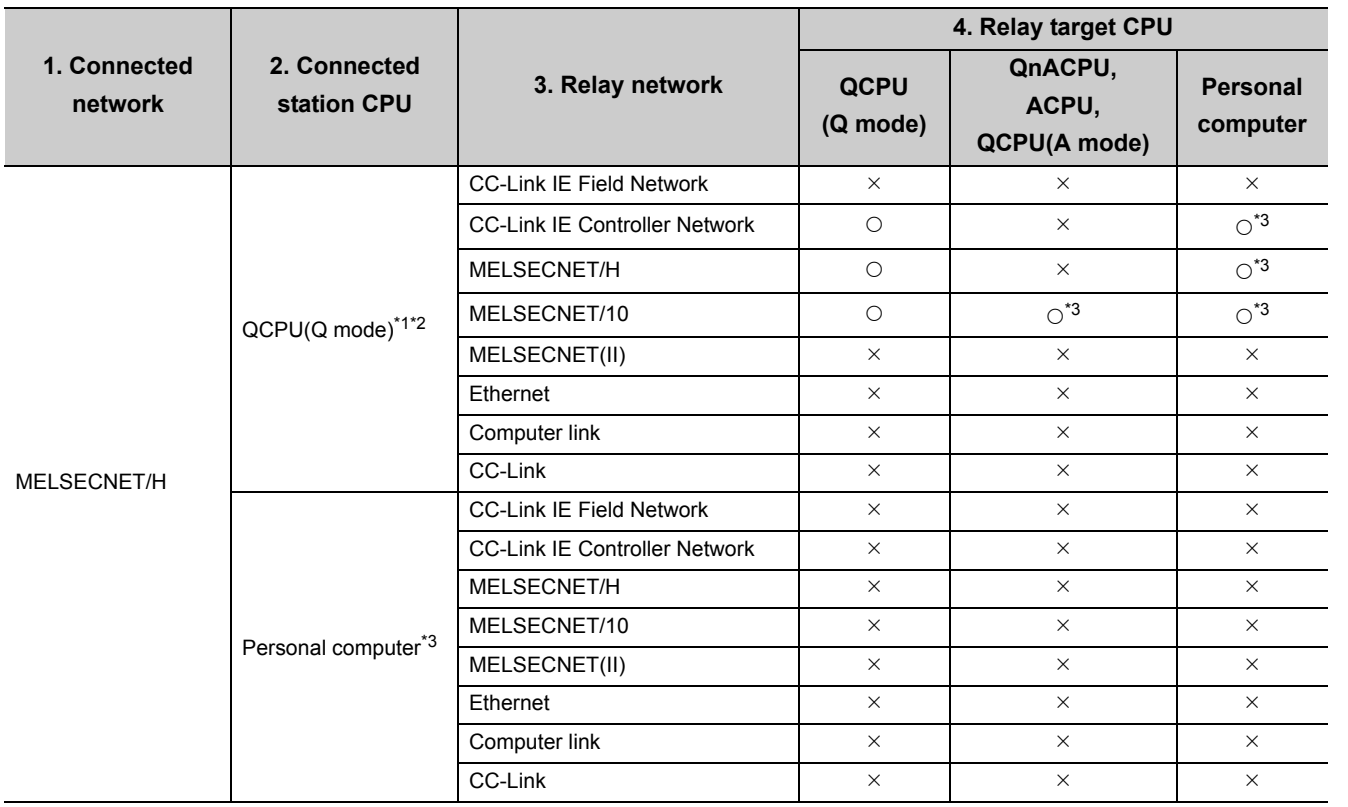

\*1 : When the connected station CPU is Q00JCPU, Q00CPU, Q01CPU, Q00UJCPU, Q00UCPU, or Q01UCPU, the relay target CPU cannot be accessed.

\*2 : In the redundant CPU system, the MELSECNET/H Extended mode cannot be used.

\*3 : Can be accessed with a 32-bit version user application only.

 $\circ$ : Accessible  $\times$ : Not accessible

○: Accessible  $×$ : Not accessible

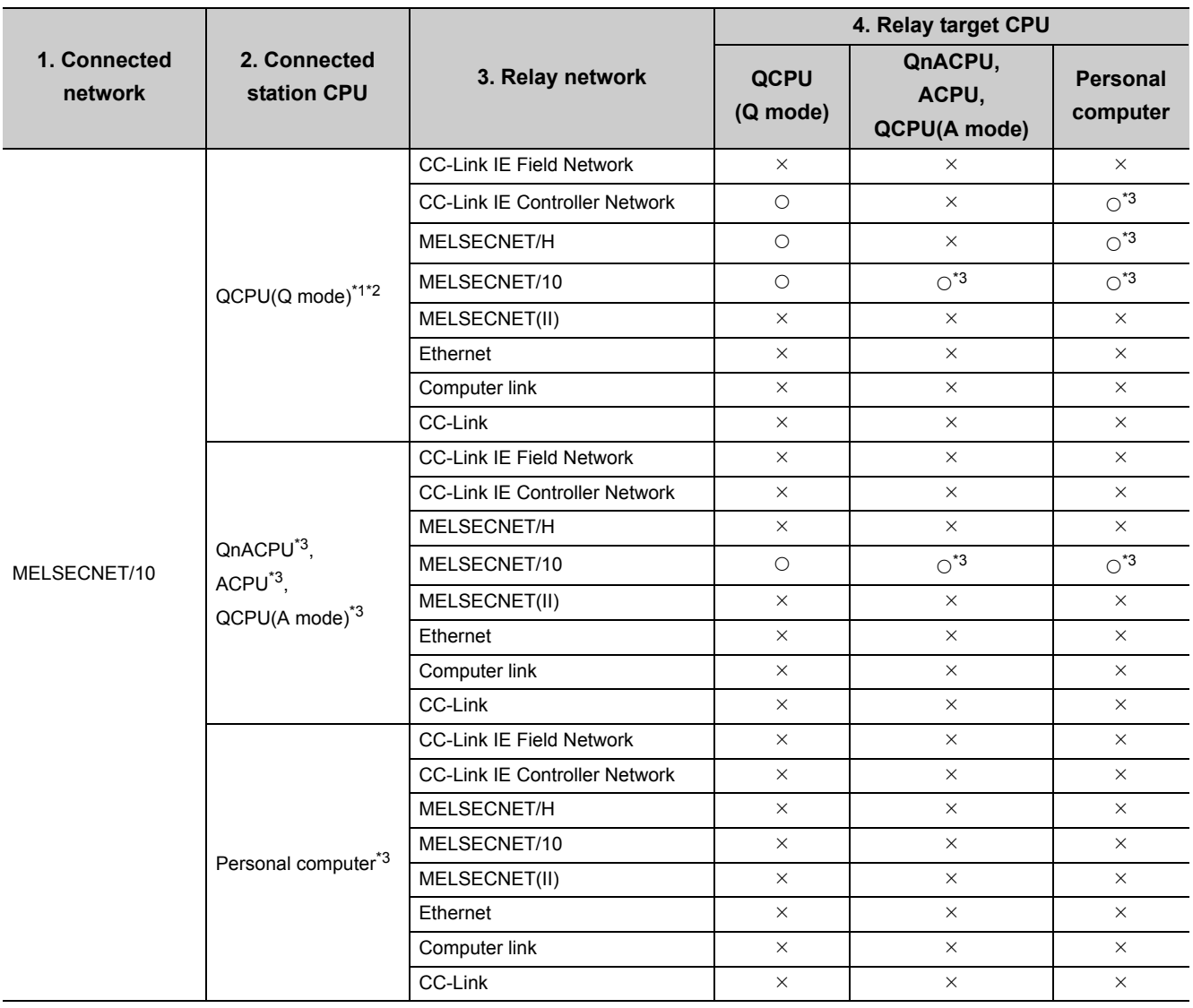

\*1 : When the connected station CPU is Q00JCPU, Q00CPU, Q01CPU, Q00UJCPU, Q00UCPU, or Q01UCPU, the relay target CPU cannot be accessed.

\*2 : In the redundant CPU system, the MELSECNET/H Extended mode cannot be used.

\*3 : Can be accessed with a 32-bit version user application only.

 $\circ$ : Accessible  $\times$ : Not accessible

# **3.2.3 Accessible ranges of CC-Link IE Controller Network board**

The following shows the accessible ranges via CC-Link IE Controller Network board.

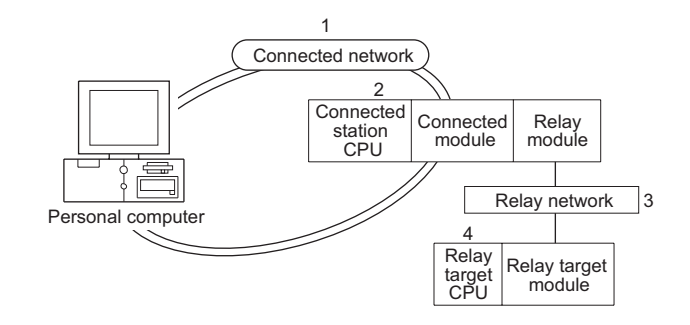

The own board and the connected station CPU can be accessed. The following table shows the accessibility of relay target CPU.

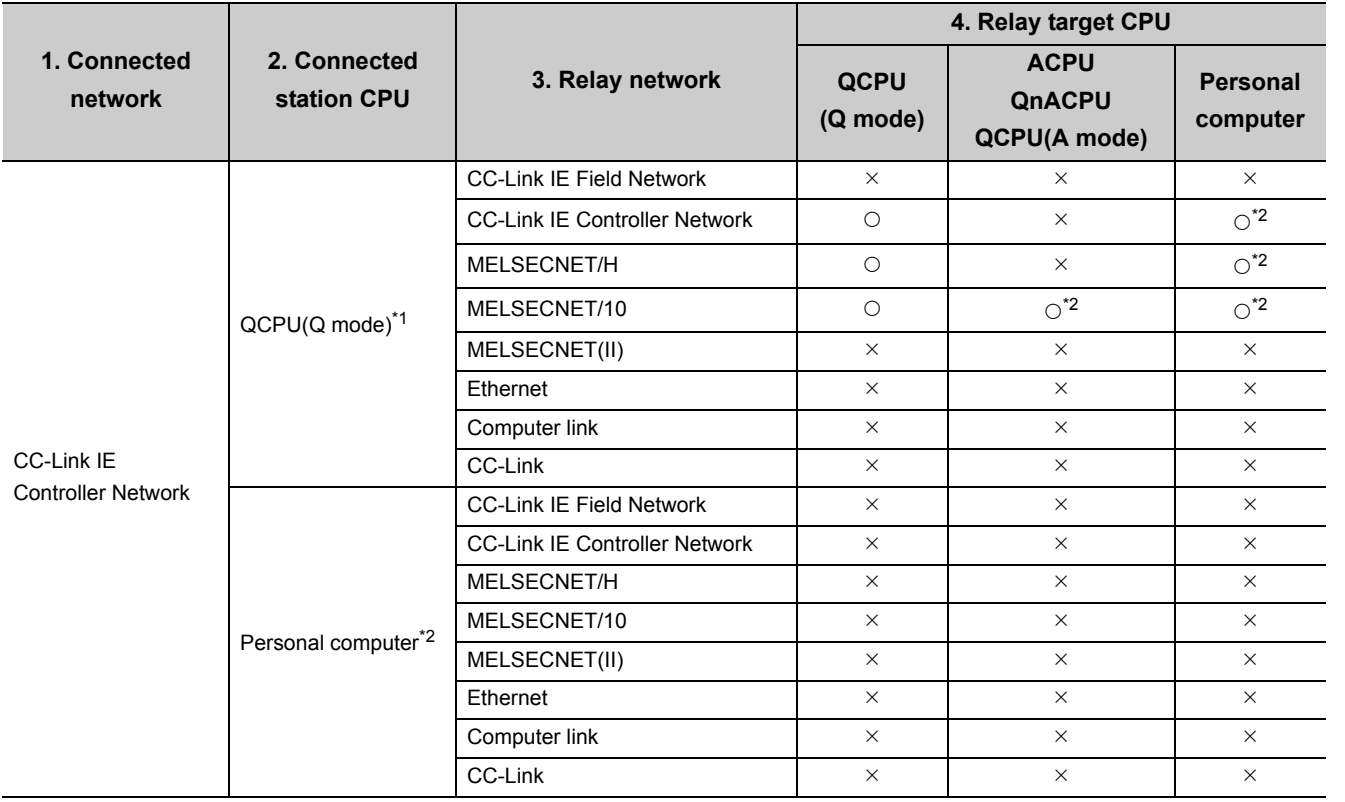

\*1 : When the connected station CPU is Q00JCPU, Q00CPU, Q01CPU, Q00UJCPU, Q00UCPU, or Q01UCPU, the relay target CPU cannot be accessed.

\*2 : Can be accessed with a 32-bit version user application only.

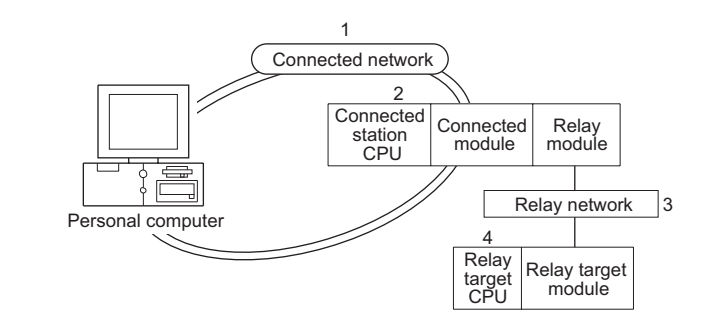

 $\circ$ : Accessible  $\times$ : Not accessible

The following shows the accessible ranges via CC-Link IE Field Network board.

The own board and the connected station CPU can be accessed. The following table shows the accessibility of relay target CPU.

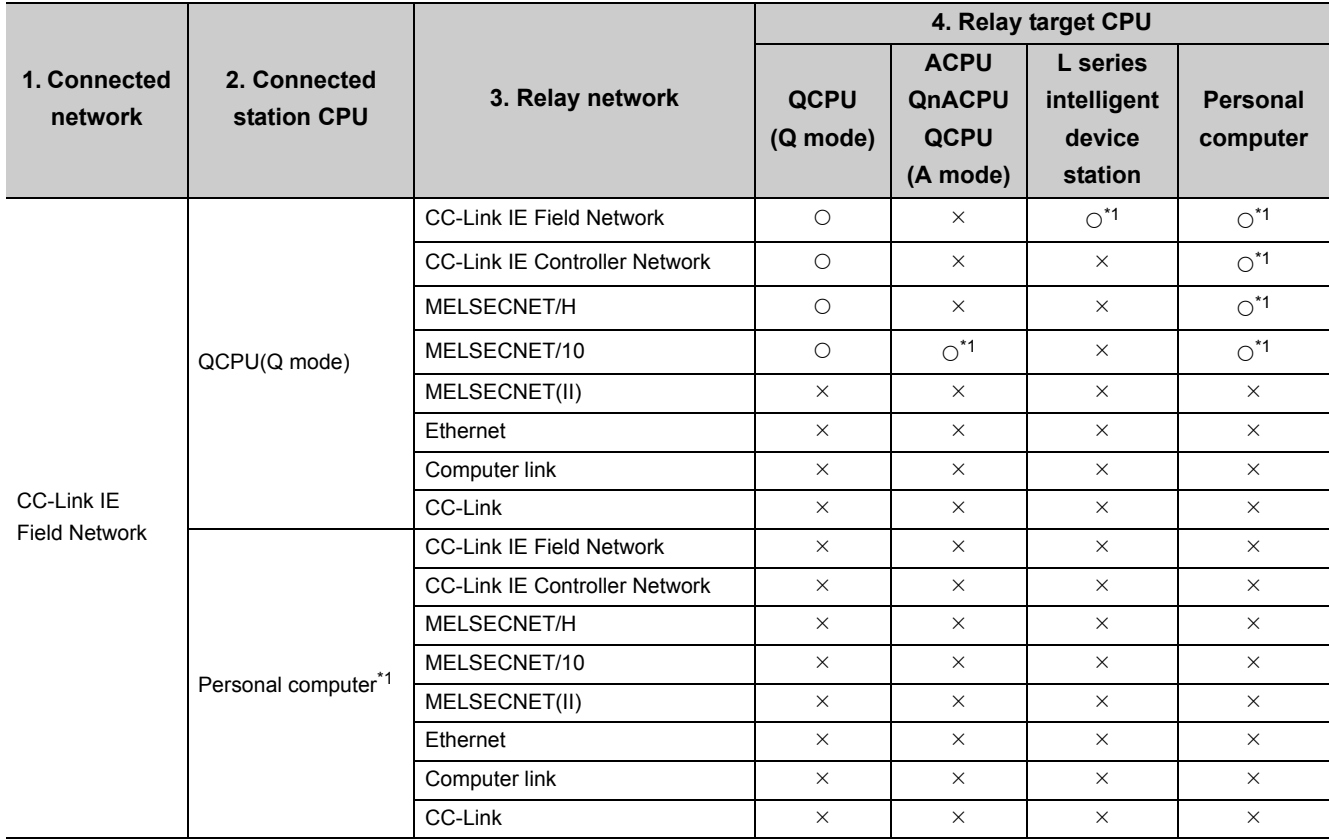

\*1 : Can be accessed with 32-bit version user application only.

# **CHAPTER 4 FUNCTIONS**

This chapter explains the MELSEC data link library functions.

# **4.1 List of Functions**

The following table shows the list of the functions in the MELSEC data link library that is provided with the software package.

### **(1) List of the functions**

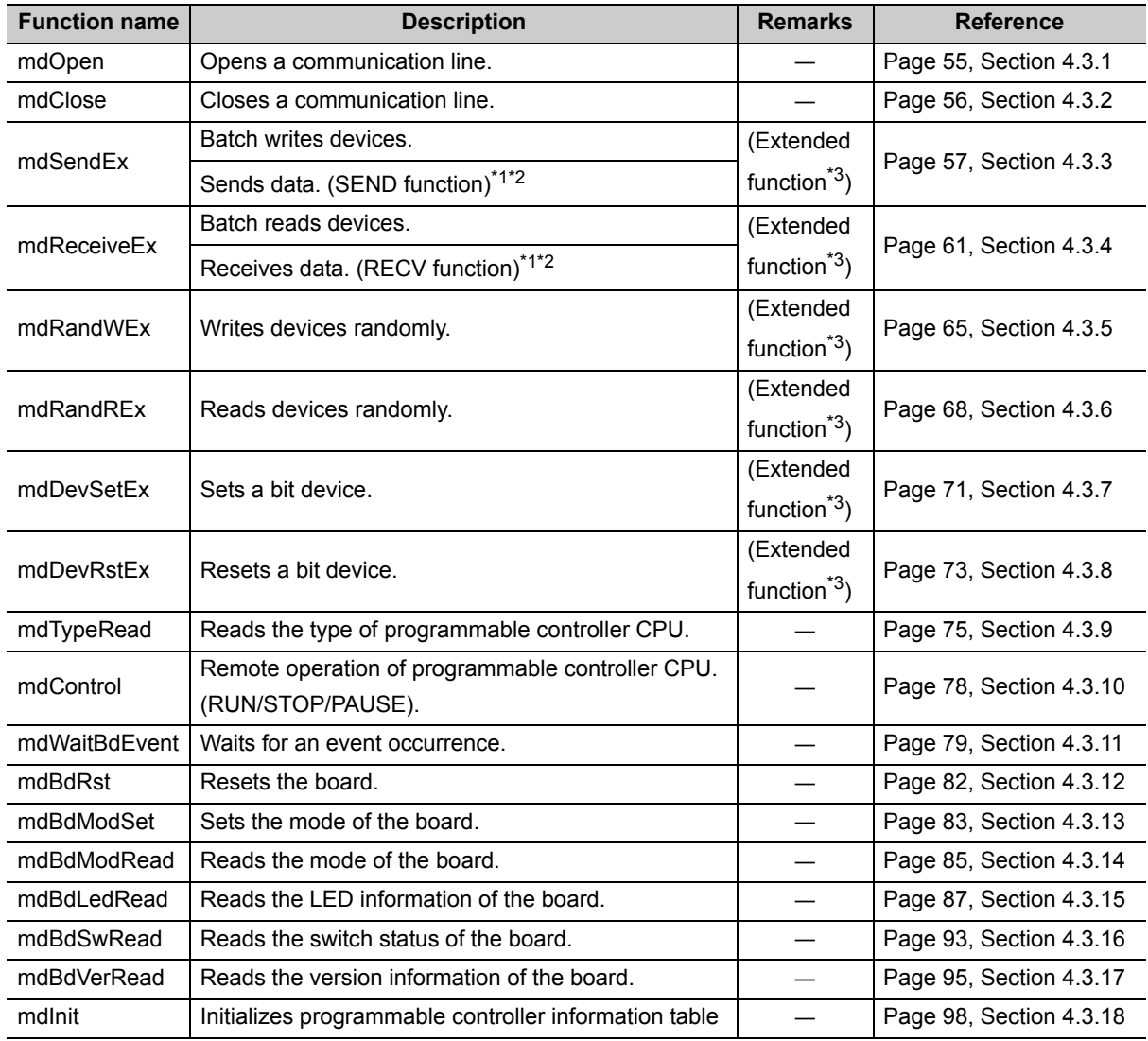

\*1 : Applicable to CC-Link IE Controller Network boards and CC-Link IE Field Network boards.

\*2 : Supported by the 1.08J or later version of CC-Link IE Controller Network board.

\*3 : A function in which the access range is extended according to the extension of the device points at the access target. It is accessible to all device numbers.

Use extended functions when creating a new program.

### **(2) List of conventional compatible functions**

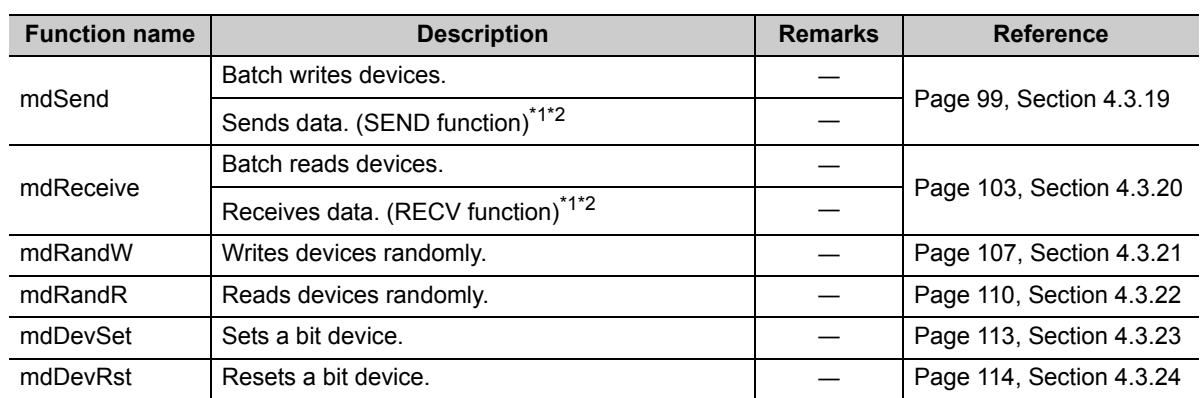

Conventional compatible functions are functions used for programs created conventionally.

\*1 : Applicable to MELSECNET/H boards, CC-Link IE Controller Network boards, and CC-Link IE Field Network boards.

\*2 : Supported by the 1.08J or later version of CC-Link IE Controller Network board.

Point $\hat{P}$  -

When using the conventional compatible functions, the accessible device numbers are from 0 to 32767.

# **4.2 Common Specifications of Functions**

<span id="page-48-0"></span>This section explains the definitions of arguments commonly used with the MELSEC data link library functions.

### **4.2.1 Specifying channel number**

The following table shows the channels used with the MELSEC data link library.

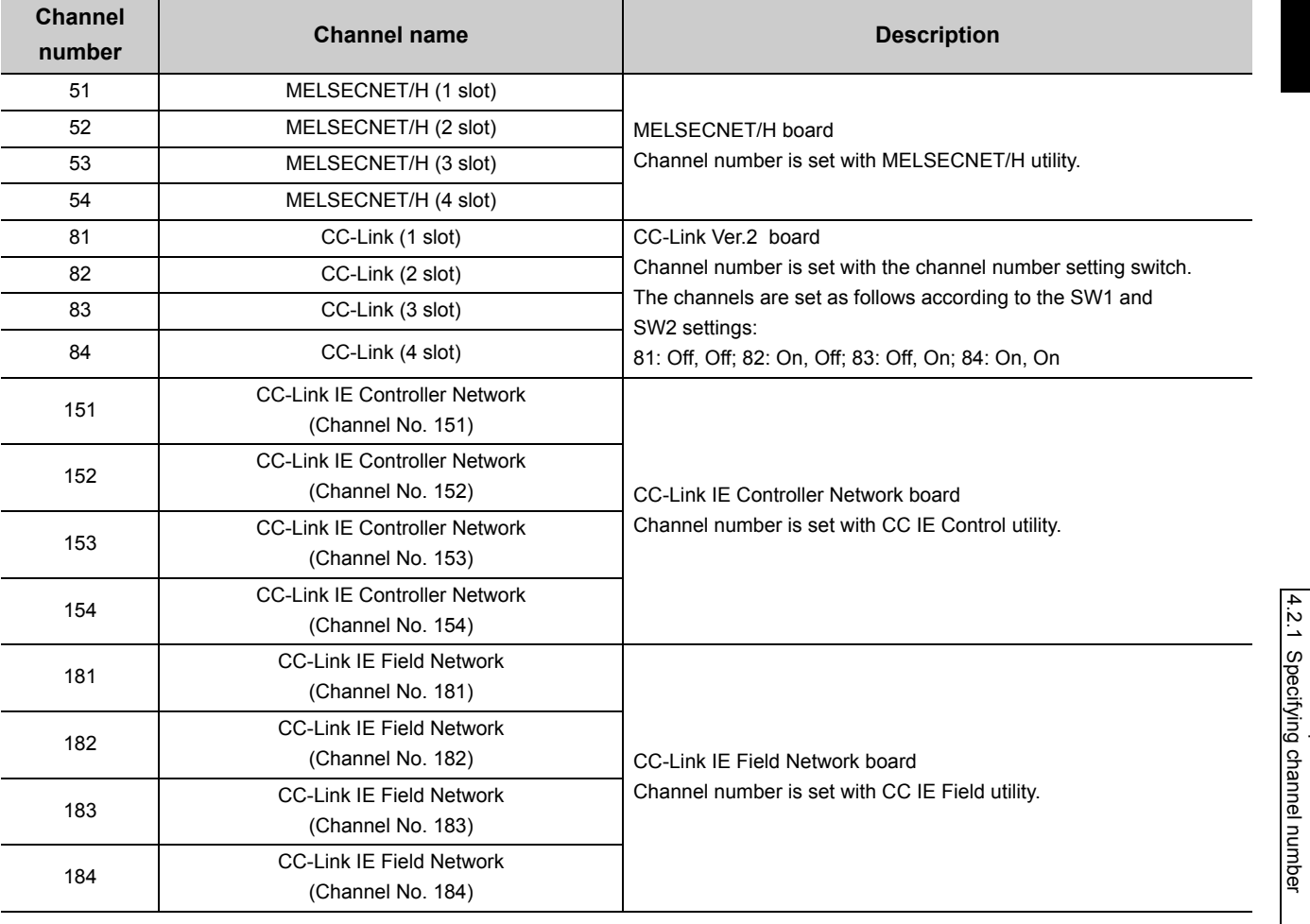

# <span id="page-49-0"></span>**4.2.2 Specifying station numbers**

The following tables show the station numbers specified in the MELSEC data link library.

For specifying network numbers and station numbers for extended functions, refer to Fage 50, Section [4.2.3](#page-51-0).

### **(1) CC-Link Ver.2 board**

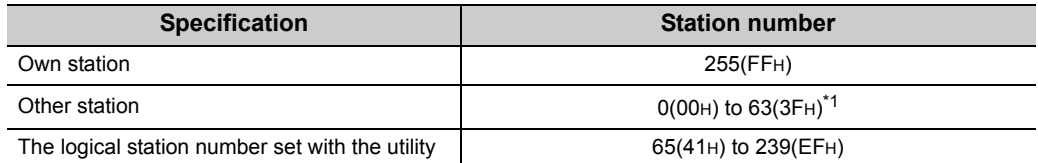

\*1 : Station number 64 cannot be specified on the CC-Link Ver.2 board

### **(2) MELSECNET/H board**

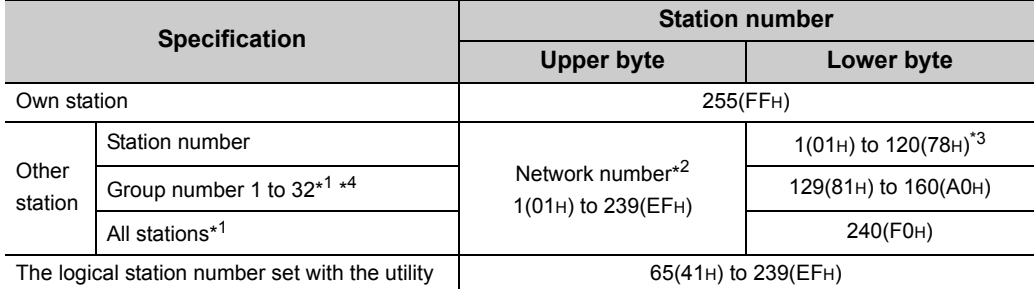

\*1 : All stations and group numbers can be specified when using the SEND function (mdSend) without arrival acknowledgment.

\*2 : For specifying another station, set a network number in the upper byte of the station number.

<Setting a station number when another station is specified>

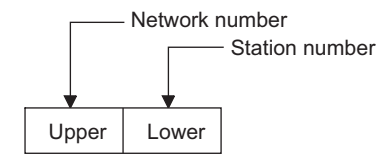

- \*3 : Station numbers from 65(41H) to 120(78H) can be specified when using CC-Link IE Controller Network.
- \*4 : For MELSECNET/10 mode, only group numbers from 1 to 9 (129(81H) to 137(89H)) can be specified.

### **(3) CC-Link IE Controller Network board**

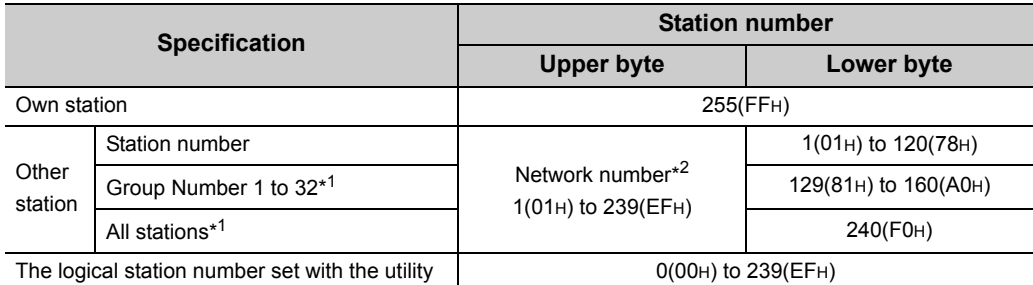

\*1 : All stations and group numbers can be specified when using the SEND function (mdSend) without arrival acknowledgment.

\*2 : For specifying another station, set a network number in the upper byte of the station number.

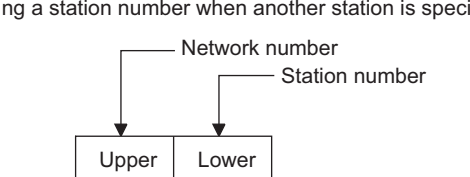

<Setting a station number when another station is specified>

### **(4) CC-Link IE Field Network board**

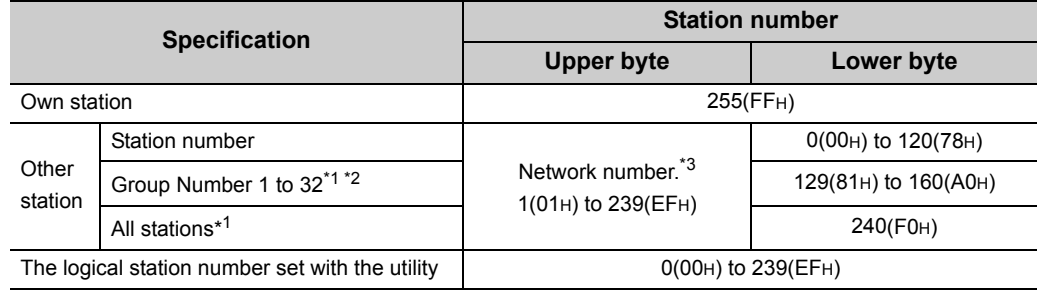

\*1 : All stations and group numbers can be specified when using the SEND function (mdSend) without arrival acknowledgment.

\*2 : Group numbers can be specified when using MELSECNET/H network or CC-Link IE Controller Network.

\*3 : For specifying another station, set a network number in the upper byte of the station number.

<Setting a station number when another station is specified>

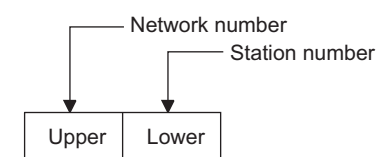

### <span id="page-51-1"></span><span id="page-51-0"></span>**4.2.3 Specifying network numbers and station numbers for extended functions**

The following tables show the network numbers and the station numbers used for extended functions in the MELSEC data link library. For specifying network numbers and station numbers for functions other than the extended functions, refer to  $\sqrt{3}$  [Page 48, Section 4.2.2](#page-49-0)

### **(1) For CC-Link Ver.2 board**

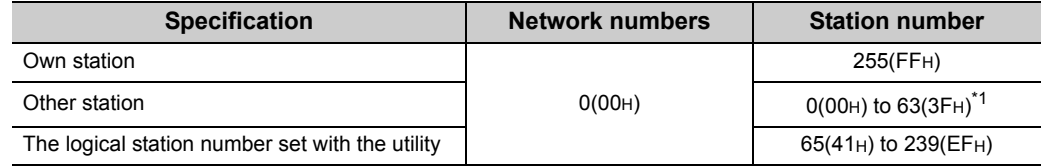

\*1 : Station number 64 cannot be specified on the CC-Link Ver.2 board

### **(2) For MELSECNET/H board**

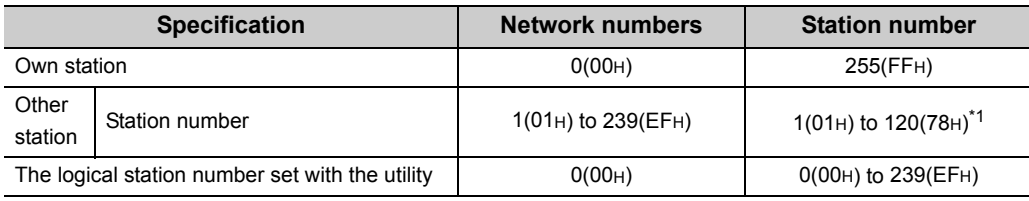

\*1 : Station numbers from 65(41H) to 120(78H) can be specified when using CC-Link IE Controller Network.

### **(3) For CC-Link IE Controller Network board**

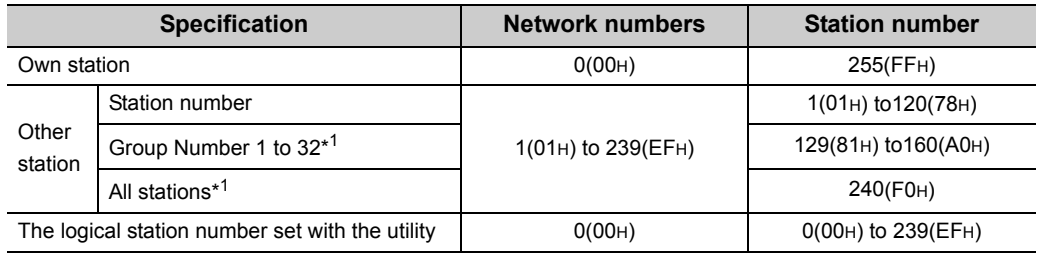

\*1 : All stations and group numbers can be specified when using the SEND function (mdSendEx) without arrival acknowledgment.

### **(4) For CC-Link IE Field Network board**

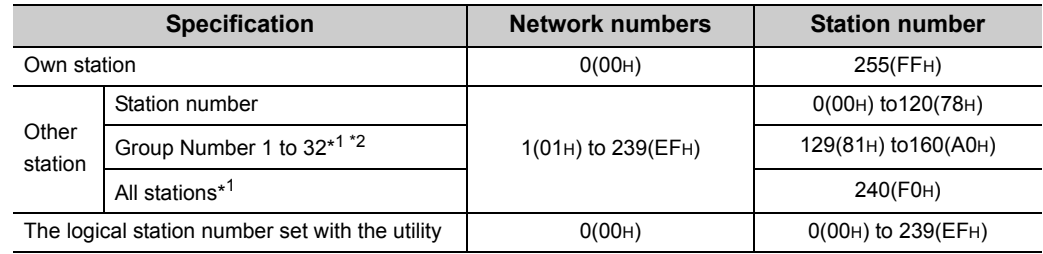

\*1 : All stations and group numbers can be specified when using the SEND function (mdSendEx) without arrival acknowledgment.

\*2 : Group numbers can be specified when using MELSECNET/H network or CC-Link IE Controller Network.

# **4.2.4 Specifying device types**

<span id="page-52-1"></span>Device types specified in the MELSEC data link library can be either a code number or a device name.

### <span id="page-52-0"></span>**(1) Common device types**

### **(a) Own station**

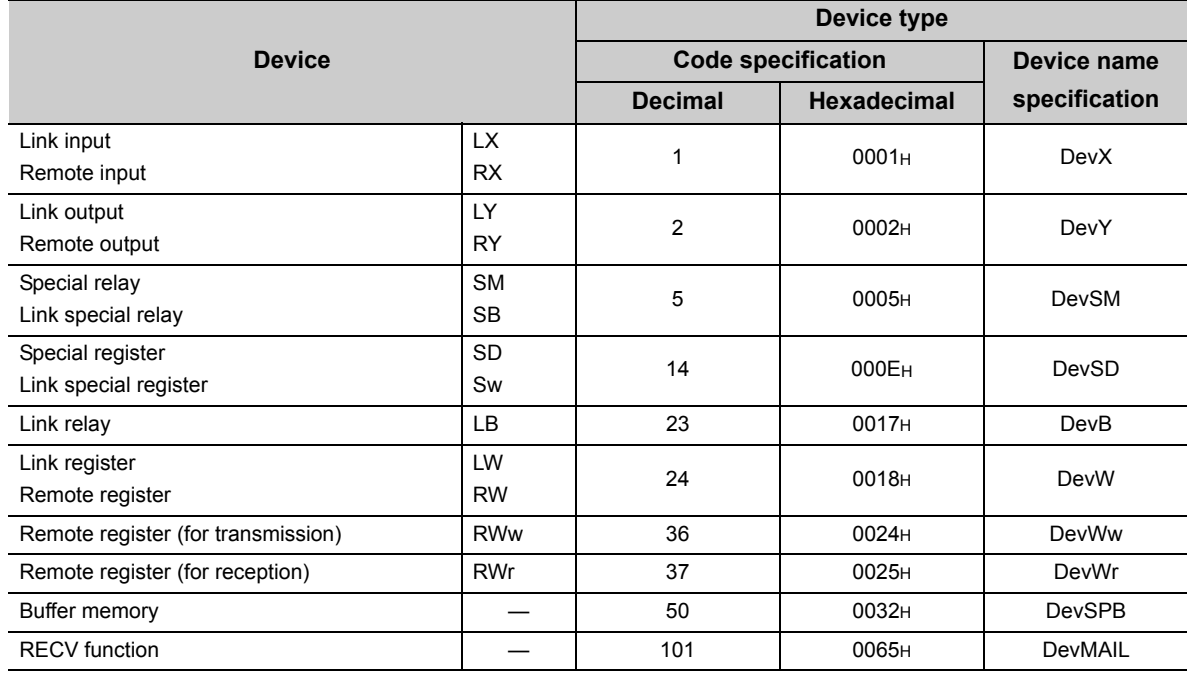

#### **(b) Other station**

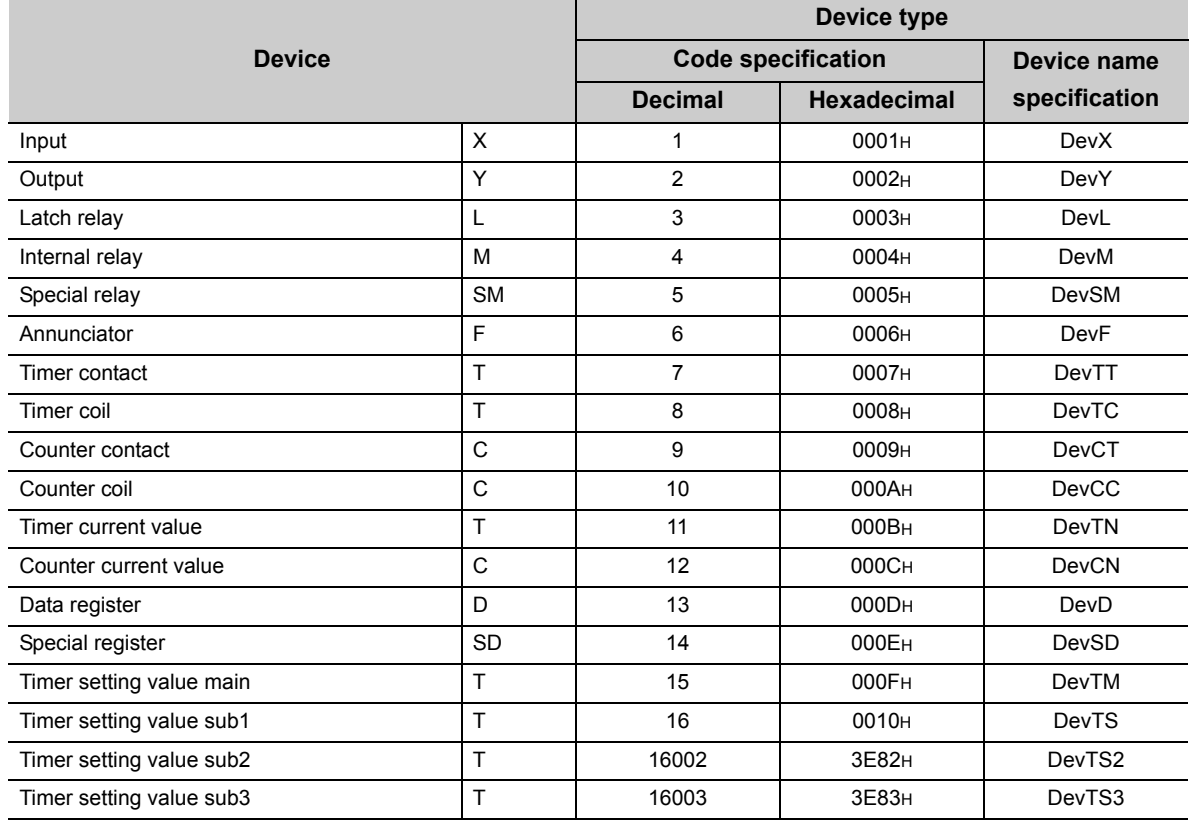

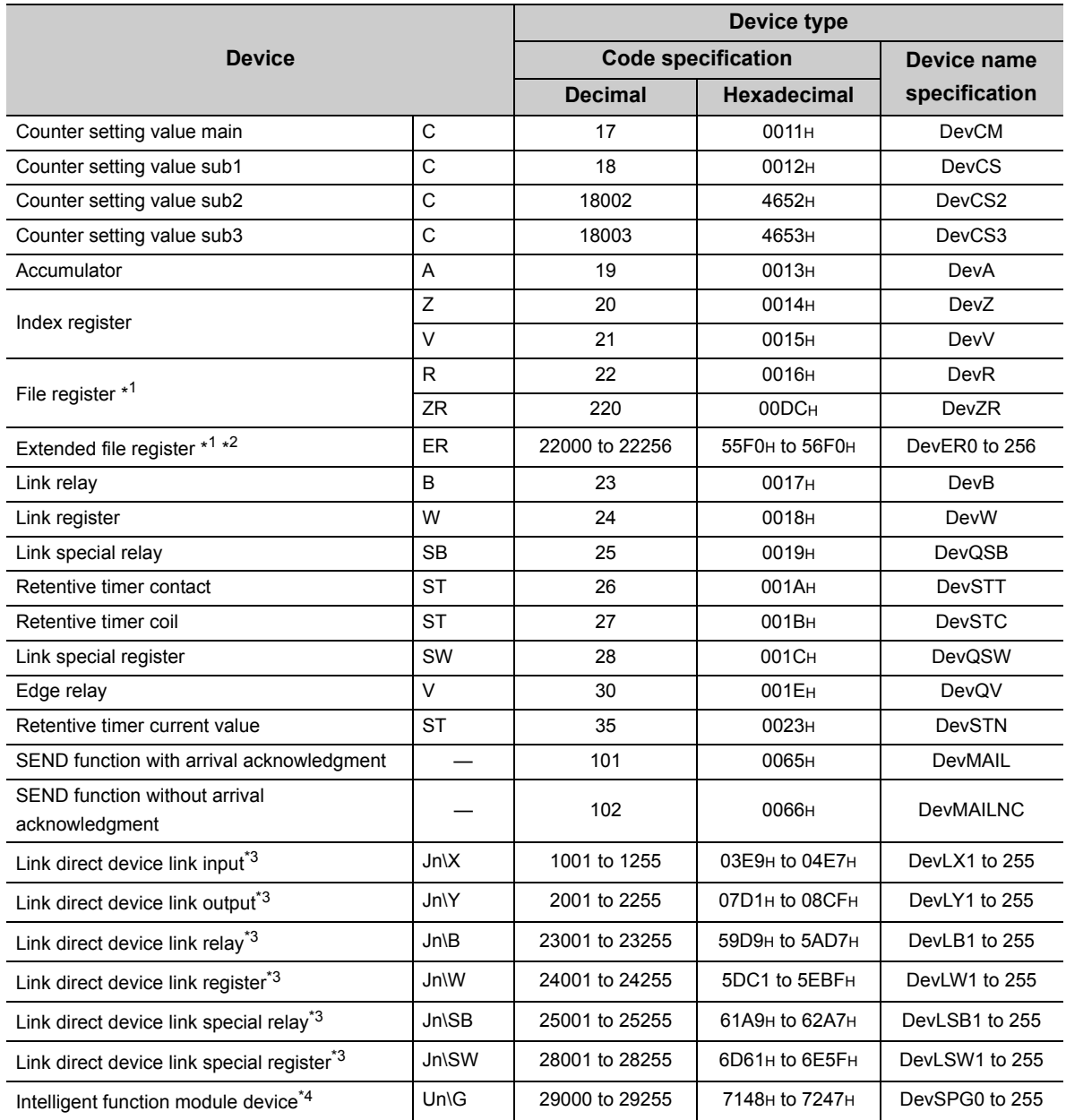

\*1 : With the random read function (mdRandR, mdRandREx), execute normally even specifying devices that do not exist.(The read data is error.)

\*2 : Specify a block number (0 to 256) for the lower 3 digits of the code specification (decimal) and the numerical value of the device specification.

\*3 : Specify a network number (1 to 255) for the lower 3 digits of the code specification (decimal) and the numerical value of the device specification.

\*4 : Specify a value (start I/O number divided by 16) for the lower 3 digits of the code specification (decimal) and the numerical value of the device specification.

### **(2) Dedicated device types for CC-Link Ver.2 board**

#### **(a) Own station**

The following is a device for accessing devices on a CC-Link Ver.2 board (own station). For accessing other devices, refer to  $\sqrt{p}$  [Page 51, Section 4.2.4 \(1\)](#page-52-0)

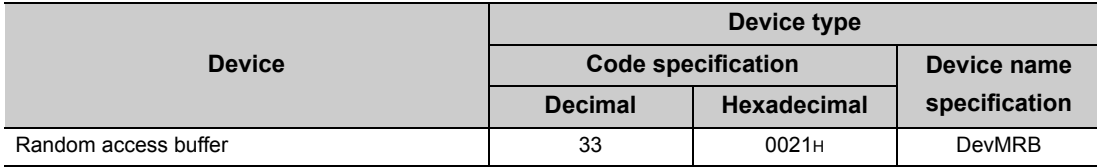

#### **(b) Other station**

The following are devices for accessing devices on another station's programmable controller CC-Link module via a CC-Link Ver.2 board.

For accessing other devices, refer to **Fig. 2014** [Page 51, Section 4.2.4 \(1\)](#page-52-0)

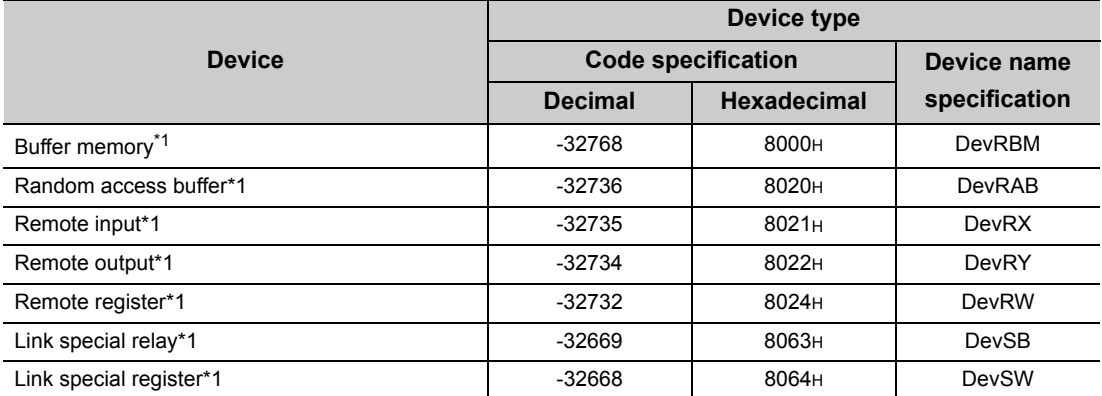

\*1 : These devices can not be used for random write (mdRandW, mdRandWEx), random read (mdRandR, mdRandREx), bit set (mdDevSet, mdDevSetEx) and bit reset (mdDevRst, mdDevRstEx).

# **4.3 Function Details**

The following shows the detailed specifications of the MELSEC data link library. This section provides the description of the instructions in the layout as shown below.

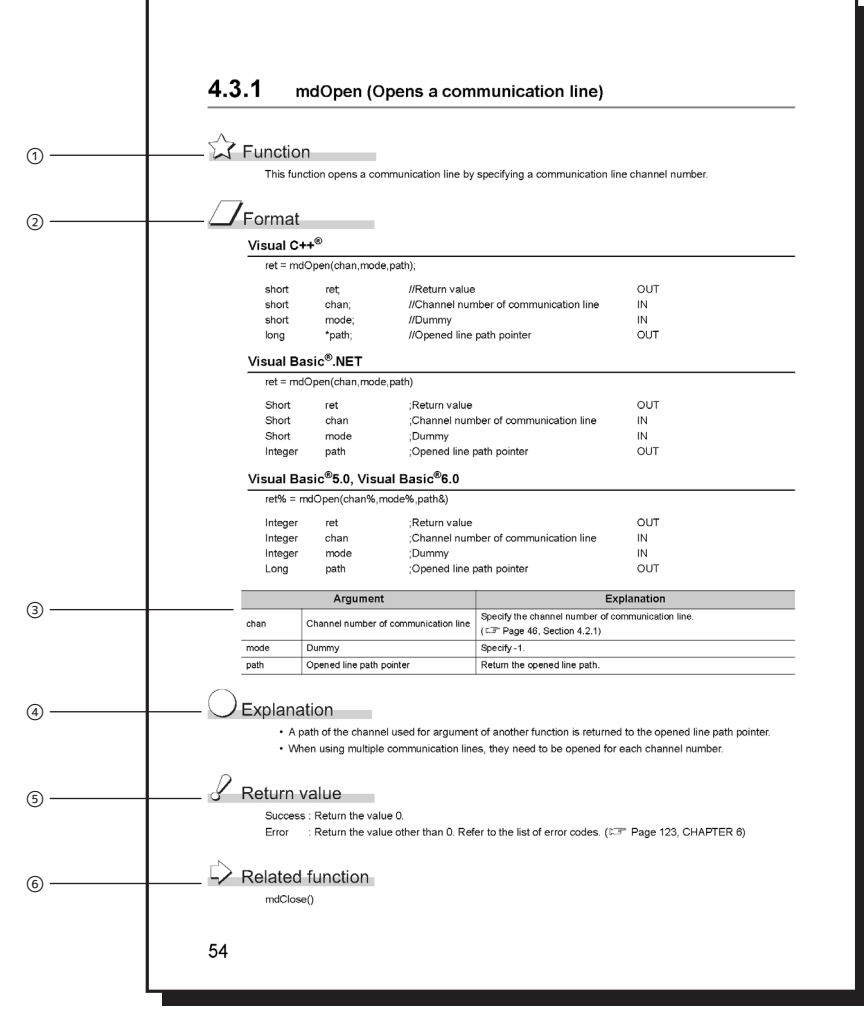

 $\odot$  Indicates an description of the function.

Indicates the description format in each programming language.

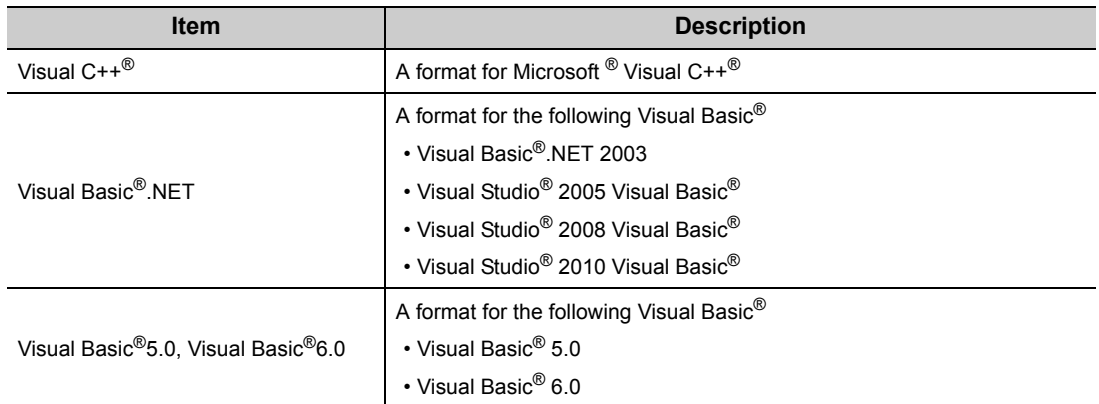

Describes arguments of the function.

Describes features of the function and details of arguments.

**5** Indicates the return values.

 $\circledcirc$  Indicates related functions for programming.

# <span id="page-56-0"></span>**4.3.1 mdOpen (opening communication lines)**

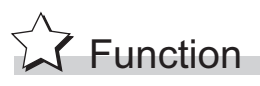

Open a communication line by specifying a channel number of communication line.

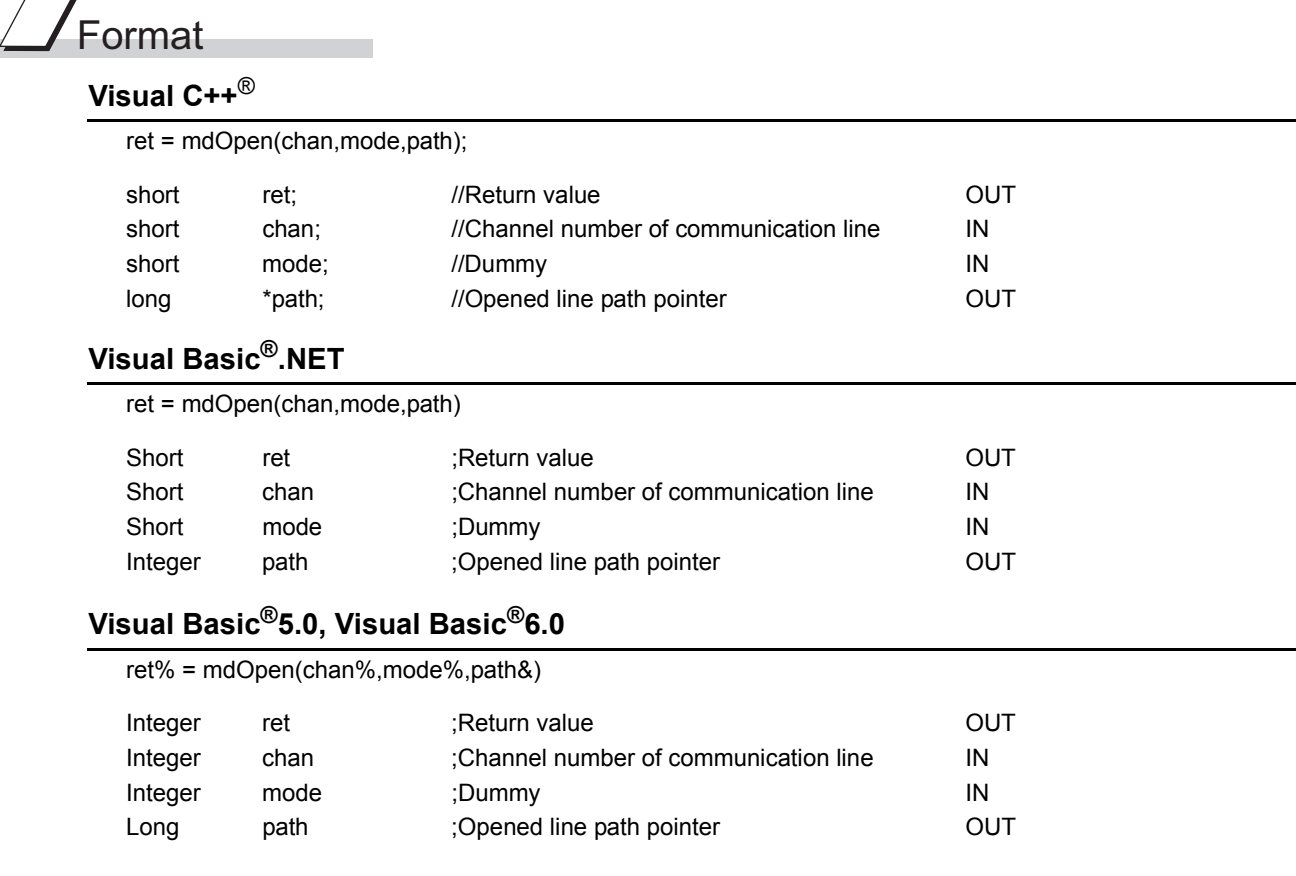

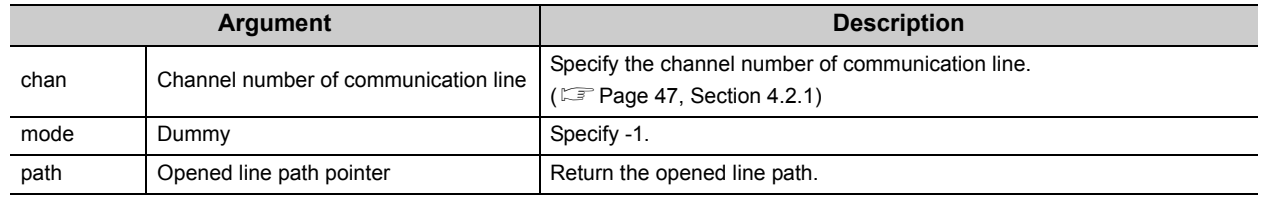

# Explanation

- A path of the channel used for argument of another function is returned to the opened line path pointer.
- When using multiple communication lines, opening for each channel number is necessary.

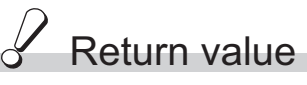

Success : Return the value 0.

Error : Return the value other than 0. Refer to the list of error codes. ( $\sqrt{P}$  [Page 126, CHAPTER 6](#page-127-0))

Related function mdClose()

<span id="page-57-0"></span>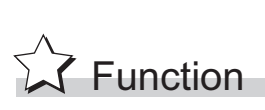

Close a communication line by specifying a communication line path.

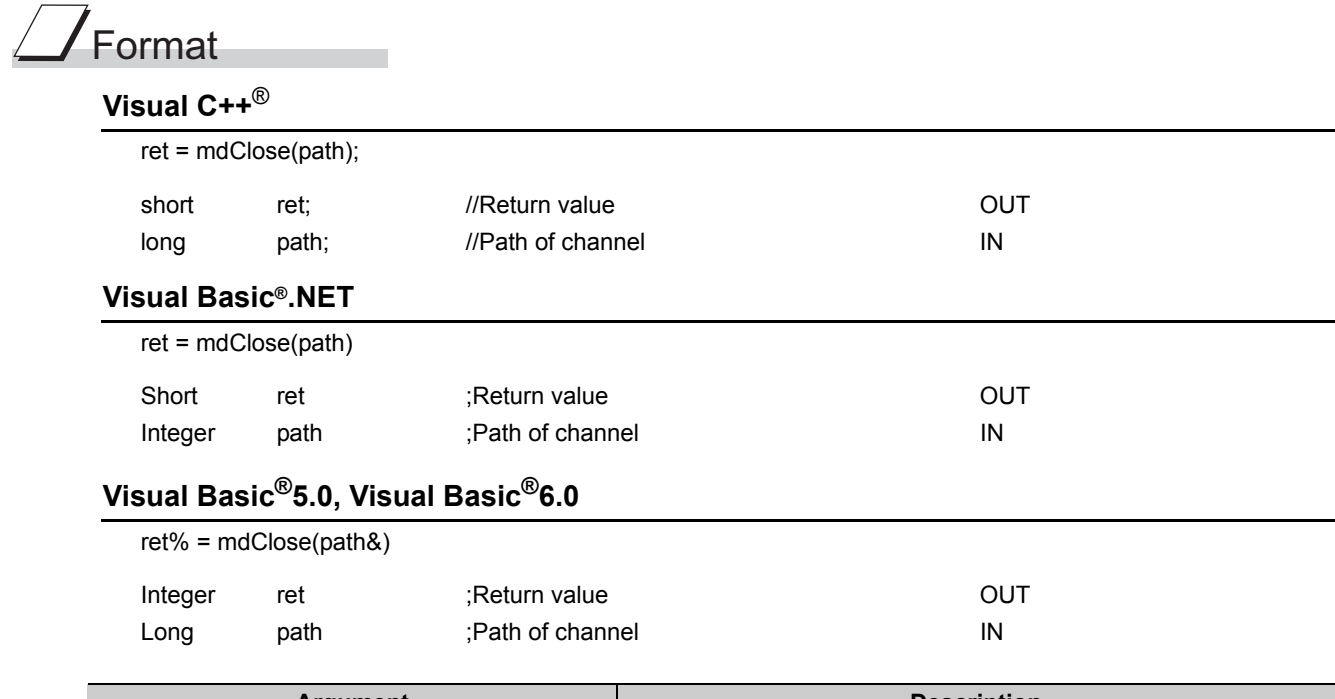

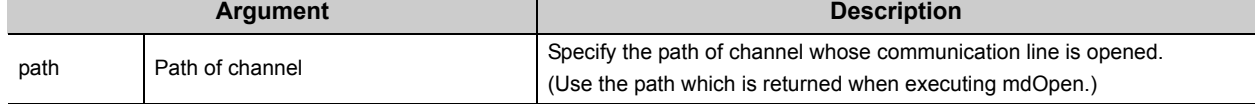

### Explanation

When using multiple communication lines, they need to be closed for each channel number.

# Return value

Success : Return the value 0.

Error : Return the value other than 0. Refer to the list of error codes. ( $\sqrt{P}$  [Page 126, CHAPTER 6\)](#page-127-0)

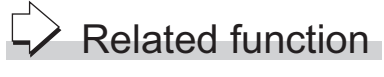

mdOpen()

# **4.3.3 mdSendEx (batch writing extended devices / SEND function)**

### <span id="page-58-0"></span>**(1) Batch writing extended devices**

# $\widehat{\mathbb{Z}}$  Function

Batch write data to the devices on the target station for the number of written data bytes from the start device number.

# Format

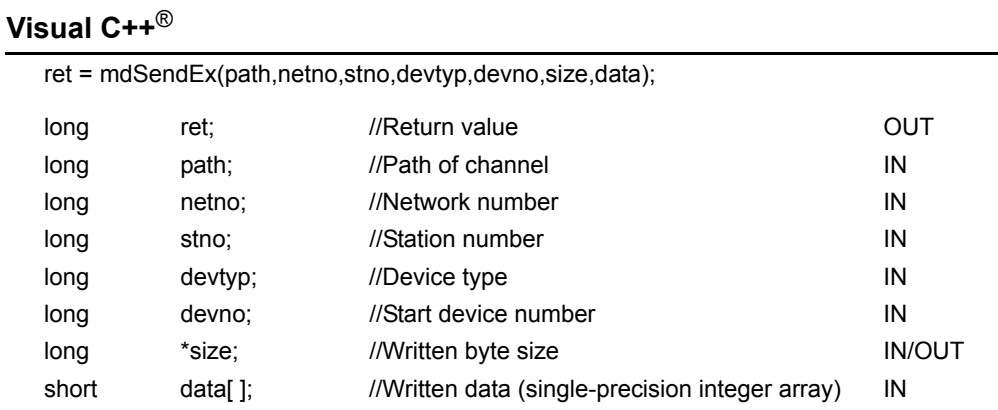

#### **Visual Basic®.NET**

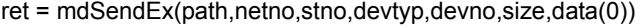

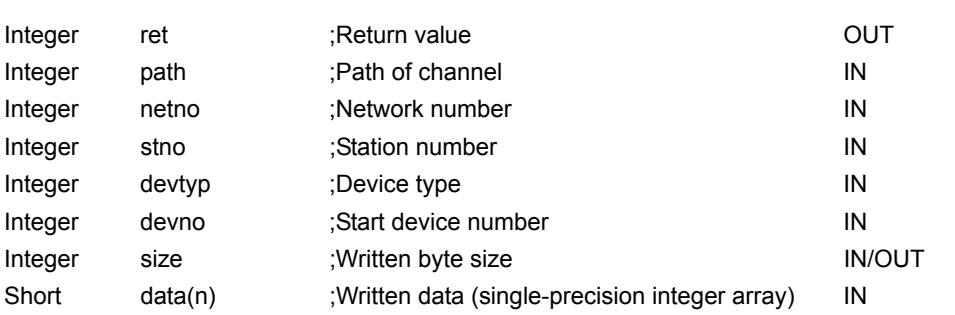

### **Visual Basic®5.0, Visual Basic®6.0**

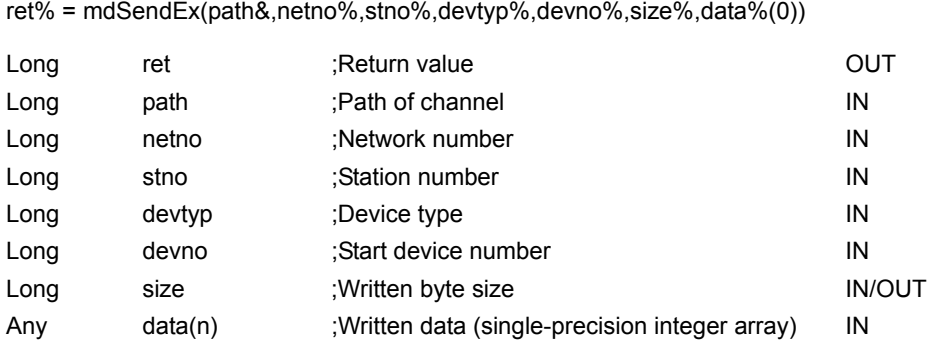

4.3 Function Details<br>4.3.3 mdSendEx (batch writing extended devices / SEND function) 4.3.3 mdSendEx (batch writi 4.3 Function Details ng extended devices / SEND function)

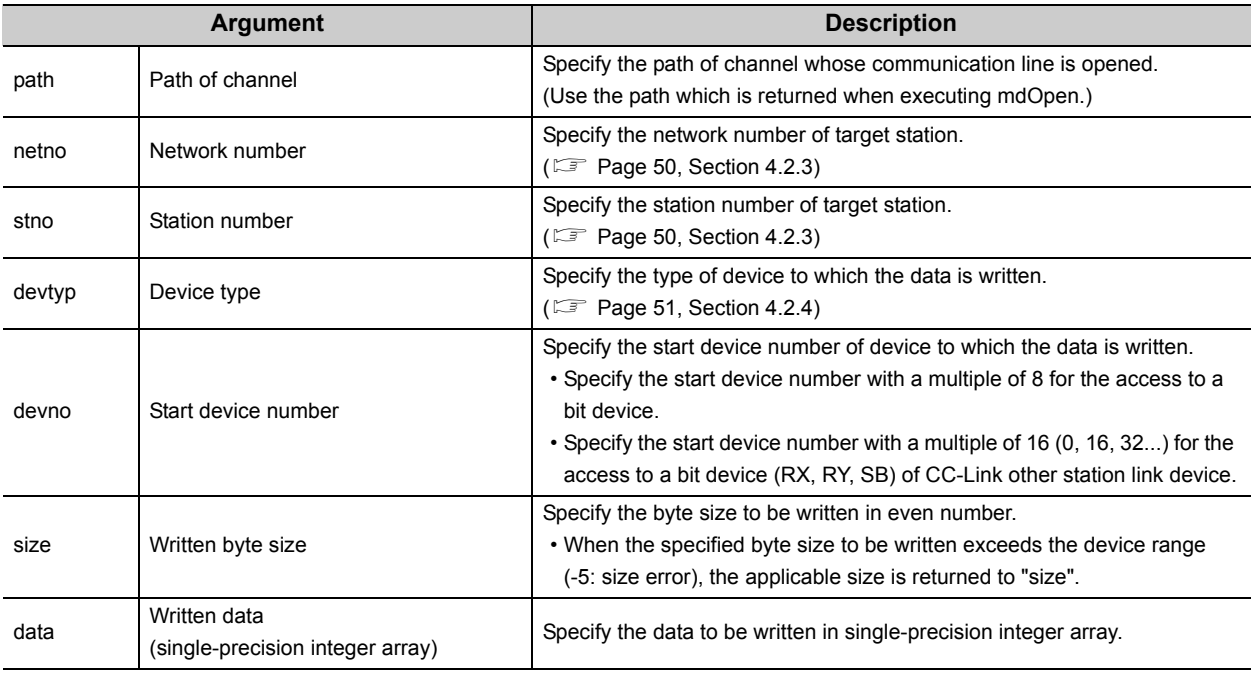

### Explanation

- When the specified written byte size exceeds the transient transmission size, data are divided inside the function and written.
- When accessing another station, the extended comment information will be deleted by writing data to the block (extended file register) to which the extended comment is assigned.
- When accessing another station, the sub2 and sub3 programs will be deleted by writing data to the block (extended file register) which overlaps with the setting areas of the sub2 and sub3 programs.

# $\mathscr S$  Return value

Success : Return the value 0.

Error : Return the value other than 0. Refer to the list of error codes. ( $\sqrt{2}$  [Page 126, CHAPTER 6\)](#page-127-0)

### $\overrightarrow{P}$  Related function

mdOpen(), mdClose(), mdSend(), mdReceive(), mdReceiveEx()

### **(2) SEND function**

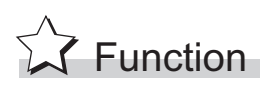

Send data to the specified channel number of the target station.

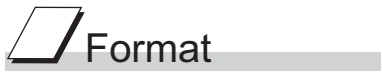

### **Visual C++**®

ret = mdSendEx(path,netno,stno,devtyp,devno,size,data);

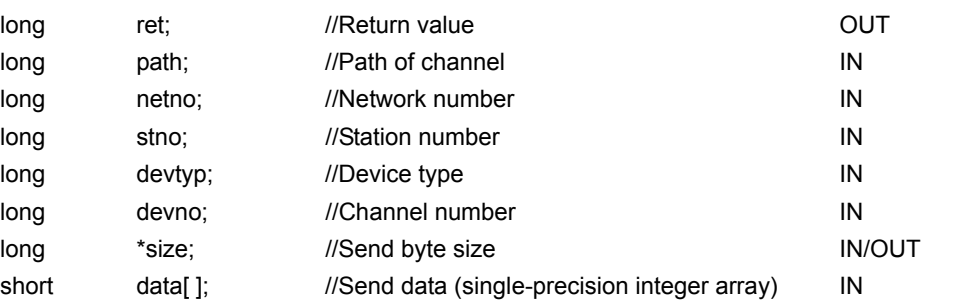

#### **Visual Basic®.NET**

ret = mdSendEx(path,netno,stno,devtyp,devno,size,data(0))

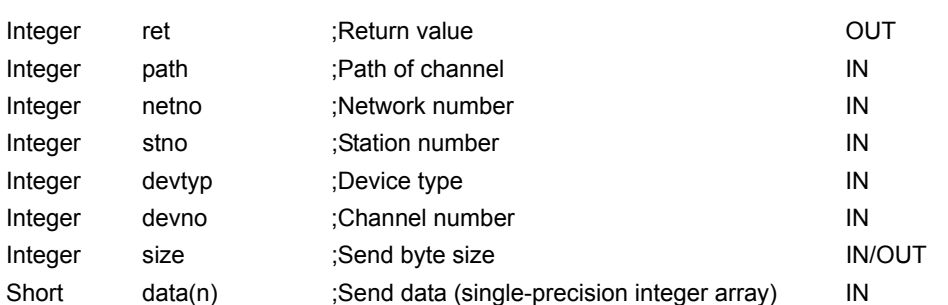

### **Visual Basic®5.0, Visual Basic®6.0**

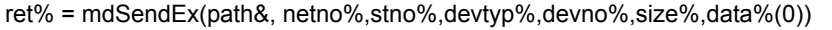

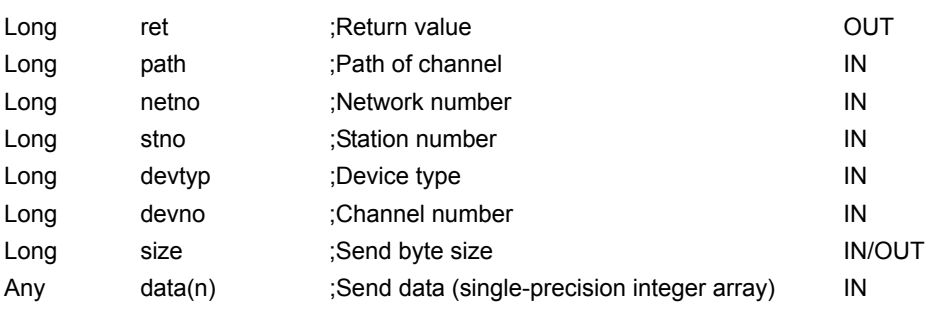

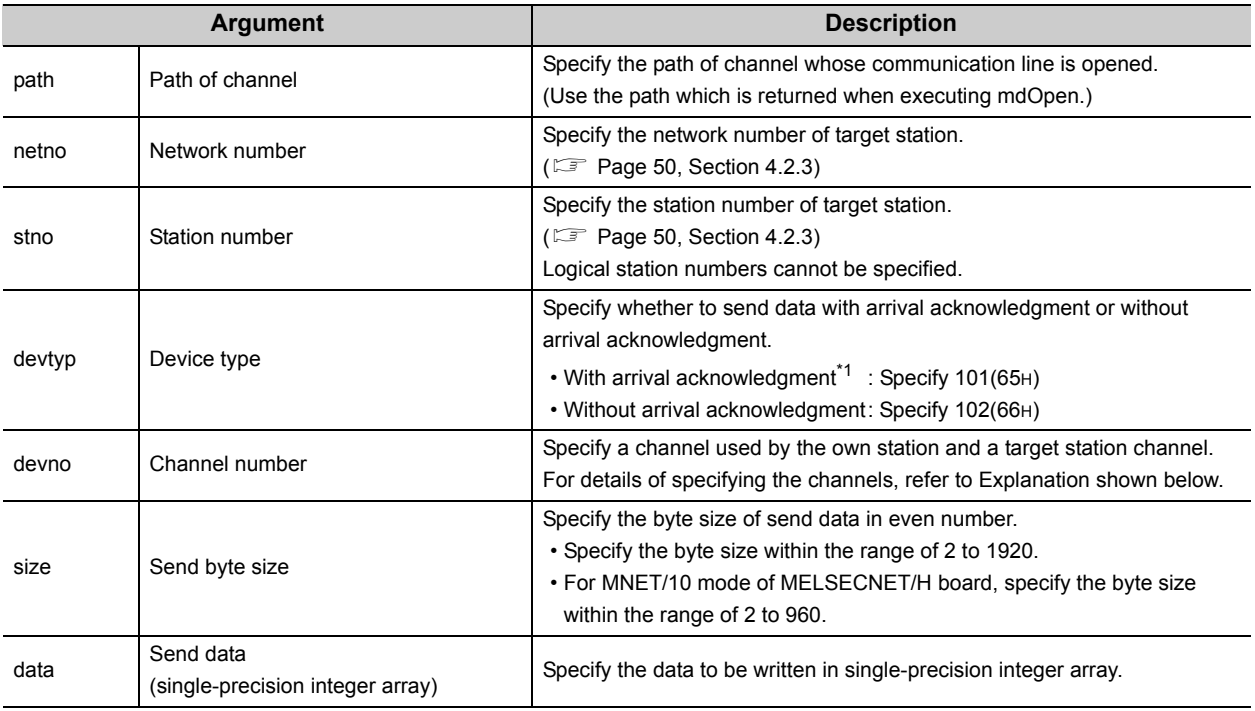

\*1 : Do not specify all stations or group numbers for the station number when sending data with arrival acknowledgment.

### Explanation

- This function supports the SEND instruction of the link dedicated instruction for Q/QnA. For details of the functions , refer to the manuals of each board.
- The following explains how to specify the channel numbers.

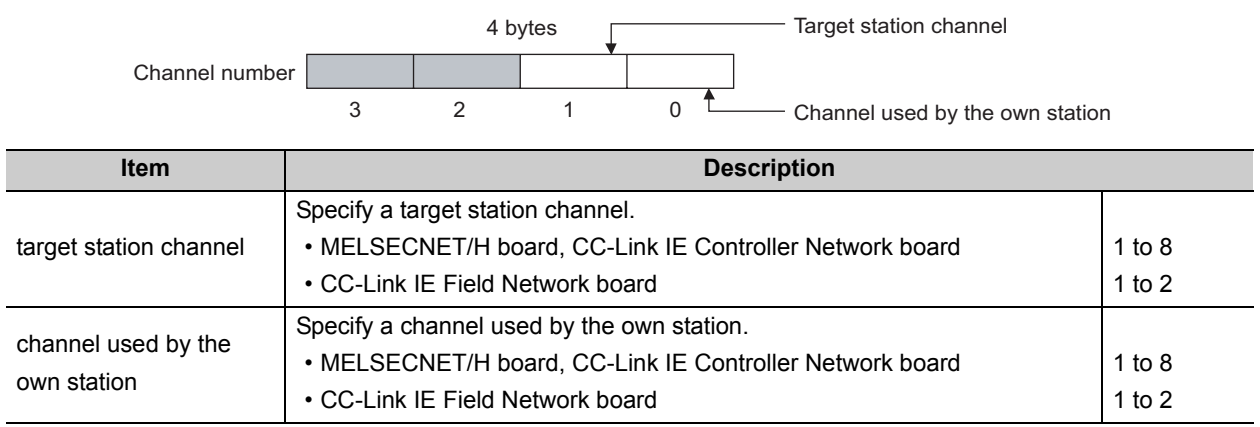

# Return value

Success : Return the value 0.

Error : Return the value other than 0. Refer to the list of error codes. ( $\sqrt{P}$  [Page 126, CHAPTER 6\)](#page-127-0)

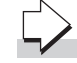

### Related function

mdOpen(), mdClose(), mdSend(), mdReceive(), mdReceiveEx()

### <span id="page-62-0"></span>**4.3.4 mdReceiveEx (batch reading extended devices / RECV function)**

### **(1) Batch reading extended devices**

# **S** Function

Batch read data from the devices on the target station for the number of read data bytes from the start device number.

# Format

### **Visual C++**®

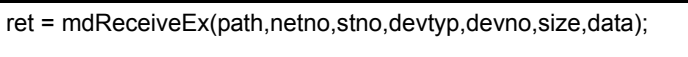

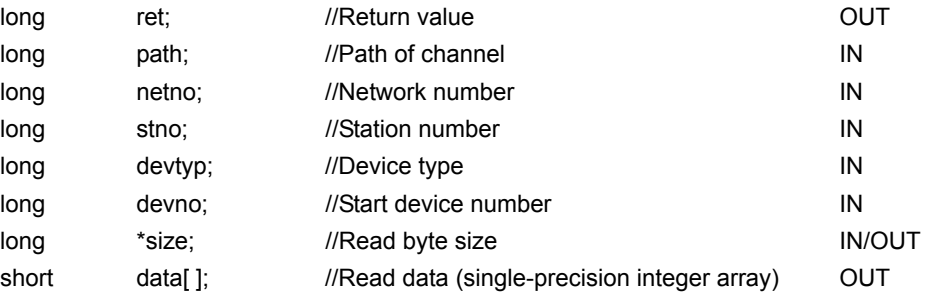

### **Visual Basic®.NET**

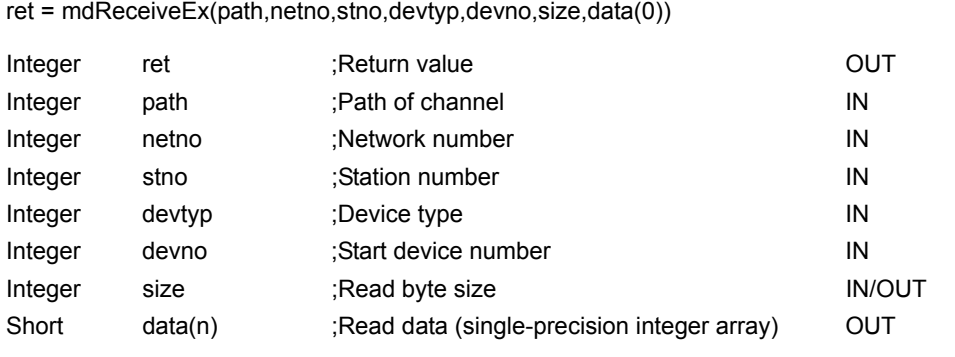

### **Visual Basic®5.0, Visual Basic®6.0**

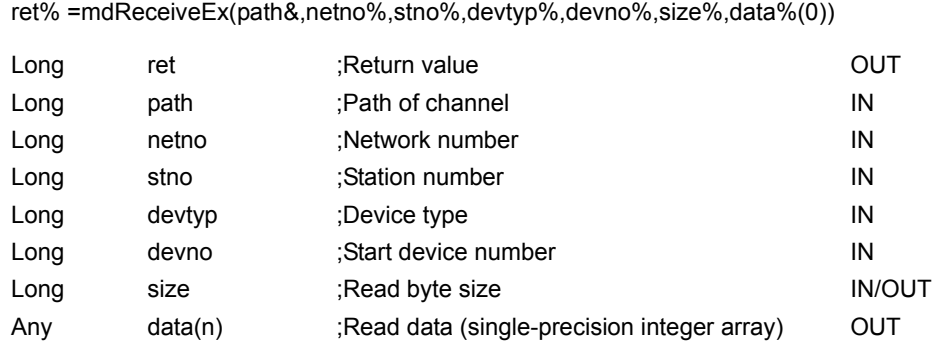

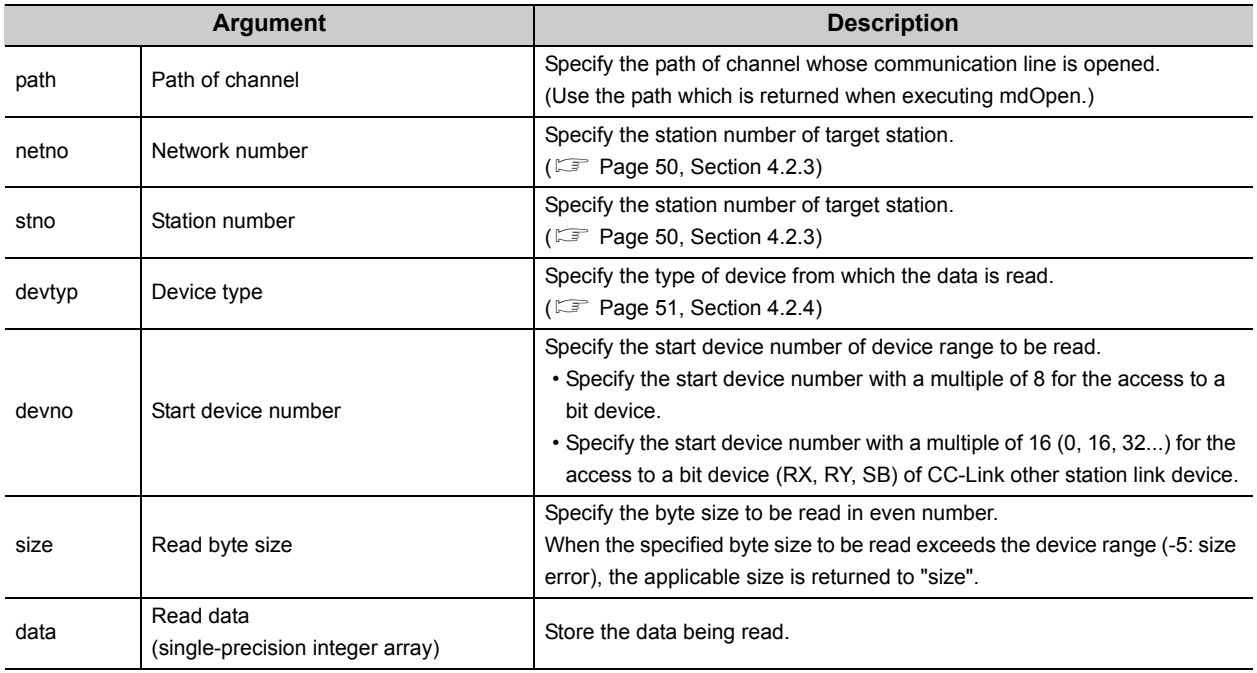

### Explanation

When the specified read byte size exceeds the transient transmission size, data are divided inside the function and read.

### $\mathscr{L}$ Return value

Success : Return the value 0.

Error : Return the value other than 0. Refer to the list of error codes. ( $\mathbb{E}$  [Page 126, CHAPTER 6\)](#page-127-0)

# $\overrightarrow{L}$  Related function

mdOpen(), mdClose(), mdReceive(), mdSend(), mdSendEx()

### **(2) RECV function**

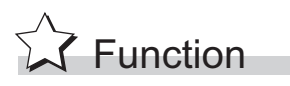

Read data of the specified channel number from the data which are received by the own station.

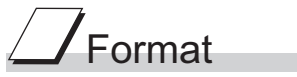

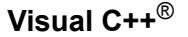

ret = mdReceiveEx(path,netno,stno,devtyp,devno,size,data);

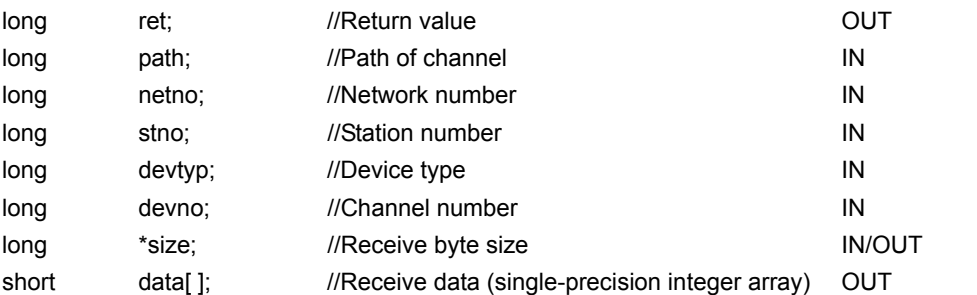

#### **Visual Basic®.NET**

ret = mdReceiveEx(path,netno,stno,devtyp,devno,size,data(0))

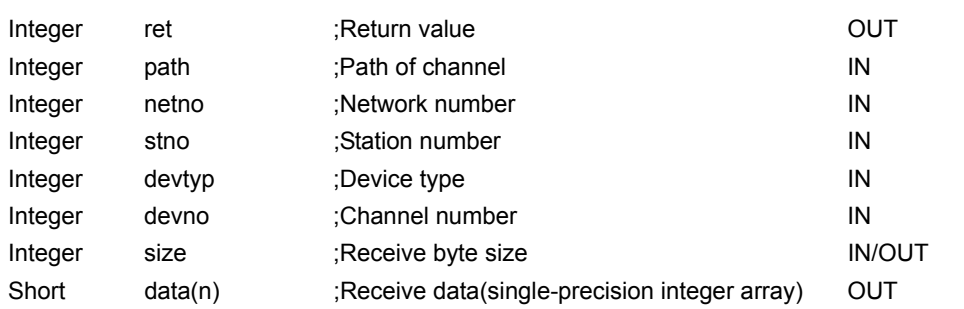

### **Visual Basic®5.0, Visual Basic®6.0**

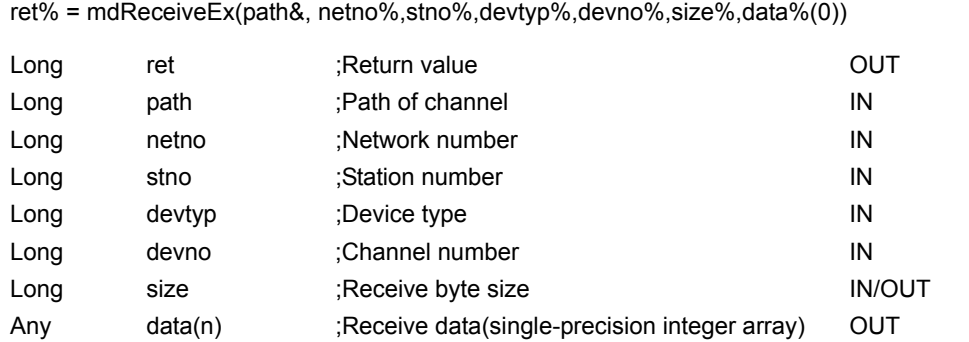

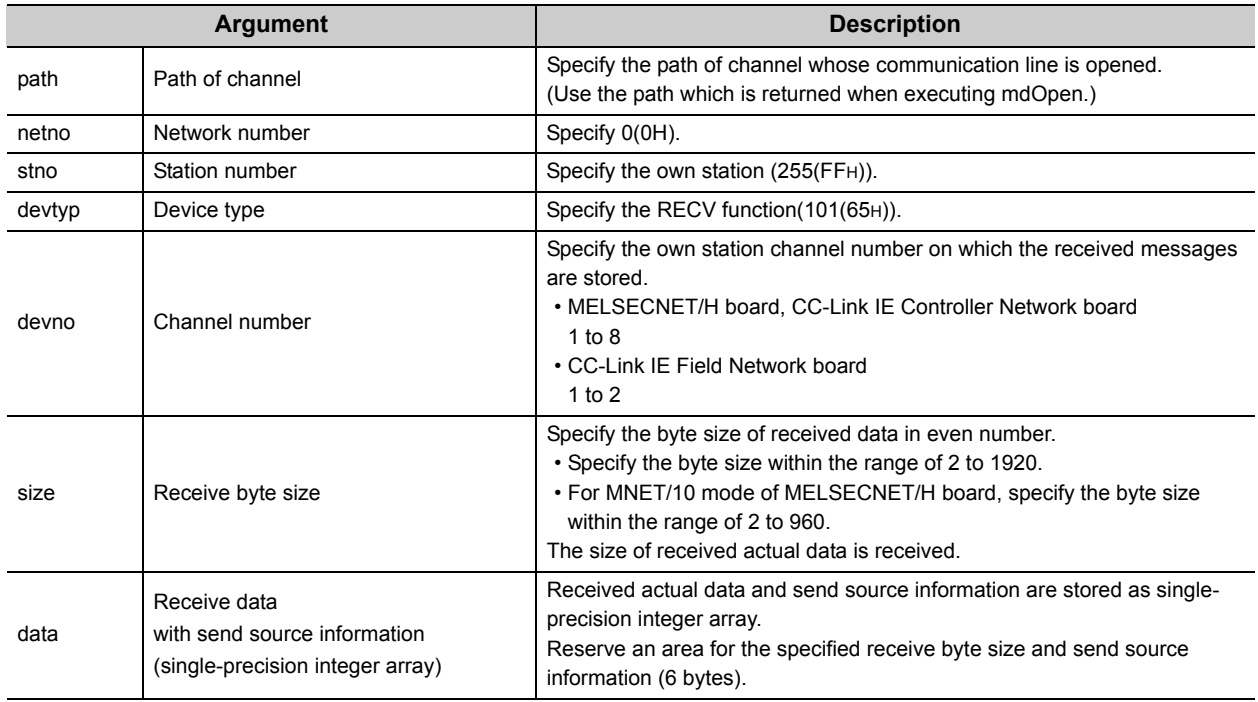

### **Explanation**

This function supports the RECV instruction of the link dedicated instruction for Q/QnA. For details of the function, refer to the manuals of each board.

- < Receive data with send source information (data) >
	- Receive byte size and send source information (6 bytes) are stored in "receive data with send source information (data)". Reserve an area for [receive byte size and send source information (6 bytes)] in "receive data with send source information (data)".
	- Data are stored in "receive data with send source information (data)" as shown below.

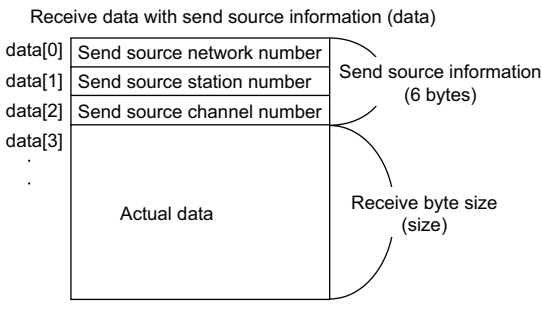

- Only the actual data with the specified receive byte size (size) is stored when the received actual data size is greater than the specified receive byte size (size).
- 125(7DH) is stored to the send source station number when the station number of the send source is 0.

# $\mathscr S$  Return value

Success : Return the value 0.

Error : Return the value other than 0. Refer to the list of error codes. ( $\overline{\mathbb{CP}}$  [Page 126, CHAPTER 6\)](#page-127-0)

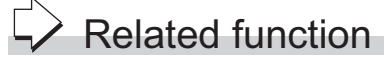

mdOpen(), mdClose(), mdReceive(), mdSend(), mdSendEx()

# <span id="page-66-0"></span>**4.3.5 mdRandWEx (writing extended devices randomly)**

# $\frac{4.3.5 \text{ m}}{\sqrt{25}}$  Function

Write data to the devices on the target station specified with the randomly-specified devices.

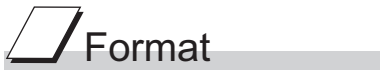

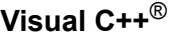

ret = mdRandWEx(path,netno,stno,dev,buf,bufsize);

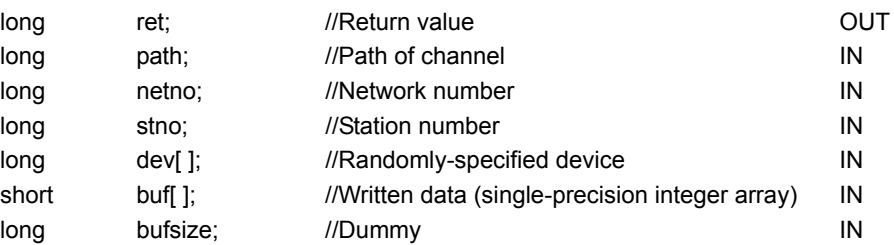

#### **Visual Basic®.NET**

ret = mdRandWEx(path,netno,stno,dev(0),buf(0),bufsize)

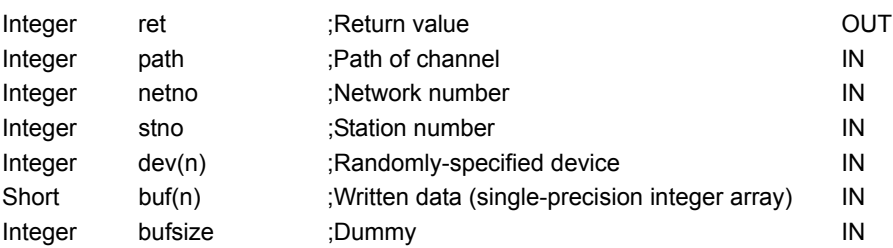

### **Visual Basic®5.0, Visual Basic®6.0**

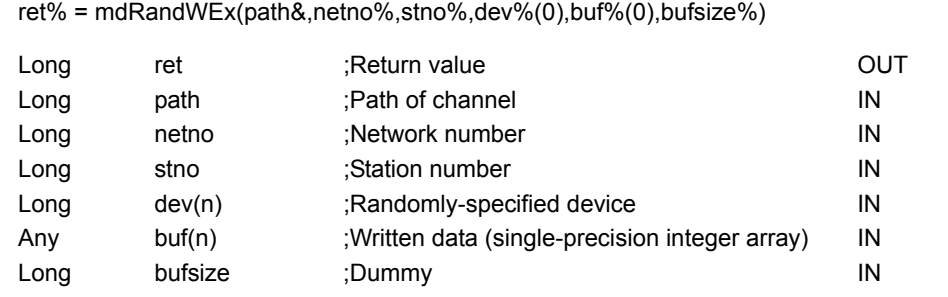

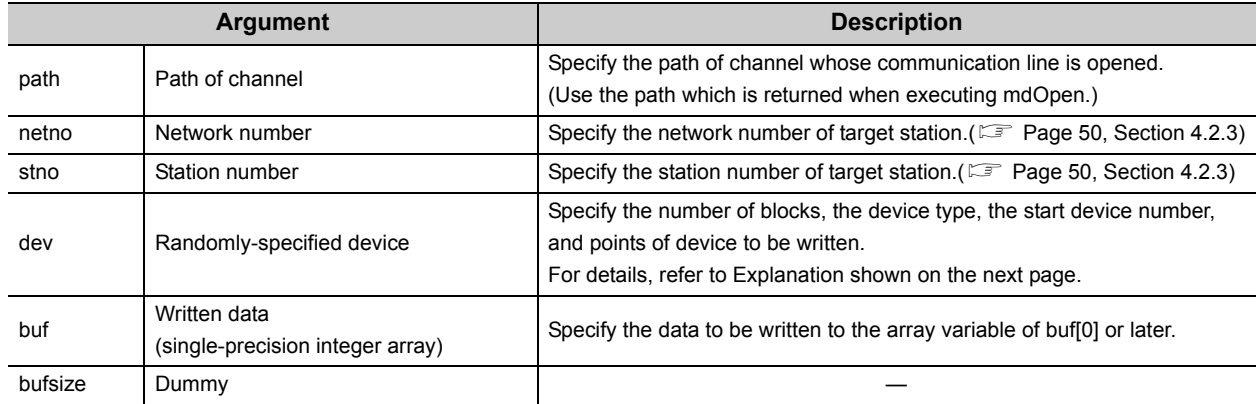

### $\overline{C}$ Explanation

- The number of transient transmissions performed inside of the function changes with the specified randomly-specified devices.
- A longer function processing time is required for the random write function as compared with the batch write function. Consider using the batch write function if a shorter function processing time is required.
- When accessing another station, the extended comment information will be deleted by writing data to the block (extended file register) to which the extended comment is assigned.
- When accessing another station, the sub2 and sub3 programs will be deleted by writing data to the block (extended file register) which overlaps with the setting areas of the sub2 and sub3 programs.
- If an error occurs when writing devices randomly to B or W of the own station in MELSECNET(II) or MELSECNET/10, blocks with errors may exist among blocks in which the write function is normally completed.
- The following explains how to specify the randomly-specified devices (dev).

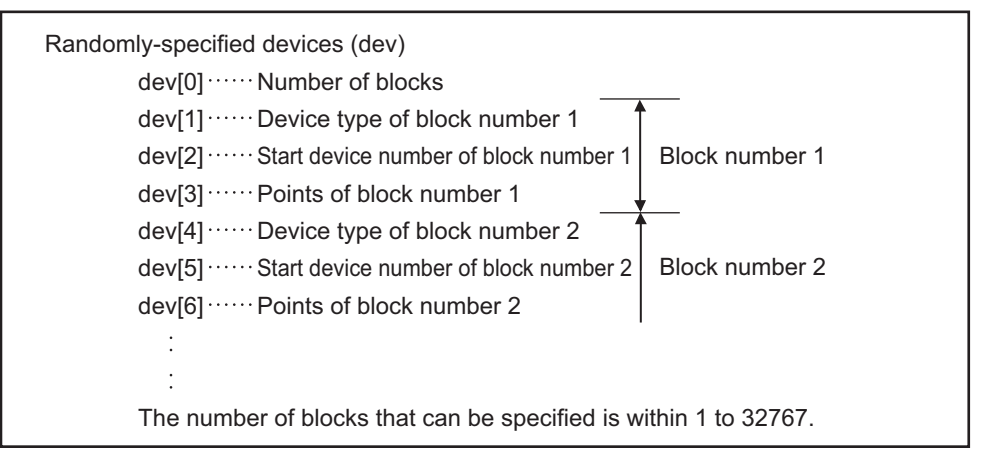

 • The following shows an example when writing data to multiple devices. Example) When all bits of M100 to M115 are set to OFF, and 10, 200, 300, and 400 are written to D10, D11, D12, and D13 respectively.

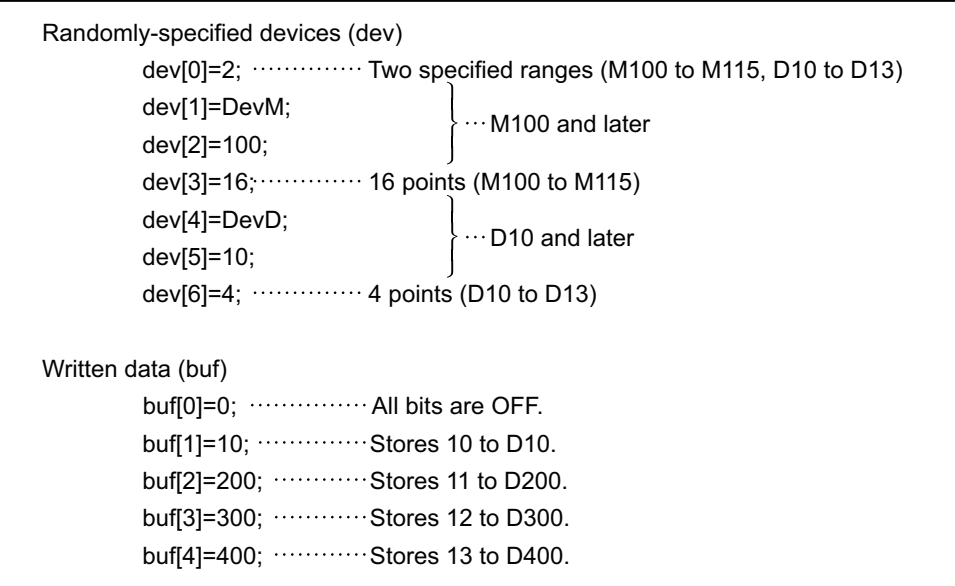

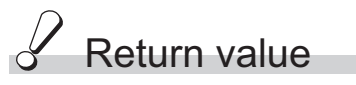

Success : Return the value 0.

Error : Return the value other than 0. Refer to the list of error codes. ( $\sqrt{2}$  [Page 126, CHAPTER 6\)](#page-127-0)

# $\overrightarrow{P}$  Related function

mdOpen(), mdClose(), mdRandREx()

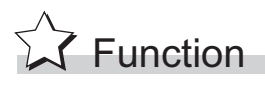

<span id="page-69-0"></span>Read the device specified with the randomly-specified devices from the target station.

# $\sqrt{\sqrt{2}}$ Format

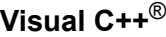

ret = mdRandREx(path,netno,stno,dev,buf,bufsize);

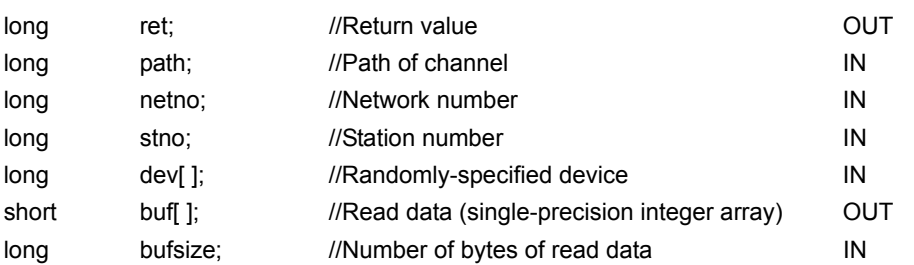

#### **Visual Basic®.NET**

ret = mdRandREx(path,netno,stno,dev(0),buf(0),bufsize)

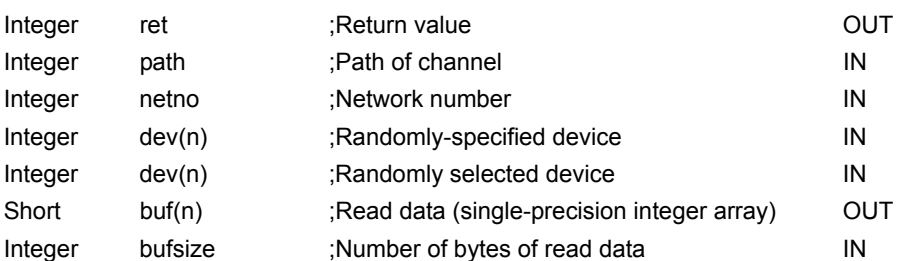

### **Visual Basic®5.0, Visual Basic®6.0**

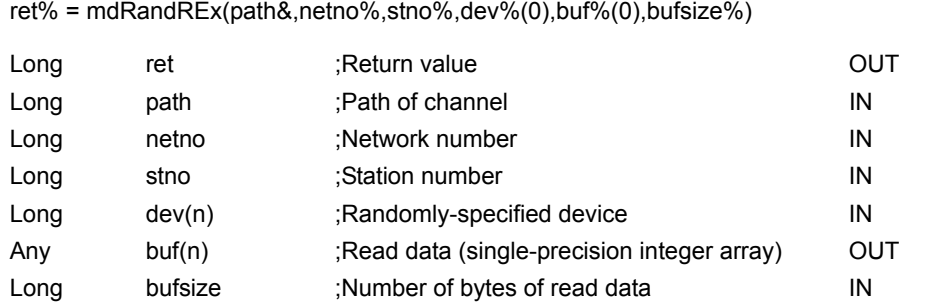

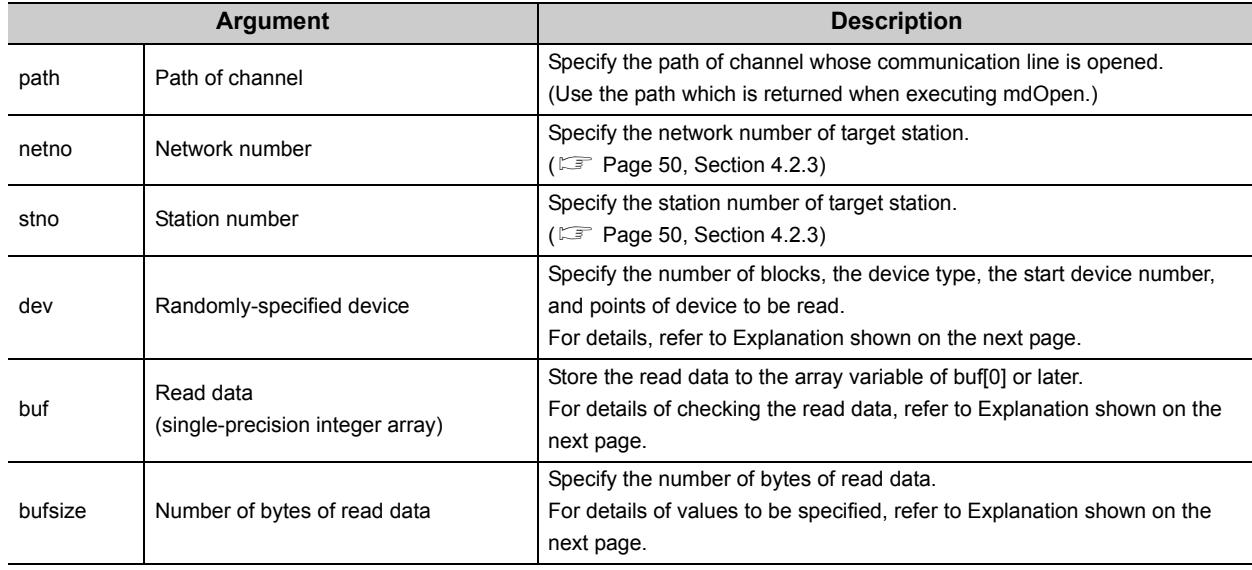

# Explanation

- The number of transient transmissions performed inside of the function changes with the specified randomly selected devices.
- A longer function processing time is required for the random read function as compared with the batch read function. Consider using the batch read function if a shorter function processing time is required.
- The following explains how to specify the randomly-specified devices (dev).

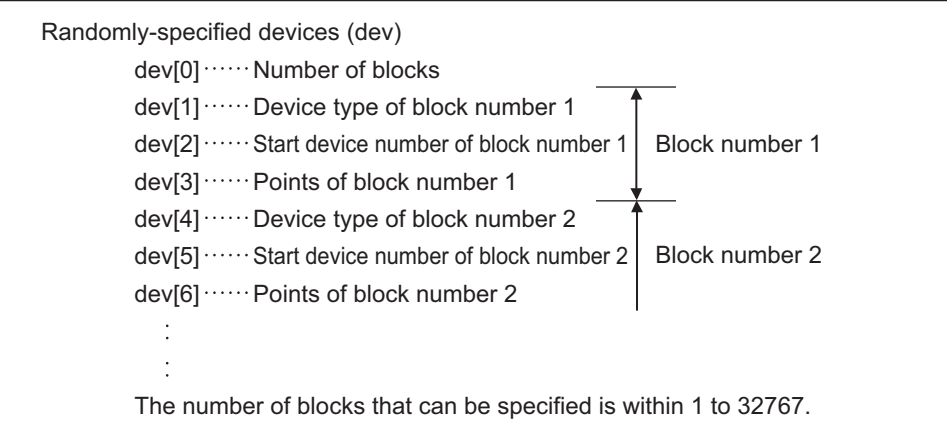

• The following shows an example when reading multiple devices.

Example) When reading the values of M100 to M115, D10 to D13, M0 to M13, and the current value of T10.

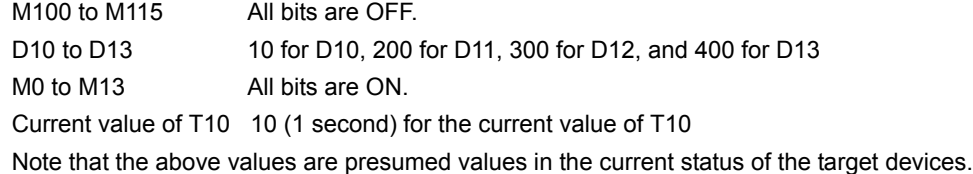

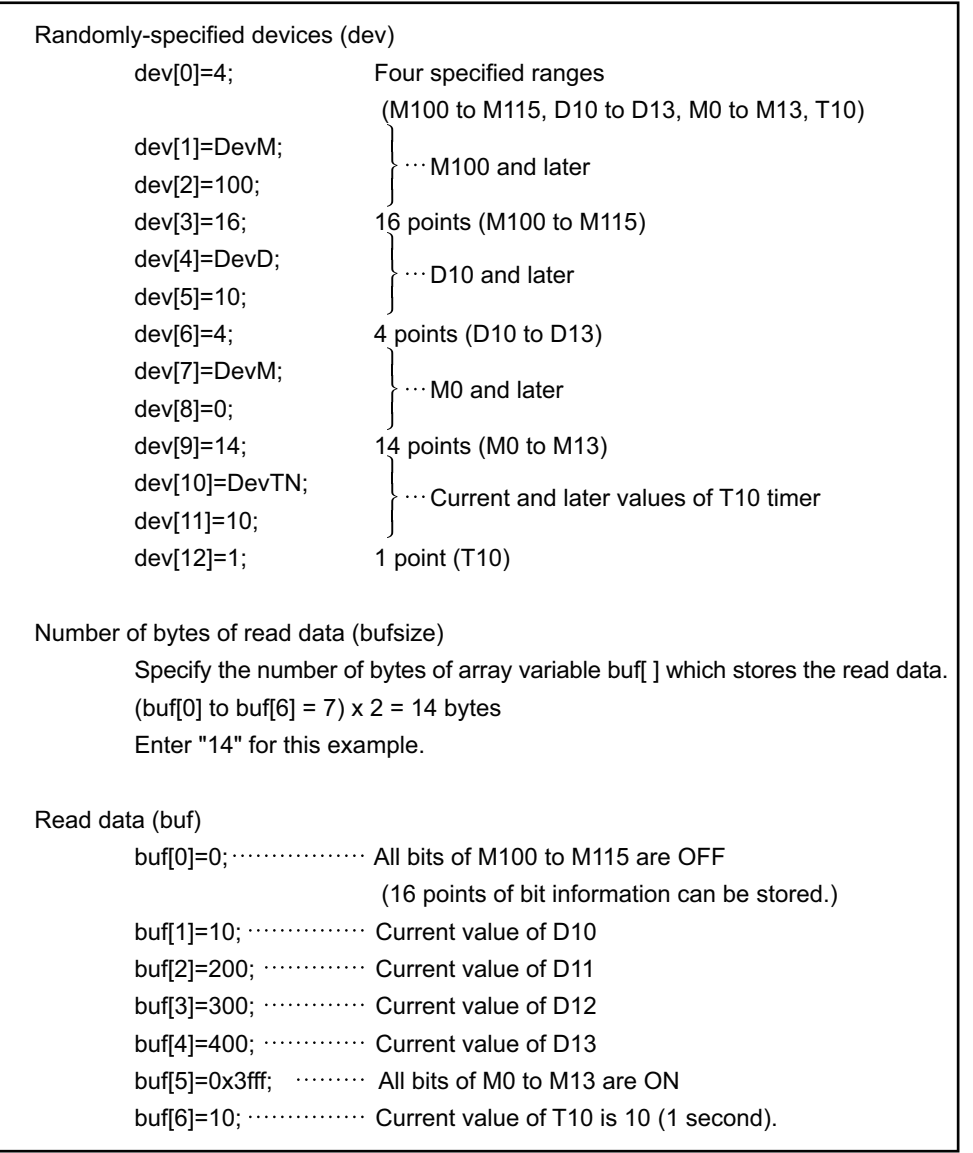

# $\mathscr S$  Return value

Success : Return the value 0.

Error : Return the value other than 0. Refer to the list of error codes. (Example 126, CHAPTER 6)

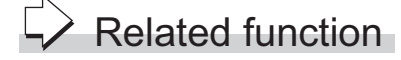

mdOpen(), mdClose(), mdRandWEx()
## **4.3.7 mdDevSetEx (setting extended bit devices)**

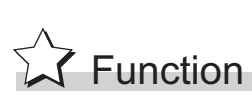

Set the specified bit device on the target station (to ON).

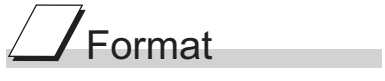

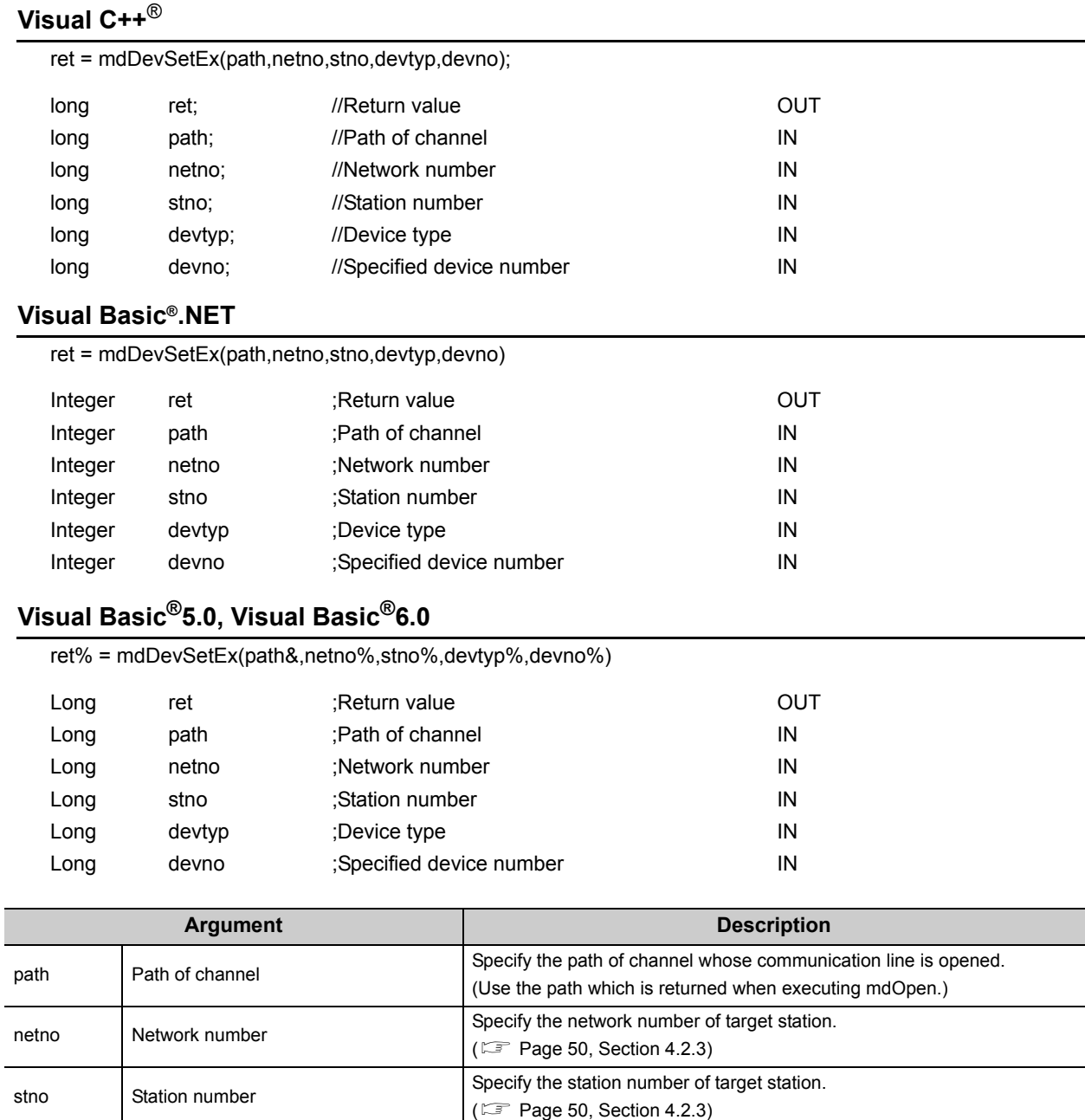

 $(\Box$  [Page 51, Section 4.2.4\)](#page-52-0)

devtyp Device type Specify the type of device to be set (ON).

devno Specified device number Specify the device number of device to be set (ON).

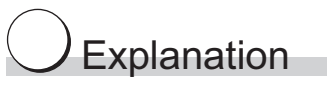

This function is a dedicated function for bit devices such as link relays (B) and internal relays (M).

# $\mathscr S$  Return value

Success : Return the value 0.

Error : Return the value other than 0. Refer to the list of error codes. ( $\sqrt{P}$  [Page 126, CHAPTER 6\)](#page-127-0)

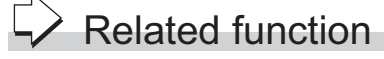

mdOpen(), mdClose(), mdDevRstEx()

÷

 $\overline{\phantom{a}}$ 

## **4.3.8 mdDevRstEx (resetting extended bit devices)**

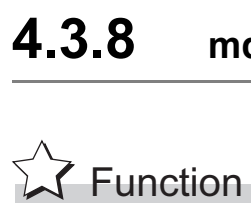

Reset the specified bit device on the target station (to OFF).

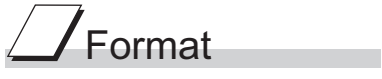

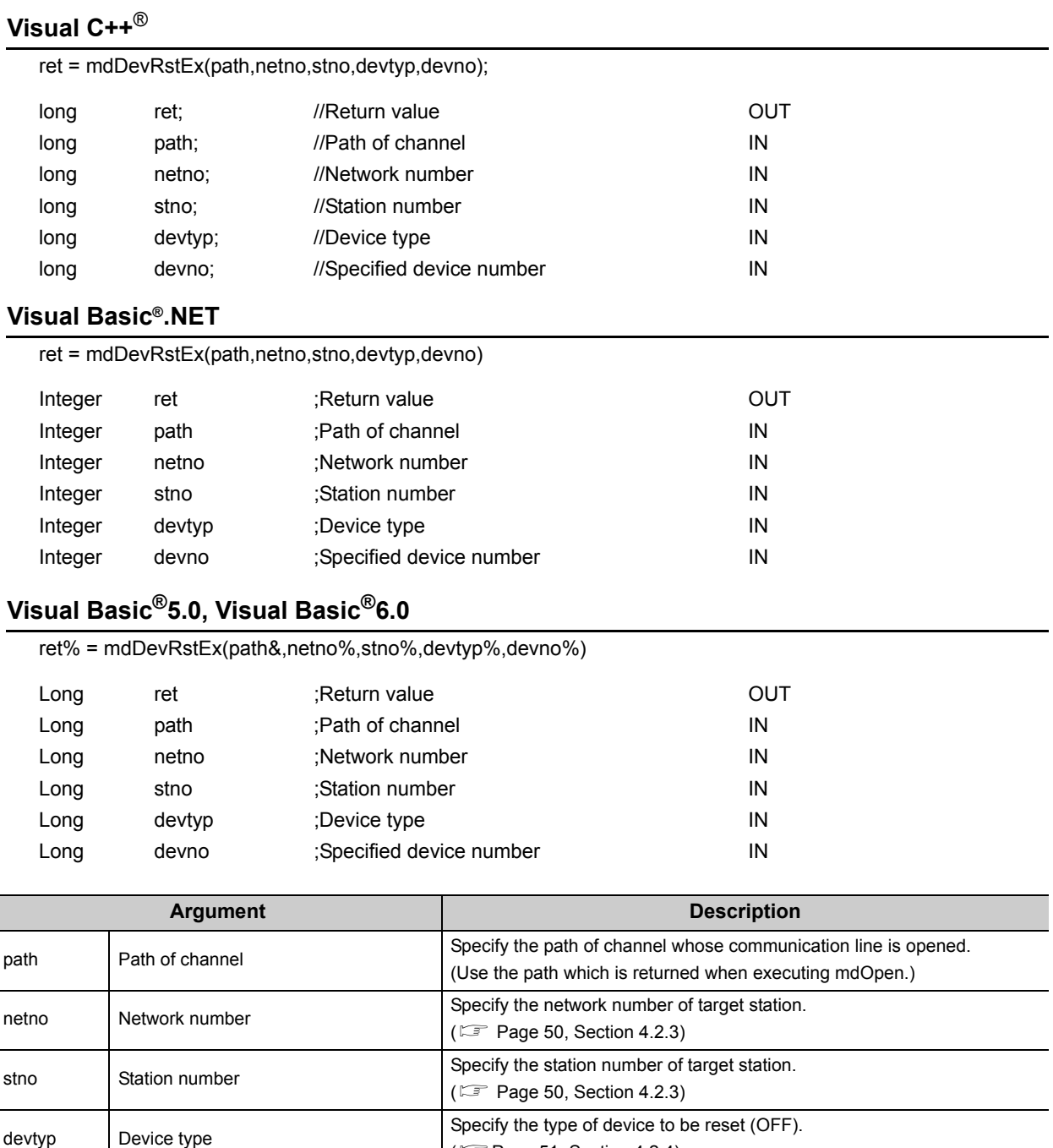

 $(\Box$  [Page 51, Section 4.2.4\)](#page-52-0)

devno Specified device number Specify the device number of device to be reset (OFF).

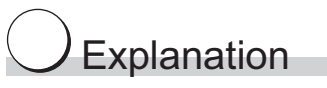

This function is a dedicated function for bit devices such as link relays (B) and internal relays (M).

# $\mathscr S$  Return value

Success : Return the value 0.

Error : Return the value other than 0. Refer to the list of error codes. ( $\sqrt{P}$  [Page 126, CHAPTER 6\)](#page-127-0)

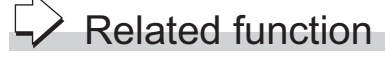

mdOpen(), mdClose(), mdDevSetEx()

÷

 $\overline{\phantom{a}}$ 

## **4.3.9 mdTypeRead (reading model names of CPU)**

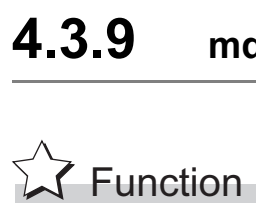

Read a model name codeof the CPU on the target station.

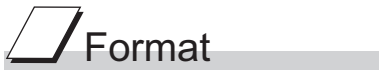

## **Visual C++**®

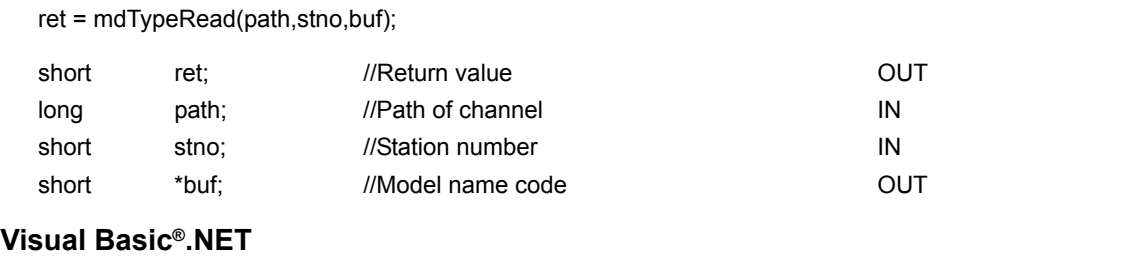

ret = mdTypeRead(path,stno,buf) Short ret ;Return value contact the contact of the contact of the contact of the contact of the contact of the contact of the contact of the contact of the contact of the contact of the contact of the contact of the contac Integer path ;Path of channel integer path in Short stno ;Station number IN Short buf :Model name code OUT

### **Visual Basic®5.0, Visual Basic®6.0**

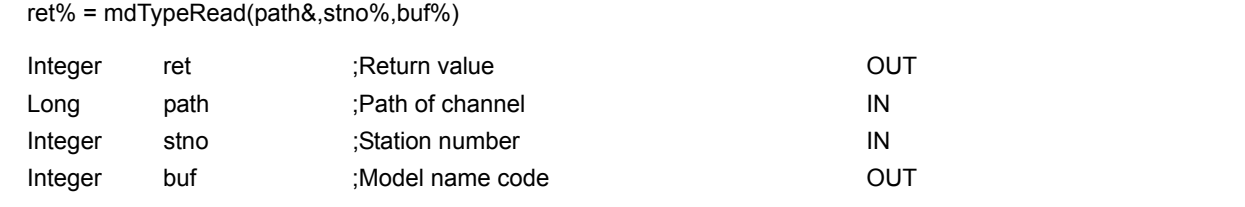

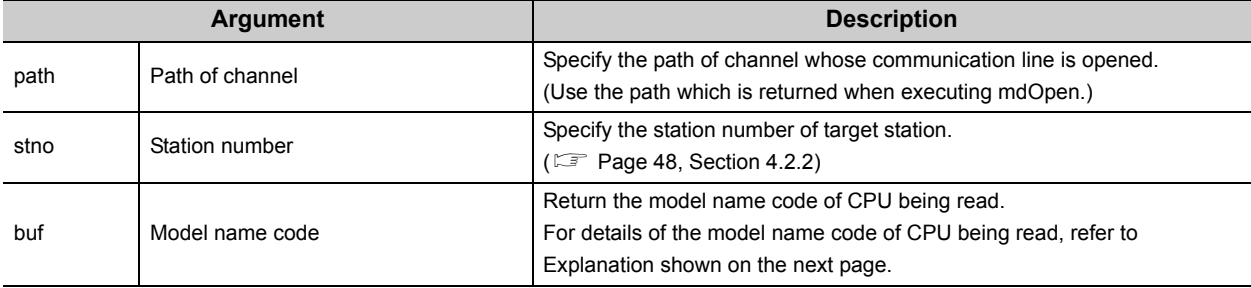

m.

The following table shows the model name codes and corresponding model names.

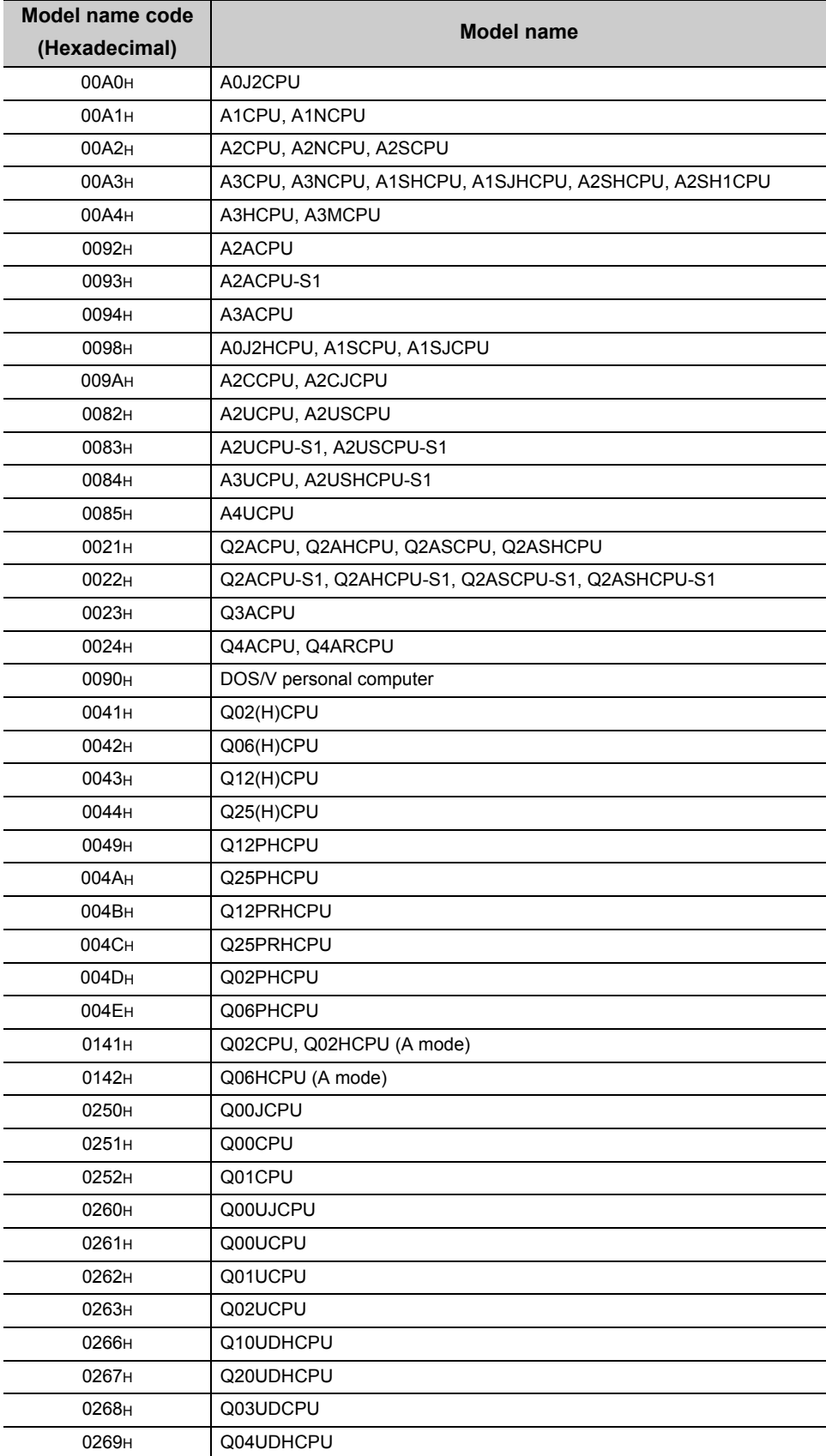

 $\overline{\phantom{a}}$ 

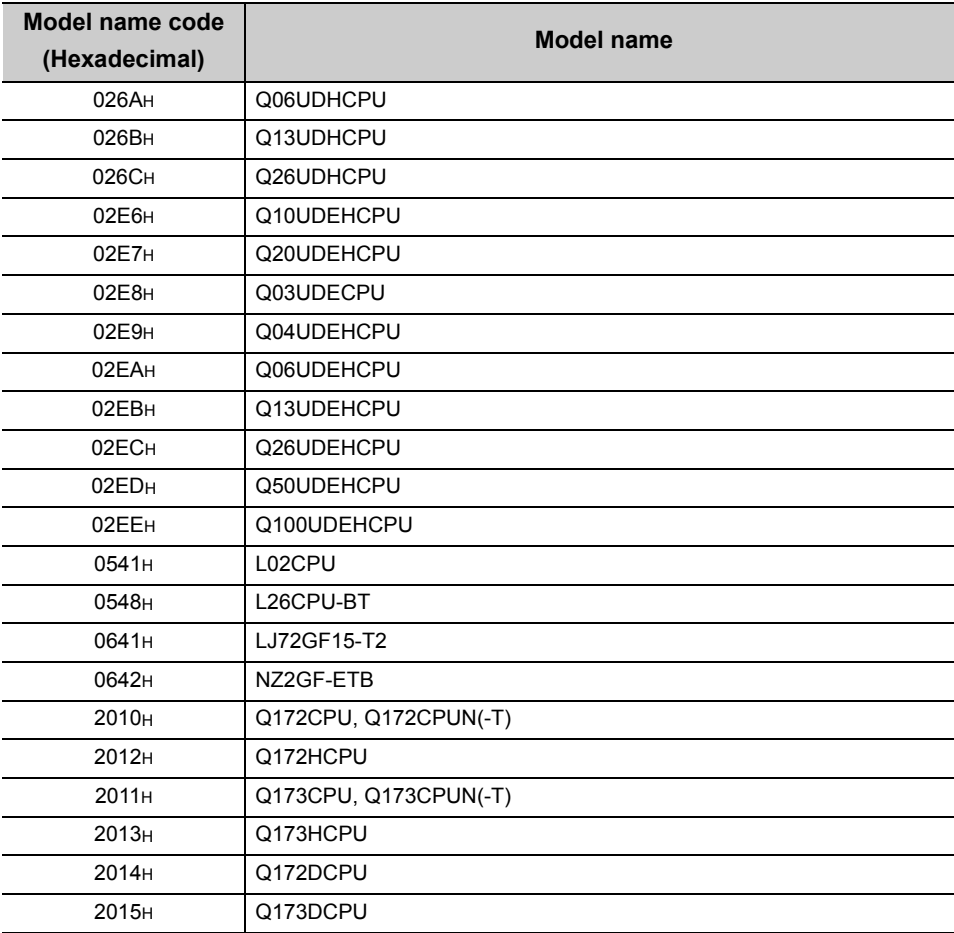

# $\mathscr S$  Return value

Success : Return the value 0.

Error : Return the value other than 0. Refer to the list of error codes. ( $\sqrt{P}$  [Page 126, CHAPTER 6](#page-127-0))

## $\overrightarrow{P}$  Related function

mdOpen(), mdClose()

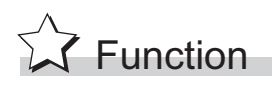

Remotely operate a CPU on the target station. (Remote RUN/STOP/PAUSE)

# Format

#### **Visual C++**®

ret = mdControl(path,stno,buf);

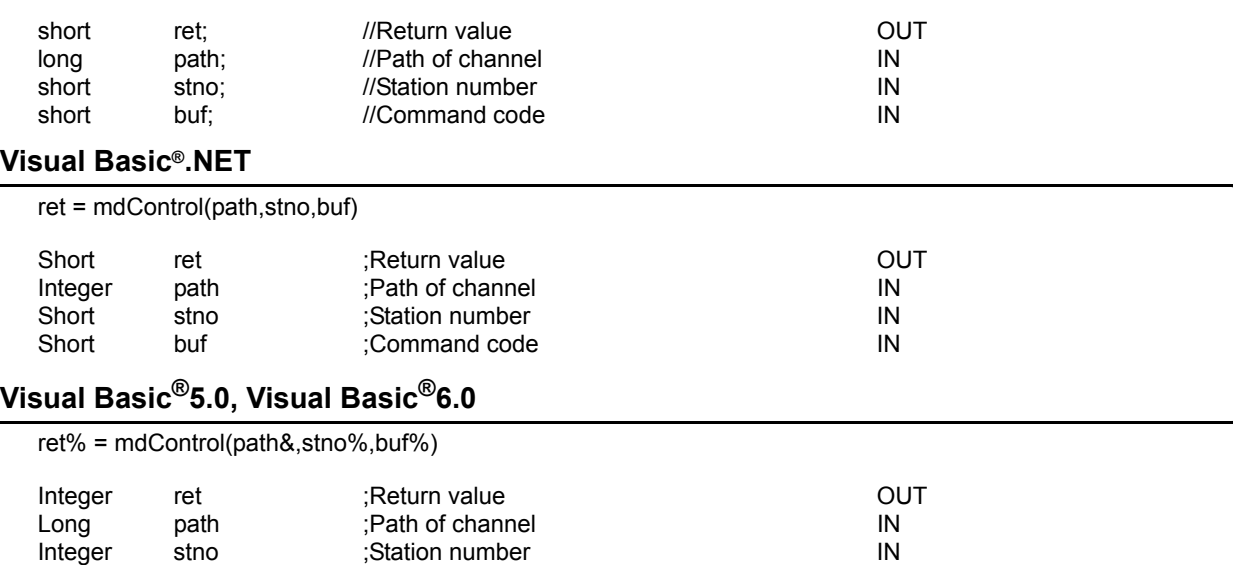

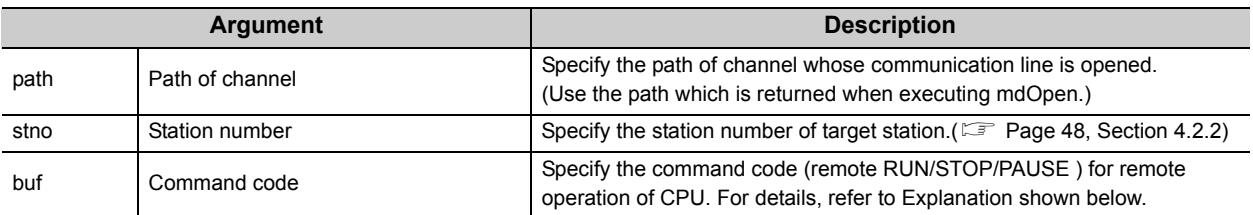

## Explanation

The following table shows the command codes and the corresponding descriptions.

Integer buf ;Command code IN

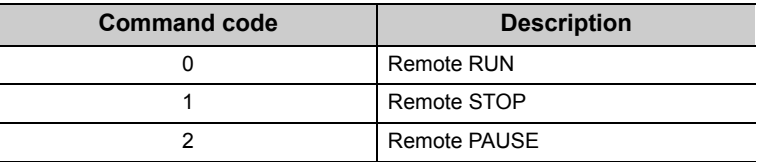

## $\mathscr S$  Return value

Success : Return the value 0.

Error : Return the value other than 0. Refer to the list of error codes. ( $\Box$  [Page 126, CHAPTER 6\)](#page-127-0)

# Related function

mdOpen(), mdClose()

## **4.3.11 mdWaitBdEvent (waiting for event occurrence)**

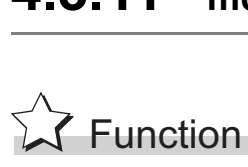

Wait an occurrence of event until the time out.

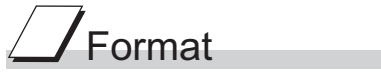

### **Visual C++**®

ret = mdWaitBdEvent(path, eventno, timeout, signaledno, details);

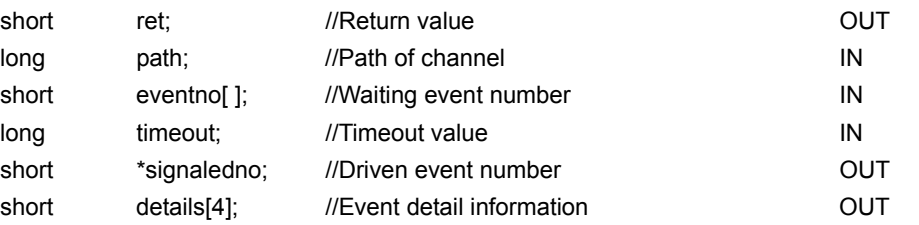

#### **Visual Basic®.NET**

ret = mdWaitBdEvent(path, eventno(0), timeout, signaledno, details(0))

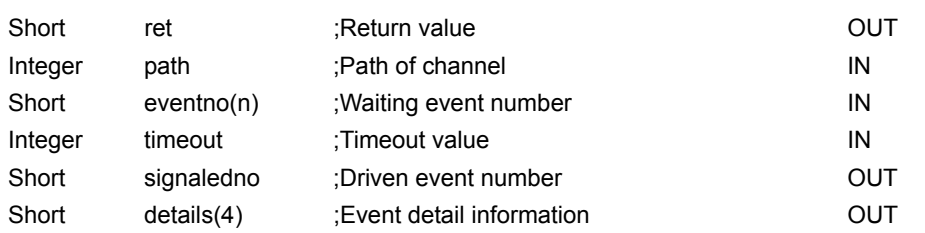

#### **Visual Basic®5.0, Visual Basic®6.0**

ret% = mdWaitBdEvent(path&,eventno%(0),timeout&,signaledno%,details%(0))

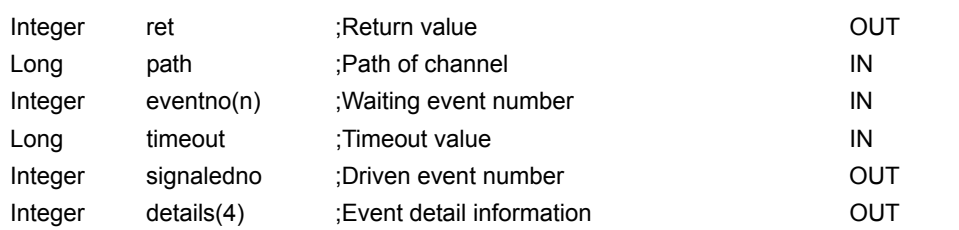

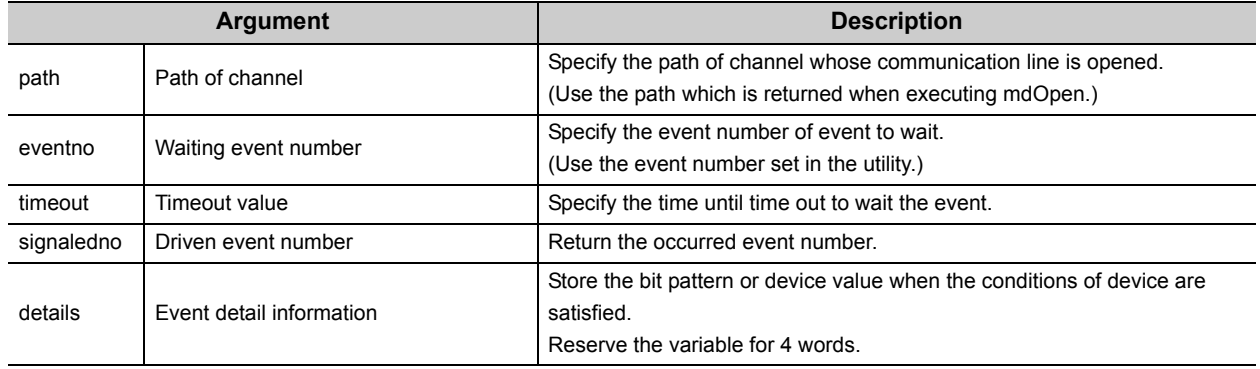

 • This function waits the occurrence of the event specified by the waiting event number on the specified channel for a period of time out.

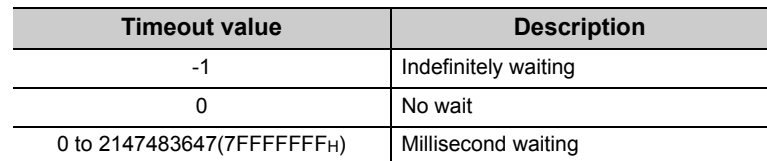

• Waiting event number (eventno) is specified as follows.

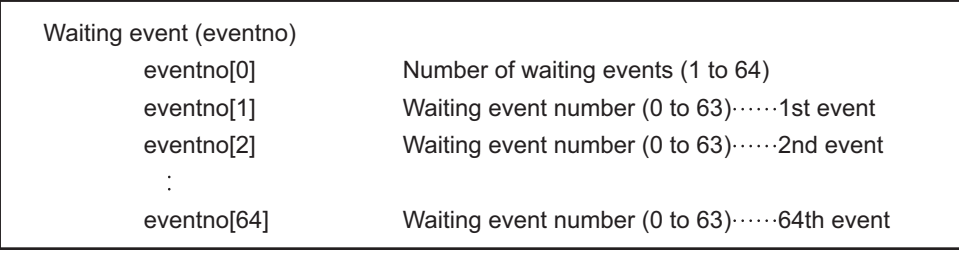

 • The following is an example when waiting the multiple events simultaneously. Example) When waiting the event No. 1, No. 5, and No. 12 simultaneously.

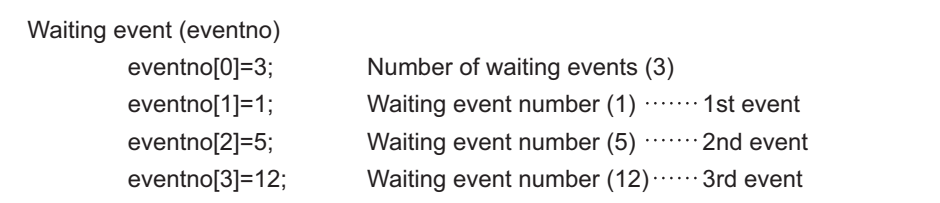

When the No. 5 interrupt event occurs, 5 is returned to "signaledno".

 • Values stored to the event detail information (details) are as follows depending on whether the specified device of the occurred event condition is a bit device or a word device.

#### Bit device

A bit pattern which indicates the condition-satisfied device is stored to the event detail information.

- 1 is set to the bits that correspond to the condition-satisfied device.
- 1 is set to the first bit at the condition satisfaction because device points cannot be specified with the CC-Link IE Field Network board.
- 0 is set to the bits other than the corresponding bits when the device point is less than 64.

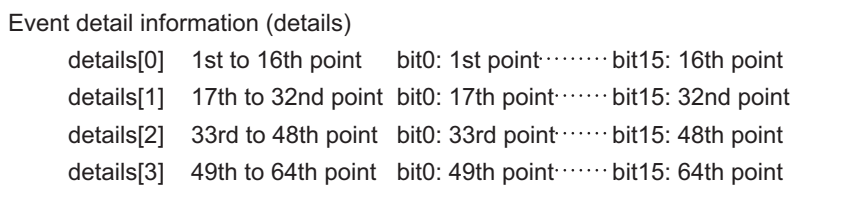

#### Word device

Device values at the condition satisfaction are stored to the event detail information.

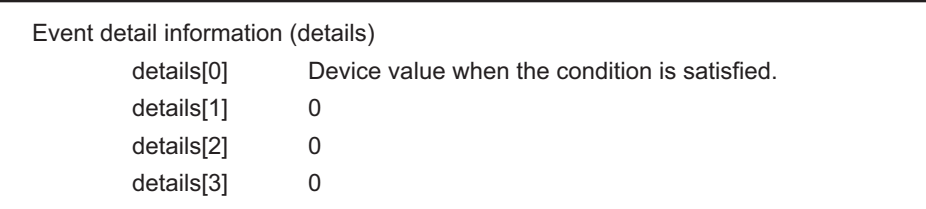

#### RECV function (CC-Link IE Field Network board)

The information on received data is stored to the event detail information.

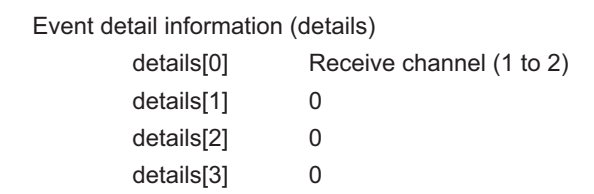

• When the event does not occur within the timeout time, a timeout error is returned as a return value.

Return value

Success : Return the value 0.

Error : Return the value other than 0. Refer to the list of error codes. ( $\mathbb{F}$  [Page 126, CHAPTER 6](#page-127-0))

**Related function** 

mdOpen(), mdClose()

## $\mathsf{Point} \, \mathsf{P}$

- If the data link is not executed properly, an event does not occur.
- When the device assigned by "Network range assignment" is not used, an event does not occur.
- This function returns immediately if the event has already occurred when it is called.
- Create a program to avoid calling this function from multiple processes with specifying same event number of the same channel number simultaneously. If executed, "Event number registration overlap error -63 (FFC1H)" of return value is returned to the process that called this function later.
- Lengthen the occurrence interval of the event up to extent where the user program can process satisfactorily.
- This function returns "The event is not set error -67 (FFBDH)" of return value if executed without the event setting.
- When the board or the master station (control station) is reset during the execution of this function, the function returns "Event initialization error -66 (FFBEH)" of return value.
- When multiple or more events occur simultaneously, either of events is detected first. When this function is executed again, the other events are detected.
- When the events whose number is the same occur multiple times. "Execution result of this function" and "Value details[ ] stored" of "Bit device" and "Word device" are as follows. Bit device

This function ends normally.

"Logical add in the bit pattern of each driven event" is stored in "details[ ]". Word device

This function returns "The driven event overlapped. -70(FFBAH)".

The device value when the condition of the event that occurred first is satisfied is stored in "details[0]".

● This function is a dedicated function for CC-Link IE Controller Network board and CC-Link IE Field Network board. If channel path of another board is specified, an error occurs.

 $(\Box$  [Page 126, CHAPTER 6](#page-127-0))

## **4.3.12 mdBdRst (resetting board)**

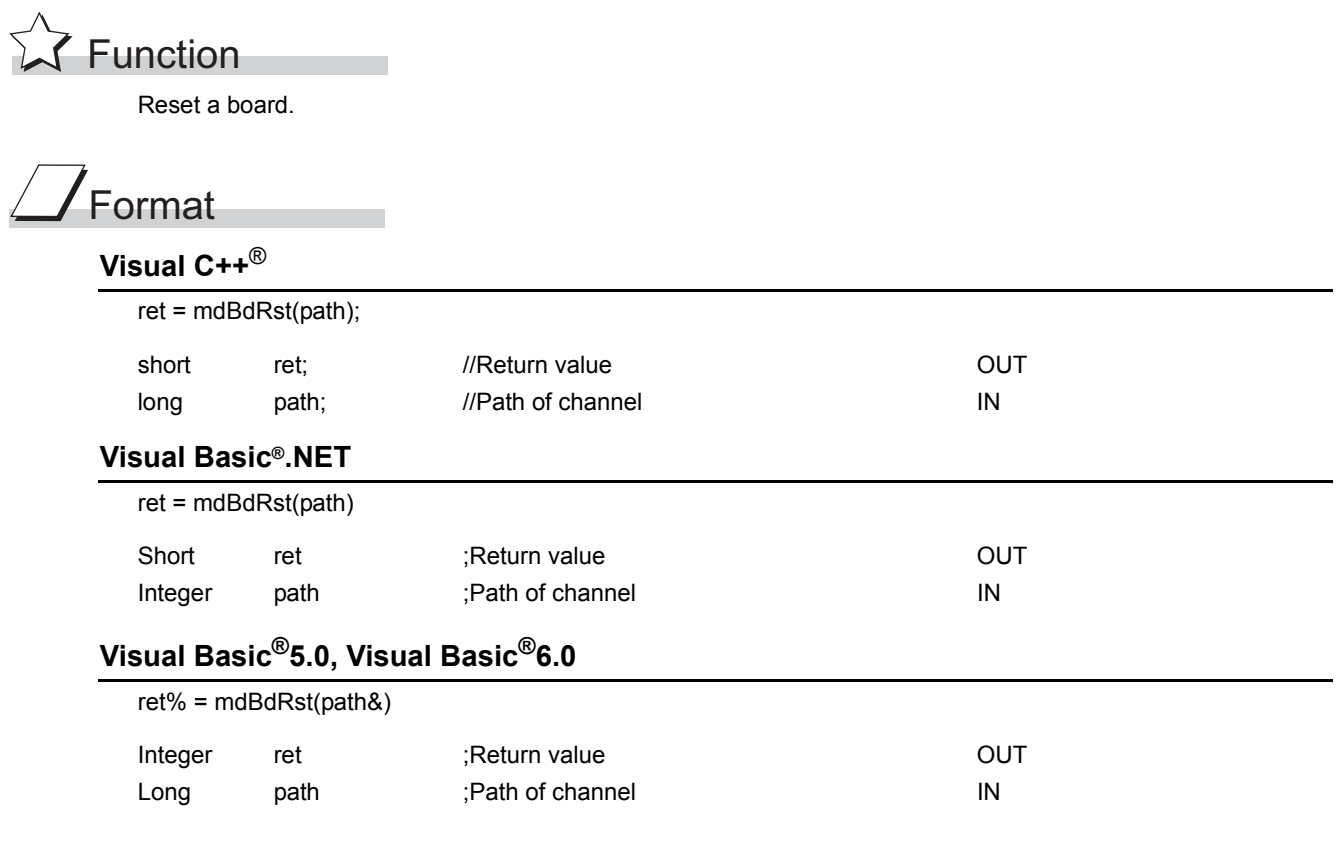

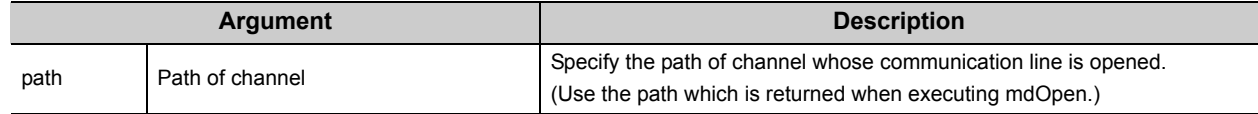

## $\overline{\mathcal{L}}$ Explanation

- The board is reset to the current settings with the utility function. (The same process as that of the board reset operation of the utility function.)
- The board reset error (9922H) which notifies the board reset is returned to other applications accessing the reset board.

# $\mathscr S$  Return value

Success : Return the value 0.

Error : Return the value other than 0. Refer to the list of error codes. ( $\sqrt{P}$  [Page 126, CHAPTER 6\)](#page-127-0)

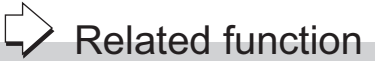

mdOpen(), mdClose()

# **4.3.13 mdBdModSet (setting modes of board)**

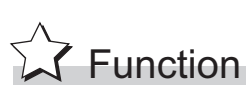

Change the modes of a board temporarily.

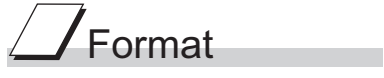

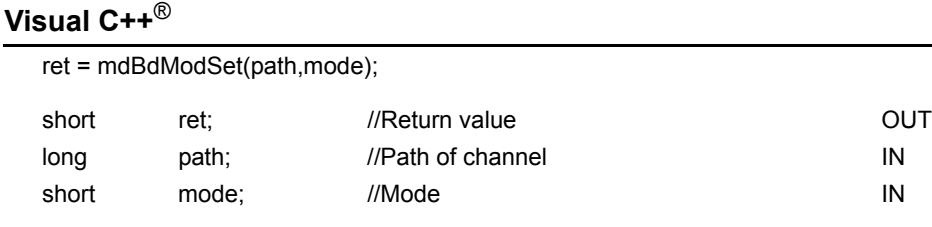

**Visual Basic®.NET**

ret = mdBdModSet(path,mode)

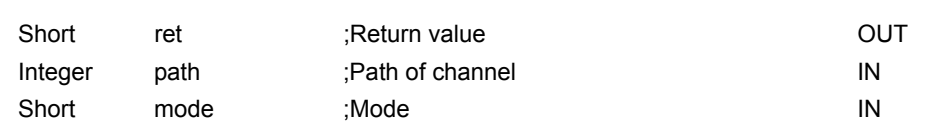

#### **Visual Basic®5.0, Visual Basic®6.0**

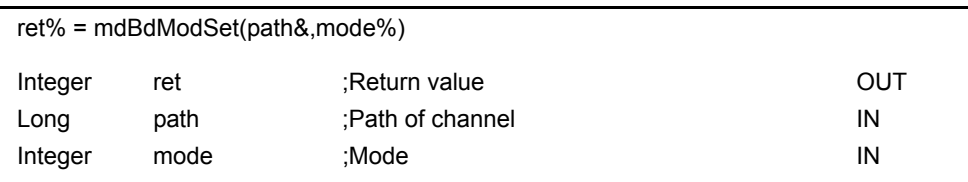

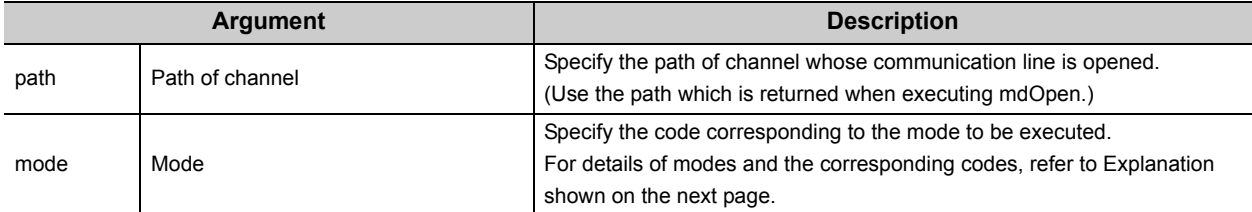

- The board is reset when this function is executed.
- Reset the board or restart the personal computer to recover the mode set in the utility.
- The following table shows the modes and the corresponding codes.

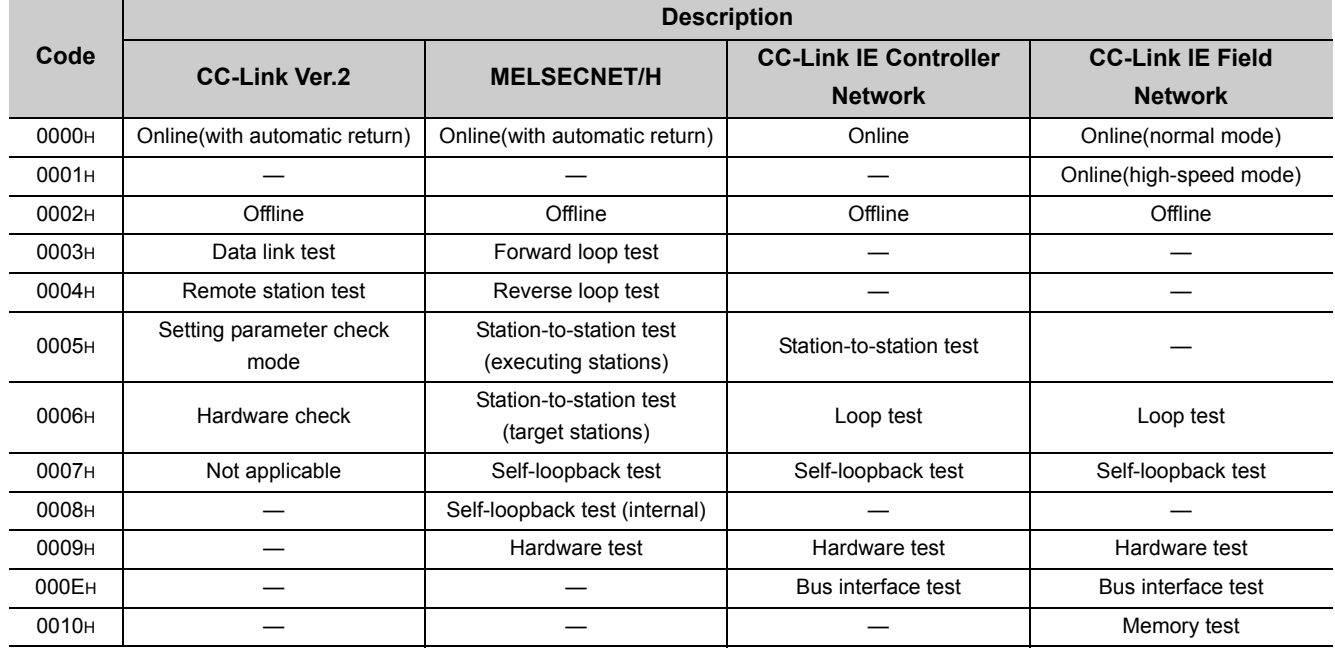

 $\mathscr S$  Return value

Success : Return the value 0.

Error : Return the value other than 0. Refer to the list of error codes. (Example 126, CHAPTER 6)

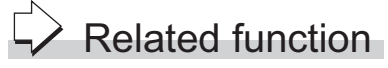

mdOpen(), mdClose(), mdBdModRead()

# **4.3.14 mdBdModRead (reading modes of board)**

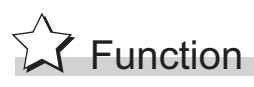

Read the mode in which the board is currently operating.

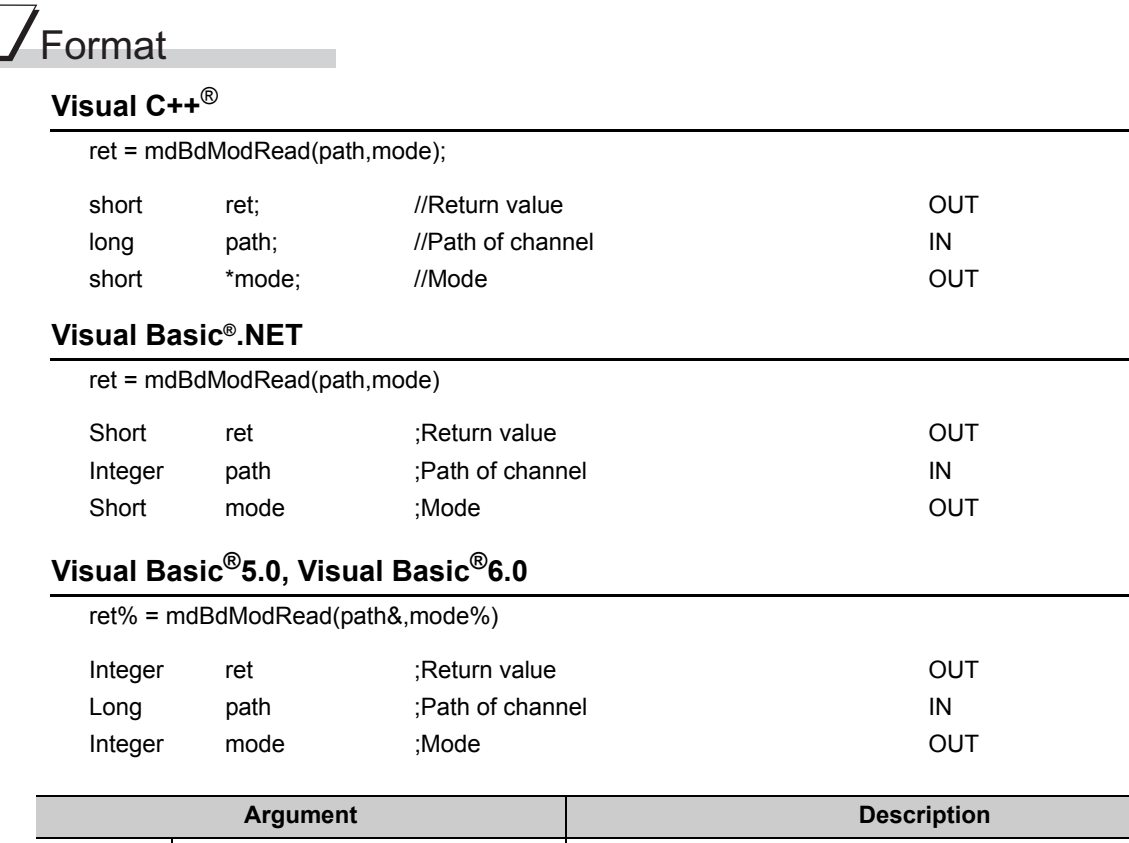

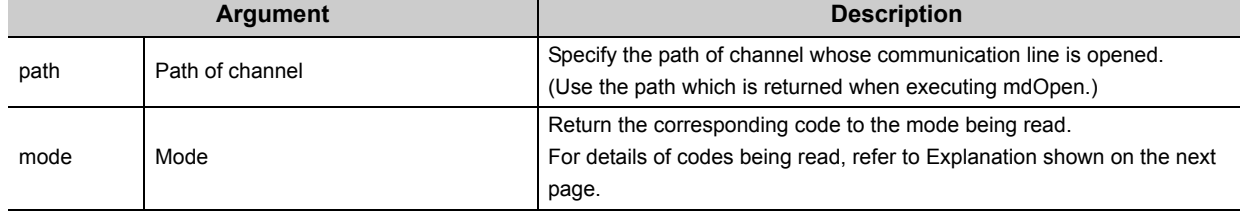

- When the mdBdModSet( ) function is executed and the mode of the board is changed temporarily, the currently operating mode is read instead of the mode set in the utility.
- The following table shows the modes and the corresponding codes.

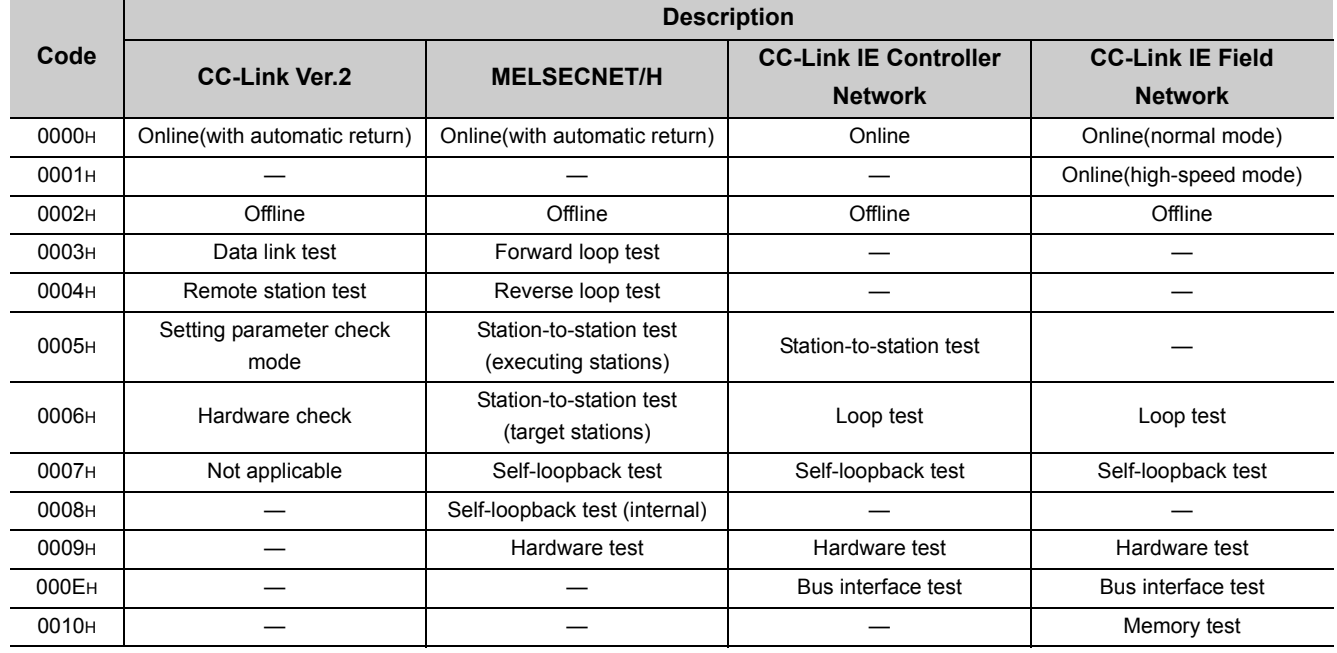

 $\mathscr S$  Return value

Success : Return the value 0.

Error : Return the value other than 0. Refer to the list of error codes. (Example 126, CHAPTER 6)

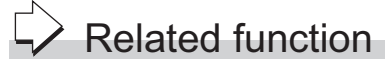

mdOpen(), mdClose(), mdBdModSet()

# **4.3.15 mdBdLedRead (read LED information of the board)**

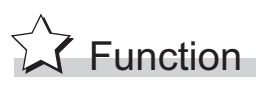

 $\sqrt{ }$  $\overline{\phantom{a}}$  Read the LED information of the board.

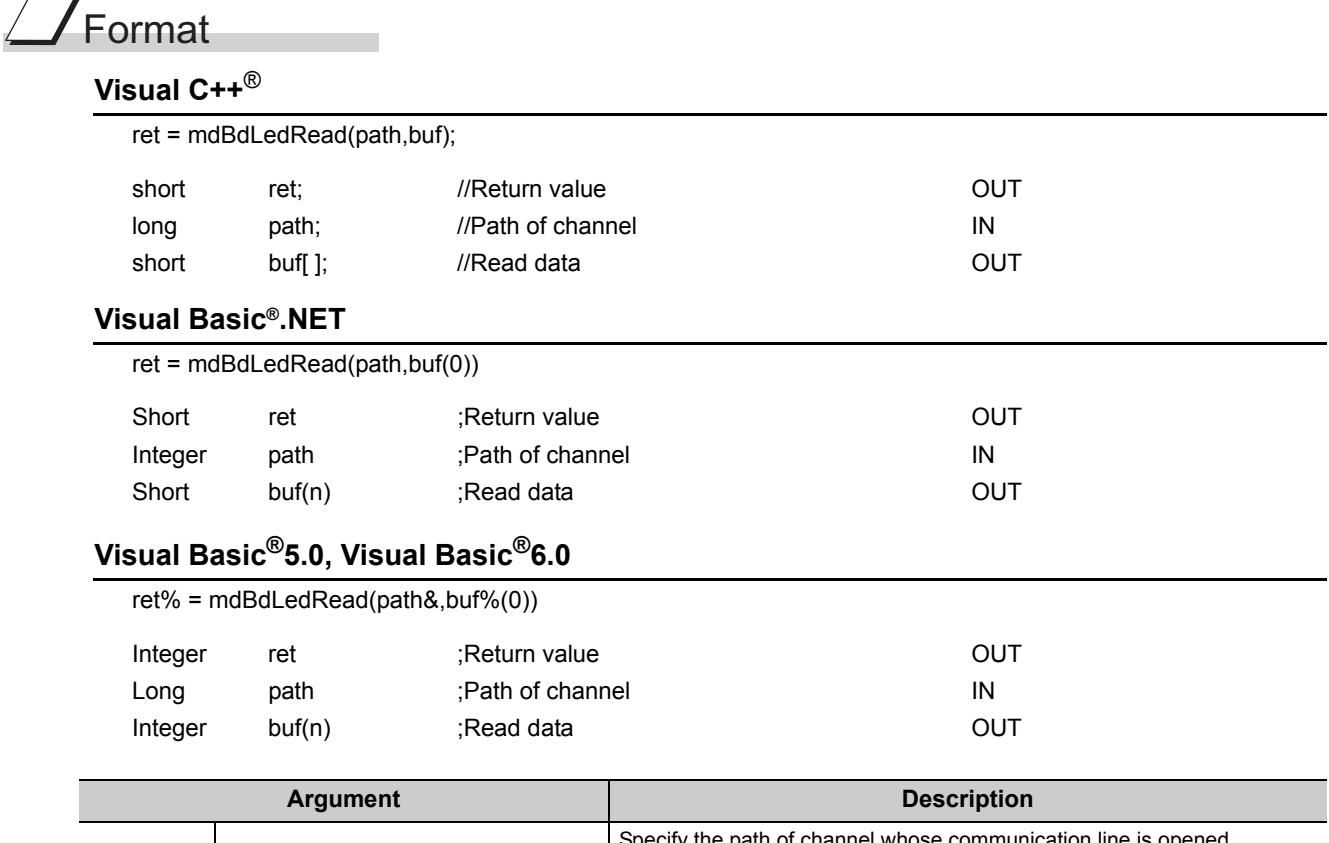

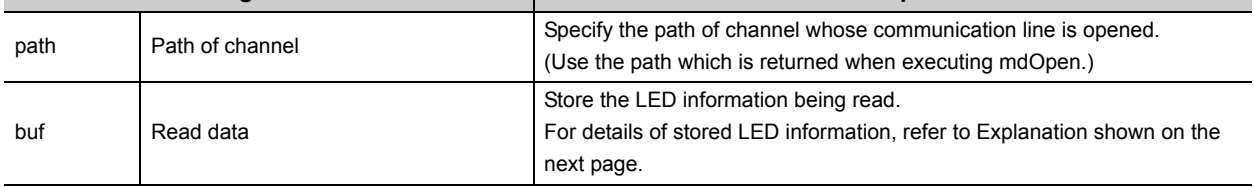

The following table shows the details of the LED information.

#### CC-Link Ver.2 Board

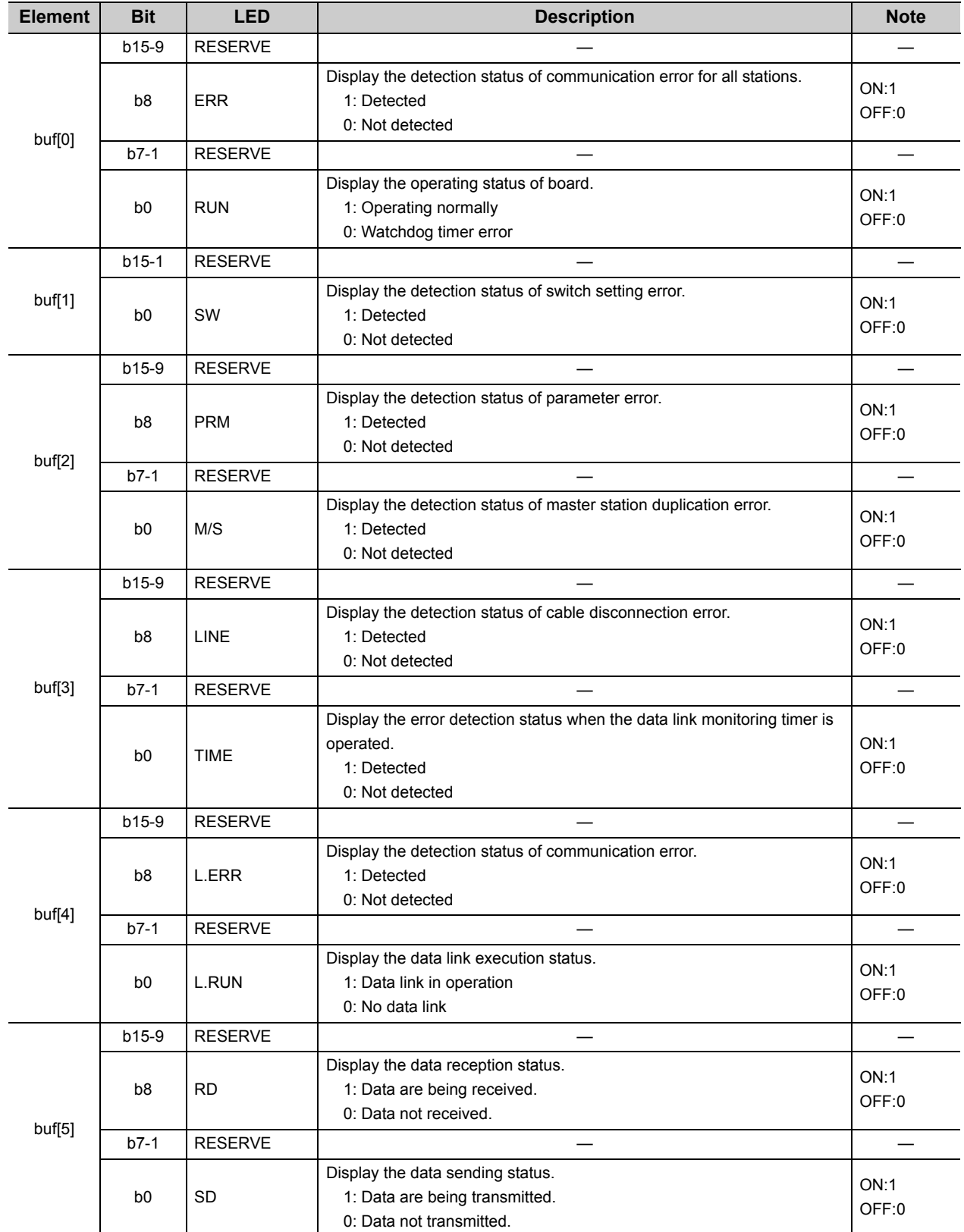

#### MELSECNET/H Board

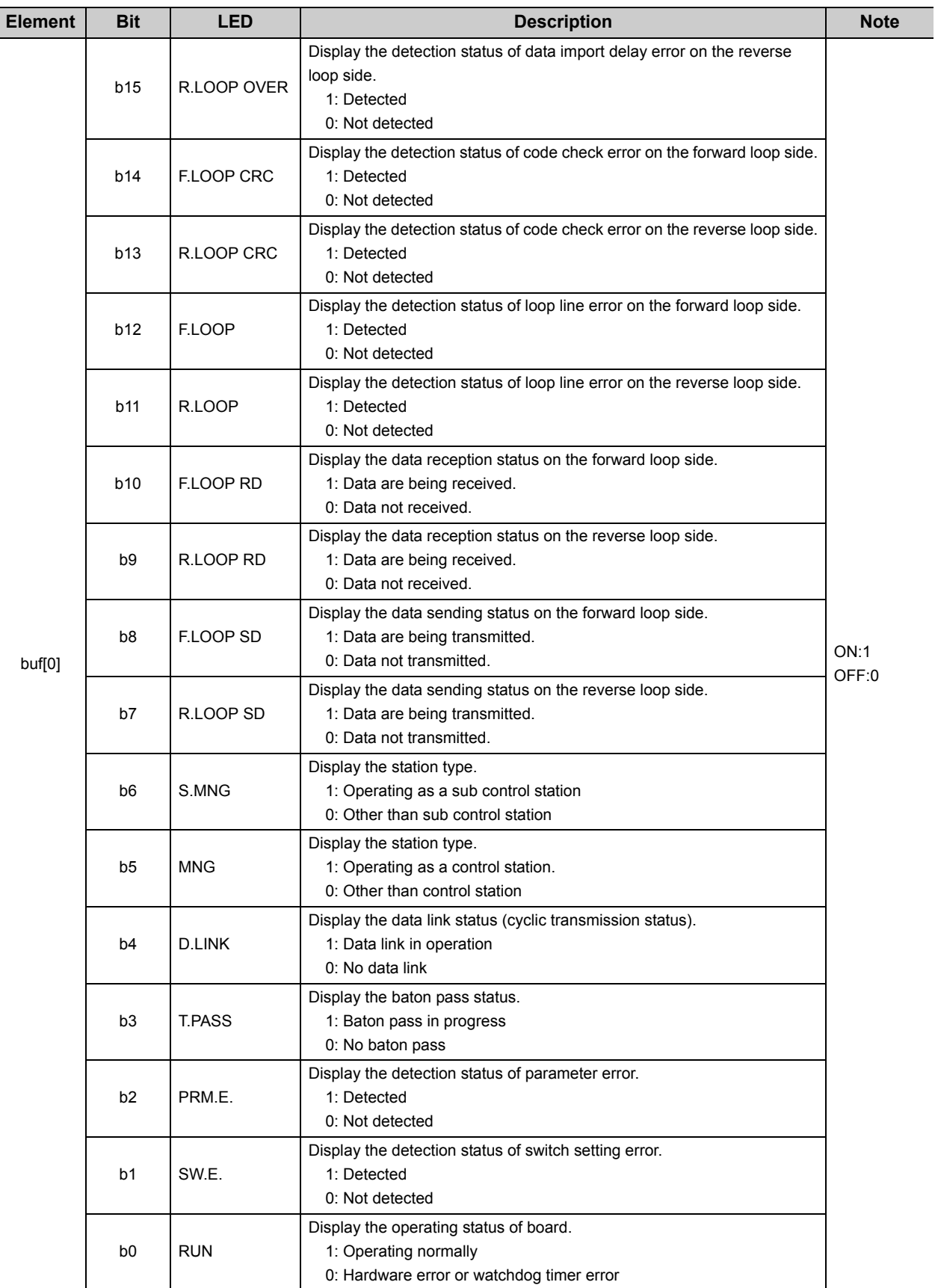

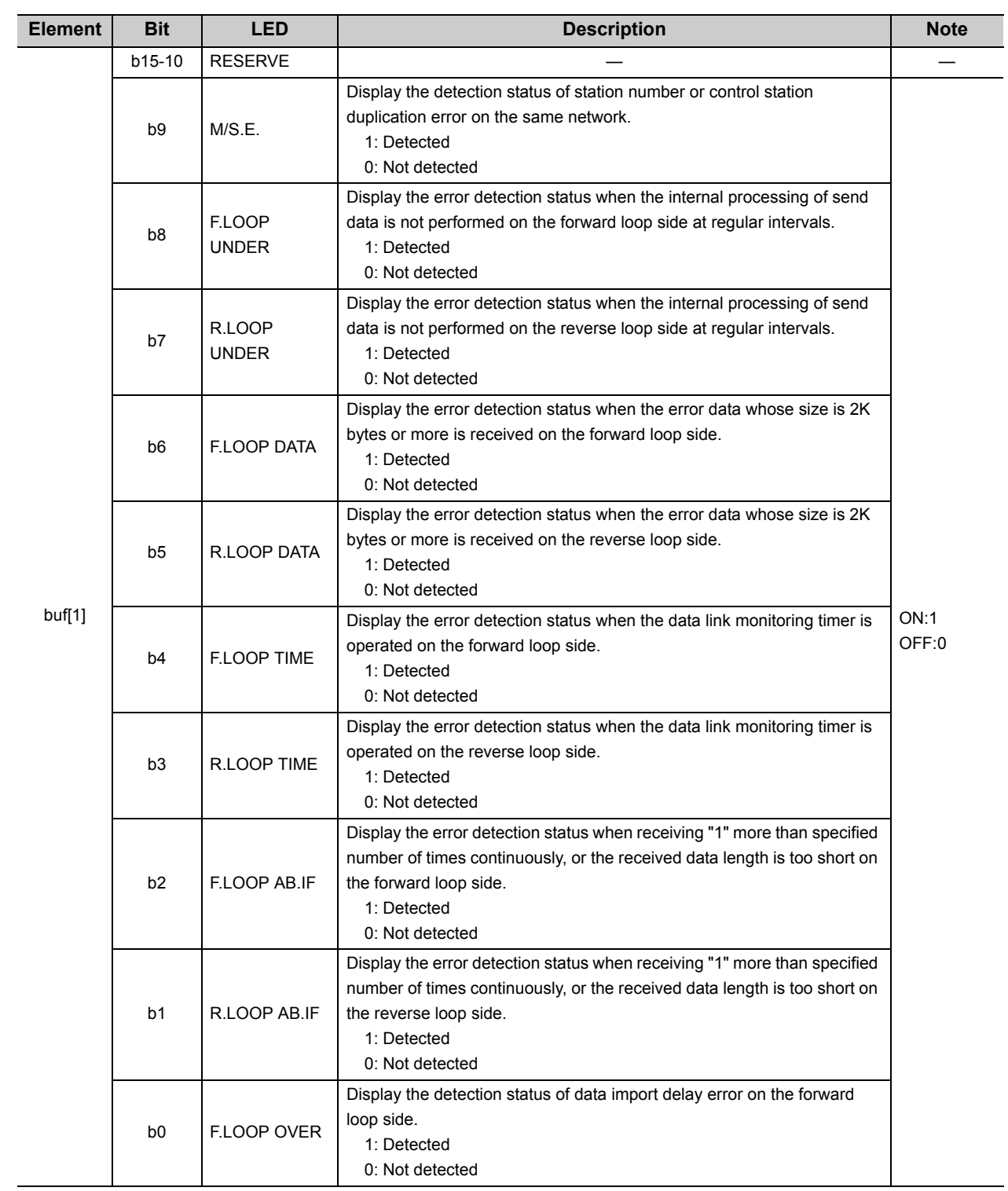

#### CC-Link IE Controller Network

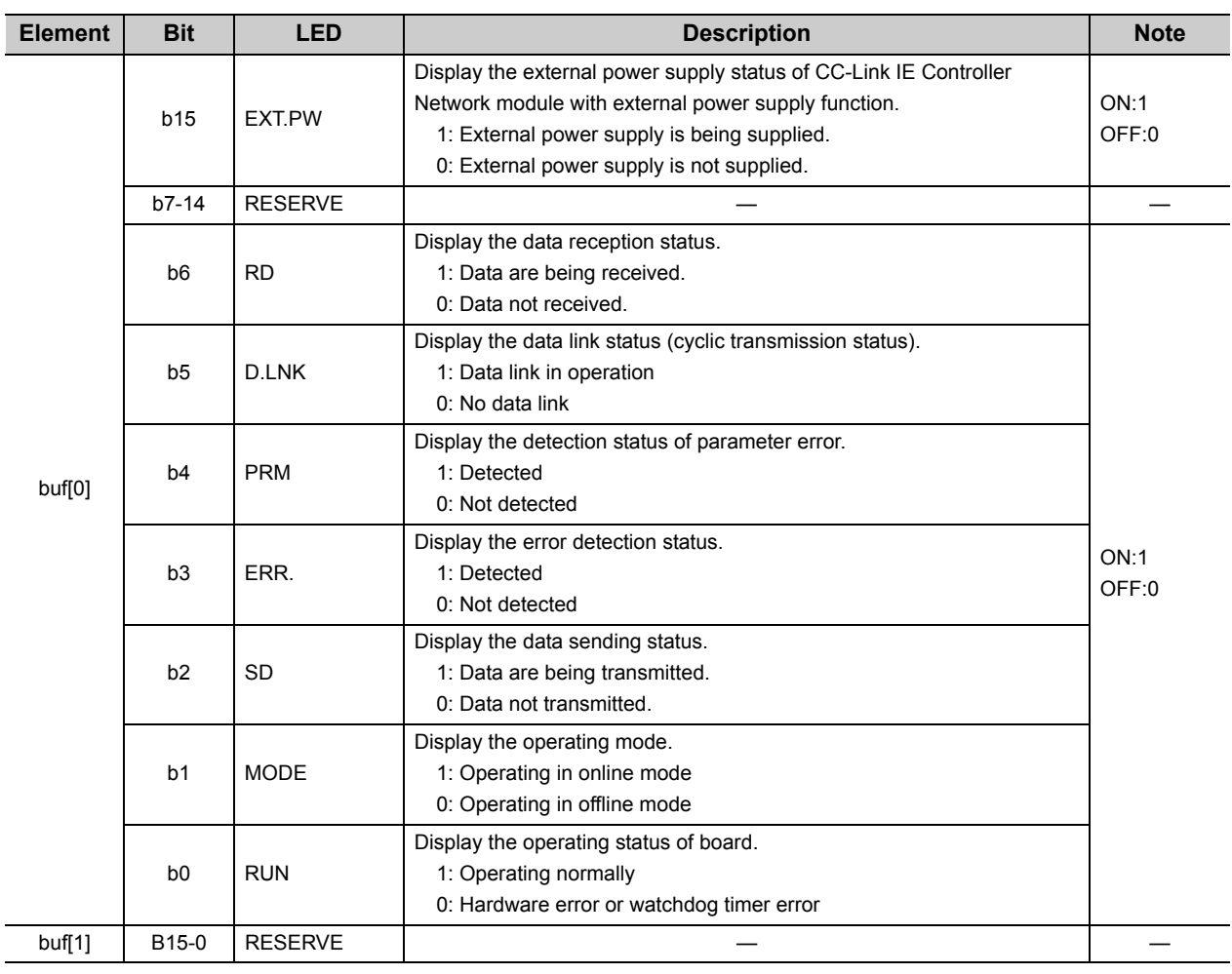

CC-Link IE Field Network

| <b>Element</b> | <b>Bit</b>        | <b>LED</b>       | <b>Description</b>                                                                                                    | <b>Note</b>   |
|----------------|-------------------|------------------|----------------------------------------------------------------------------------------------------|---------------|
| buf[0]         | b15-12            | <b>RESERVE</b>   |                                                                                                    |               |
|                | b11               | LNK <sub>2</sub> | Display the link status of PORT2.<br>1: Linkup in progress<br>0: Linkdown in progress                                           | ON:1<br>OFF:0 |
|                | b10               | LNK <sub>1</sub> | Display the link status of PORT1.<br>1: Linkup in progress<br>0: Linkdown in progress                                           |               |
|                | b9                | LER <sub>2</sub> | Display the frame loss status of PORT2.<br>1: Frame loss occurring<br>0: No frame loss                                          |               |
|                | b <sub>8</sub>    | LER1             | Display the frame loss status of PORT1.<br>1: Frame loss occurring<br>0: No frame loss                                          |               |
|                | b7                | <b>MODE</b>      | Display the operating mode.<br>1: Operating in online mode<br>0: Operating in offline mode                                      |               |
|                | b <sub>6</sub>    | <b>RD</b>        | Display the network reception status.<br>1: Data are being received.<br>0: Data not received.                                   |               |
|                | b5                | SD               | Display the network sending status.<br>1: Data are being transmitted.<br>0: Data not transmitted.                               |               |
|                | b <sub>4</sub>    | L.ERR            | Display the detection status of communication error.<br>1: Detected<br>0: Not detected                                          |               |
|                | b <sub>3</sub>    | ERR.             | Display the detection status of network board error.<br>1: Detected<br>0: Not detected                                          |               |
|                | b <sub>2</sub>    | D.LINK           | Display the data link status (cyclic transmission status).<br>1: Data link in operation<br>0: No data link                      |               |
|                | b <sub>1</sub>    | <b>MST</b>       | Display the station type.<br>1: Operating as the master station.<br>0: Other than master station                                |               |
|                | b <sub>0</sub>    | <b>RUN</b>       | Display the operating status of board.<br>1: Operating normally<br>0: A board WDT error is occurring or the board is resetting. |               |
| buf[1]         | B <sub>15-0</sub> | <b>RESERVE</b>   |                                                                                                    |               |

 $\mathscr S$  Return value

Success : Return the value 0.

Error : Return the value other than 0. Refer to the list of error codes. ( $\sqrt{P}$  [Page 126, CHAPTER 6\)](#page-127-0)

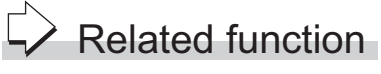

mdOpen(), mdClose()

# **4.3.16 mdBdSwRead (reading switch status of the board)**

# Function

Read a board switch status (such as station number setting, board number setting, board identification, and I/O address setting information).

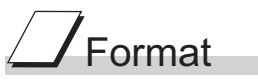

## **Visual C++**®

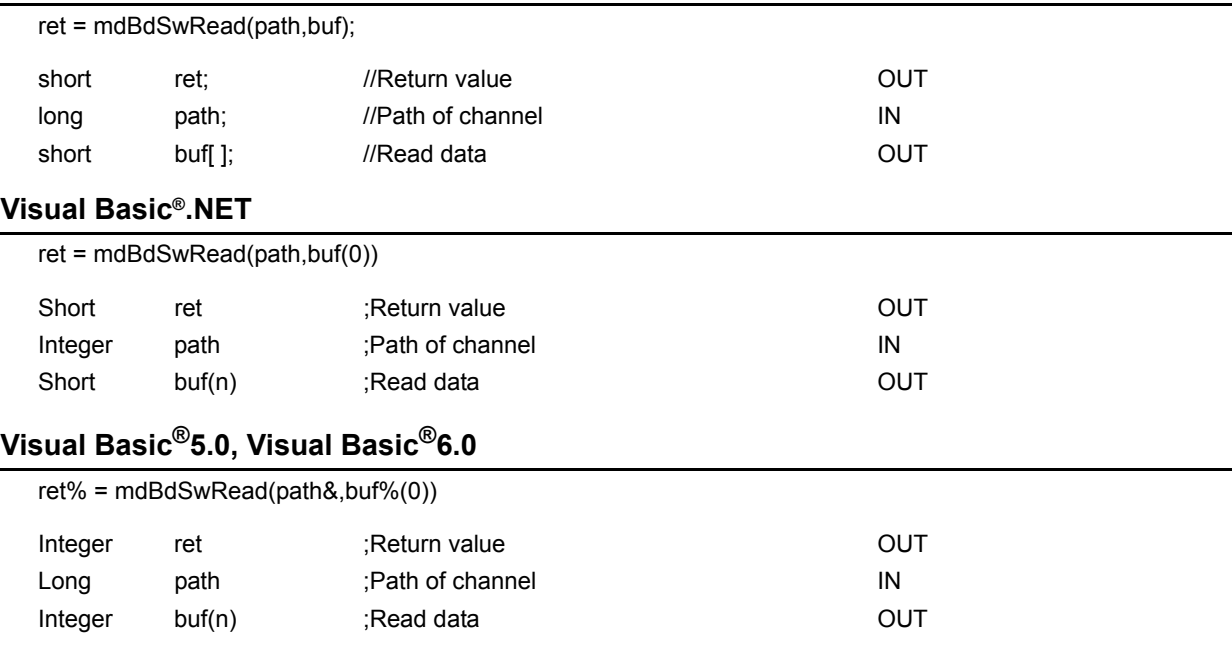

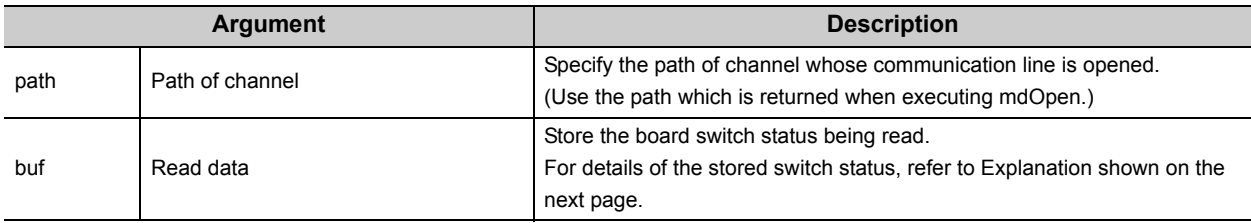

# $\overline{\mathcal{L}}$  Explanation

The board switch status (such as station number setting, board number setting, board identification, I/O address setting information) is read.

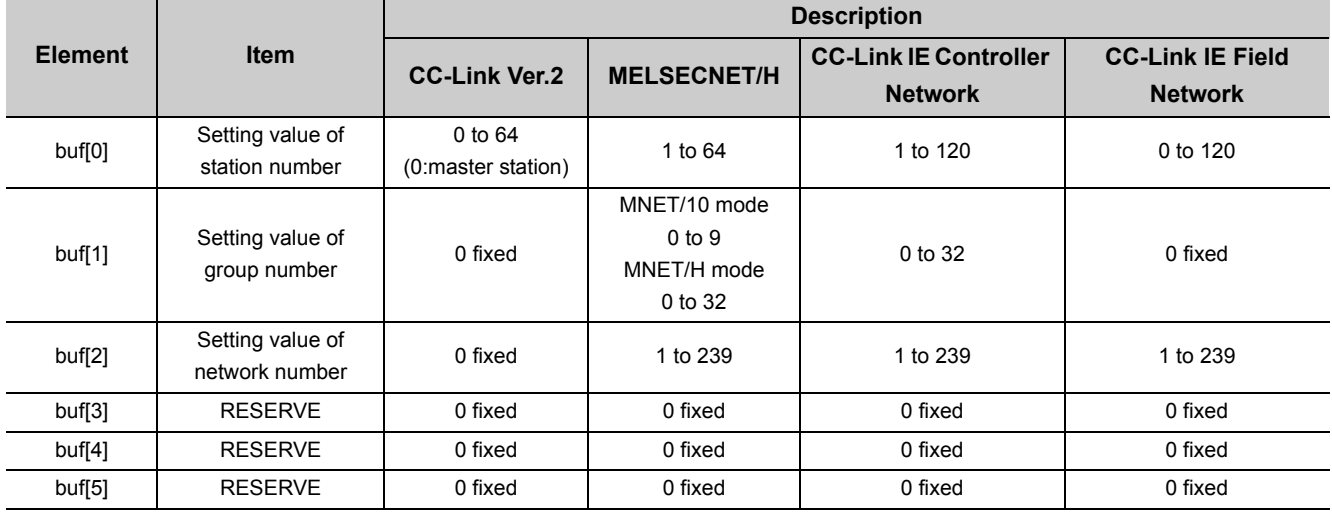

# $\mathscr S$  Return value

Success : Return the value 0.

Error : Return the value other than 0. Refer to the list of error codes. ( $\sqrt{F}$  [Page 126, CHAPTER 6\)](#page-127-0)

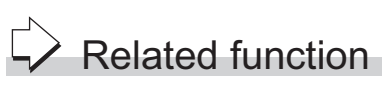

mdOpen(), mdClose()

## **4.3.17 mdBdVerRead (read version information of the board)**

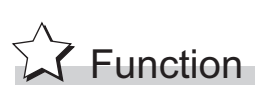

buf Read data

Read the version information of the board.

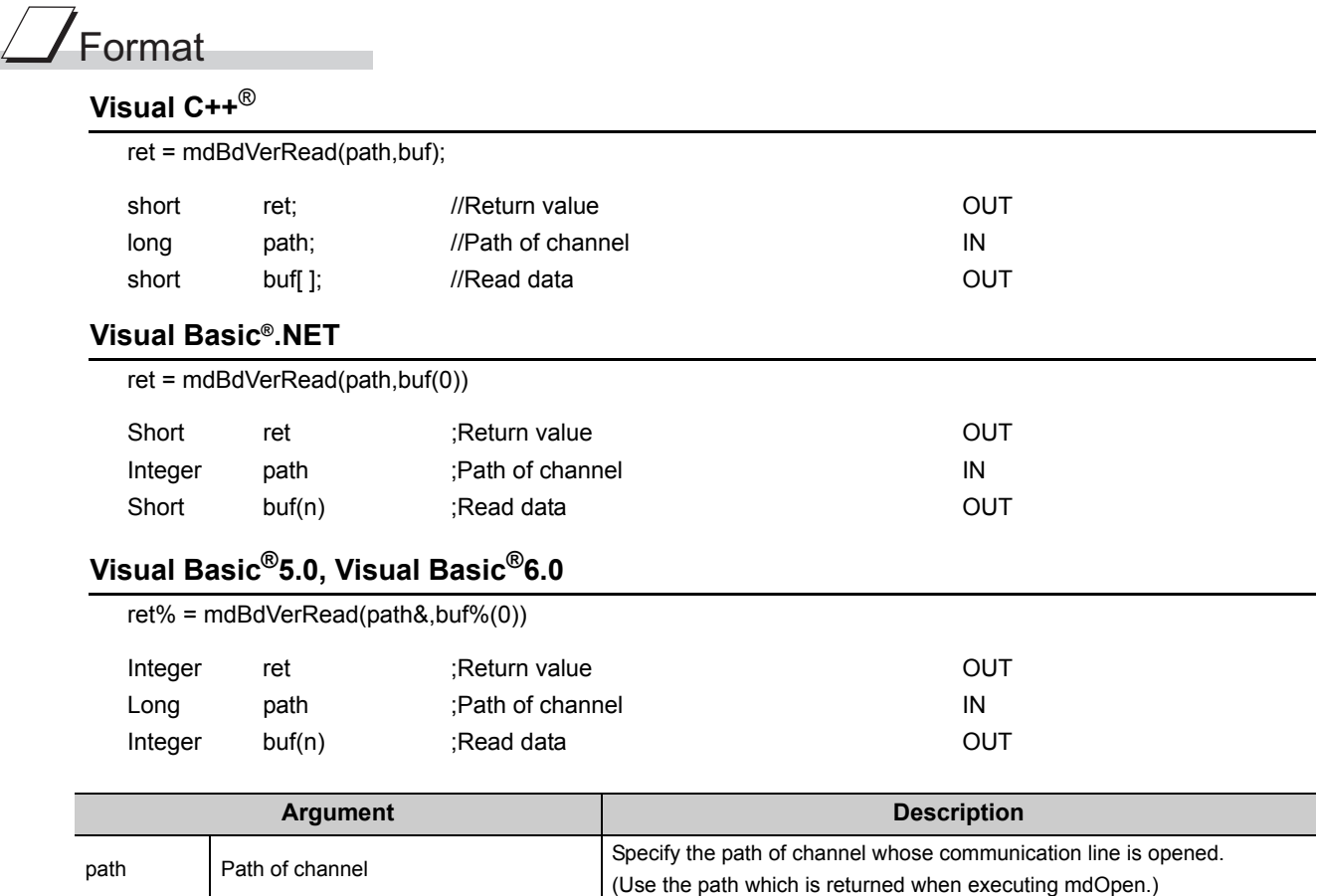

on the next page.

Store the version information of board being read.

For details of the stored version information, refer to Explanation shown

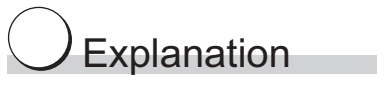

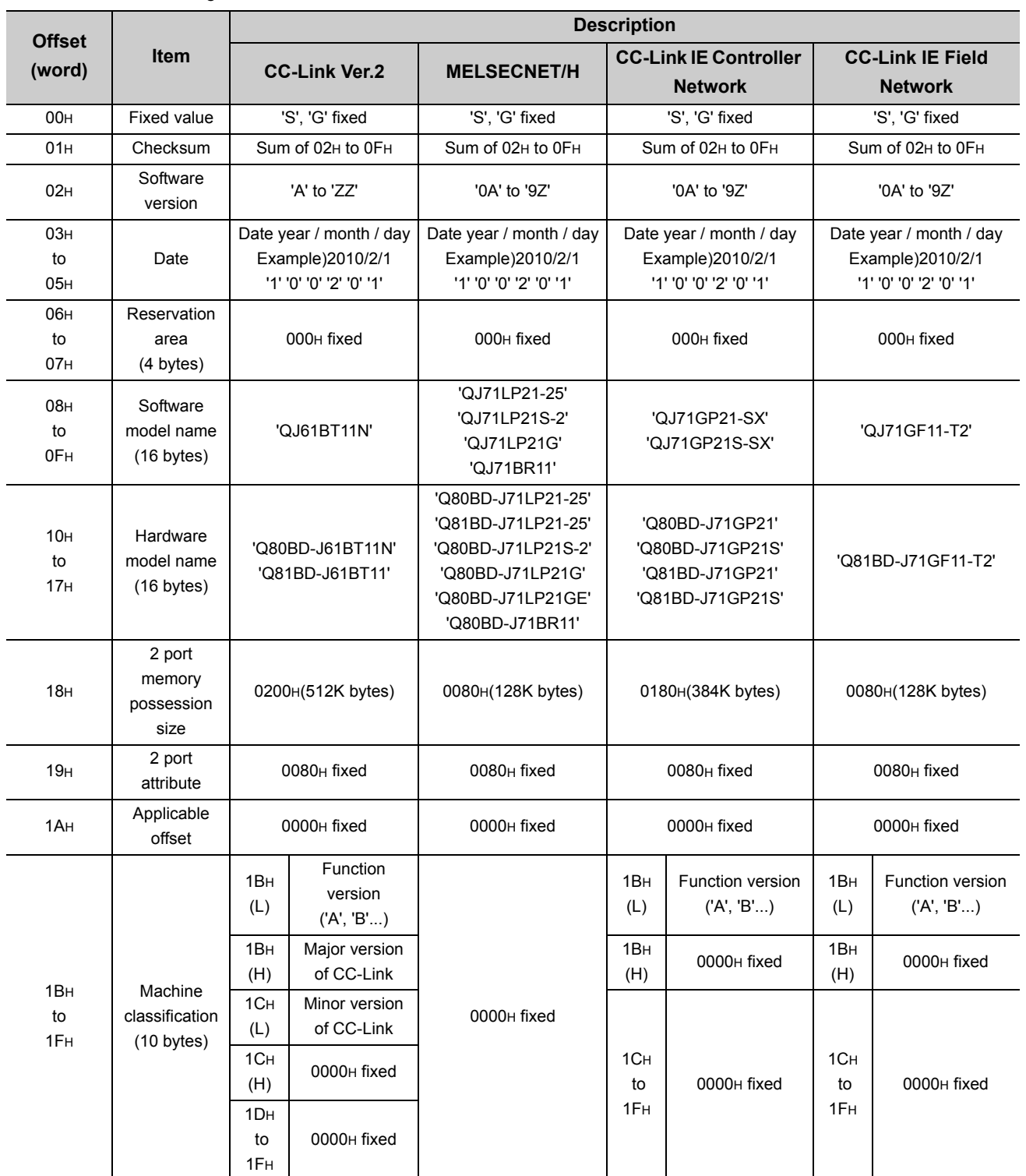

The following table shows the details of the version information.

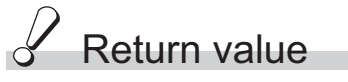

Success : Return the value 0.

Error : Return the value other than 0. Refer to the list of error codes. ( $\sqrt{F}$  [Page 126, CHAPTER 6](#page-127-0))

## $\geq$  Related function

mdOpen(), mdClose()

## **4.3.18 mdInit (initializing programmable controller information table)**

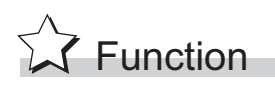

Reflesh a programmable controller device address table which is the internal data of the MELSEC data link library.

# Format

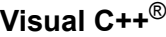

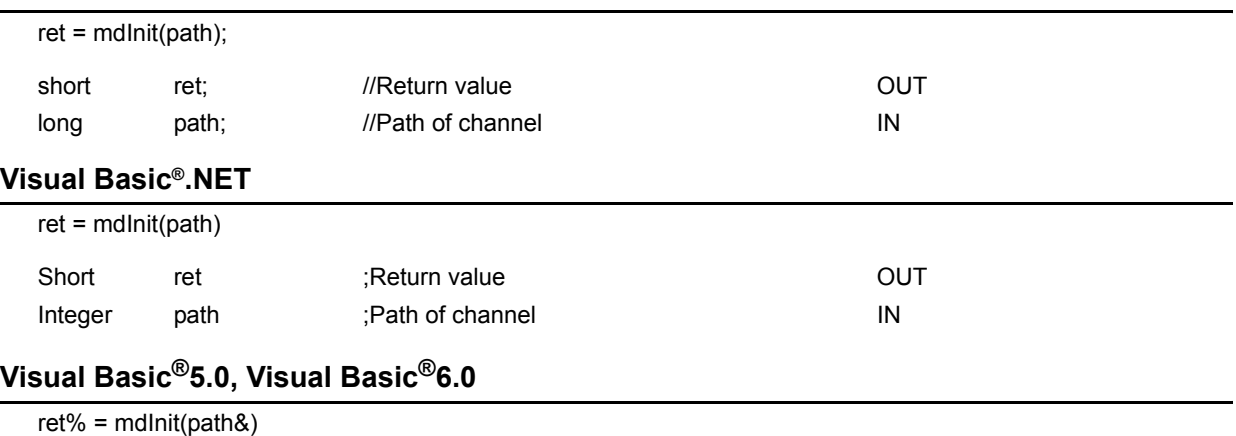

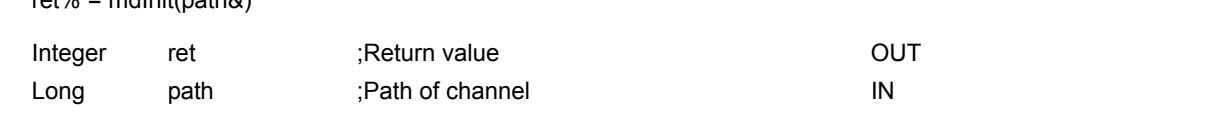

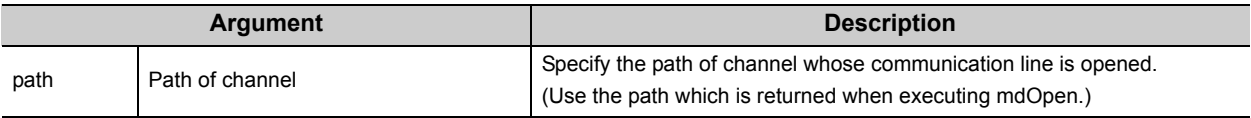

## Explanation

Programmable controller device information acquired at the initial access to the programmable controller CPU is discarded.

After the execution of the mdInit function, programmable controller device information is reacquired at the initial access to the programmable controller CPU.

Therefore, after the execution of the mdInit function, a longer function execution time is required at the initial access.

# Return value

Success : Return the value 0.

Error : Return the value other than 0. Refer to the list of error codes. ( $\mathbb{F}$  [Page 126, CHAPTER 6\)](#page-127-0)

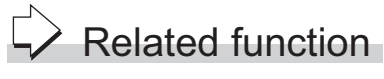

mdOpen(), mdClose()

## **4.3.19 mdSend (batch writing devices / SEND function)**

### **(1) Batch writing devices**

# $\widehat{\mathbb{Z}}$  Function

Batch write data to the devices on the target station for the number of written data bytes from the start device number.

# Format

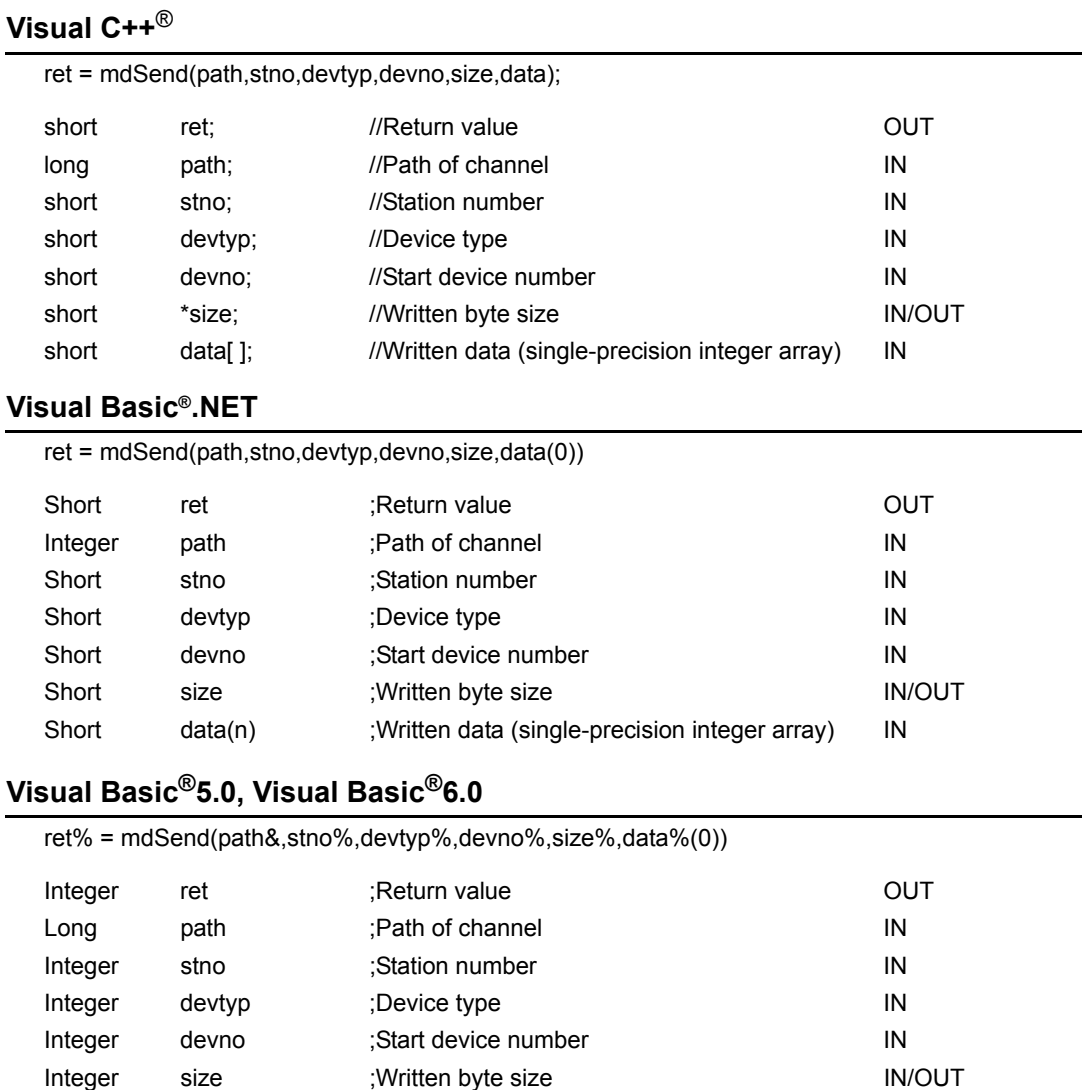

Integer data(n) ;Written data (single-precision integer array) IN

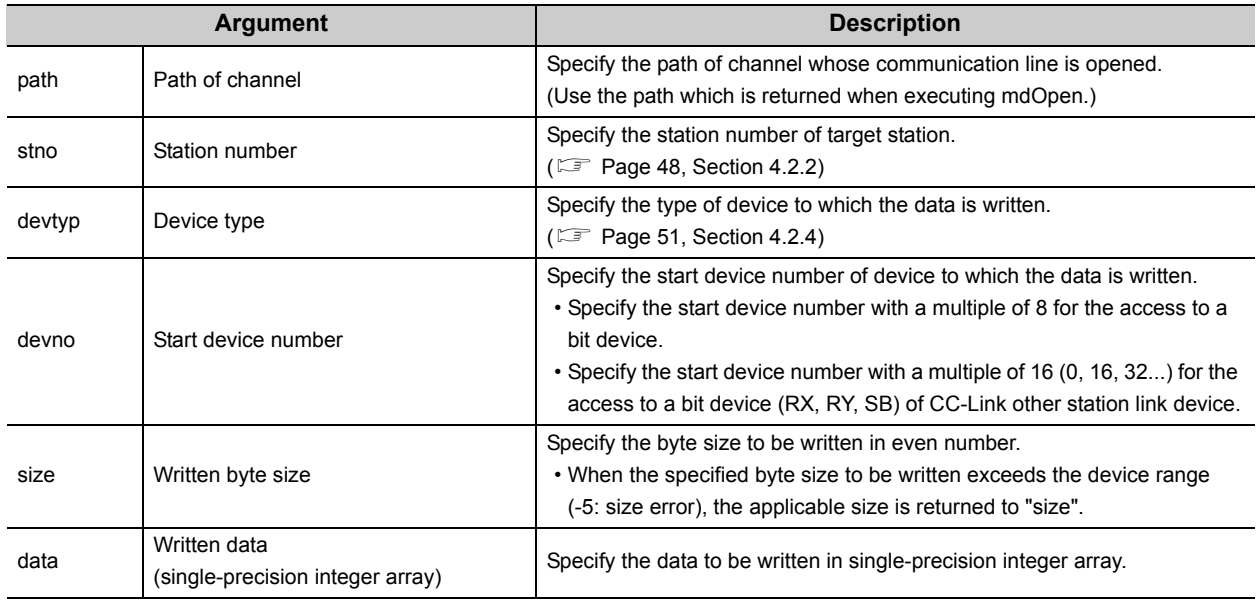

- When the specified written byte size exceeds the transient transmission size, data are divided inside the function and written.
- When accessing another station, the extended comment information will be deleted by writing data to the block (extended file register) to which the extended comment is assigned.
- When accessing another station, the sub2 and sub3 programs will be deleted by writing data to the block (extended file register) which overlaps with the setting areas of the sub2 and sub3 programs.

# $\mathscr S$  Return value

Success : Return the value 0.

Error : Return the value other than 0. Refer to the list of error codes. ( $\mathbb{F}$  [Page 126, CHAPTER 6\)](#page-127-0)

## $\geq$  Related function

mdOpen(), mdClose(), mdSendEx(), mdReceive(), mdReceiveEx()

#### **(2) SEND function**

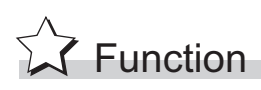

Send data to the specified channel number on the target station.

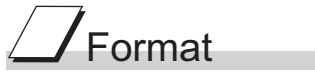

#### **Visual C++**®

ret = mdSend(path,stno,devtyp,devno,size,data);

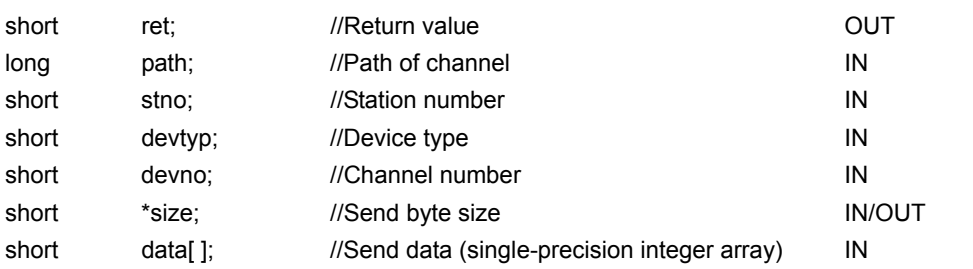

#### **Visual Basic®.NET**

ret = mdSend(path,stno,devtyp,devno,size,data(0))

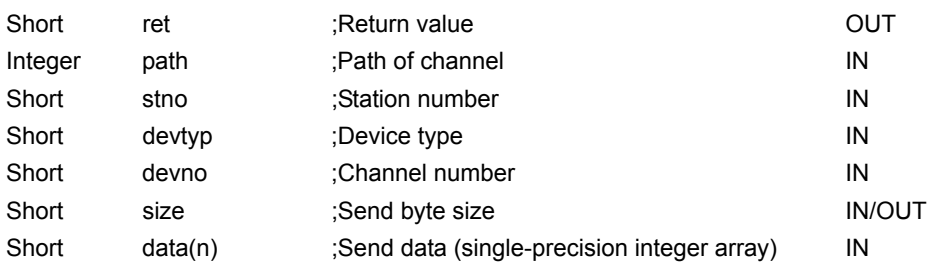

#### **Visual Basic®5.0, Visual Basic®6.0**

ret% = mdSend(path&,stno%,devtyp%,devno%,size%,data%(0)) Integer ret ;Return value integer out Long path ;Path of channel in the IN Integer stno ;Station number integer in IN Integer devtyp ;Device type **IN** Integer devno ;Channel number IN Integer size ;Send byte size IN/OUT Any data(n) ;Send data (single-precision integer array) IN

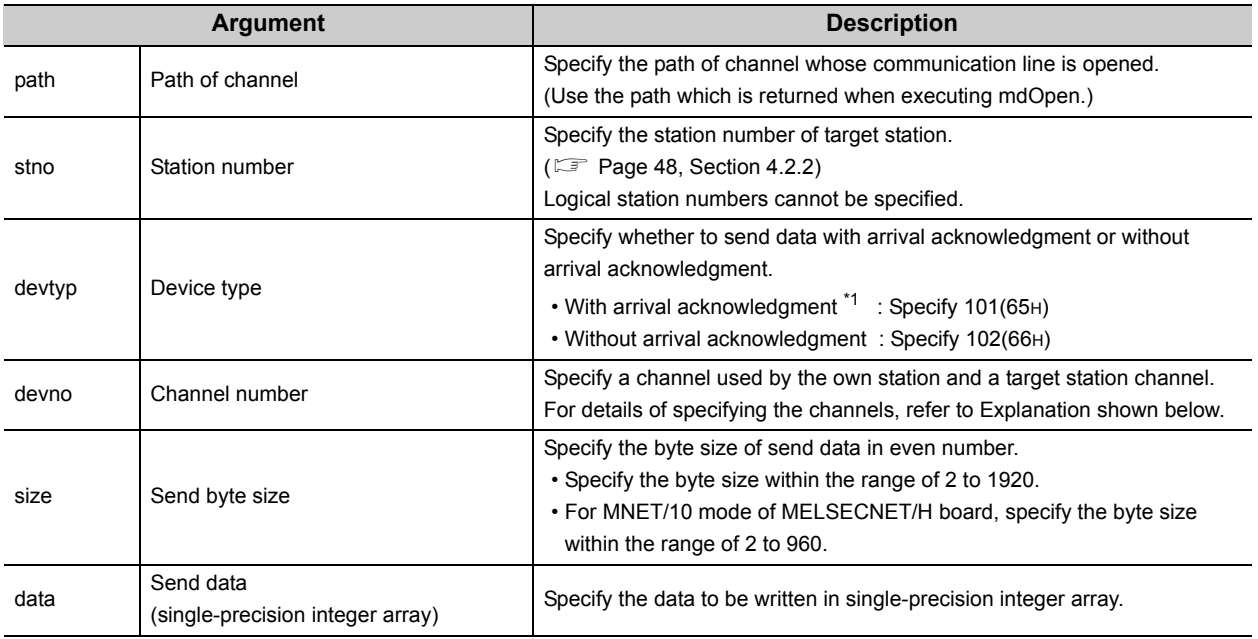

\*1 : Do not specify all stations or group numbers for the station number when sending data with arrival acknowledgement.

## Explanation

- This function supports the SEND instruction of the link dedicated instruction for Q/QnA. For details of the functions , refer to the manuals of each board.
- The following explains how to specify the channel numbers.

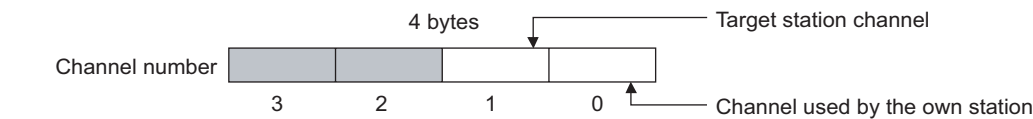

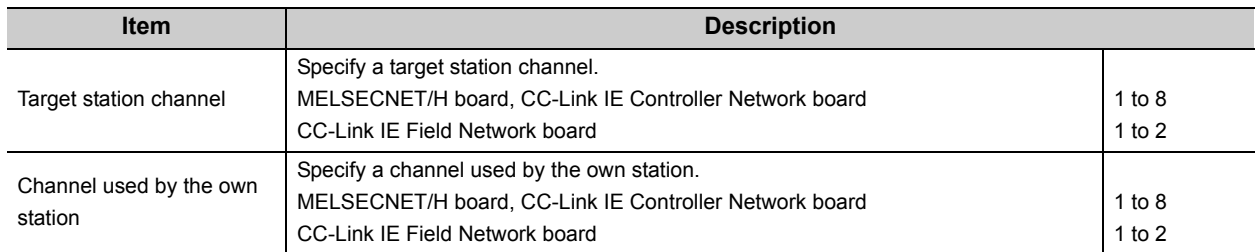

# $\mathscr S$  Return value

Success : Return the value 0.

Error : Return the value other than 0. Refer to the list of error codes. ( $\mathbb{F}$  [Page 126, CHAPTER 6\)](#page-127-0)

## $\geq$  Related function

mdOpen(), mdClose(), mdSend(), mdReceive(), mdReceiveEx()

## **4.3.20 mdReceive (batch read devices / RECV function)**

### **(1) Batch reading devices**

# **S** Function

Batch read data from the devices on the target station for the number of read data bytes from the start device number.

# Format

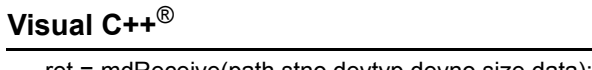

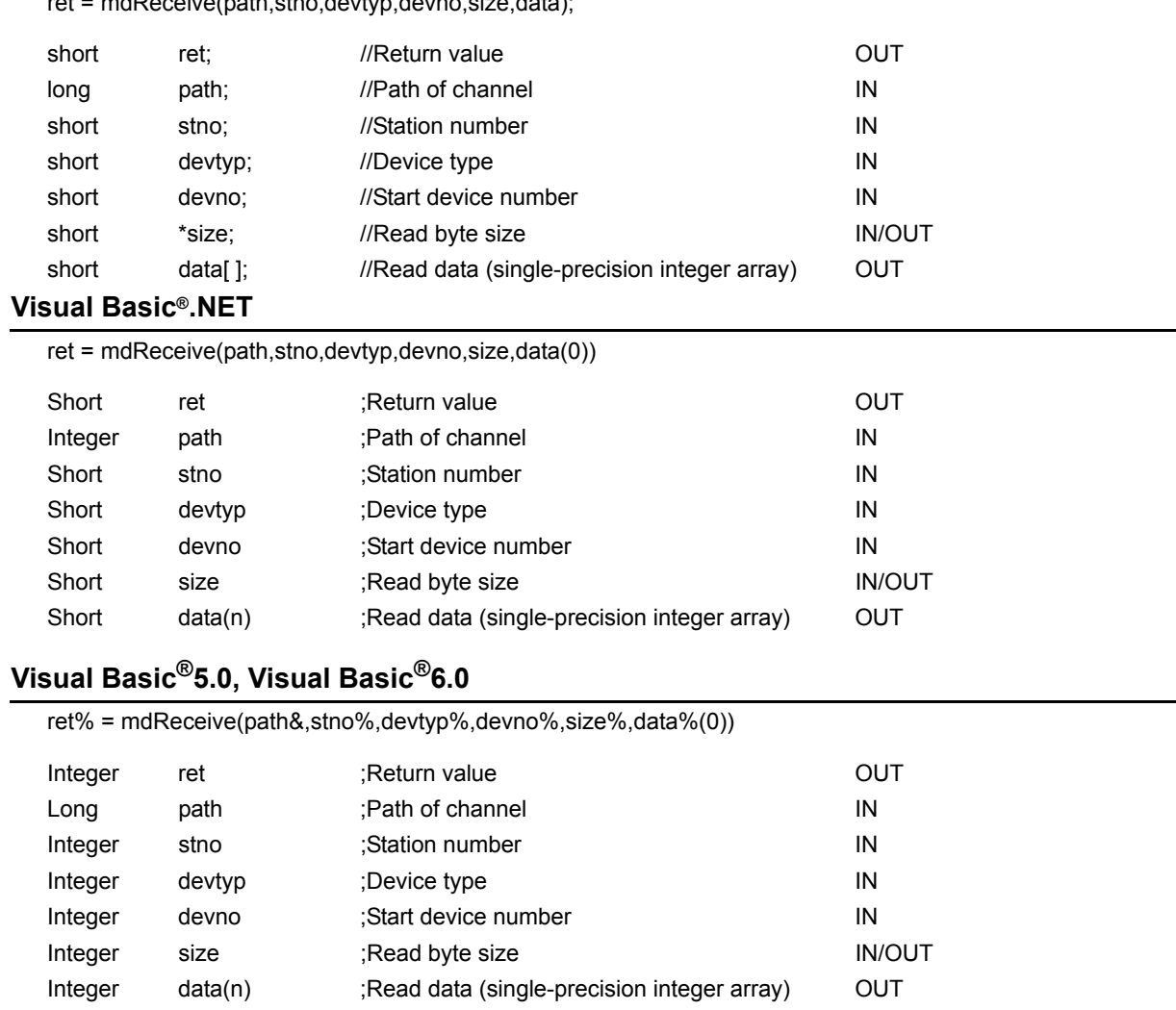

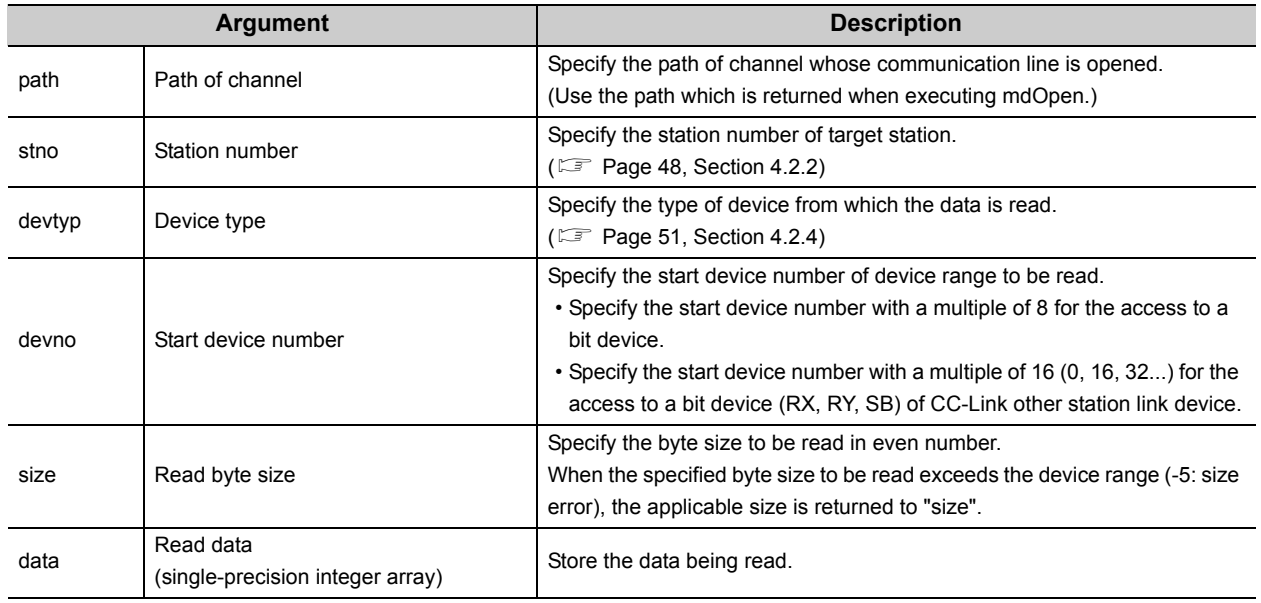

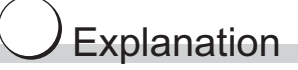

When the specified read byte size exceeds the transient transmission size, data are divided inside the function and read.

 $\mathscr S$  Return value

Success : Return the value 0.

Error : Return the value other than 0. Refer to the list of error codes. (Example 126, CHAPTER 6)

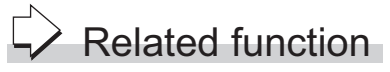

mdOpen(), mdClose(), mdReceiveEx(), mdSend(), mdSendEx()

#### **(2) RECV function**

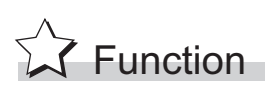

Read data of the specified channel number from the data which are received by the own station.

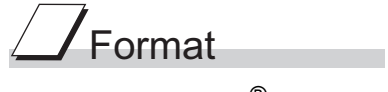

#### **Visual C++**®

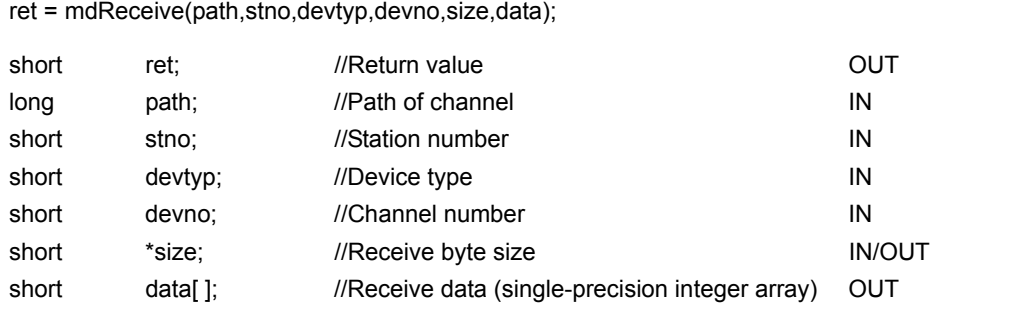

#### **Visual Basic®.NET**

ret = mdReceive(path,stno,devtyp,devno,size,data(0))

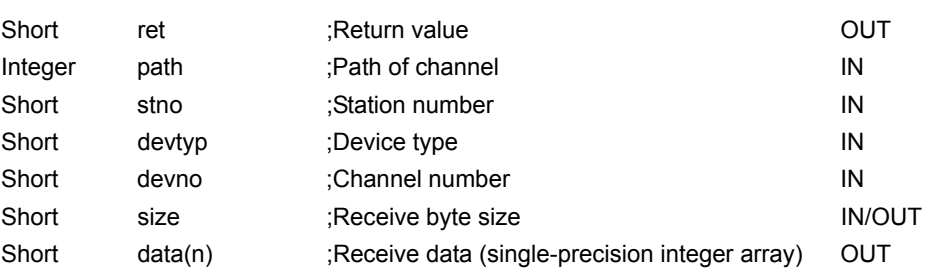

### **Visual Basic®5.0, Visual Basic®6.0**

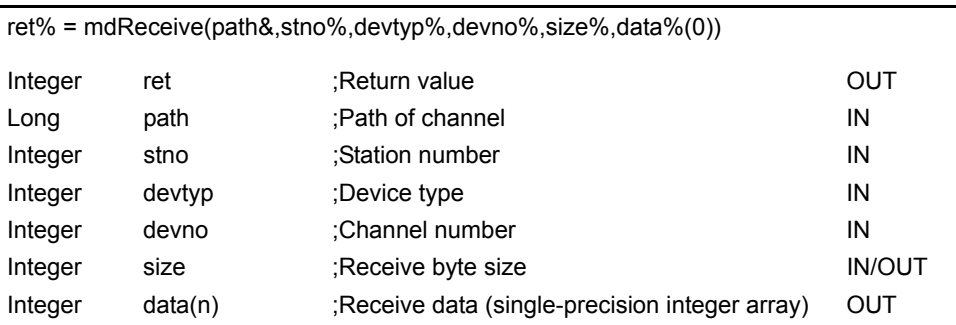

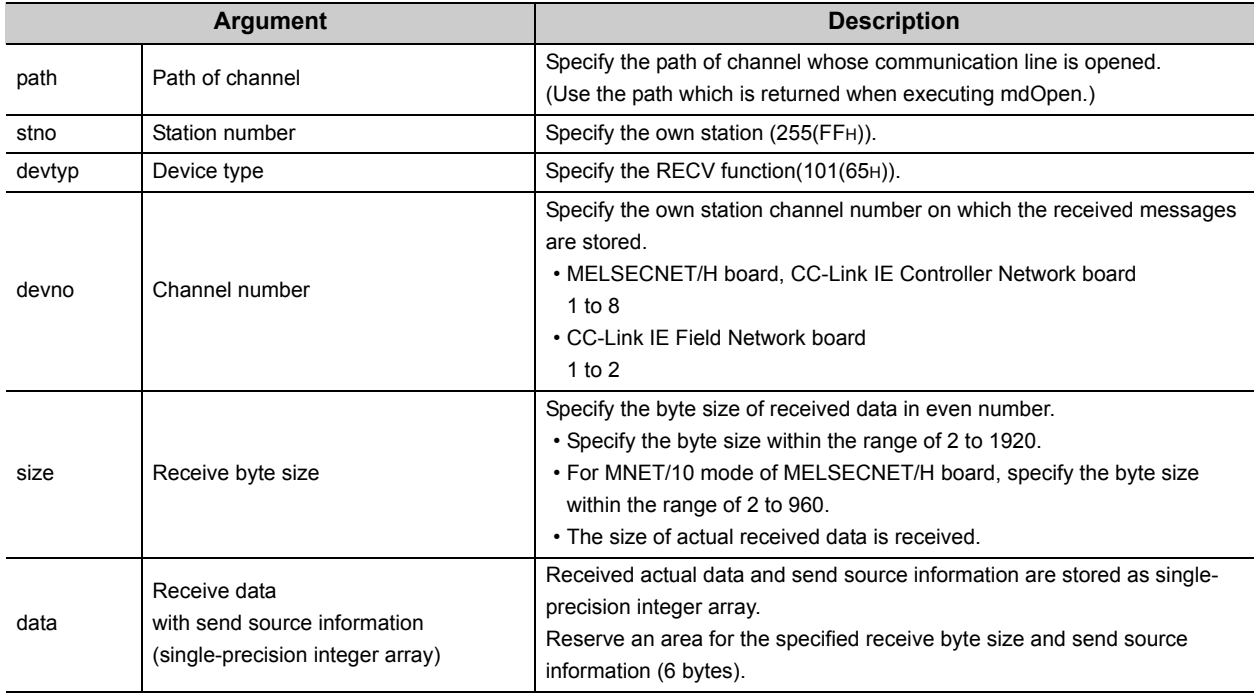

This function supports the RECV instruction of the link dedicated instruction for Q/QnA. For details of the function, refer to the manuals of each board.

< Receive data with send source information (data) >

- Receive byte size and send source information (6 bytes) are stored in "receive data with send source information (data)". Reserve an area for [receive byte size and send source information (6 bytes)] in "receive data with send source information (data)".
- Data are stored in "receive data with send source information (data)" as shown below.

Receive data with send source information (data)

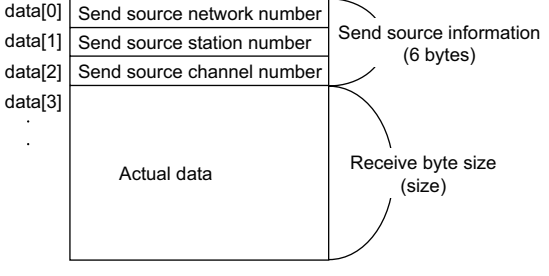

- Only the actual data with the specified receive byte size (size) is stored when the received actual data size is greater than the specified receive byte size (size).
- 125(7DH) is stored to the send source station number when the station number of the send source is 0.

# $\mathscr S$  Return value

Success : Return the value 0.

Error : Return the value other than 0. Refer to the list of error codes. ( $\sqrt{P}$  [Page 126, CHAPTER 6\)](#page-127-0)

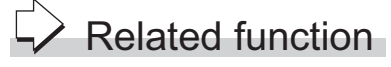

mdOpen(), mdClose(), mdReceiveEx(), mdSend(), mdSendEx()
## **4.3.21 mdRandW (writing devices randomly)**

# $\hat{X}$  Function

Write data to the devices on the target station specified with the randomly-specified devices.

### Format **Visual C++**®

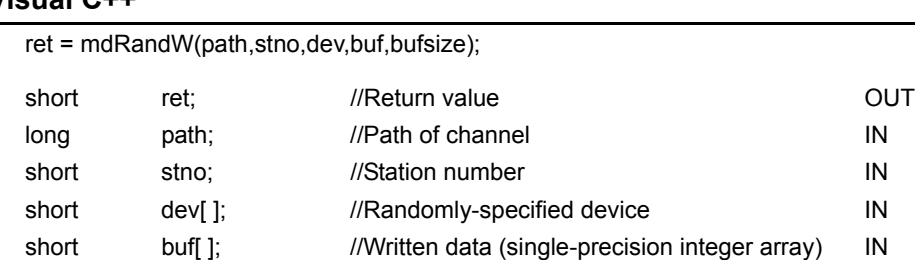

#### **Visual Basic®.NET**

 $ret = mdRandW(path,stno,dev(0),buf(0),bufsize)$ 

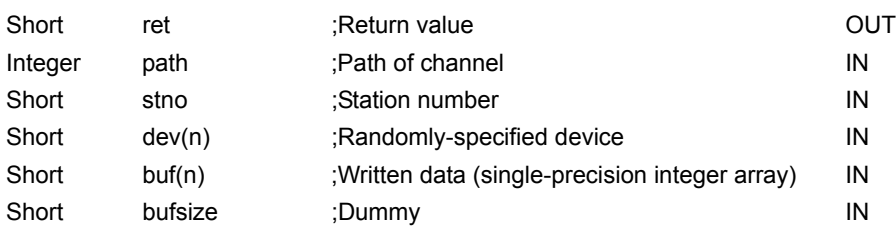

short bufsize; //Dummy IN

#### **Visual Basic®5.0, Visual Basic®6.0**

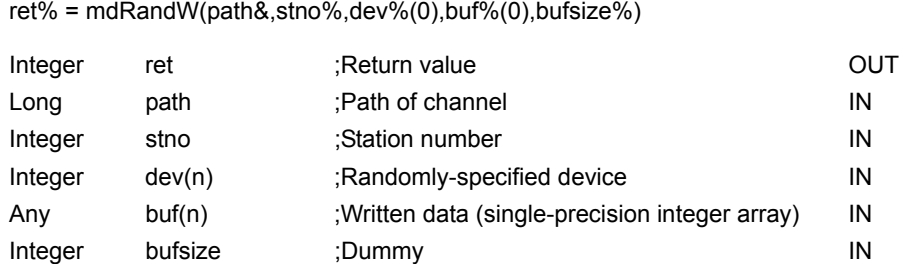

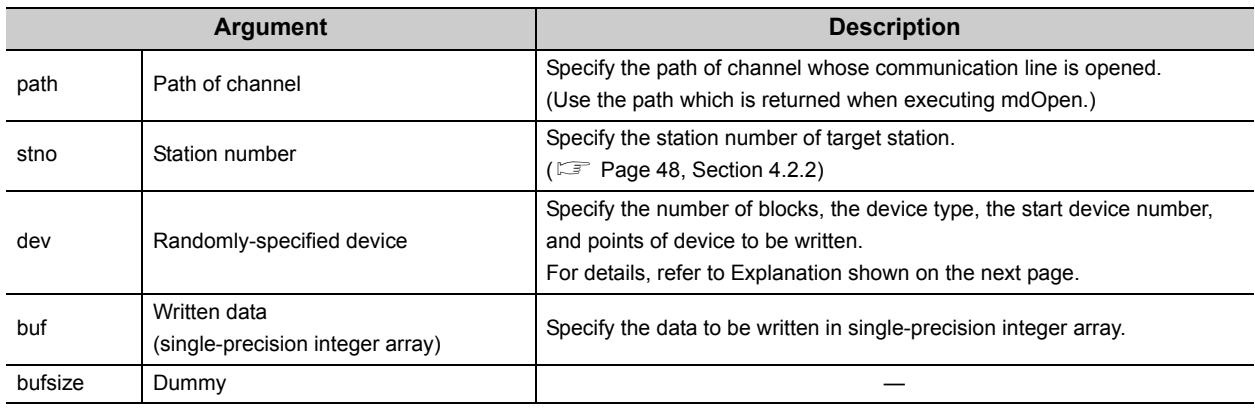

## $\overline{C}$ Explanation

- The number of transient transmissions performed inside of the function changes with the specified randomly-specified devices.
- A longer function processing time is required for the random write function as compared with the batch write function. Consider using the batch write function if a shorter function processing time is required.
- When accessing another station, the extended comment information will be deleted by writing data to the block (extended file register) to which the extended comment is assigned.
- When accessing another station, the sub2 and sub3 programs will be deleted by writing data to the block (extended file register) which overlaps with the setting areas of the sub2 and sub3 programs.
- If an error occurs when writing devices randomly to B or W of the own station in MELSECNET(II) or MELSECNET/10, blocks with errors may exist among blocks in which the write function is normally completed.
- The following explains how to specify the randomly-specified devices (dev)

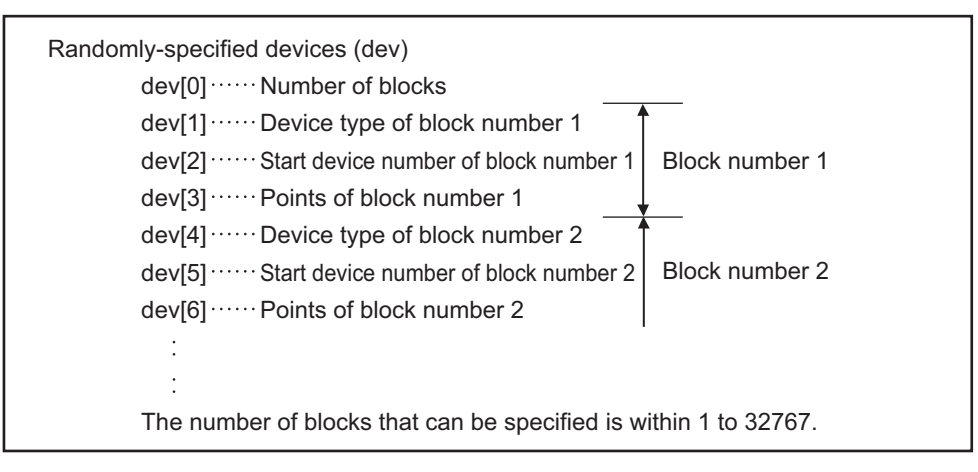

 • The following shows an example when writing data to multiple devices. Example) When all bits of M100 to M115 are set to OFF, and 10, 200, 300, and 400 are written to D10, D11, D12, and D13 respectively

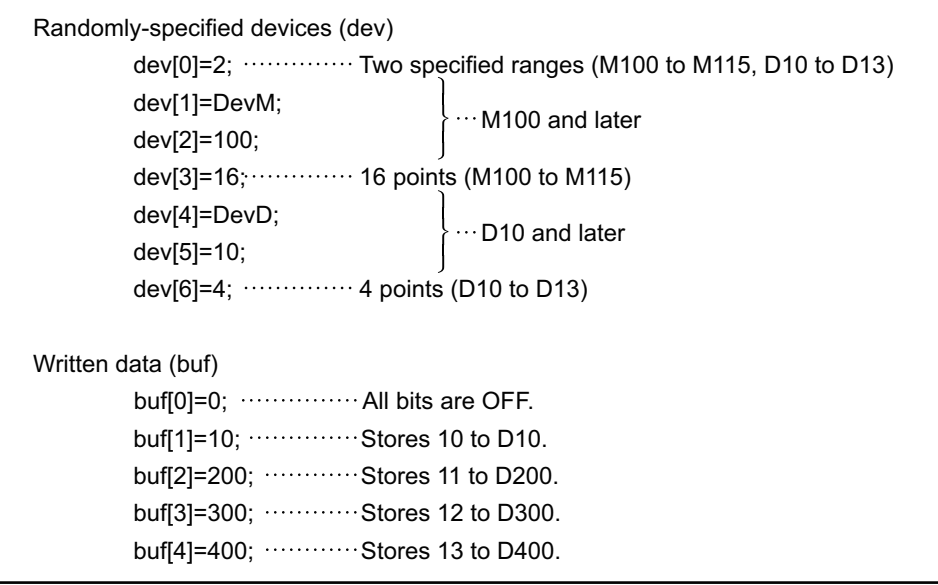

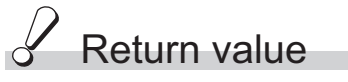

Success : Return the value 0.

Error : Return the value other than 0. Refer to the list of error codes. ( $\sqrt{P}$  [Page 126, CHAPTER 6](#page-127-0))

### $\overrightarrow{P}$  Related function

mdOpen(), mdClose(), mdRandR()

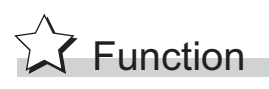

Read the device specified with the randomly-specified devices from the target station.

# $\mathcal T$ Format

### **Visual C++**®

ret = mdRandR(path,stno,dev,buf,bufsize);

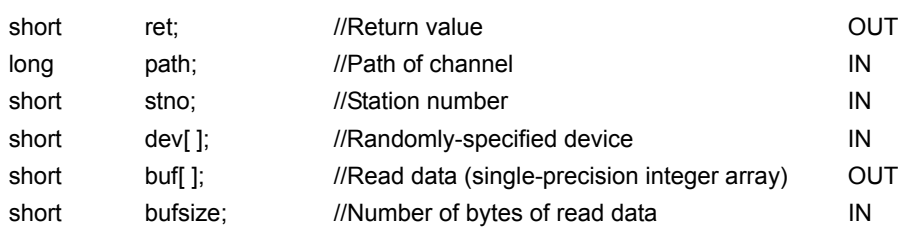

#### **Visual Basic®.NET**

ret = mdRandR(path,stno,dev(0),buf(0),bufsize)

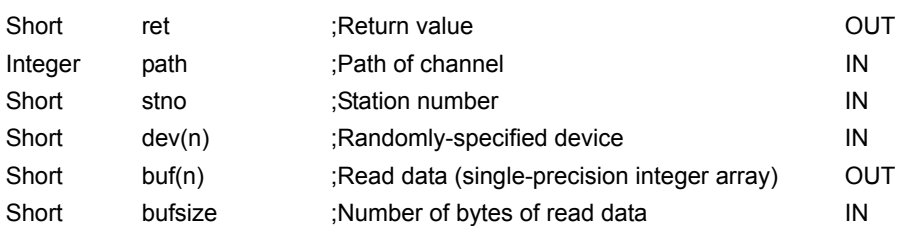

#### **Visual Basic®5.0, Visual Basic®6.0**

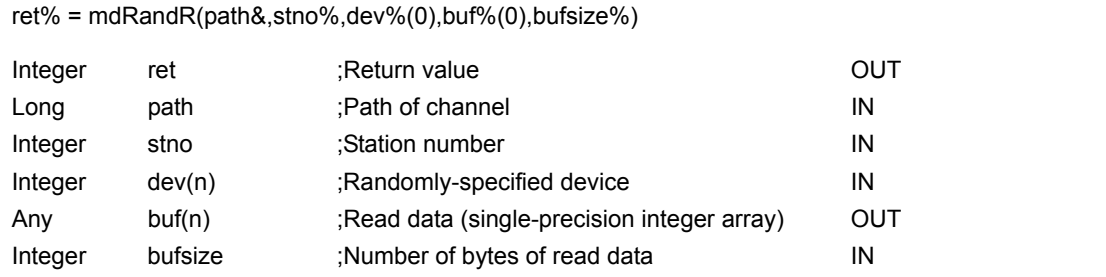

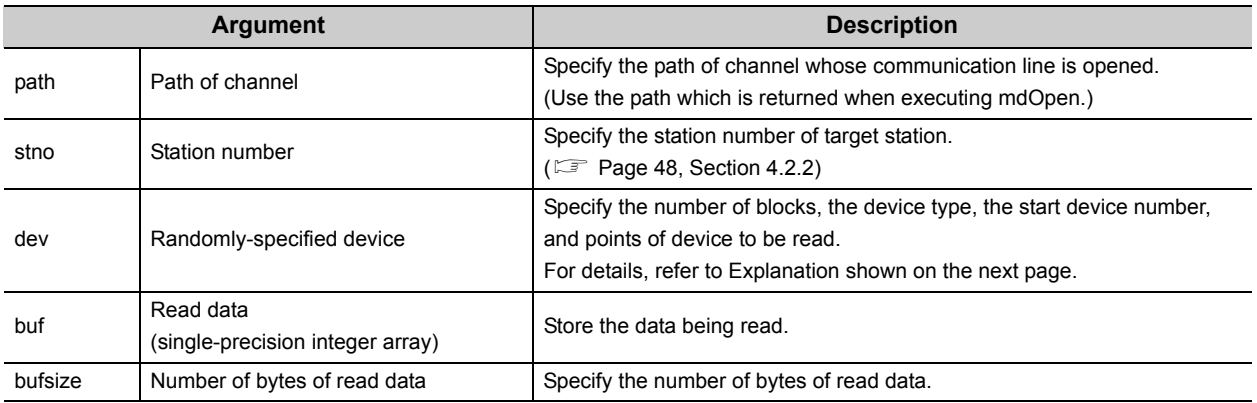

### Explanation

- The number of transient transmissions performed inside of the function changes with the specified randomly-specified devices.
- A longer function processing time is required for the random read function as compared with the batch read function. Consider using the batch read function if a shorter function processing time is required.
- The following explains how to specify the randomly-specified devices (dev).

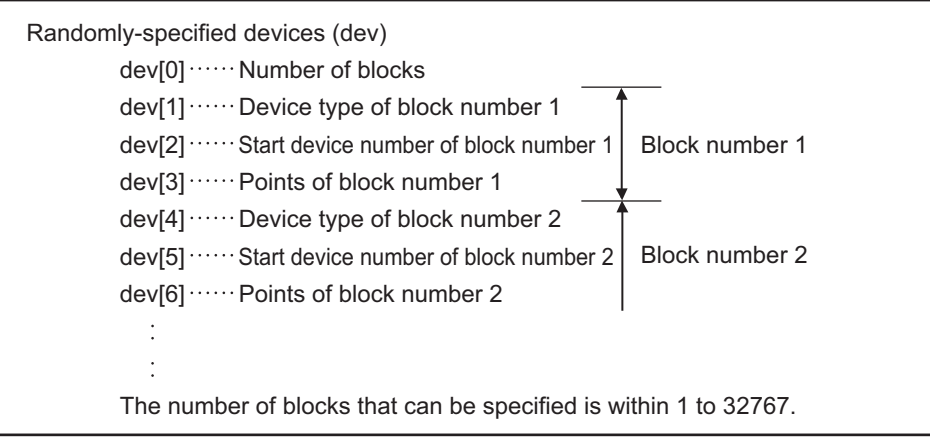

• The following shows an example when reading multiple devices.

Example) When reading the values of M100 to M115, D10 to D13, M0 to M13, and the current value of T10.

M100 to M115 All bits are OFF. D10 to D13 10 for D10, 200 for D11, 300 for D12, and 400 for D13 M0 to M13 All bits are ON. Current value of T10 10 (1 second) for the current value of T10 Note that the above values are presumed values in the current status of the target devices.

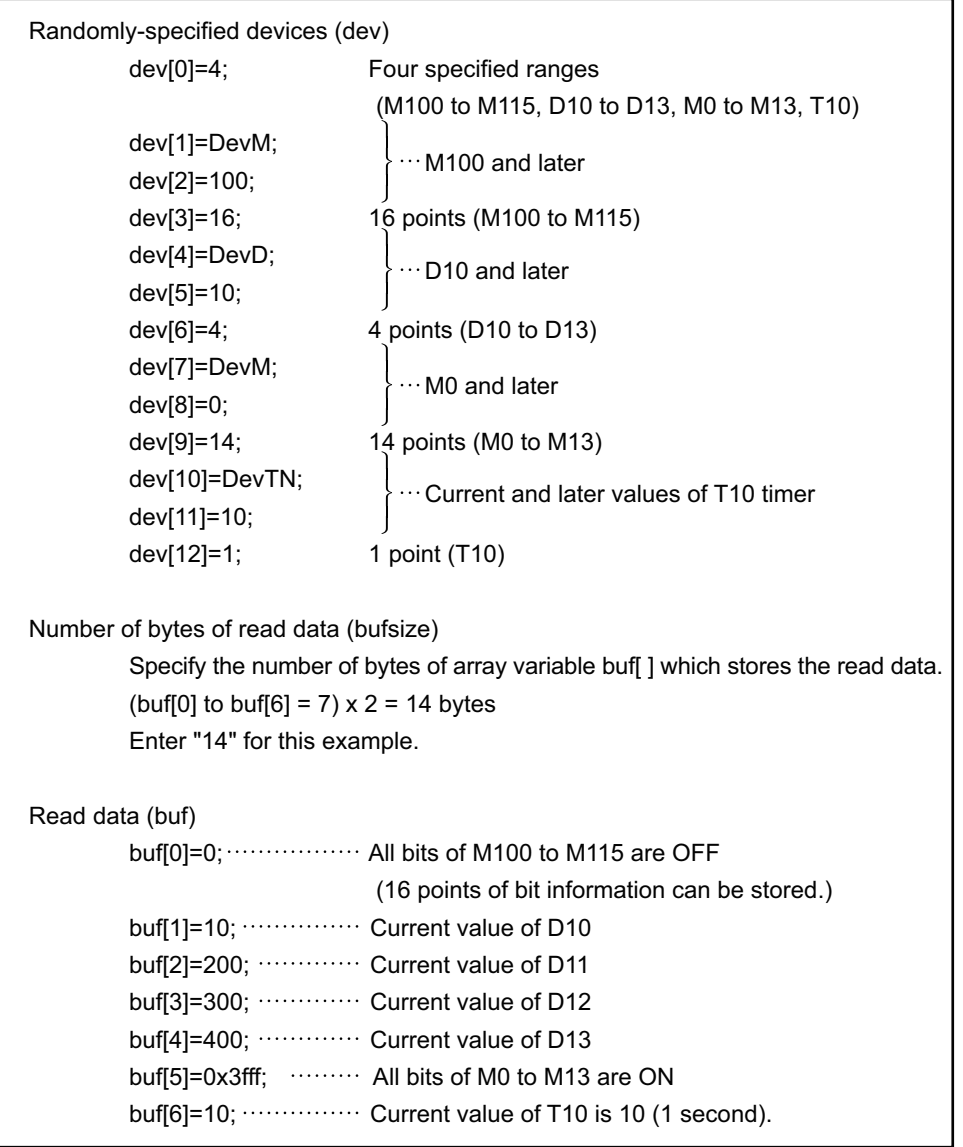

# $\mathscr S$  Return value

Success : Return the value 0.

Error : Return the value other than 0. Refer to the list of error codes. ( $\Box$  [Page 126, CHAPTER 6\)](#page-127-0)

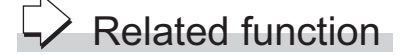

mdOpen(), mdClose(), mdRandW()

## **4.3.23 mdDevSet (setting bit devices)**

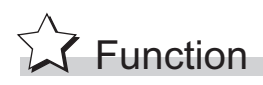

Set the bit devices on the target station (to ON).

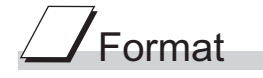

#### **Visual C++**®

ret = mdDevSet(path,stno,devtyp,devno);

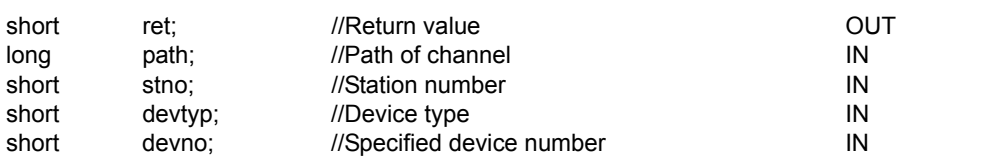

**Visual Basic®.NET**

ret = mdDevSet(path,stno,devtyp,devno)

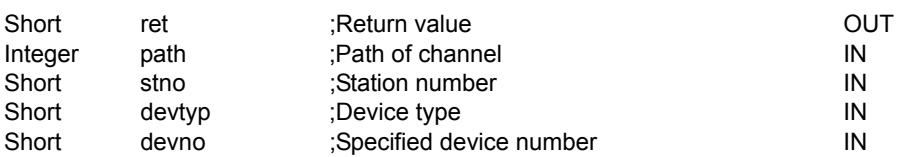

#### **Visual Basic®5.0, Visual Basic®6.0**

ret% = mdDevSet(path&,stno%,devtyp%,devno%)

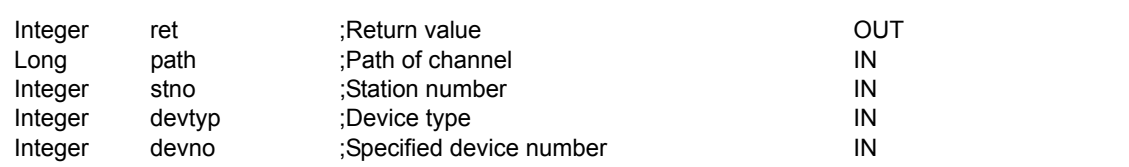

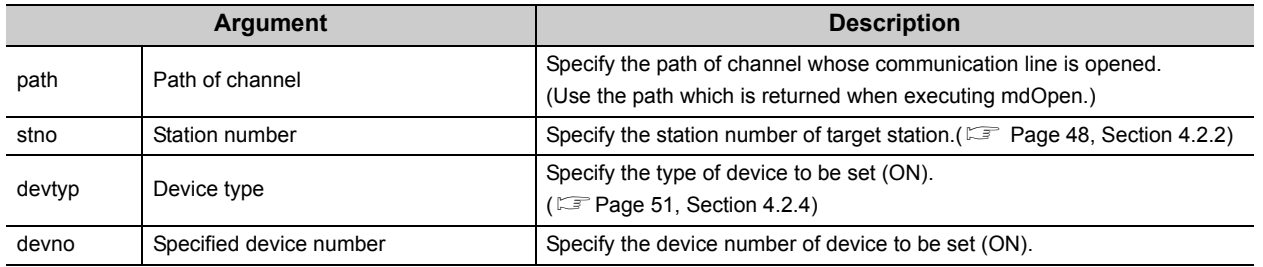

### **Explanation**

This function is a dedicated function for bit devices such as link relays (B) and internal relays (M).

# Return value

Success : Return the value 0.

Error : Return the value other than 0. Refer to the list of error codes. ( $\sqrt{P}$  [Page 126, CHAPTER 6](#page-127-0))

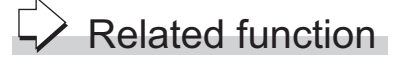

mdOpen(), mdClose(), mdDevRst()

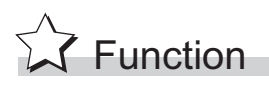

Reset the specified bit device on the target station (to OFF).

# Format

#### **Visual C++**®

ret = mdDevRst(path,stno,devtyp,devno);

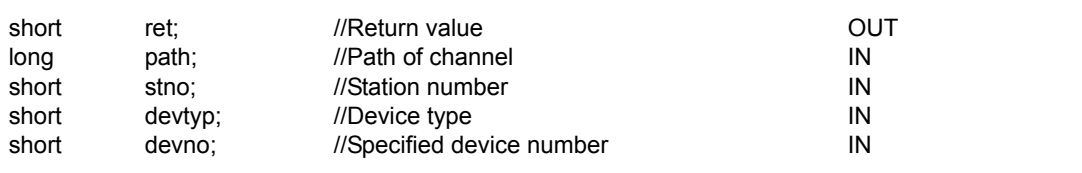

**Visual Basic®.NET**

ret = mdDevRst(path,stno,devtyp,devno)

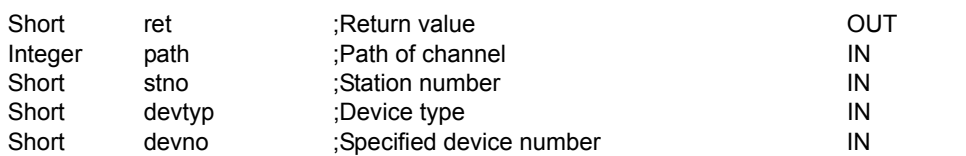

#### **Visual Basic®5.0, Visual Basic®6.0**

ret% = mdDevRst(path&,stno%,devtyp%,devno%)

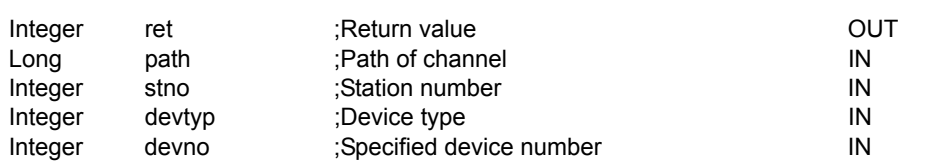

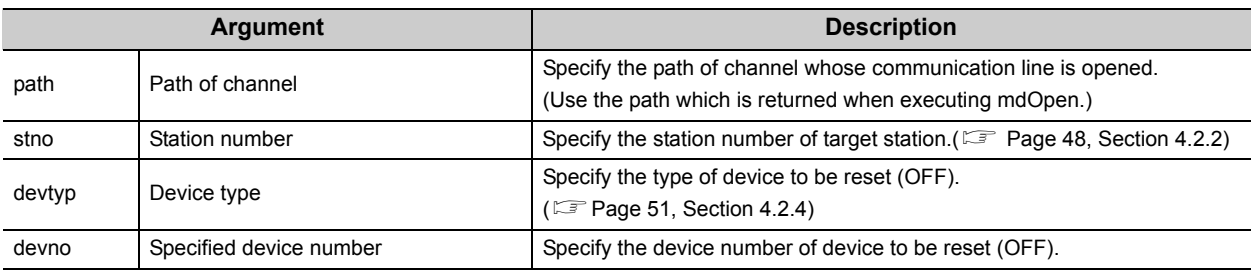

### Explanation

This function is a dedicated function for bit devices such as link relays (B) and internal relays (M).

## Return value

Success : Return the value 0.

Error : Return the value other than 0. Refer to the list of error codes. ( $\mathbb{F}$  [Page 126, CHAPTER 6\)](#page-127-0)

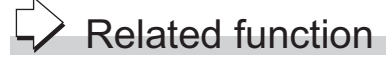

mdOpen(), mdClose(), mdDevSet()

# **CHAPTER 5 SAMPLE PROGRAMS**

This chapter explains the sample programs that are included on the CD-ROM of the software package. Sample programs are provided as a reference for creating user application programs. Use sample programs on a user's own responsibility.

# **5.1 Sample Programs for CC-Link Ver.2 Board**

Sample programs are stored on the user-specified folder that is specified when installing the software package to a personal computer.

• <User-specified folder> - <CCBD2> - <Sample>

#### **(1) Sample Programs for MELSEC data link library**

The following sample programs are stored as examples of functions.

#### **(a) Reading device data**

A sample program for reading device D0 of a master station. Folder name: MDFunction\(folder for programming language)\DEMO

#### **(b) Testing MELSEC data link library in general**

A sample program for the MELSEC data link library in general. Folder name: MDFunction\(folder for programming language)\MTEST

 $Point<sup>9</sup>$ 

Sample programs for MTEST folder of NETVB

- This sample program cannot be used as a 64-bit version user application. In order to use this sample program on a 64-bit version operating system, select "x86" for "Target CPU", and build the program as a 32-bit version user application.
- MSFlexGrid is used in the sample program. If MSFlexGrid is not installed, a warning occurs, however, the operation of sample program is not affected.

#### **(2) Sample programs for checking data link of CC-Link Ver.2 board**

The following sample programs are stored as program examples to check whether the data link between the master station and each station is executed properly.

For details, refer to the following manual.

Latype Q80BD-J61BT11N/Q81BD-J61BT11 CC-Link System Master/Local Interface Board User's Manual (For SW1DNC-CCBD2-B)

#### **(a) Communication between a master station and a remote station**

A sample program to read/write the remote I/Os for the remote I/O station. Folder name: MasterStation\RemoteIO

#### **(b) Communication between a master station and a remote device station**

A sample program to perform the digital/analog conversion for AJ65BT-64DAV. Folder name: MasterStation\RemoteDevice

#### **(c) Communication between a master station and a local station**

A sample program for communications between a master and a local station. Folder name: MasterStation\Datalink, LocalStation\Datalink

#### **(d) Communication between a master station and an intelligent device station (AJ65BT-R2)**

A sample program to perform the initialization, transmission and reception of AJ65BT-R2. Folder name: MasterStation\R2

**(e) Communication between a master station and an intelligent device station (AJ65BT-D75P2-S3)**

A sample program to perform the initialization, positioning, origin point return and JOG operation of AJ65BT-D75P2-S3.

Folder name: MasterStation\PositioningSystem

### **5.1.2 Programming language**

Sample programs are stored on the following folders for each programming language to be used.

#### **(1) NETVB folder**

Sample programs for the following Visual Basic<sup>®</sup>.

- Visual Basic®.NET 2003
- Visual Studio<sup>®</sup>2005 Visual Basic<sup>®</sup>
- Vsual Studio<sup>®</sup>2008 Visual Basic<sup>®</sup>
- Visual Studio<sup>®</sup>2010 Visual Basic<sup>®</sup>

Sample programs are created in Visual Basic®.NET 2003 project format.

Convert the project when using Visual Basic® other than Visual Basic®.NET 2003.

**Remark**

"Mdfunc.vb" is not included in the sample program. Add "Mdfunc.vb" before using the sample program. (For the setting method  $\sqrt{P}$  [Page 19, Section 2.3.3\)](#page-20-0) 

#### **(2) VB folder**

Sample programs for Visual Basic<sup>®</sup>5.0 and Visual Basic<sup>®</sup>6.0.

**Remark**

"Mdfunc.bas" is not included in the sample program. Add "Mdfunc.bas" before using the sample program. (For the setting method  $\Box$  [Page 16, Section 2.3.1\)](#page-17-0)

#### **(3) VC folder**

Sample programs for the following Visual  $C++^{\circledR}$ .

- Visual  $C++^{\circledR}5.0$
- Visual  $C++^{\circledR}6.0$
- Visual  $C++^{\circledR}$  NFT 2003
- Visual Studio<sup>®</sup>2005 Visual C++<sup>®</sup>
- Visual Studio<sup>®</sup>2008 Visual C++<sup>®</sup>
- Visual Studio<sup>®</sup>2010 Visual C++<sup>®</sup>

Sample programs are created in Visual C++®5.0 project format.

Convert the project when using Visual C++ $^{\circledR}$  other than Visual C++ $^{\circledR}$ 5.0.

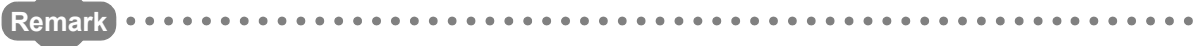

An include file and a library file are not included in the sample program. Set an include file and a library file before using the sample program

(For the setting method  $\mathbb{Z}^n$  [Page 17, Section 2.3.2,](#page-18-0) [Page 20, Section 2.3.4,](#page-21-0) [Page 22, Section 2.3.5](#page-23-0)) 

# **5.2 Sample Programs for MELSECNET/H Board**

Sample programs are stored in the user-specified folder that is specified when installing the software package to a personal computer.

• <User-specified folder> - <MNETH> - <SAMPLES>

### **5.2.1 Description of sample programs**

#### **(1) Sample Programs for MELSEC data link library**

The following sample programs are stored as examples of functions.

#### **(a) Reading device data**

A sample program for reading device D0 of network number 1 and station number 1. Folder name: (folder for programming language)\DEMO

#### **(b) Testing MELSEC data link library in general**

A sample program for the MELSEC data link library in general. Folder name: (folder for programming language)\MTEST

 $Point<sup>0</sup>$ 

Sample programs for MTEST folder of NetVB

- This sample program cannot be used as a 64-bit version user application. In order to use this sample program on a 64-bit version operating system, select "x86" for "Target CPU", and build the program as a 32-bit version user application.
- MSFlexGrid is used in the sample program. If MSFlexGrid is not installed, a warning occurs, however, the operation of sample program is not affected.

### **5.2.2 Programming language**

Sample programs are stored on the following folders for each programming language to be used.

#### **(1) NetVb folder**

Sample programs for the following Visual Basic<sup>®</sup>.

- Visual Basic®.NET 2003
- Visual Studio<sup>®</sup> 2005 Visual Basic<sup>®</sup>
- Visual Studio<sup>®</sup> 2008 Visual Basic<sup>®</sup>
- Visual Studio<sup>®</sup> 2010 Visual Basic<sup>®</sup>

Sample programs are created in Visual Basic®.NET 2003 project format.

Convert the project when using Visual Basic® other than Visual Basic®.NET 2003.

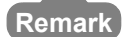

"Mdfunc.vb" is not included in the sample program. Add "Mdfunc.vb" before using the sample program. (For the setting method  $F =$  [Page 19, Section 2.3.3\)](#page-20-0) 

#### **(2) VB folder**

Sample program for Visual Basic® 5.0 and Visual Basic® 6.0.

**Remark**  $\bullet$  $\blacksquare$ 

"Mdfunc.bas" is not included in the sample program. Add "Mdfunc.bas" before using the sample program. (For the setting method  $F$  [Page 16, Section 2.3.1\)](#page-17-0) ............................

#### **(3) VC folder**

Sample program for the following Visual C++®.

- Visual  $C++^{\circledR}5.0$
- Visual  $C++^{\circledR}6.0$
- Visual C++®.NET 2003
- Visual Studio<sup>®</sup> 2005 Visual C++<sup>®</sup>
- Visual Studio® 2008 Visual C++®
- Visual Studio<sup>®</sup> 2010 Visual C++<sup>®</sup>

Sample programs are created in VisualC++®5.0 project format.

Convert the project when using Visual C++ $^{\circledR}$  other than Visual C++ $^{\circledR}$  5.0.

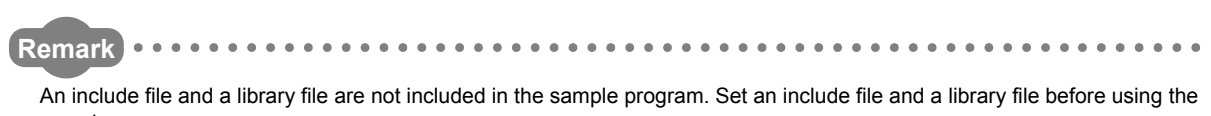

sample program. (For the setting method  $\sqrt{3}$  [Page 17, Section 2.3.2,](#page-18-0) [Page 20, Section 2.3.4](#page-21-0), [Page 22, Section 2.3.5\)](#page-23-0)

# **5.3 Sample Programs for CC-Link IE Controller Network Board**

Sample programs are stored on the user-specified folder that is specified when installing the software package to a personal computer.

• <User-specified folder> - <MNETG> - <SAMPLES>

### **5.3.1 Description of sample programs**

#### **(1) Sample Programs for MELSEC data link library**

The following sample programs are stored as examples of functions.

#### **(a) Reading device data**

A sample program for reading device D0 of network number 1 and station number 1. Folder name: (folder for programming language)\DEMO

#### **(b) Testing MELSEC data link library in general**

A sample program for the MELSEC data link library in general. Folder name: (folder for programming language)\MTEST

 $Point<sup>°</sup>$ 

Sample programs for MTEST folder of NETVB

- This sample program cannot be used as a 64-bit version user application. In order to use this sample program on a 64-bit
- version operating system, select "x86" for "Target CPU", and build the program as a 32-bit version user application. ● MSFlexGrid is used in the sample program. If MSFlexGrid is not installed, a warning occurs, however, the operation of sample program is not affected.

# **5.3.2 Programming language**

Sample programs are stored on the following folders for each programming language to be used.

#### **(1) NETVB folder**

Sample programs for the following Visual Basic®.

- Visual Basic® .NET 2003
- Visual Studio<sup>®</sup> 2005 Visual Basic<sup>®</sup>
- Visual Studio<sup>®</sup> 2008 Visual Basic<sup>®</sup>
- Visual Studio<sup>®</sup> 2010 Visual Basic<sup>®</sup>

Sample programs are created in Visual Basic®.NET 2003 project format.

Convert theproject when using Visual Basic® other than Visual Basic®.NET 2003.

**Remark**

"Mdfunc.vb" is not included in the sample program. Add "Mdfunc.vb" before using the sample program.

(For the setting method  $F =$  [Page 19, Section 2.3.3\)](#page-20-0)

#### **(2) VB folder**

Sample programs for Visual Basic<sup>®</sup>6.0.

**Remark**

"Mdfunc.bas" is not included in the sample program. Add "Mdfunc.bas" before using the sample program. (For the setting method  $\sqrt{P}$  [Page 16, Section 2.3.1\)](#page-17-0) 

#### **(3) VC folder**

Sample programs for the following Visual C++®.

- Visual  $C++^{\circledR}6.0$
- Visual C++®.NET 2003
- Visual Studio® 2005 Visual C++®
- Visual Studio<sup>®</sup> 2008 Visual C++<sup>®</sup>
- Visual Studio<sup>®</sup> 2010 Visual C++<sup>®</sup>

Sample programs are created in VisualC++®6.0 project format.

Convert the project when using Visual C++ $^{\circledR}$  other than Visual C++ $^{\circledR}$  6.0.

**Remark** An include file and a library file are not included in the sample program. Set an include file and a library file before using the sample program. (For the setting method Fage 17, Section 2.3.2, [Page 20, Section 2.3.4](#page-21-0), [Page 22, Section 2.3.5\)](#page-23-0) . . . . . . . . . .  $\frac{1}{2}$ *<u><u>AAAAAAA</u>***</u>** 

# **5.4 Sample Programs for CC-Link IE Field Network Board**

Sample programs are stored on the user-specified folder that is specified when installing the software package to a personal computer.

• <User-specified folder> - <CCIEF> - <SAMPLES>

### **5.4.1 Description of sample programs**

#### **(1) Sample Programs for MELSEC data link library**

The following sample programs are stored as examples of functions.

#### **(a) Reading device data**

A sample program for reading device D0 of network number 1 and station number 1. Folder name: (folder for programming language)\DEMO

#### **(b) Testing MELSEC data link library in general**

A sample program for the MELSEC data link library in general. Folder name: (folder for programming language)\MTEST

 $Point<sup>0</sup>$ 

Sample programs for MTEST folder of NETVB

- This sample program cannot be used as a 64-bit version user application. In order to use this sample program on a 64-bit version operating system, select "x86" for "Target CPU", and build the program as a 32-bit version user application.
- MSFlexGrid is used in the sample program. If MSFlexGrid is not installed, a warning occurs, however, the operation of sample program is not affected.

### **5.4.2 Programming language**

Sample programs are stored on the following folders for each programming language to be used.

#### **(1) NETVB folder**

Sample programs for the following Visual Basic<sup>®</sup>.

- Visual Basic®.NET 2003
- Visual Studio<sup>®</sup> 2005 Visual Basic<sup>®</sup>
- Visual Studio<sup>®</sup> 2008 Visual Basic<sup>®</sup>
- Visual Studio<sup>®</sup> 2010 Visual Basic<sup>®</sup>

Sample programs are created in Visual Basic®.NET 2003 project format.

Convert the project when using Visual Basic® other than Visual Basic®.NET 2003.

**Remark**

"Mdfunc.vb" is not included in the sample program. Add "Mdfunc.vb" before using the sample program. (For the setting method  $F =$  [Page 19, Section 2.3.3\)](#page-20-0) 

.................................

#### **(2) VC folder**

Sample programs for the following Visual  $C++^{\circledR}$ .

- Visual C++®.NET 2003
- Visual Studio<sup>®</sup> 2005 Visual C++<sup>®</sup>
- Visual Studio<sup>®</sup> 2008 Visual C++<sup>®</sup>
- Visual Studio<sup>®</sup> 2010 Visual C++<sup>®</sup>

Sample programs are created in VisualC++®.NET 2003 project format.

Convert the project when using Visual C++ $^{\circledR}$  other than Visual C++ $^{\circledR}$  .NET 2003.

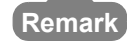

An include file and a library file are not included in the sample program. Set an include file and a library file before using the sample program.

(For the setting method  $\equiv$  [Page 20, Section 2.3.4,](#page-21-0) [Page 22, Section 2.3.5](#page-23-0))

. . . . . . . . . . . . . . . . .

# **CHAPTER 6 ERROR CODES**

<span id="page-127-0"></span>The following table shows the errors and the corrective actions that correspond to the error code. When an error whose error code is not described in the following table occurs, consult your local Mitsubishi representative.

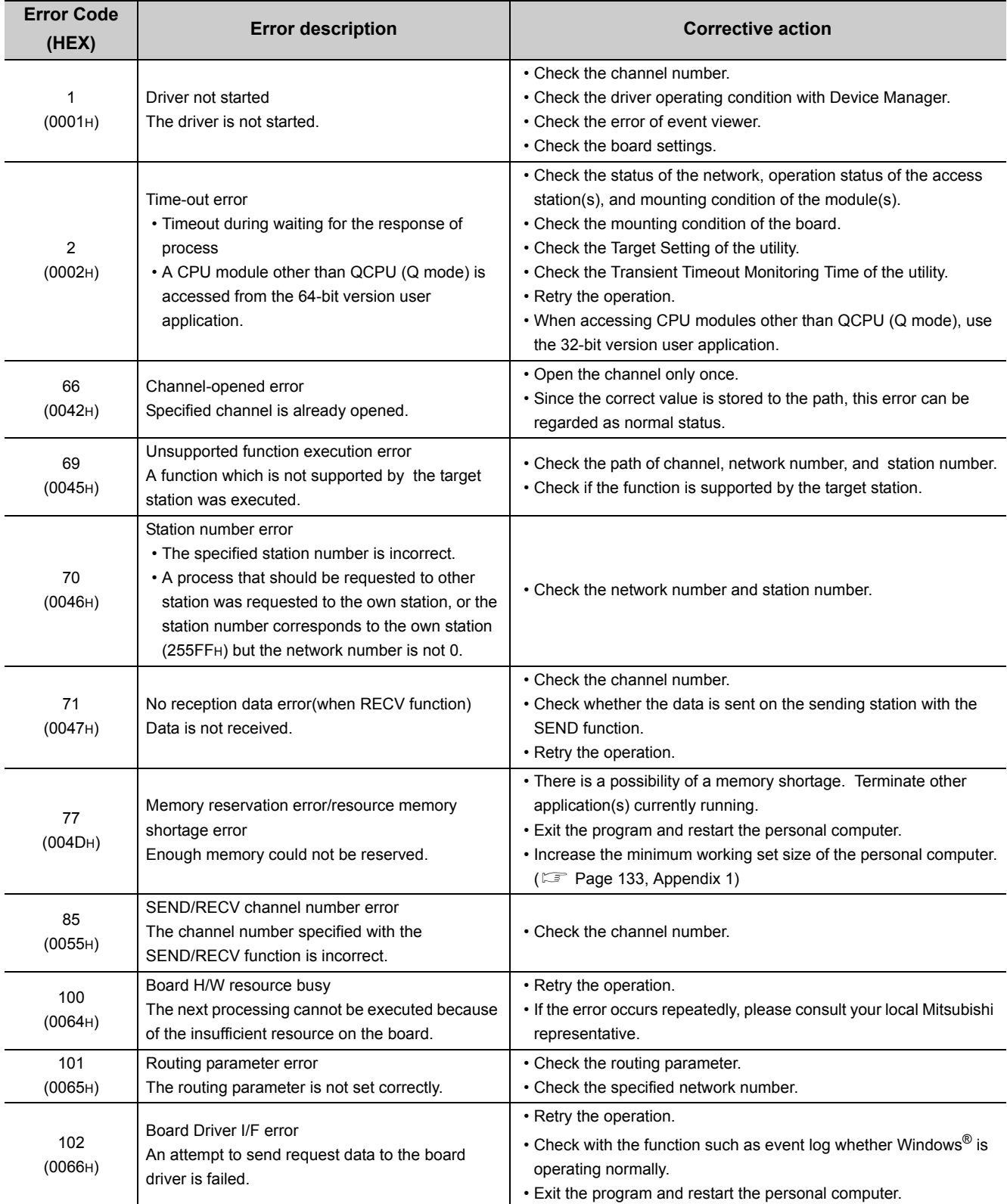

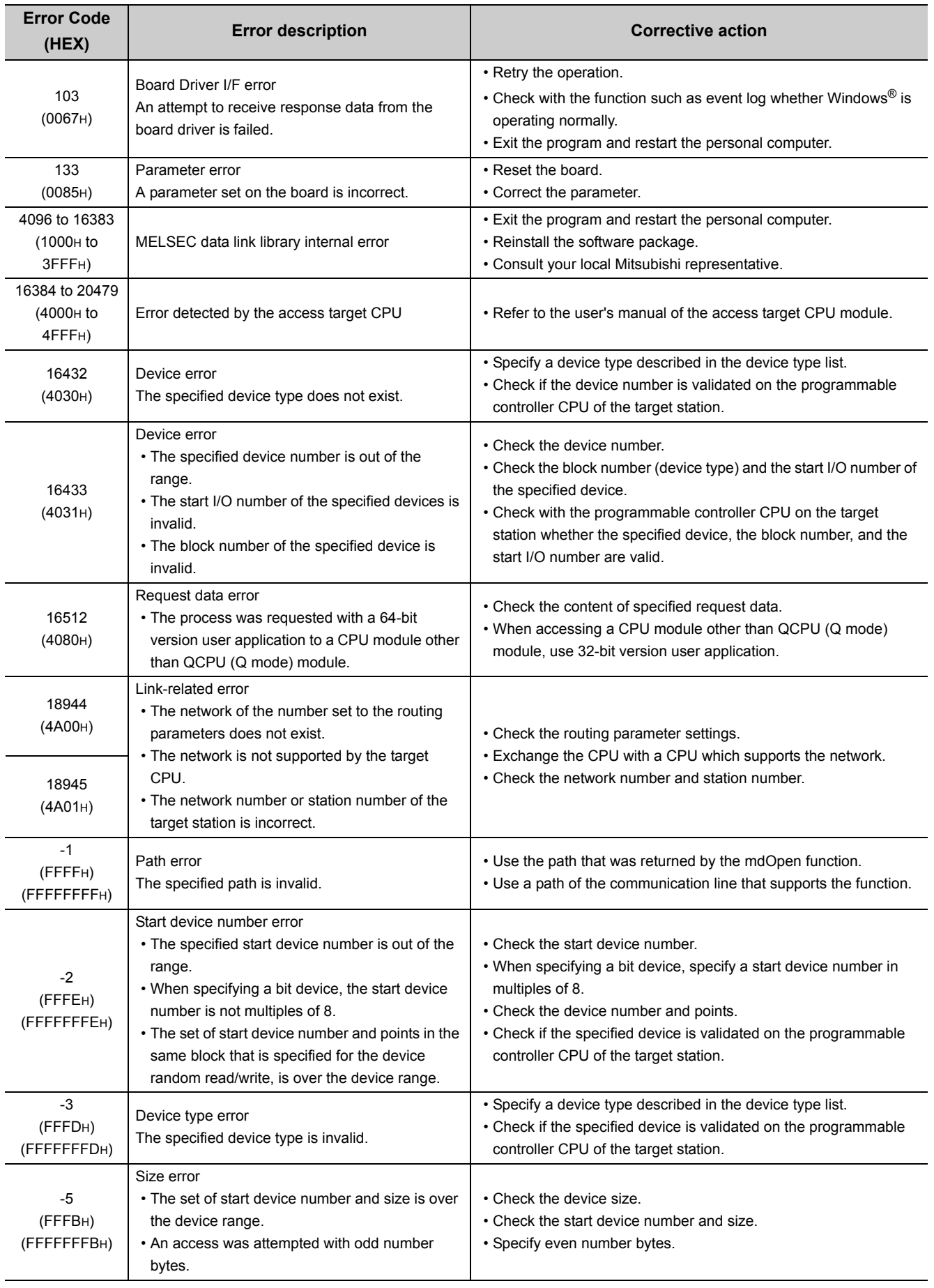

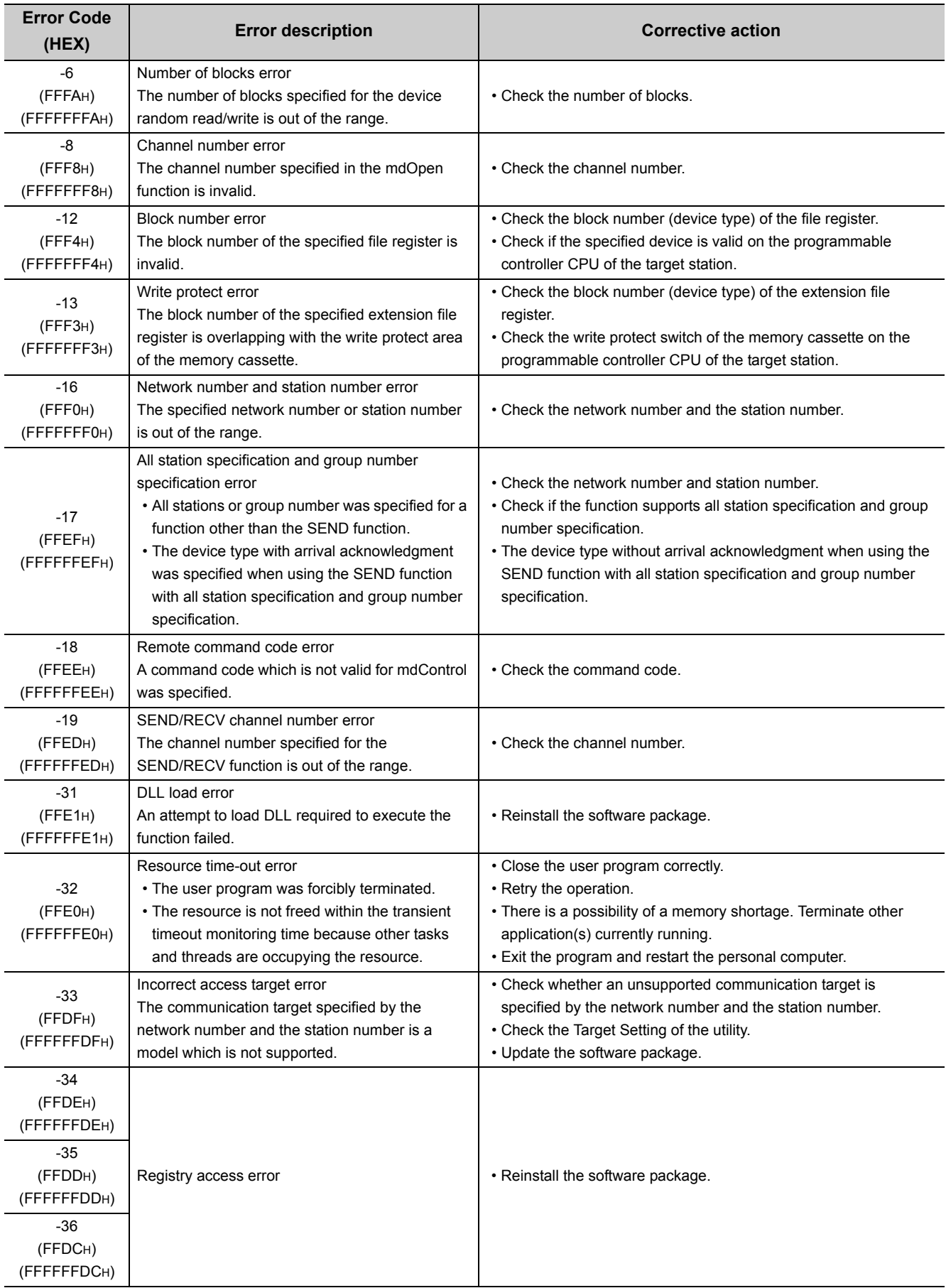

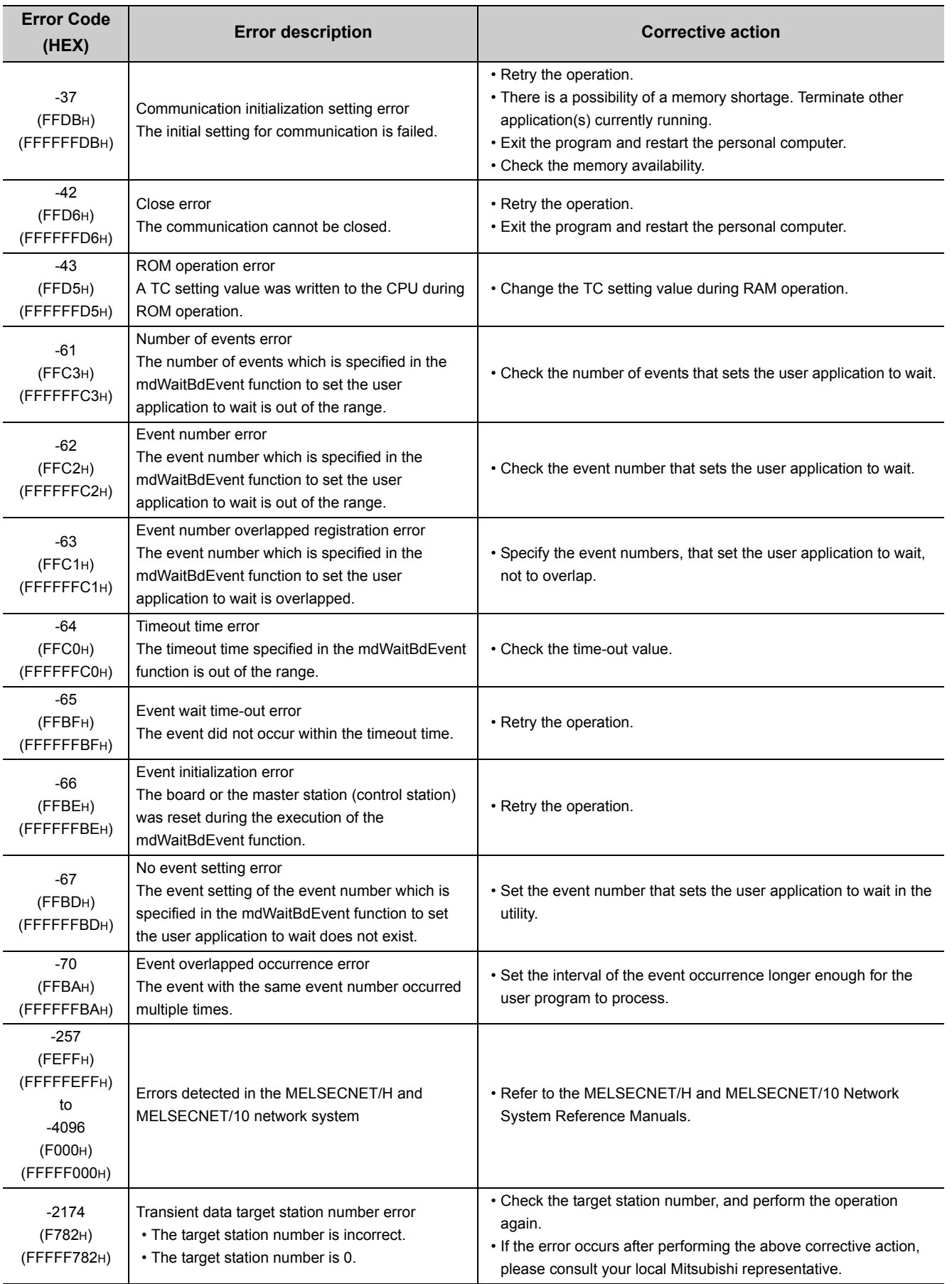

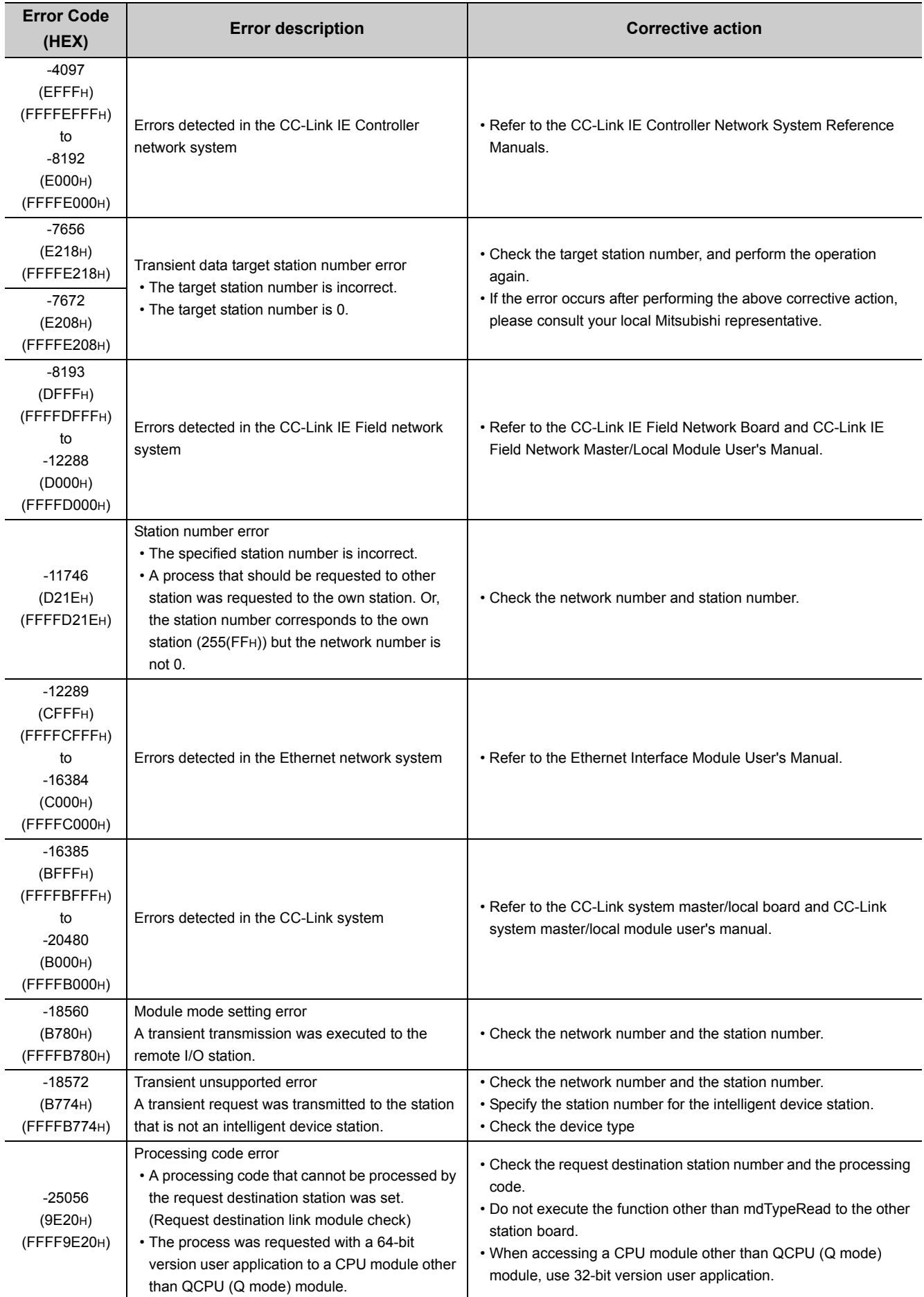

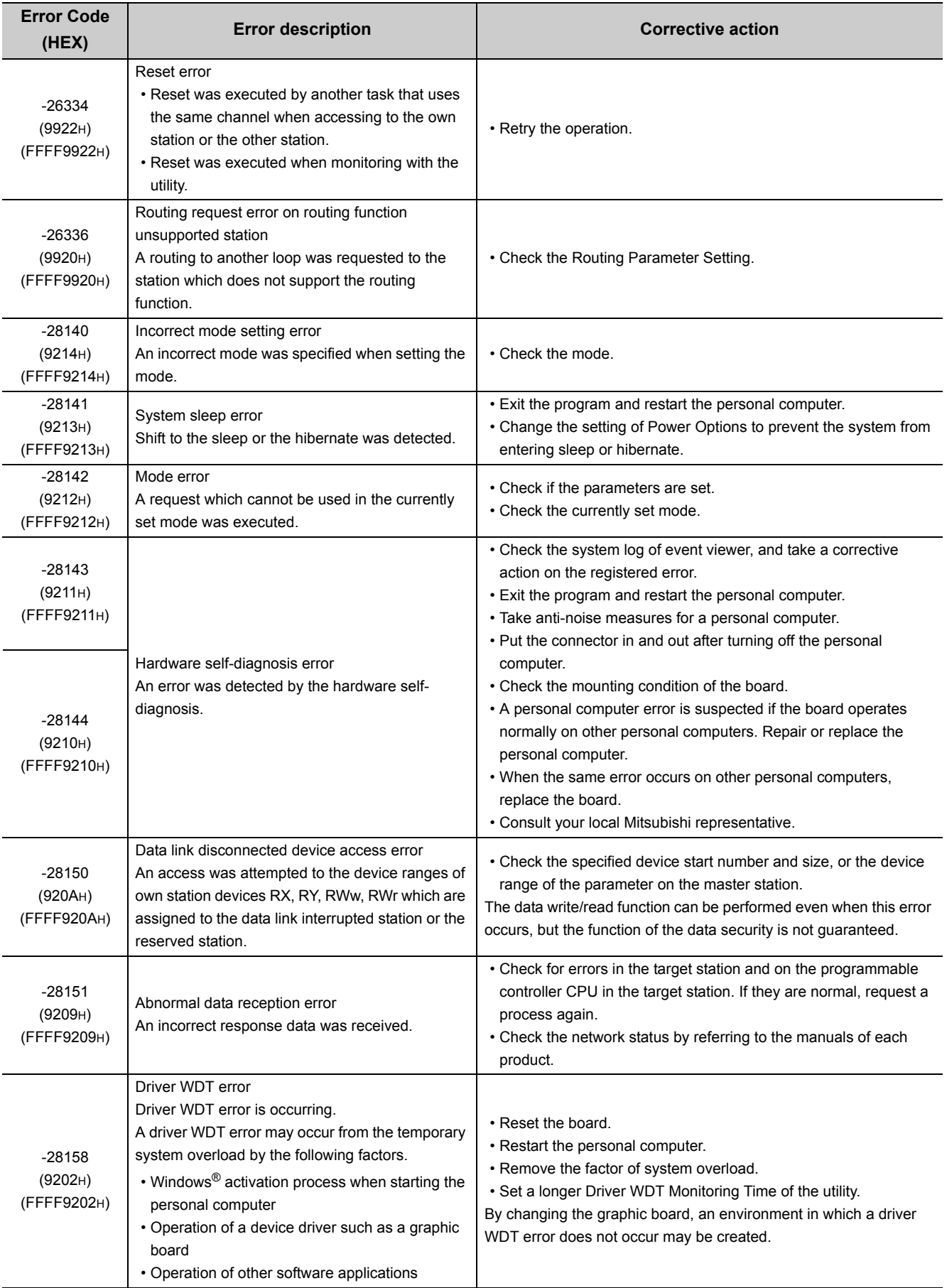

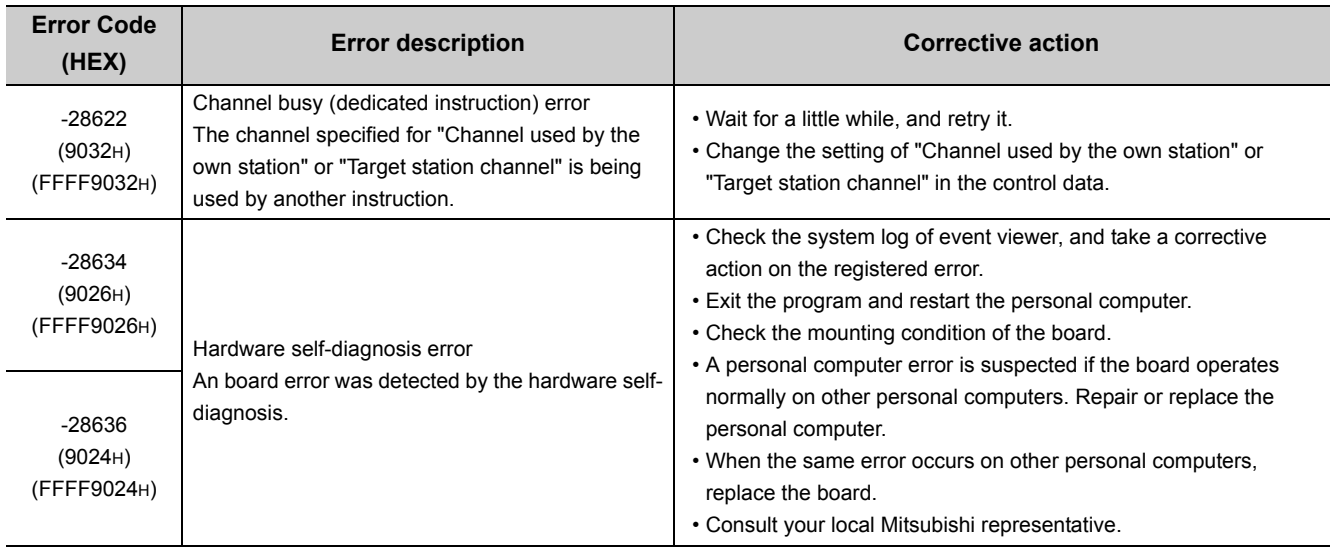

**Remark**

When an error code is returned as a return value of the extended function ( $\Box$  [Page 45, Section 4.1\)](#page-46-0), the error codes from -1 to -28636 will be an 8-digit value (FFFFFFFFH to FFFF9024H) in the hexadecimal format as described in the table.

# **APPENDIX**

## **Appendix 1 Method for Increasing Minimum Working Set Size of Personal Computer**

<span id="page-134-0"></span>The following explains the method and sample programs for increasing the minimum working set size of the personal computer when an error with code 77(004DH) occurs due to the execution of the MELSEC data link library function. The personal computer board driver runs using the minimum working set size in the memory area reserved in the user program. Some user programs may use a larger size for the minimum working set. Therefore, if the minimum working set size for the personal computer board driver cannot be reserved, an error code 77 is returned.

In this situation, increase the minimum working set size in the user program before executing the MELSEC data link library function.  $(\mathbb{F}^{\mathbb{P}}$  Page 134. Appendix 1.2)

The minimum working set size of 200KB is reserved at startup of the personal computer.

When applying the sample programs introduced in this manual to the actual system, ensure the applicability and confirm that they will not cause system control problems.

### **Appendix 1.1 Processing overview of sample program**

- Obtain the user program ID with the GetCurrentProcessID function.
- $\odot$  Using the ID obtained in step  $\odot$ , obtain the user program handle with the OpenProcess function.
- The current minimum and maximum working set sizes can be obtained by executing the GetProcessWorkingSetSize function.
- $\circledA$  Set a size larger than the minimum working set obtained in step  $\circledA$  and execute the SetProcessWorkingSetSize function.
- Release the user program handle with the CloseHandle function.

**A**

## <span id="page-135-0"></span>**Appendix 1.2 Sample programs**

### **(1) When setting with Visual Basic® (An example when the minimum working set size is 1MB and the maximum working set size is 3MB)**

When programming with Visual Basic<sup>®</sup>5.0 or Visual Basic<sup>®</sup>6.0, change the type definition of variables (id, ph, wkmin, wkmax) from Integer to Long.

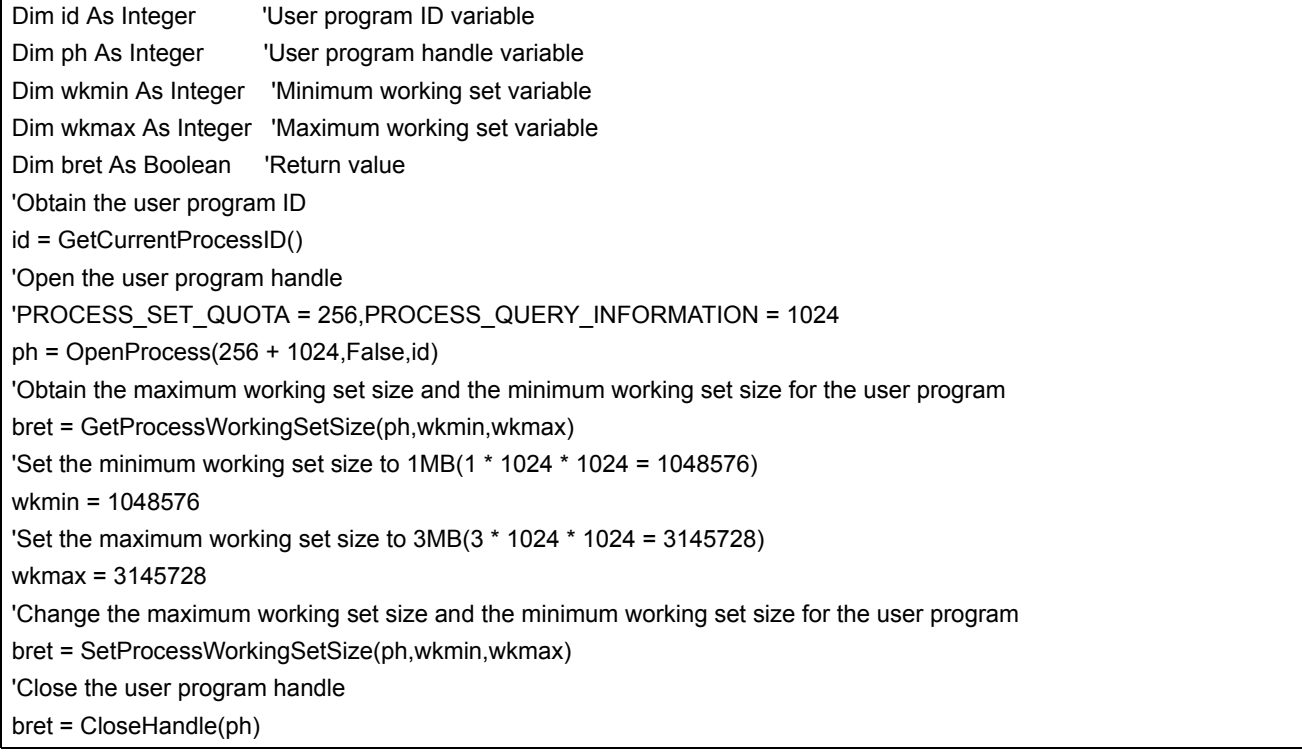

The set sizes shown here are reference sizes. Adjust the sizes according to your system.

#### **(2) When setting with Visual C++®**

#### **(An example when the minimum working set size is 1MB and the maximum working set size is 3MB)**

```
#define ERROR -1
short ChangeWorkingSetSize()
{
DWORD dwProcessId; /*User program ID variable*/
HANDLE hProcess; /*User program handle variable*/
DWORD dwMinimumWorkingSetSize; /*Minimum working set variable*/
DWORD dwMaximumWorkingSetSize; /*Maximum working set variable*/
/*Obtain the user program ID*/
dwProcessId = GetCurrentProcessId();
/*Open the user program handle*/
hProcess = OpenProcess(PROCESS_SET_QUOTA+PROCESS_QUERY_INFORMATION,FALSE,dwProcessId);
if(hProcess == NULL){
   /*Error end*/
   return(ERROR);
}
\prime*Obtain the maximum working set size and the minimum working set size for the user program */
if(GetProcessWorkingSetSize(hProcess,&dwMinimumWorkingSetSize,&dwMaximumWorkingSetSize)==0){
   /*Error end*/
   CloseHandle(hProcess);
   return(ERROR);
}
/*Set the minimum working set size to 1MB*/
dwMinimumWorkingSetSize = 1 * 1024 * 1024;
/*Set the maximum working set size to 3MB*/
dwMaximumWorkingSetSize = 3 * 1024 * 1024;
/*Change the maximum working set size and the minimum working set size for the user program */
if(SetProcessWorkingSetSize(hProcess,dwMinimumWorkingSetSize,dwMaximumWorkingSetSize)==0){
   /*Error end*/
   CloseHandle(hProcess);
   return(ERROR);
}
/*Close the user program handle*/
CloseHandle(hProcess);
/*Normal return*/
return(0);
}
```
The set sizes shown here are reference sizes. Adjust the sizes according to your system.

# **REVISIONS**

\*The manual number is written at the bottom left of the back cover.

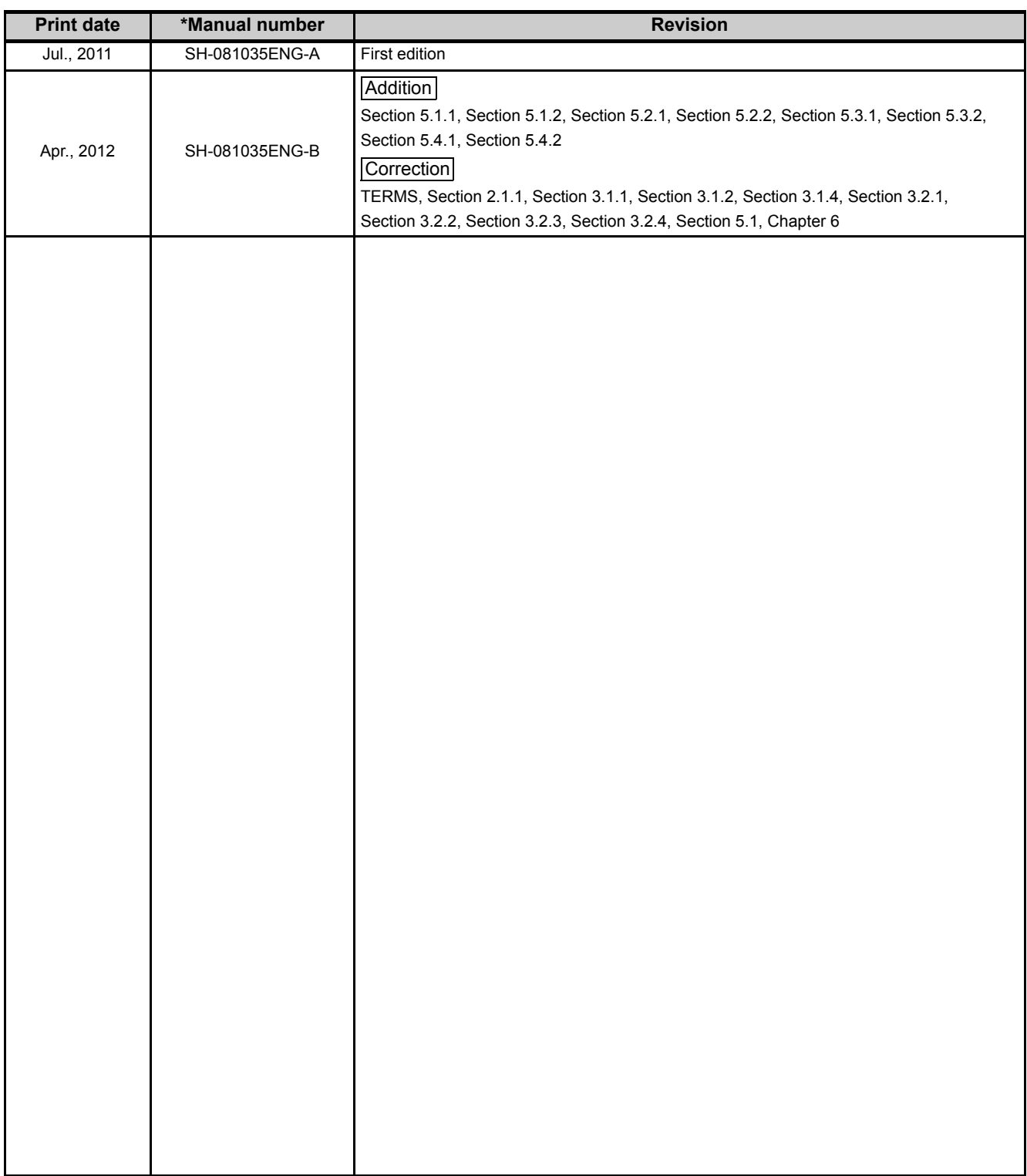

Japanese Manual Version SH-081034-B

This manual confers no industrial property rights or any rights of any other kind, nor does it confer any patent licenses. Mitsubishi Electric Corporation cannot be held responsible for any problems involving industrial property rights which may occur as a result of using the contents noted in this manual.

© 2011 MITSUBISHI ELECTRIC CORPORATION

### **Warranty**

Please confirm the following product warranty details before using this product.

#### **1. Gratis Warranty Term and Gratis Warranty Range**

If any faults or defects (hereinafter "Failure") found to be the responsibility of Mitsubishi occurs during use of the product within the gratis warranty term, the product shall be repaired at no cost via the sales representative or Mitsubishi Service Company.

However, if repairs are required onsite at domestic or overseas location, expenses to send an engineer will be solely at the customer's discretion. Mitsubishi shall not be held responsible for any re-commissioning,

maintenance, or testing on-site that involves replacement of the failed module.

#### [Gratis Warranty Term]

The gratis warranty term of the product shall be for one year after the date of purchase or delivery to a designated place.

Note that after manufacture and shipment from Mitsubishi, the maximum distribution period shall be six (6) months, and the longest gratis warranty term after manufacturing shall be eighteen (18) months. The gratis warranty term of repair parts shall not exceed the gratis warranty term before repairs.

[Gratis Warranty Range]

- (1) The range shall be limited to normal use within the usage state, usage methods and usage environment, etc., which follow the conditions and precautions, etc., given in the instruction manual, user's manual and caution labels on the product.
- (2) Even within the gratis warranty term, repairs shall be charged for in the following cases.
	- 1. Failure occurring from inappropriate storage or handling, carelessness or negligence by the user. Failure caused by the user's hardware or software design.
	- 2. Failure caused by unapproved modifications, etc., to the product by the user.
	- 3. When the Mitsubishi product is assembled into a user's device, Failure that could have been avoided if functions or structures, judged as necessary in the legal safety measures the user's device is subject to or as necessary by industry standards, had been provided.
	- 4. Failure that could have been avoided if consumable parts (battery, backlight, fuse, etc.) designated in the instruction manual had been correctly serviced or replaced.
	- 5. Failure caused by external irresistible forces such as fires or abnormal voltages, and Failure caused by force majeure such as earthquakes, lightning, wind and water damage.
	- 6. Failure caused by reasons unpredictable by scientific technology standards at time of shipment from Mitsubishi.
	- 7. Any other failure found not to be the responsibility of Mitsubishi or that admitted not to be so by the user.

#### **2. Onerous repair term after discontinuation of production**

- (1) Mitsubishi shall accept onerous product repairs for seven (7) years after production of the product is discontinued.
	- Discontinuation of production shall be notified with Mitsubishi Technical Bulletins, etc.
- (2) Product supply (including repair parts) is not available after production is discontinued.

#### **3. Overseas service**

Overseas, repairs shall be accepted by Mitsubishi's local overseas FA Center. Note that the repair conditions at each FA Center may differ.

#### **4. Exclusion of loss in opportunity and secondary loss from warranty liability**

Regardless of the gratis warranty term, Mitsubishi shall not be liable for compensation of damages caused by any cause found not to be the responsibility of Mitsubishi, loss in opportunity, lost profits incurred to the user by Failures of Mitsubishi products, special damages and secondary damages whether foreseeable or not , compensation for accidents, and compensation for damages to products other than Mitsubishi products, replacement by the user, maintenance of on-site equipment, start-up test run and other tasks.

#### **5. Changes in product specifications**

The specifications given in the catalogs, manuals or technical documents are subject to change without prior notice.

## **MELSEC Data Link Library Reference Manual**

MD-FUNC-LIB-R-E **MODEL** 

13JV25

SH(NA)-081035ENG-B(1204)KWIX

MODEL<br>CODE

### **MITSUBISHI ELECTRIC CORPORATION**

HEAD OFFICE : TOKYO BUILDING, 2-7-3, CHIYODA-KU, TOKYO 100-8310, JAPAN NAGOYA WORKS: 1-14, YADA-MINAMI 5-CHOME, HIGASHI-KU, NAGOYA, JAPAN

> When exported from Japan, this manual does not require application to the Ministry of Economy, Trade and Industry for service transaction permission.